## **Oracle Financial Services Enterprise Case Management**

**User Guide**

**Release 8.1.2.7.0**

**February 2024**

**E98712-07** 

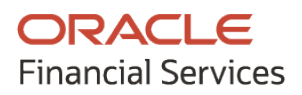

#### ORACLE FINANCIAL SERVICES ENTERPRISE CASE MANAGEMENT USER GUIDE

Copyright © 2015, 2024, Oracle and/or its affiliates. All rights reserved.

This software and related documentation are provided under a license agreement containing restrictions on use and disclosure and are protected by intellectual property laws. Except as expressly permitted in your license agreement or allowed by law, you may not use, copy, reproduce, translate, broadcast, modify, license, transmit, distribute, exhibit, perform, publish, or display any part, in any form, or by any means. Reverse engineering, disassembly, or decompilation of this software, unless required by law for interoperability, is prohibited.

The information contained herein is subject to change without notice and is not warranted to be errorfree. If you find any errors, please report them to us in writing.

If this is software or related documentation that is delivered to the U.S. Government or anyone licensing it on behalf of the U.S. Government, then the following notice is applicable:

U.S. GOVERNMENT END USERS: Oracle programs (including any operating system, integrated software, any programs embedded, installed or activated on delivered hardware, and modifications of such programs) and Oracle computer documentation or other Oracle data delivered to or accessed by U.S. Government end users are "commercial computer software" or "commercial computer software documentation" pursuant to the applicable Federal Acquisition Regulation and agency-specific supplemental regulations. As such, the use, reproduction, duplication, release, display, disclosure, modification, preparation of derivative works, and/or adaptation of i) Oracle programs (including any operating system, integrated software, any programs embedded, installed or activated on delivered hardware, and modifications of such programs), ii) Oracle computer documentation and/or iii) other Oracle data, is subject to the rights and limitations specified in the license contained in the applicable contract. The terms governing the U.S. Government's use of Oracle cloud services are defined by the applicable contract for such services. No other rights are granted to the U.S. Government.

This software or hardware is developed for general use in a variety of information management applications. It is not developed or intended for use in any inherently dangerous applications, including applications that may create a risk of personal injury. If you use this software or hardware in dangerous applications, then you shall be responsible to take all appropriate fail-safe, backup, redundancy, and other measures to ensure its safe use. Oracle Corporation and its affiliates disclaim any liability for any damages caused by use of this software or hardware in dangerous applications.

Oracle®, Java, and MySQL are registered trademarks of Oracle and/or its affiliates. Other names may be trademarks of their respective owners.

Intel and Intel Inside are trademarks or registered trademarks of Intel Corporation. All SPARC trademarks are used under license and are trademarks or registered trademarks of SPARC International, Inc. AMD, Epyc, and the AMD logo are trademarks or registered trademarks of Advanced Micro Devices. UNIX is a registered trademark of The Open Group.

This software or hardware and documentation may provide access to or information about content, products, and services from third parties. Oracle Corporation and its affiliates are not responsible for and expressly disclaim all warranties of any kind with respect to third-party content, products, and services unless otherwise set forth in an applicable agreement between you and Oracle. Oracle Corporation and its affiliates will not be responsible for any loss, costs, or damages incurred due to your access to or use of third-party content, products, or services, except as set forth in an applicable agreement between you and Oracle.

Fo[r information](http://www.google.com/) on third party licenses, click [here.](https://docs.oracle.com/cd/E61555_01/licensing.htm)

## **Document Control**

This table describes the changes made in respective releases.

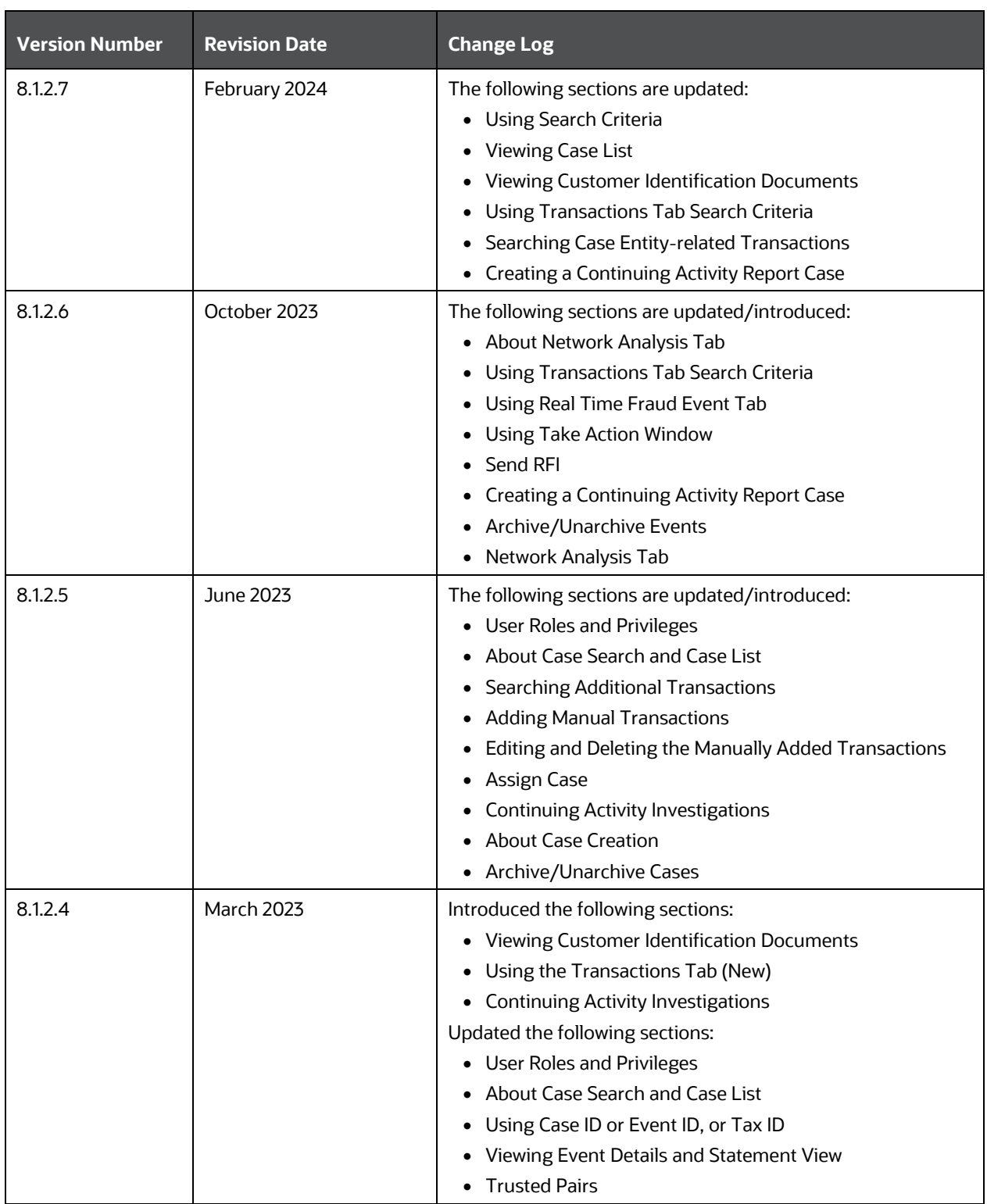

#### **Table 1: Revisions**

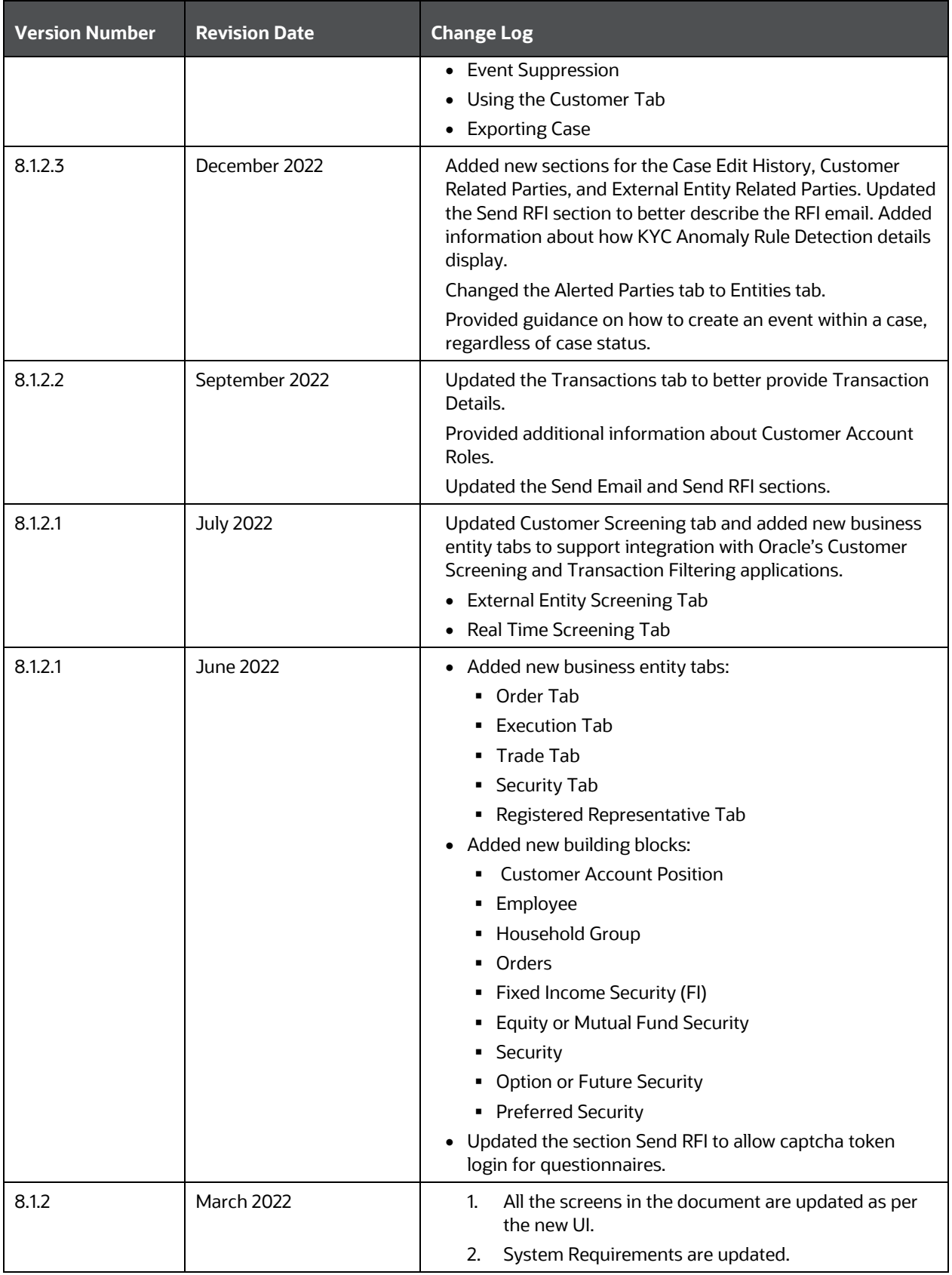

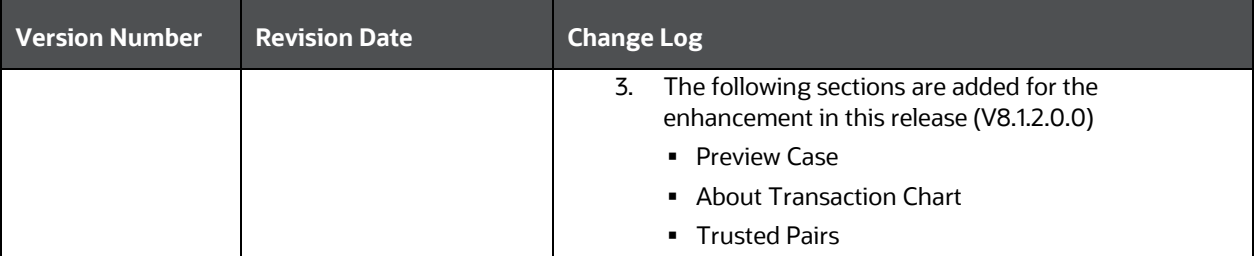

# **Table of Contents**

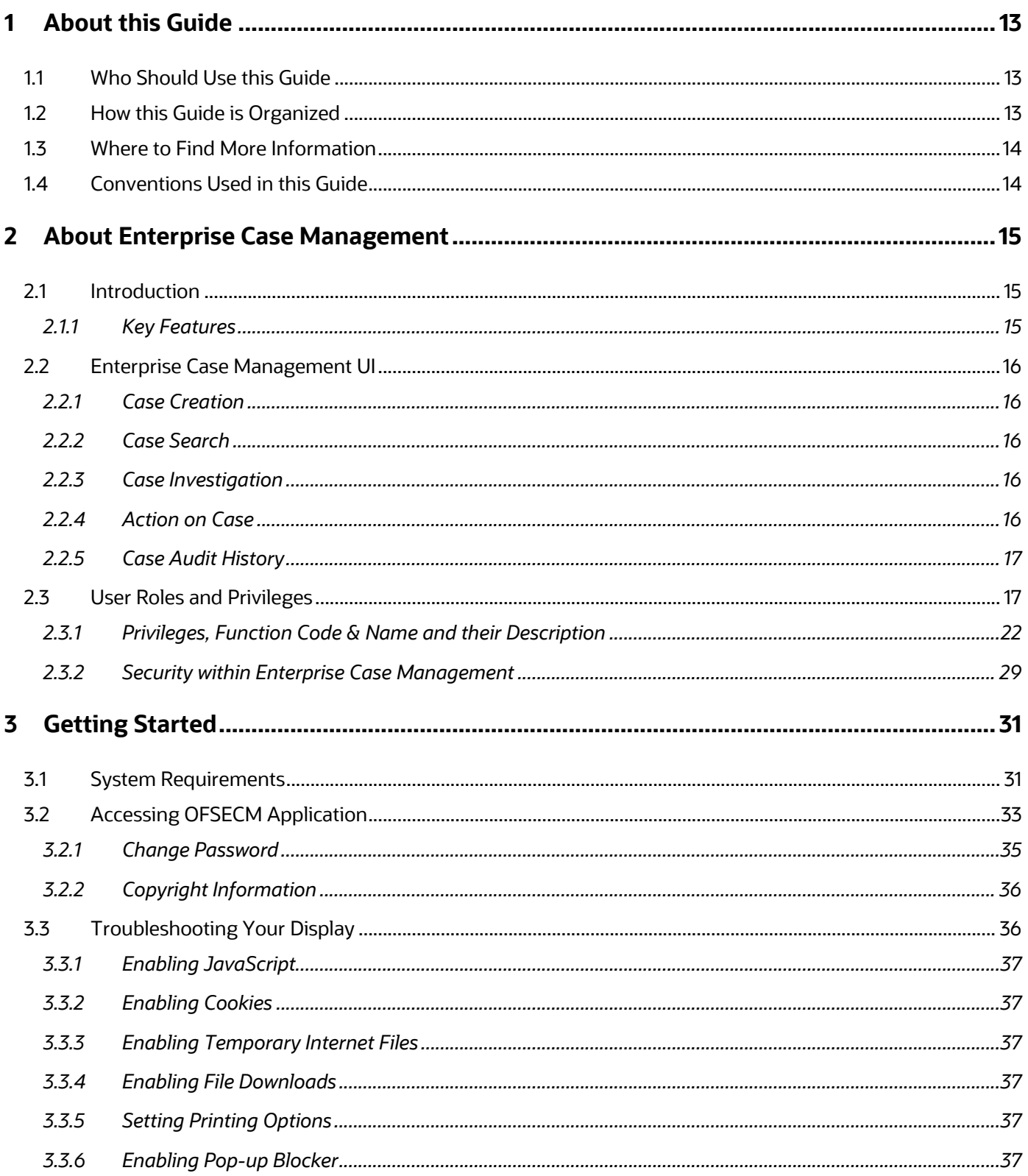

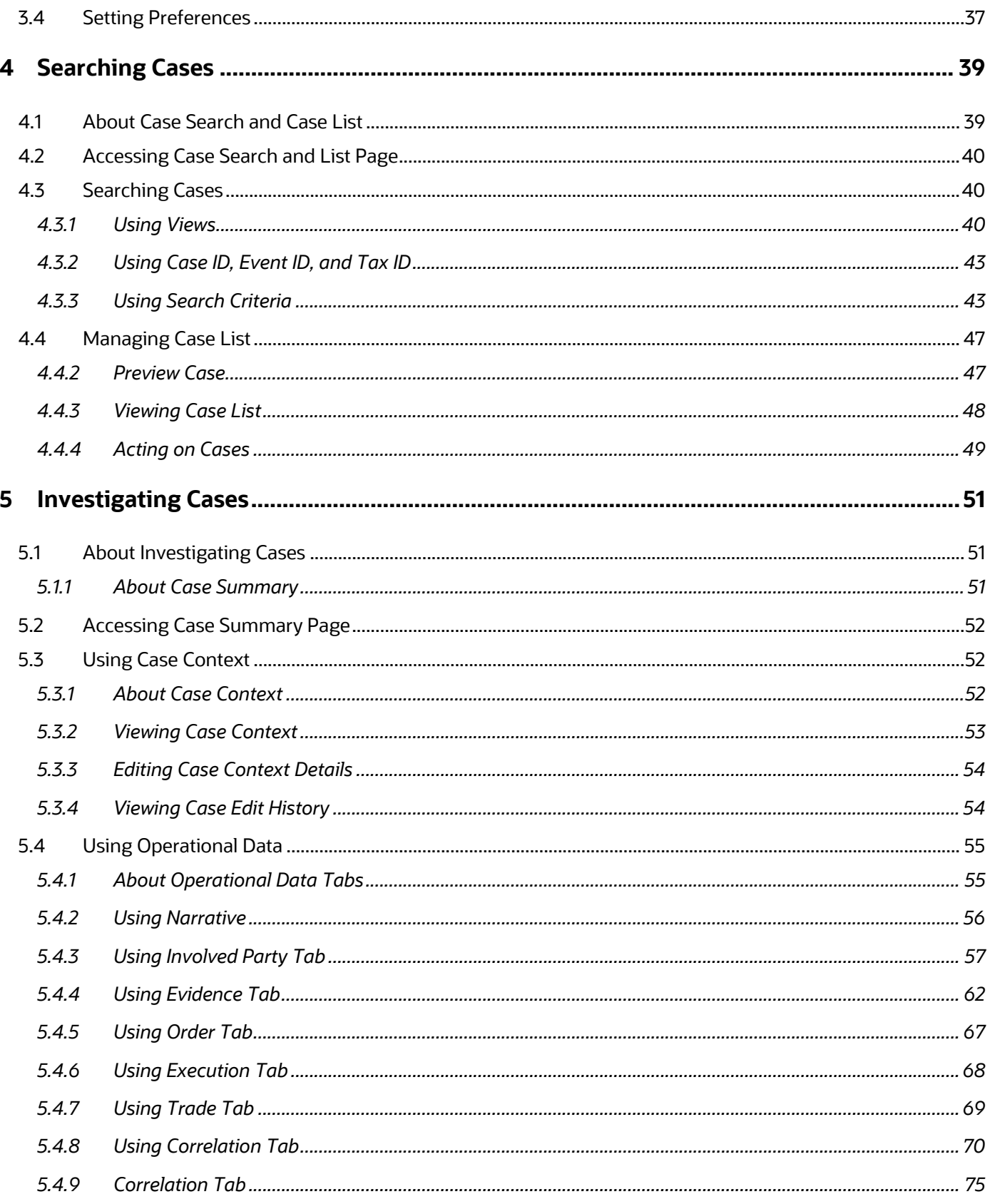

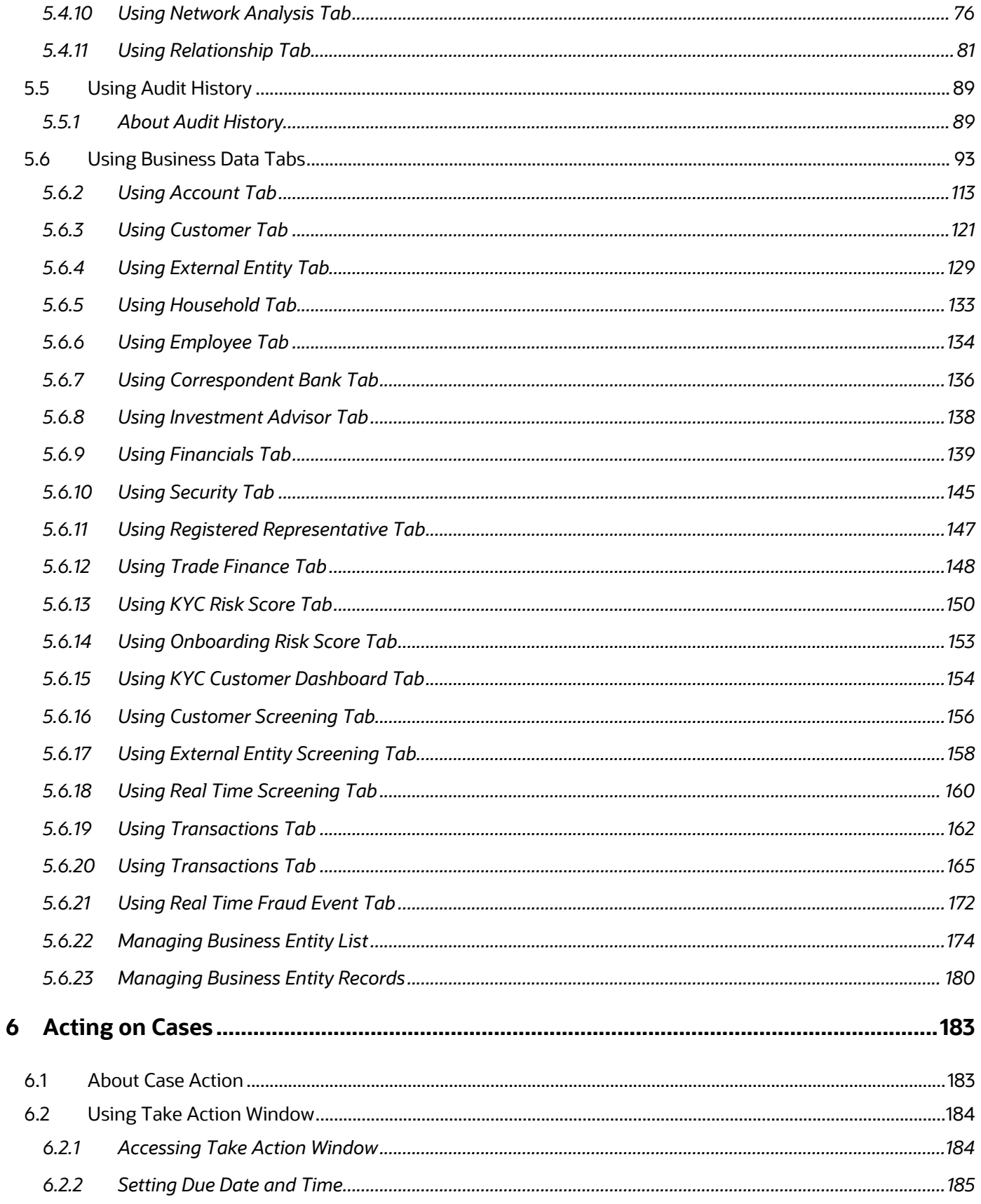

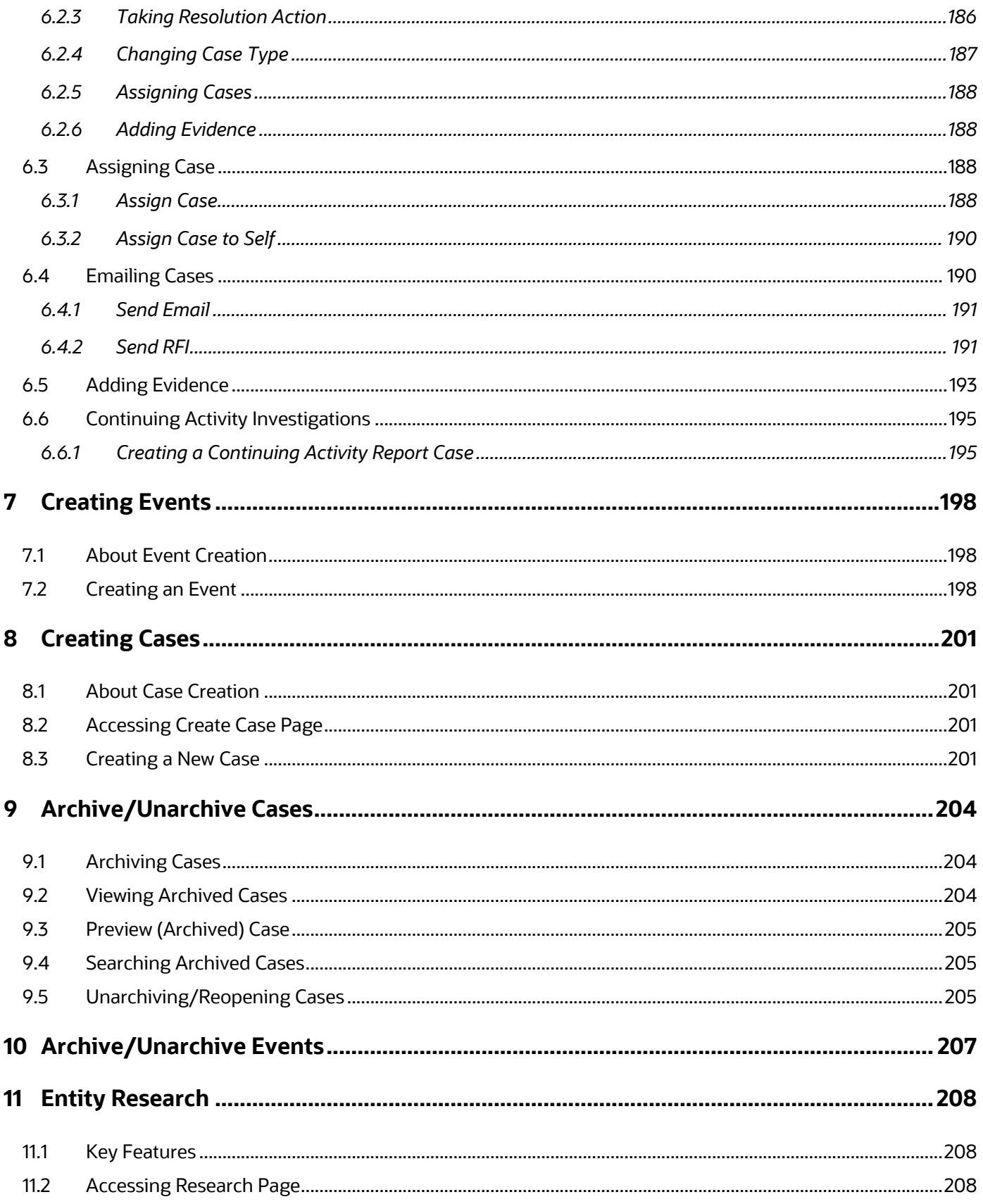

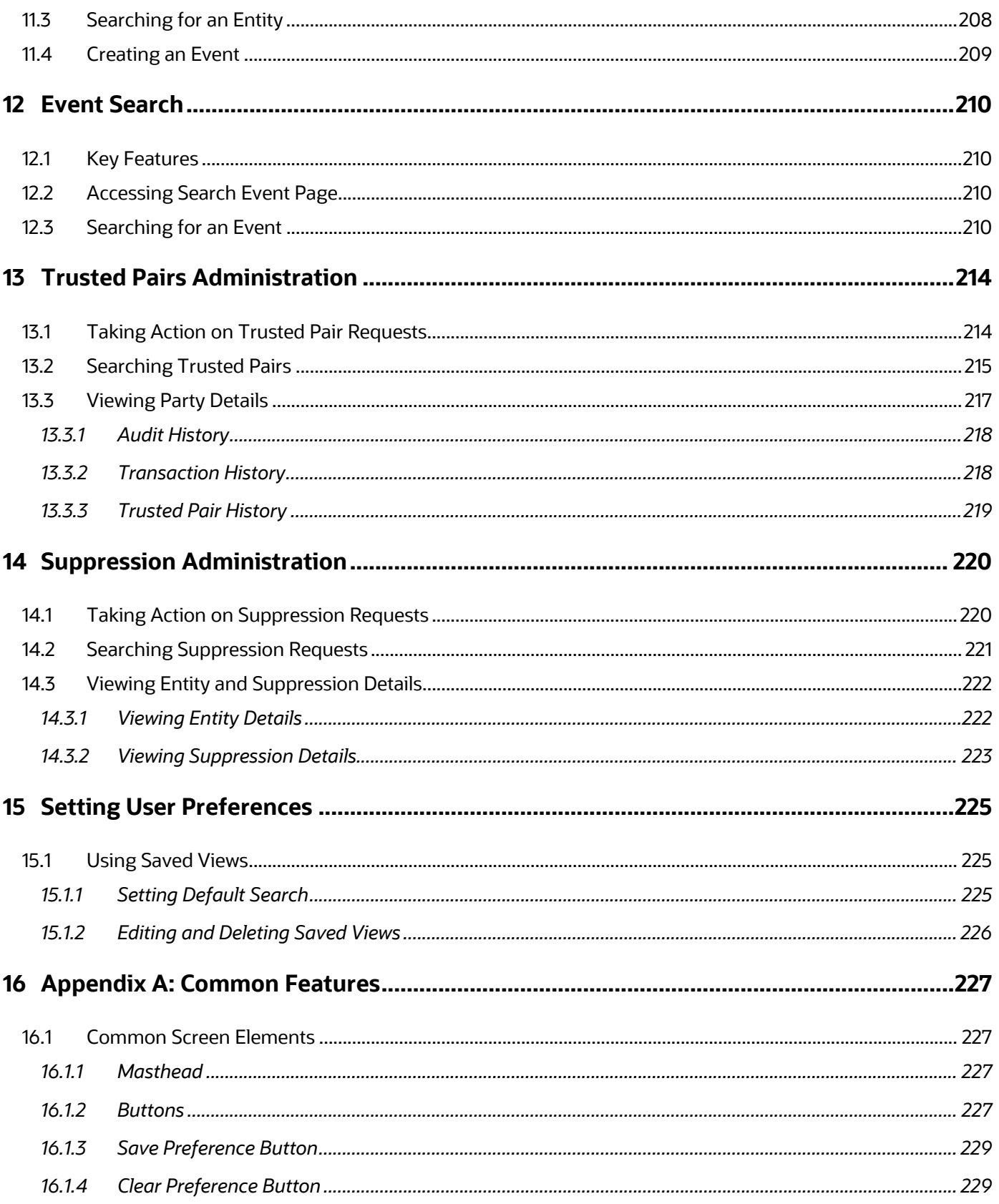

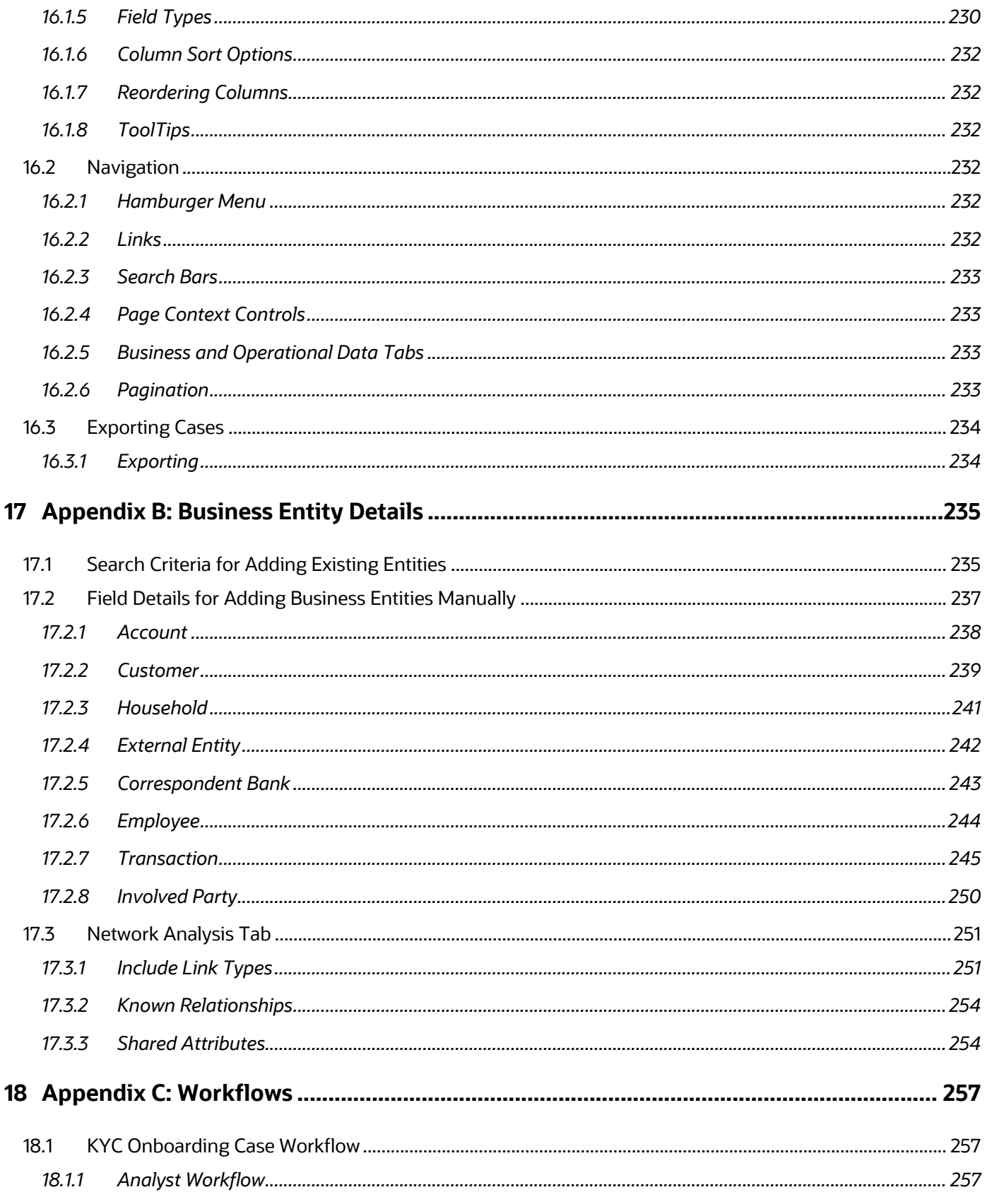

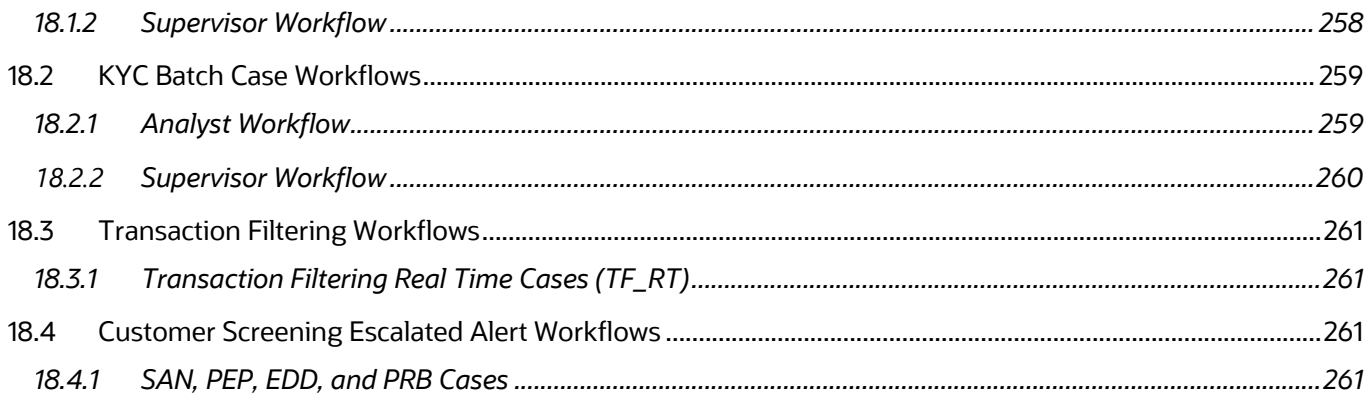

# <span id="page-12-0"></span>**1 About this Guide**

The Enterprise Case Management User Guide explains the concepts behind the Oracle Financial Services Enterprise Case Management (OFSECM) and provides step-by-step instructions for navigating the ECM web pages, searching cases, investigating cases, acting on cases, creating cases, and other information about cases.

The following topics are covered in this chapter:

- [Who Should Use this Guide](#page-12-1)
- [How this Guide is Organized](#page-12-2)
- [Where to Find More Information](#page-13-0)
- [Conventions Used in this Guide](#page-13-1)

## <span id="page-12-1"></span>**1.1 Who Should Use this Guide**

The *Enterprise Case Management User Guide*, is designed for the following users:

- **Case Analyst**: This user works on the cases within the application frequently. This user's specific role (that is, Case Analyst) determines what this user can see and do within the application.
- **Case Supervisor**: This user works on cases within the application on a daily basis and is typically a higher-level Analyst.
- **Case Viewer**: This user has specific viewing rights to the cases. This user's specific role (that is, Case Viewer) determines what this user can see within the application. For complete details on the user roles and privileges, see the [User Roles and Privileges](#page-16-1) section.

### <span id="page-12-2"></span>**1.2 How this Guide is Organized**

The *Enterprise Case Management User Guide*, includes the following chapters:

- About Enterprise Case Management provides a brief overview of the Oracle Financial Services Enterprise Case Management and its components.
- [Getting Started](#page-30-0) includes instructions on how to configure your system, access ECM, and exit the application.
- Searching Cases explains the various case search criteria you can use to filter cases you want to view and investigate on the Case List section.
- Investigating Cases describes the investigation of case-related information to determine what action to take in each situation for the resolution of the case.
- [Acting on Cases](#page-182-0) explains about various actions can be taken on the case for the resolution.
- [Creating Cases](#page-200-0) covers the concept and step-by-step instructions to create cases manually.
- [Creating Events](#page-197-0) describes the concept and procedural instructions to create events manually.
- **[Entity Research](#page-207-0) explains about the entity search criteria to view the entity details.**
- [Event Search](#page-209-0) explains about the event search criteria to view the event details.
- [Setting User Preferences](#page-224-0) explains about setting up Enterprise Case Management preferences.
- [Common Features](#page-226-0)*,* describes common elements of the Enterprise Case Management interface.
- [Business Entity Details](#page-234-0)*,* provides field level description for adding entities manually.

### <span id="page-13-0"></span>**1.3 Where to Find More Information**

For more information on the ECM, see the following documents in the Oracle Help Center (OHC):

- Release Notes or ReadMe
- Administration and Configuration Guide
- Installation Guide
- Financial Services Data Model (FSDM) Guide

Additionally, for more information on the Oracle Financial Services Analytical Applications Infrastructure (OFSAAI) documentation, see the Oracle Help Center (OHC):

- Oracle Financial Services Analytical Applications Infrastructure User Guide
- Oracle Financial Services Analytical Applications Infrastructure Installation and Configuration

## <span id="page-13-1"></span>**1.4 Conventions Used in this Guide**

This table lists the conventions used in this guide.

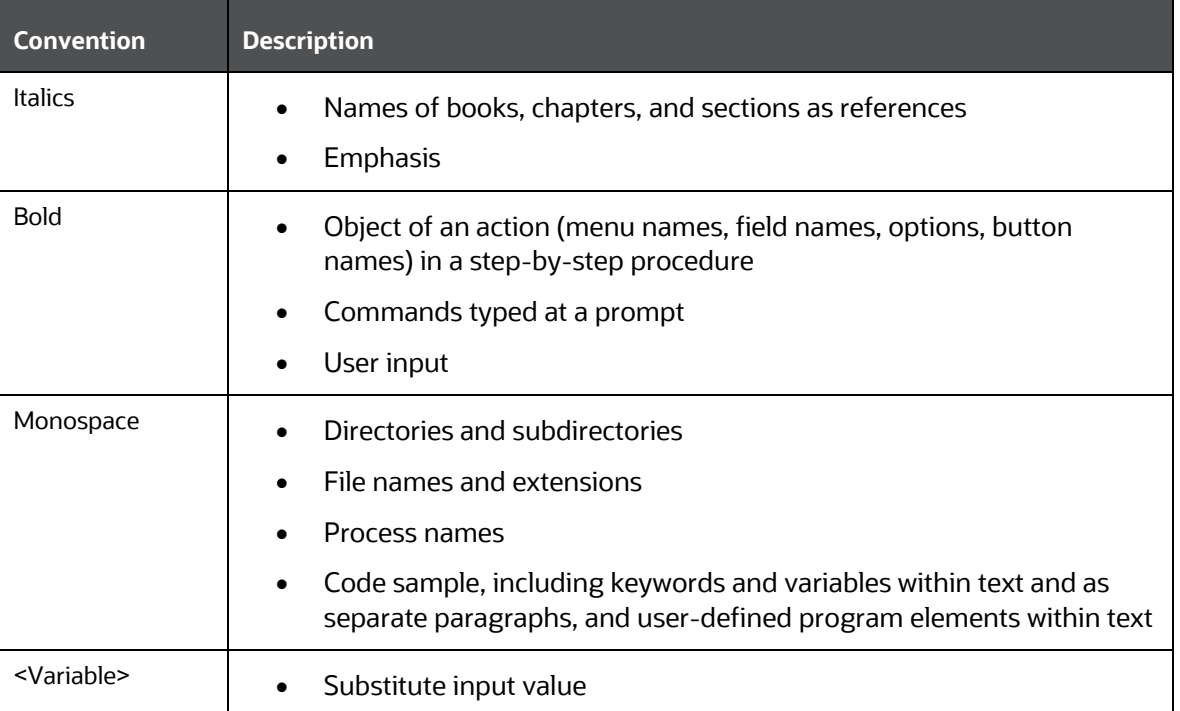

#### **Table 2: Conventions Used in this Guide**

# <span id="page-14-0"></span>**2 About Enterprise Case Management**

The purpose of Enterprise Case Management (ECM) is to help your firm to investigate and resolve cases.

**Topics:**

- [Introduction](#page-14-1)
- [Enterprise Case Management UI](#page-15-0)
- [User Roles and Privileges](#page-16-1)

### <span id="page-14-1"></span>**2.1 Introduction**

Enterprise Case Management (ECM) supports the investigation and resolution of cases. Once created, a case is taken through various statuses as part of the investigation and reaches closure through resolution actions.

Enterprise Case Management supports modifying the case details and the associated business data. Investigation workflows can vary based upon the type of case being investigated. Case investigation and resolution are supported by various actions, which may be specific to the case type. Access to types of cases as well as certain actions can be controlled based on a user's role and access permissions. Cases can be manually created within ECM.

Enterprise Case Management supports product default case types that drive the Investigation workflow. Case types are configurable values and can be defined by your firm to meet your business needs. For more information on configuring case type, see the *Managing Case Designer* chapter in [Administration and Configuration Guide.](https://docs.oracle.com/cd/E91493_01/technicalguides.htm)

### <span id="page-14-2"></span>**2.1.1 Key Features**

The following are the key features of the ECM application:

- Create cases manually for investigating business entities involved in the potentially suspicious event
- Add events manually to a case or create them and have them placed in the correlation pool
- Perform in-depth analysis of each case by using Case Summary details
- Operational tabs: assist to capture various information to investigate a case for resolution
- Business tabs: help in categorizing large amounts of supporting data into smaller tabs of data, organized by data type (for example, account information, customer information) to aid in the analysis of a case
- View and analyze correlation details source correlation, linked events, and business data correlation
- View how the case score breaks down into individual scoring components
- Act on the case based on the analysis
- Filter cases based on the Case or Event IDs, search criteria and create and manage Personal Search Views
- Record the complete audit history of the case
- Export case information in Excel and CSV formats.

## <span id="page-15-0"></span>**2.2 Enterprise Case Management UI**

The Enterprise Case Management User Interface (UI) is used to understand case details for the investigation and based on the user privileges you can perform various tasks.

- **[Case Creation](#page-15-1)**
- **[Case Search](#page-15-2)**
- [Case Investigation](#page-15-3)
- **[Action on Case](#page-15-4)**
- [Case Audit History](#page-16-0)

### <span id="page-15-1"></span>**2.2.1 Case Creation**

The cases are listed on the ECM UI based on the case type and user privilege.

Cases are also created manually by privileged users by entering new case information. Cases are created based on the case type. The case types are displayed based on the logged-in user. Se[e Creating](#page-200-0)  [Cases](#page-200-0) for more information.

**NOTE** Manual case creation for KYC is not supported.

### <span id="page-15-2"></span>**2.2.2 Case Search**

The Case Search enables to filter cases to view and investigate the Case List section. The Views search option represents pre-populated search queries and Case ID search criteria is mutually exclusive with all other filter criteria. Various other search criteria assist in filtering required cases for the investigation. See **Searching Cases** for more information.

### <span id="page-15-3"></span>**2.2.3 Case Investigation**

The comprehensive case investigation is carried out for the selected case resolution using the Case Summary page. This page provides details of the selected case to have complete insight of the case for the analysis.

The Case Summary page has the Case Context section, which provides a snapshot of the selected case. It also has Case tabs, which provides the comprehensive details of the selected case in form of Operational tabs (mandatory tabs) and Business tabs (optional tabs, available based on the case type). See **[Investigating Cases](#page-50-0)** for more information.

### <span id="page-15-4"></span>**2.2.4 Action on Case**

After investigating the case, you can take appropriate action on the selected case or cases for the resolution. You can assign a case to other user and add evidence to the case. Using Take Action

button, you can set due date, email a case, and take resolution action on the case. See Acting on Cases for more information.

### <span id="page-16-0"></span>**2.2.5 Case Audit History**

The Audit History displays complete historic details of the case. This allows to view and analyze actions previously performed on the current case by the system or user and the date and time of the case action, status. This helps to save time to analyze a case details and determine the next course of action on the case resolution. See [Using Audit History,](#page-87-0) for more information.

## <span id="page-16-1"></span>**2.3 User Roles and Privileges**

Enterprise Case Management system offers three different types of user roles for investigating the cases. These are Out of Box roles used in the default workflows.

The following table refers the list of functions that each user role can perform.

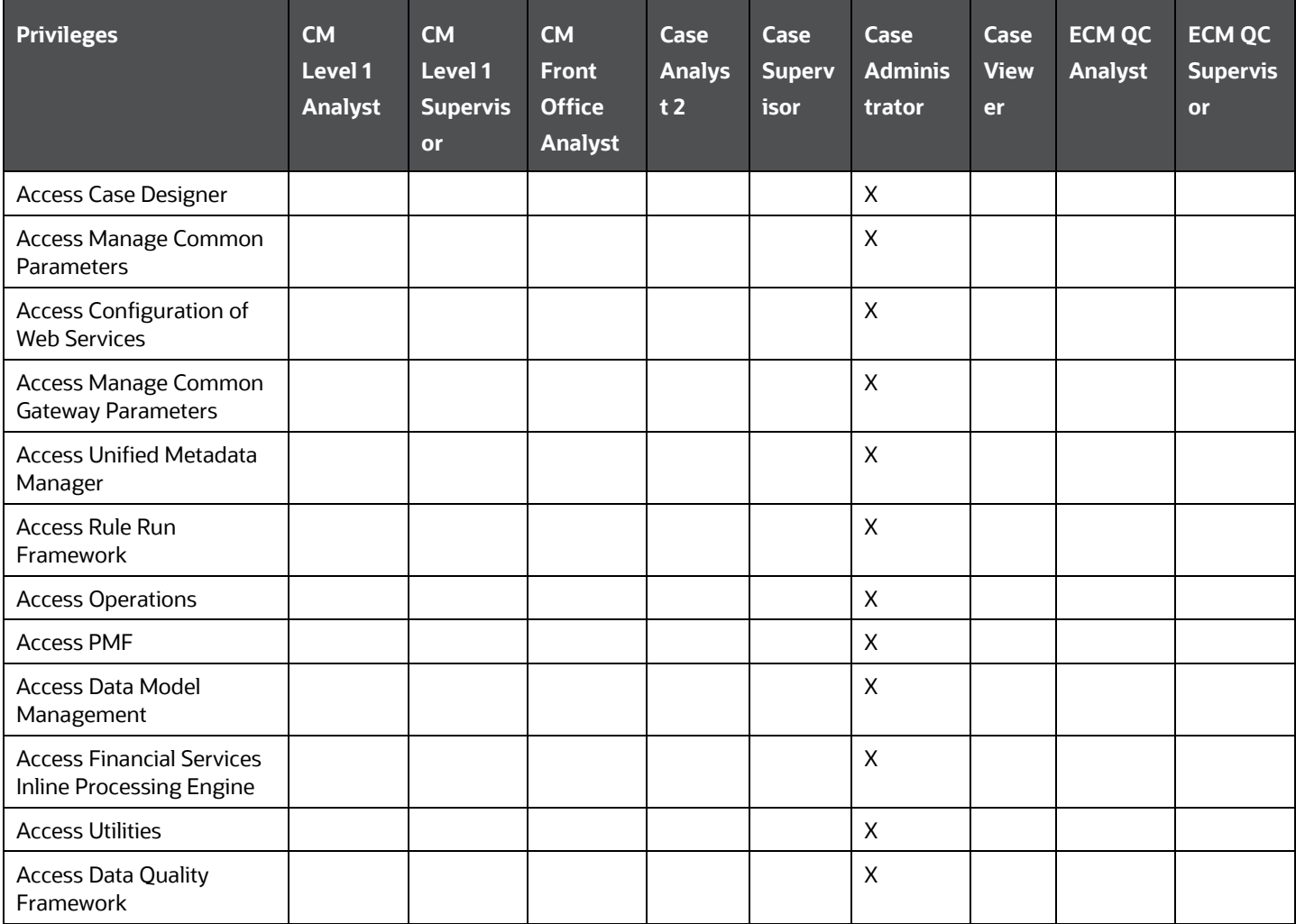

#### **Table 3: Enterprise Case Management User Roles and Privileges**

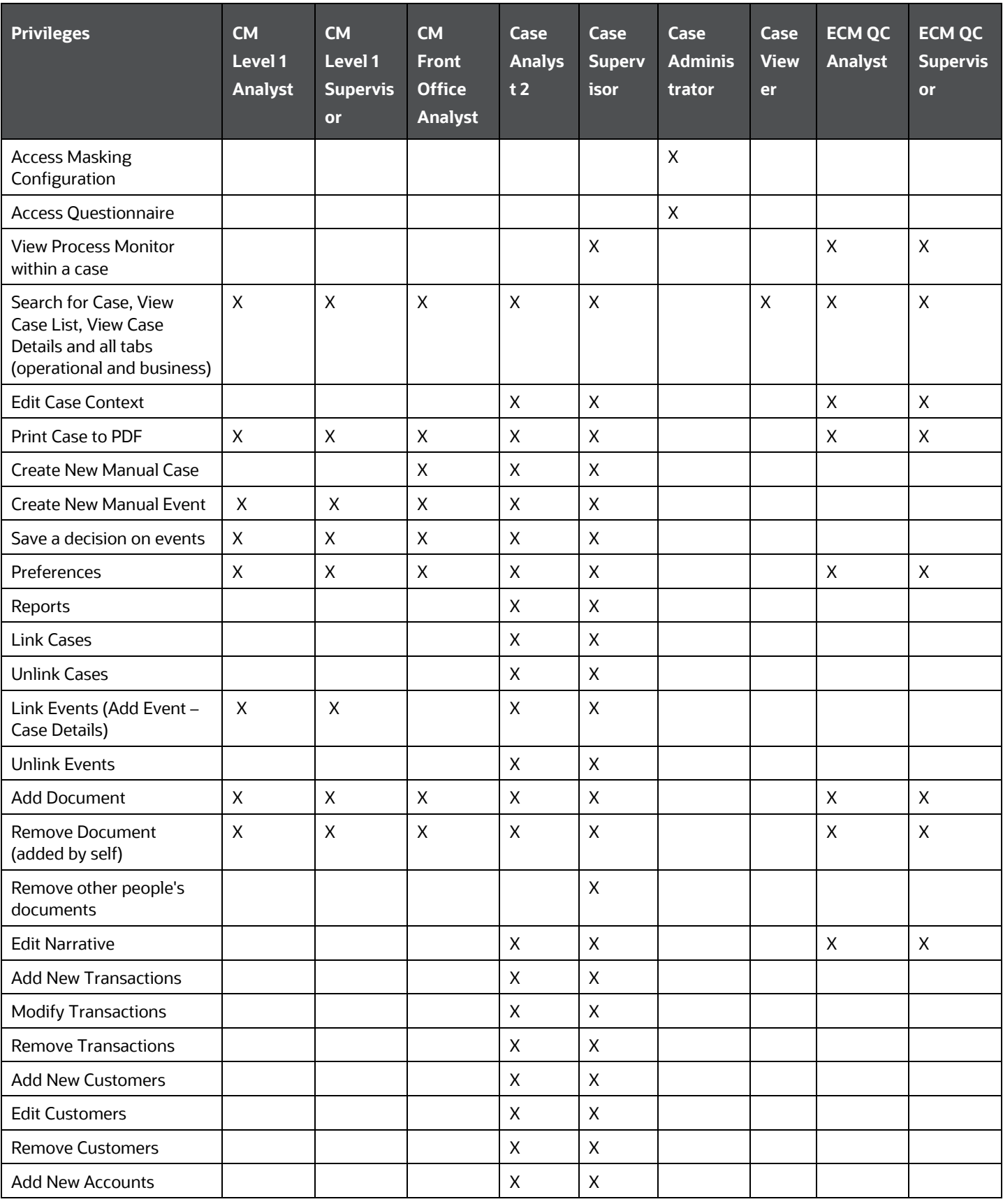

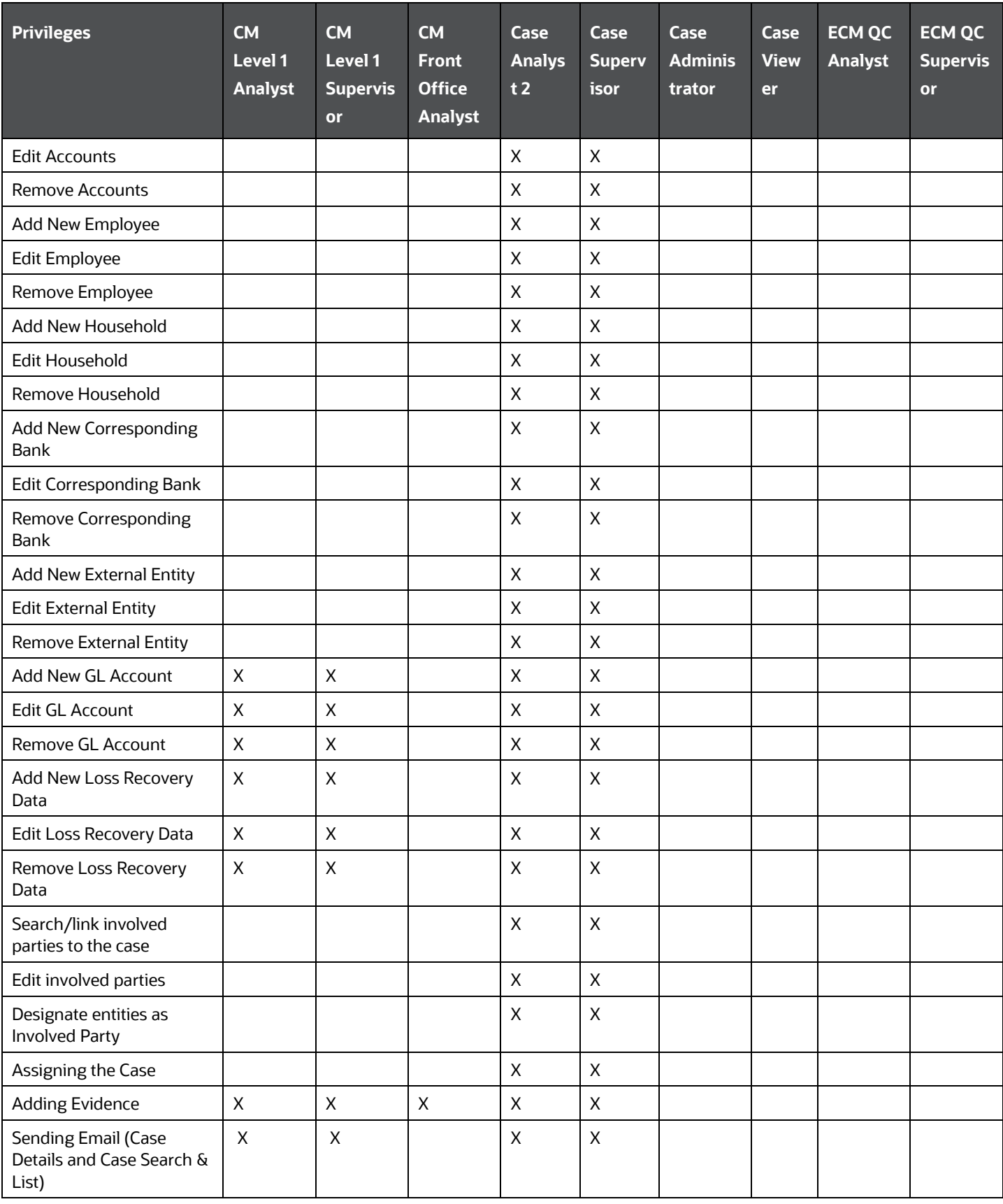

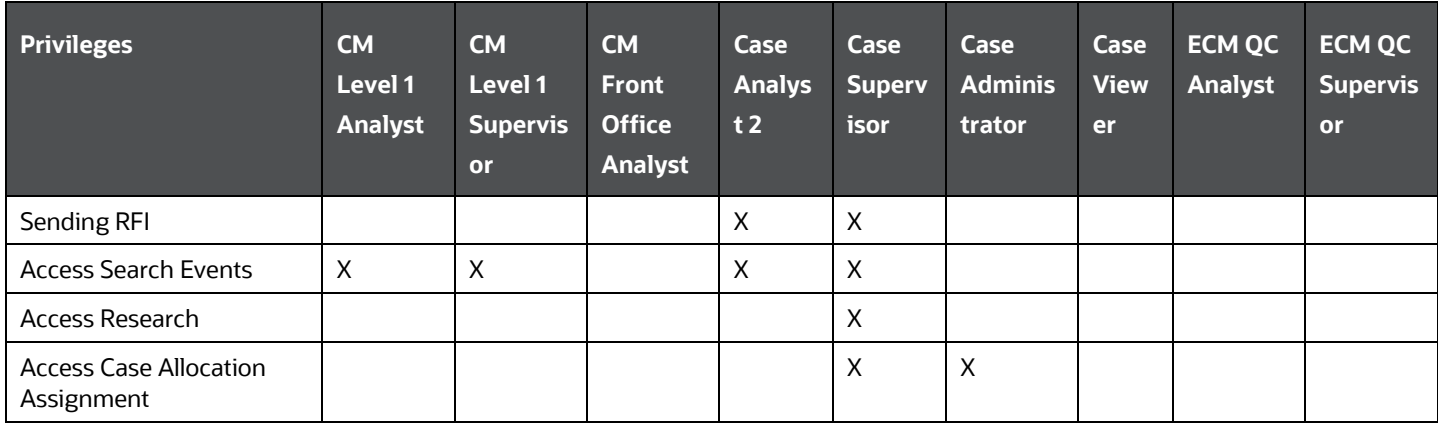

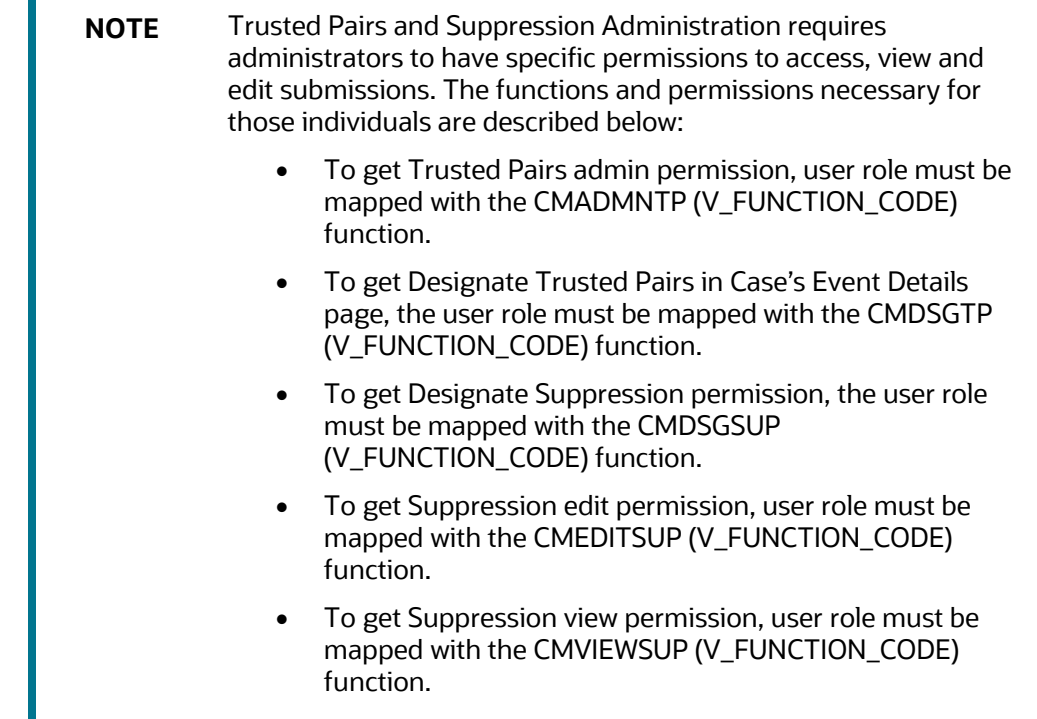

For the **CM Level 1 Analyst**, **CM Level 1 Supervisor**, and **CM Front Office Analyst** users, **Take Action** and **Assign** options will not be available OOB. If these users want to access the **Take Action** and **Assign** options, map the following functions to these users.

#### **Table 4: Function Mapping**

Г

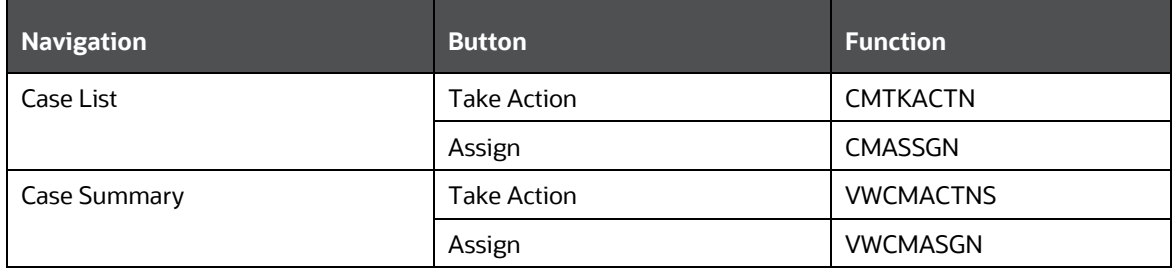

You must have an FCCM Analytics License to access Reports. If the User Role does not have access to the Reports menu, the User Role must be mapped to the Reports function (RPS).

The User Role must be mapped with the Statement View function (CMSTMTVW) to access the reports via the Statement View option within the case.

#### **Workflow Actions**

• AML/FR Case Types

#### **Table 5: Workflow Actions**

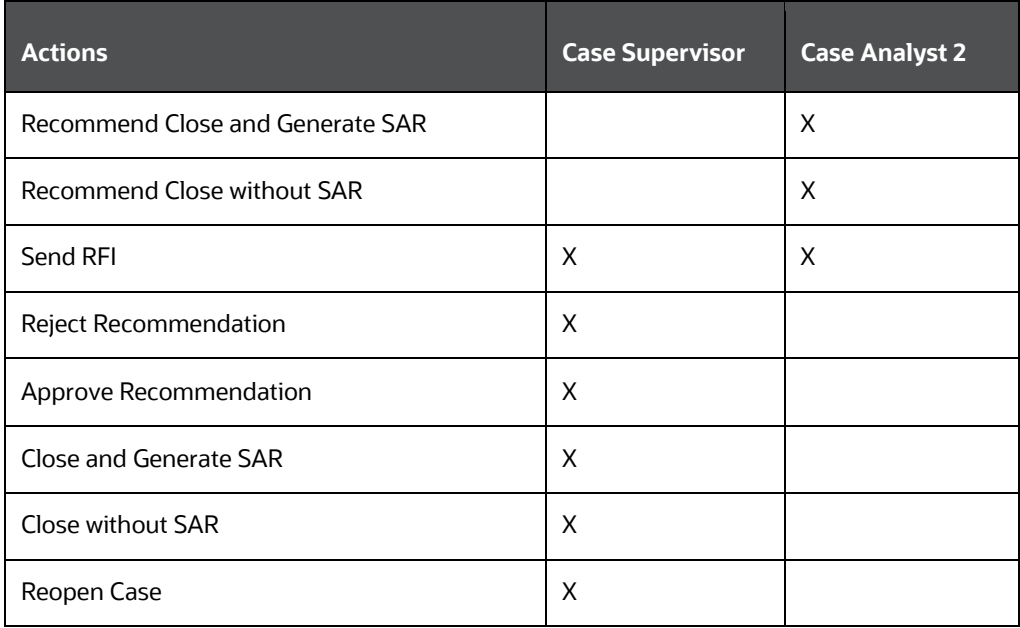

• KYC Case Types

#### **Table 6: KYC Case Types**

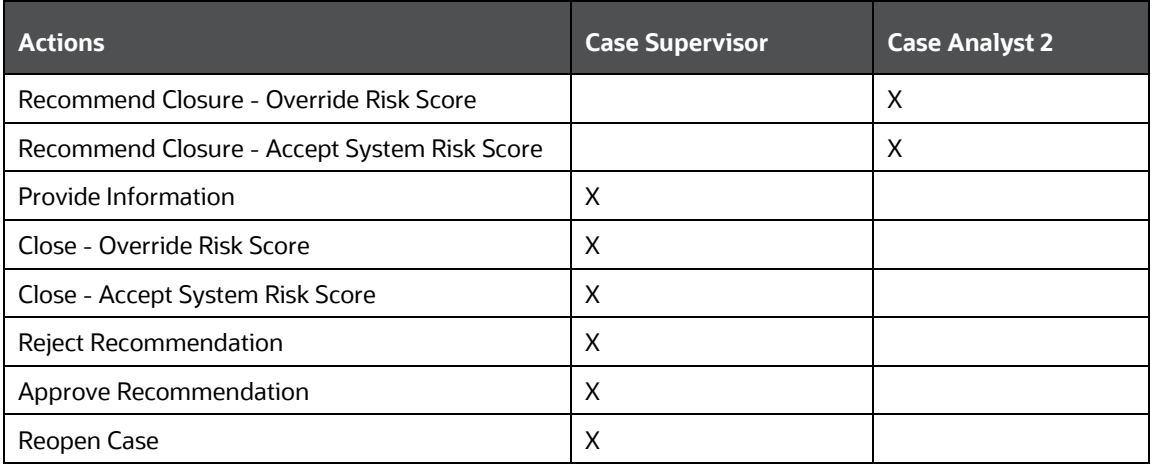

## <span id="page-21-0"></span>**2.3.1 Privileges, Function Code & Name and their Description**

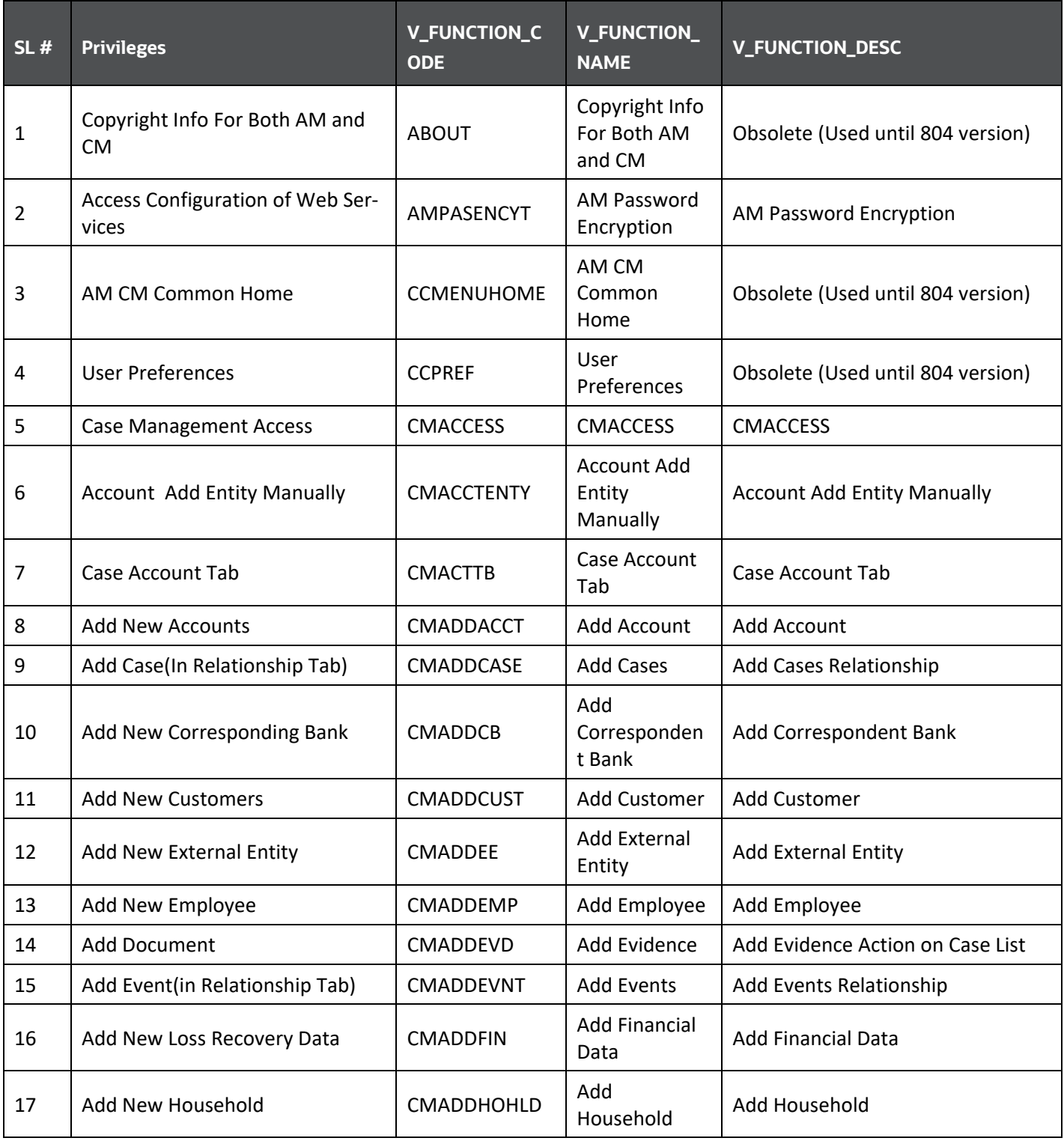

**Table 7: Privileges, Function Code & Name and their Description**

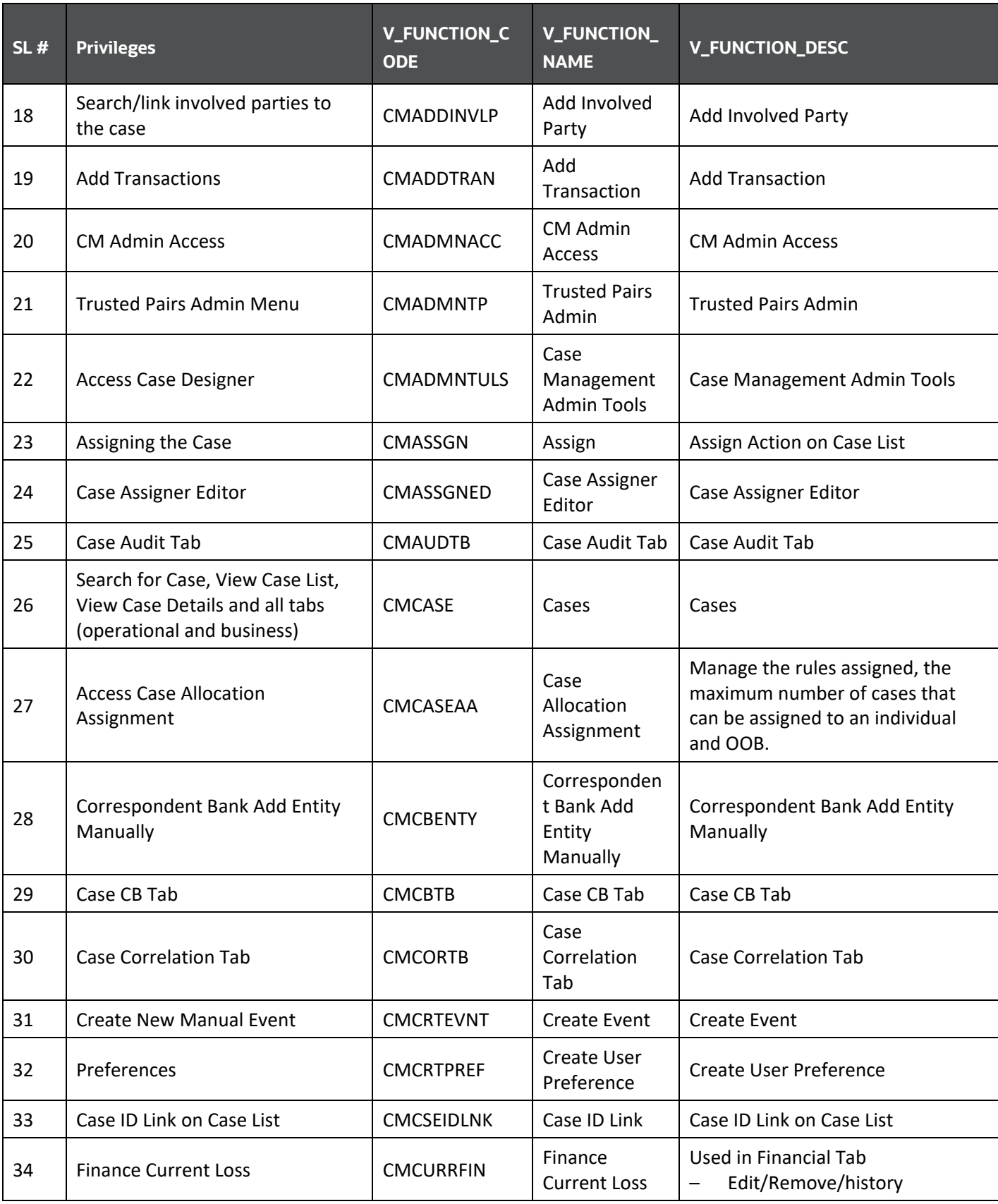

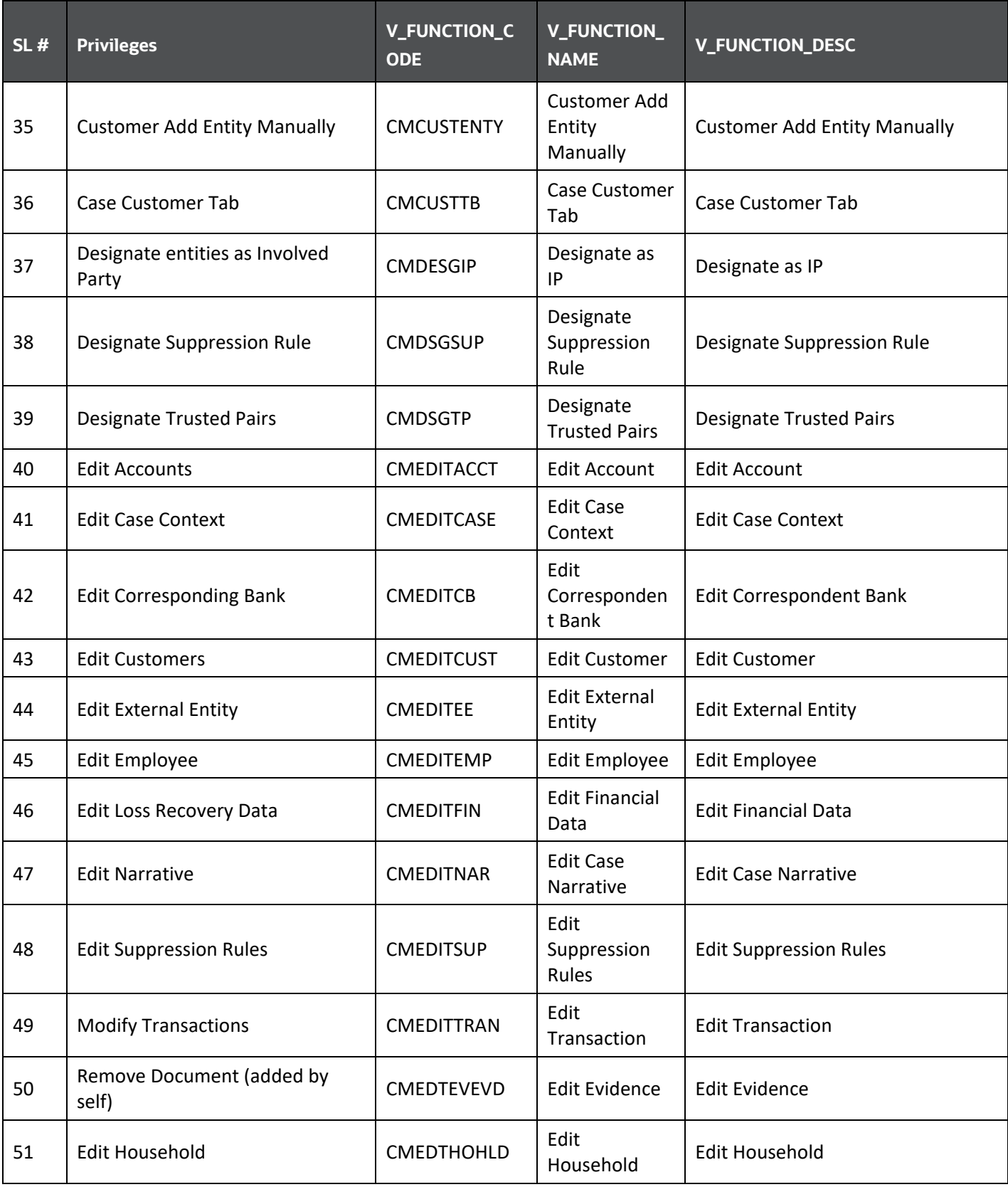

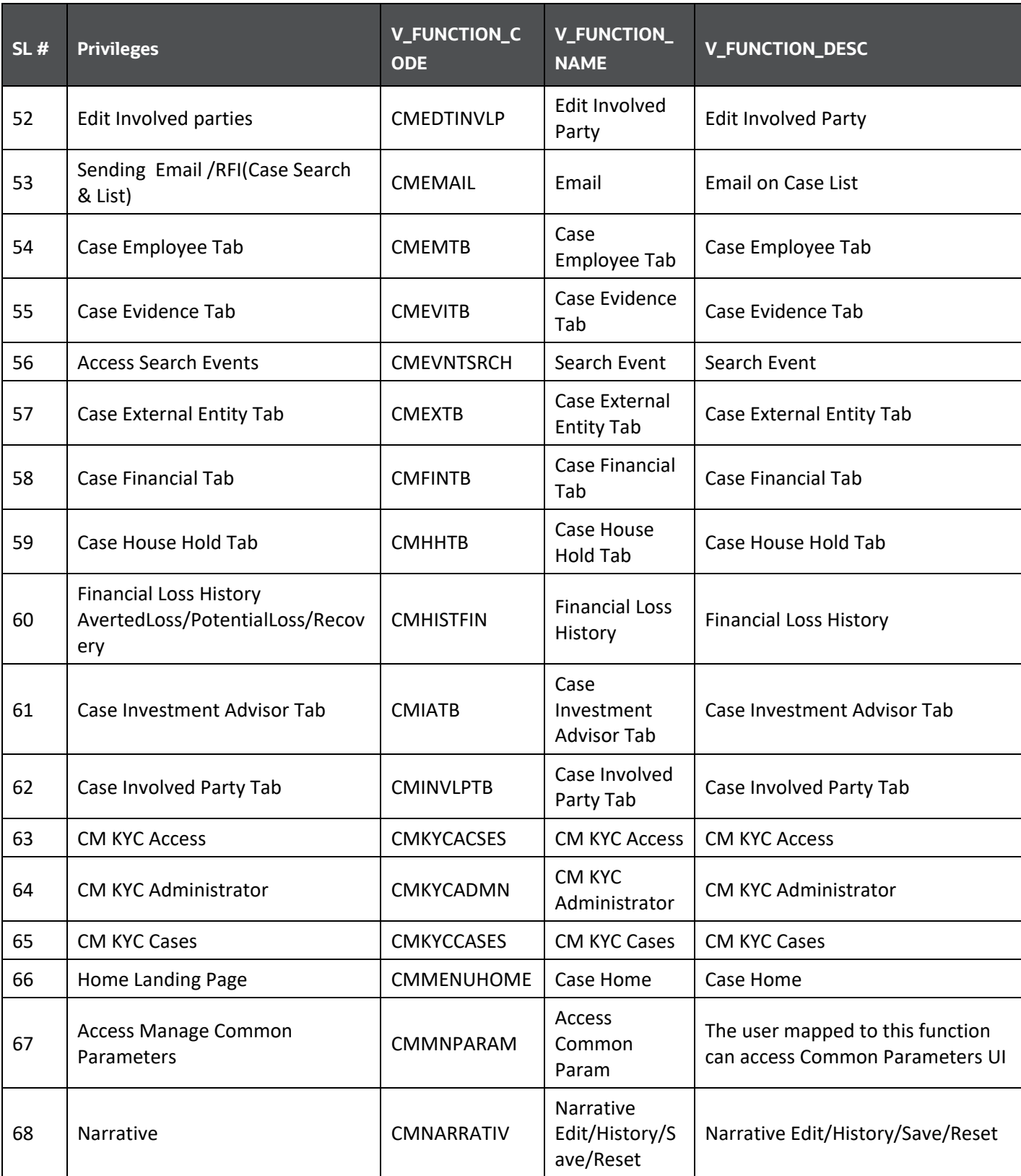

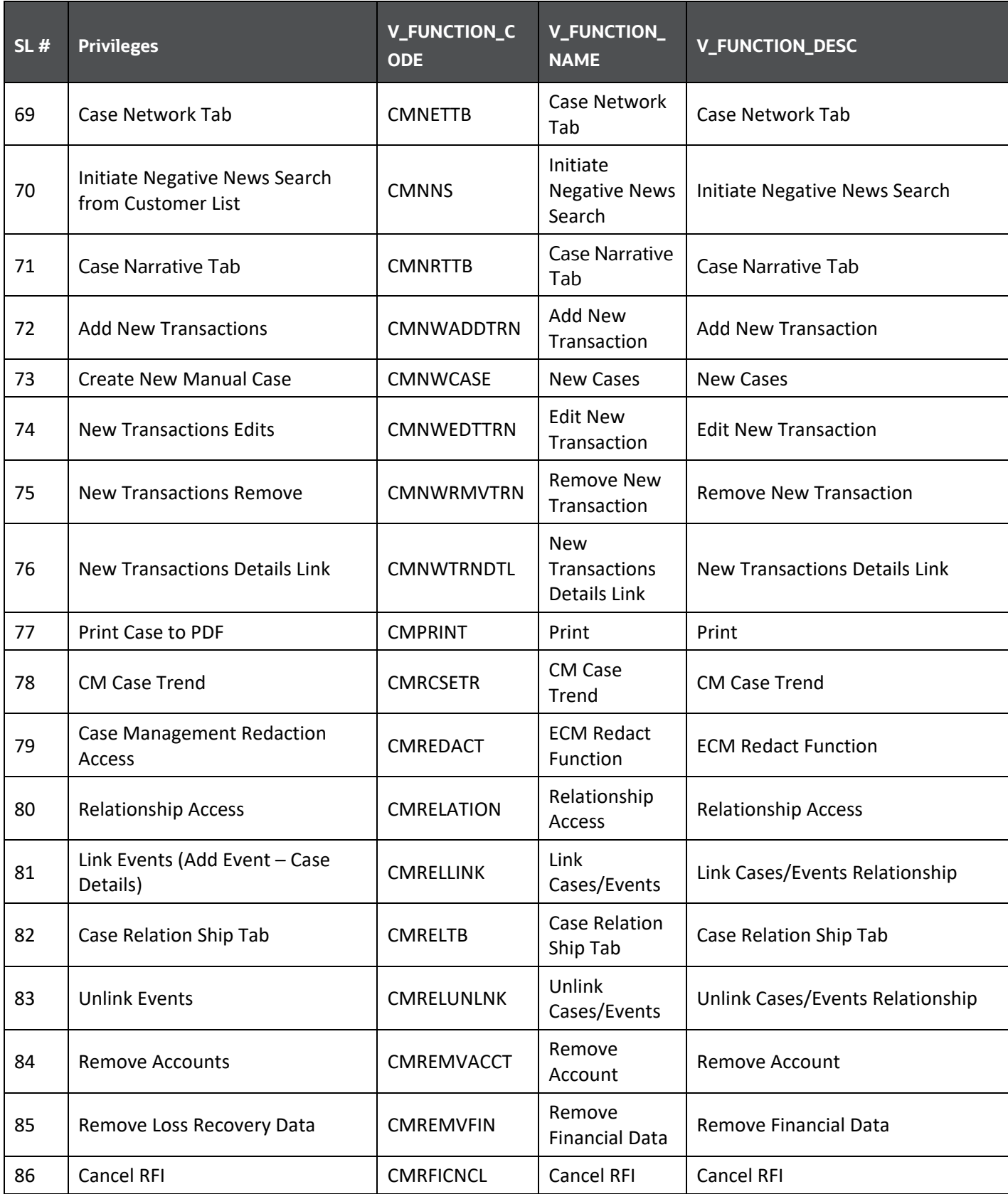

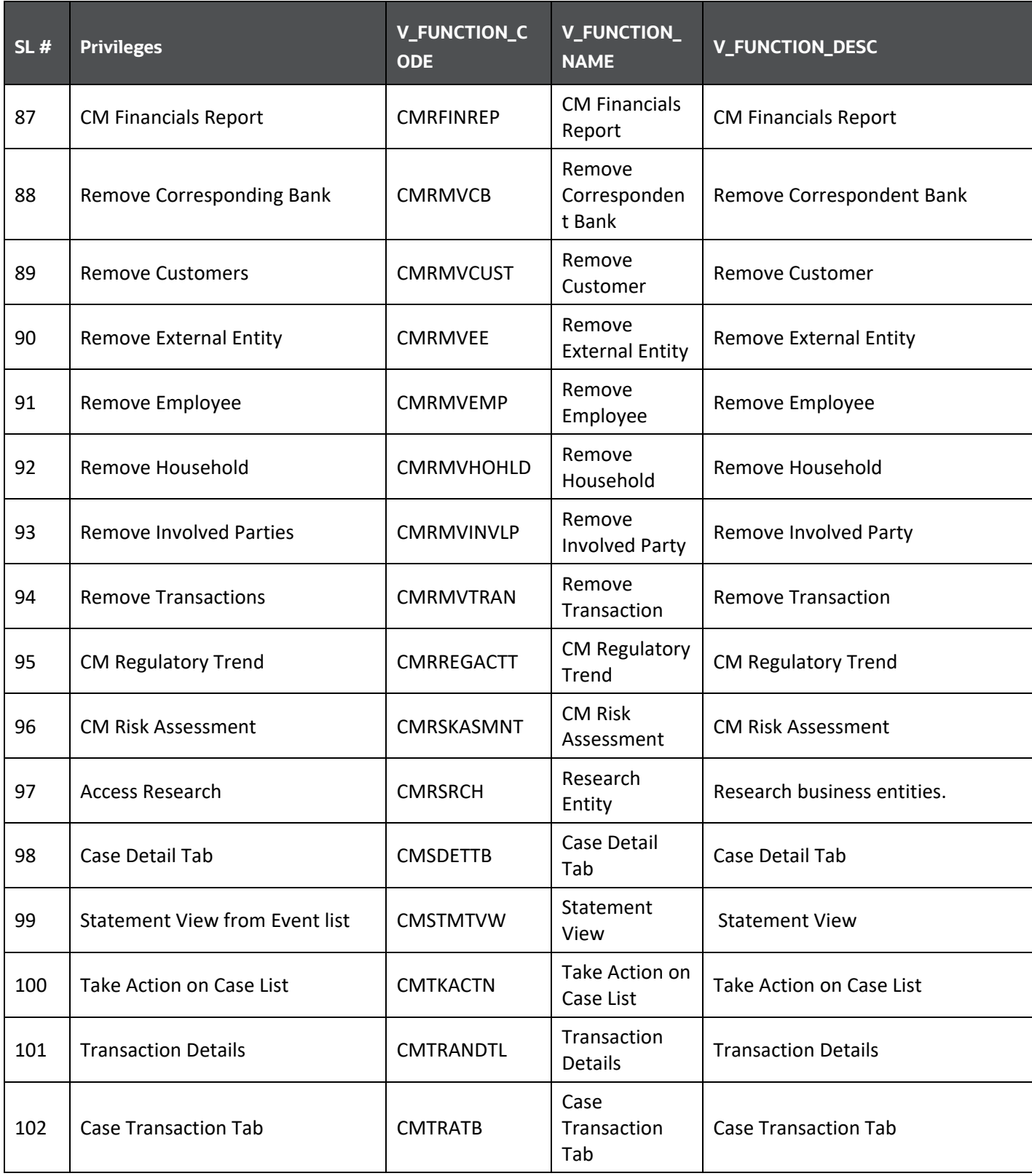

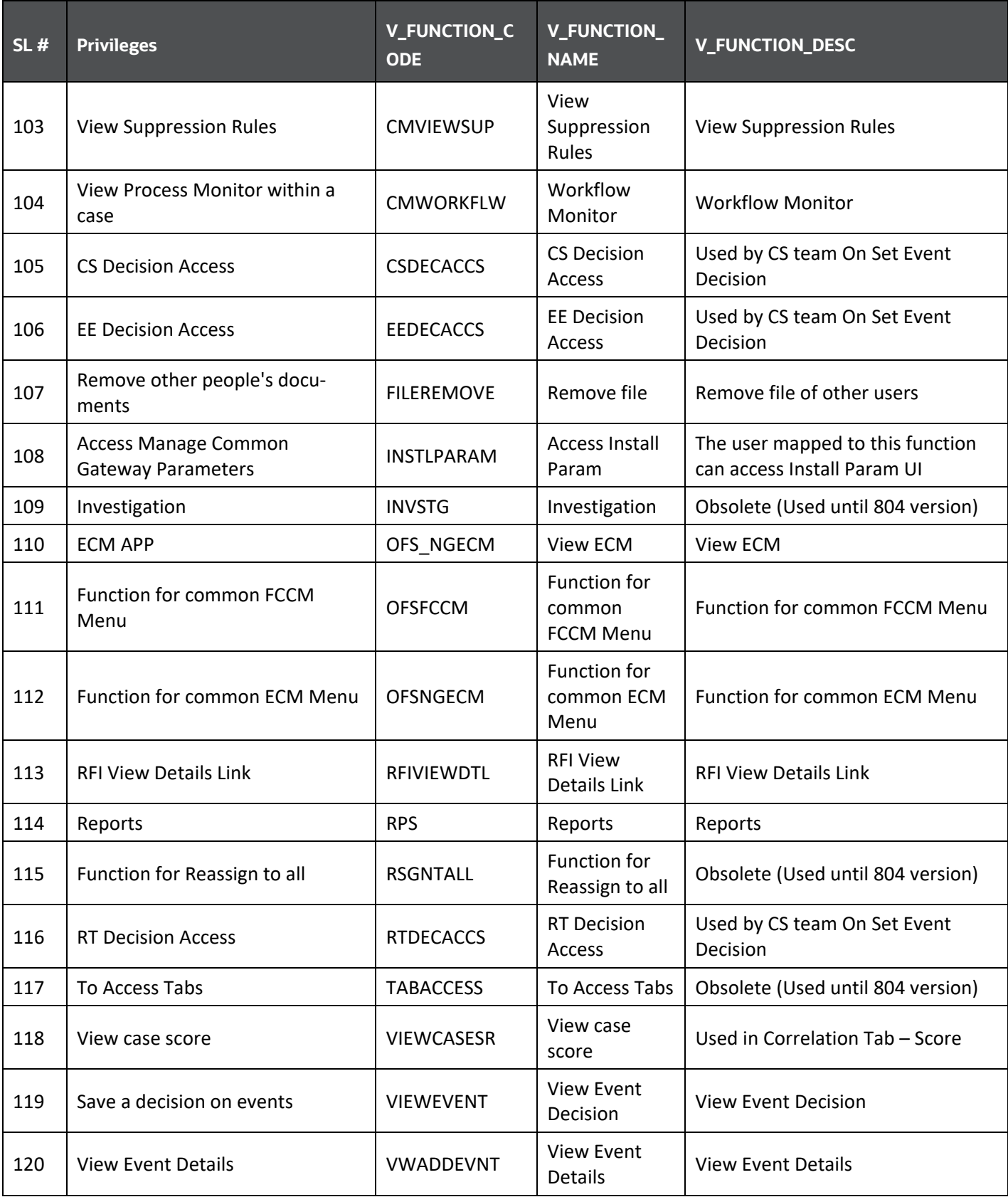

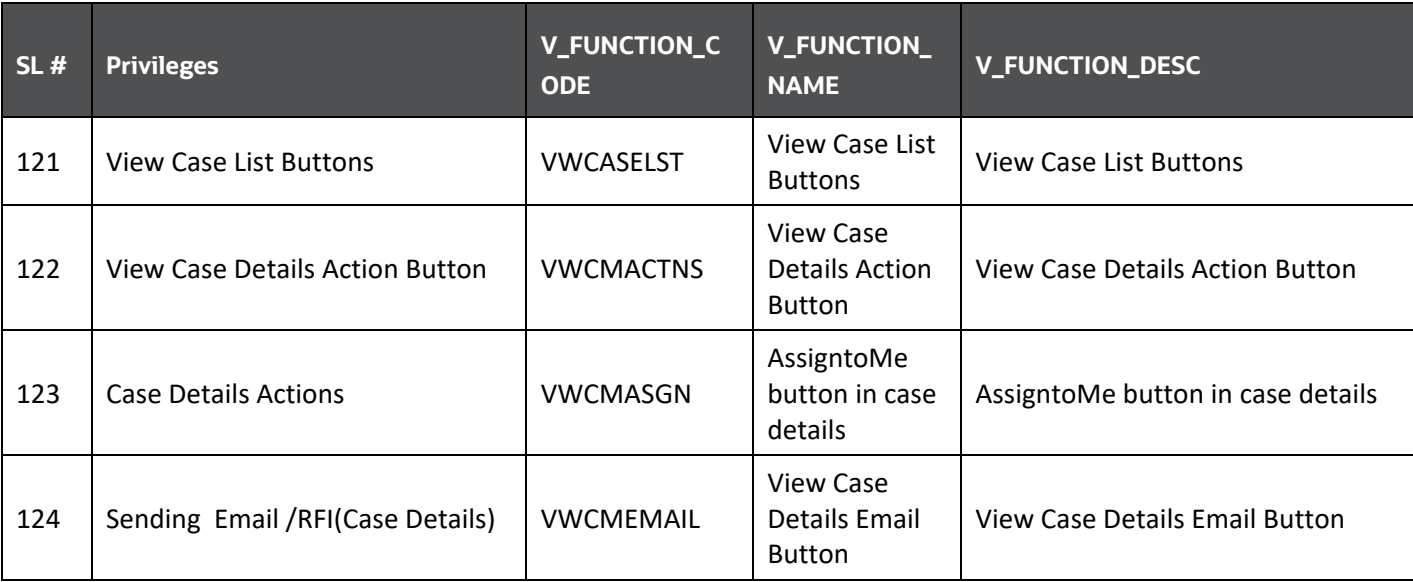

### <span id="page-28-0"></span>**2.3.2 Security within Enterprise Case Management**

Analytical Applications Infrastructure (OFSAAI) uses five layers of security to control data access, as defined in **Table**. You can view a case if your combination of access controls authorizes you to view the event and business information. Contact your system administrator for details about your access control permissions.

<span id="page-28-1"></span>

| <b>Security Layer</b>      |                                    | <b>Description</b>                                                                                                    |
|----------------------------|------------------------------------|----------------------------------------------------------------------------------------------------|
| <b>Type</b>                | <b>Controls</b>                    |                                                                                                    |
| Roles                      | Features and<br><b>Functions</b>   | This security layer identifies the features and functions you can<br>perform within the Enterprise Case Management.                                                                                                    |
| Organizations              | Case Information                   | This security layer enables your firm to restrict access using your<br>firm's organizational hierarchy. To ensure accurate reporting, all<br>users must be assigned one primary organization; however, a user<br>can be assigned multiple viewable associations. To see a case owned<br>by an organization or by the users within an organization, you must<br>have viewable rights to that organization. |
| <b>Business</b><br>Domains | Case and Busi-<br>ness Information | This security layer enables your firm to restrict access along<br>operational business lines and practices. You can only see cases<br>assigned to at least one of the same business domains.                                                                                                    |
| <b>Jurisdictions</b>       | Case Information                   | This security layer enables your firm to restrict access using geo-<br>graphic locations. You can only see cases that are assigned to the<br>same jurisdictions.                                                                                                    |

**Table 8: Access Controls for Enterprise Case Management**

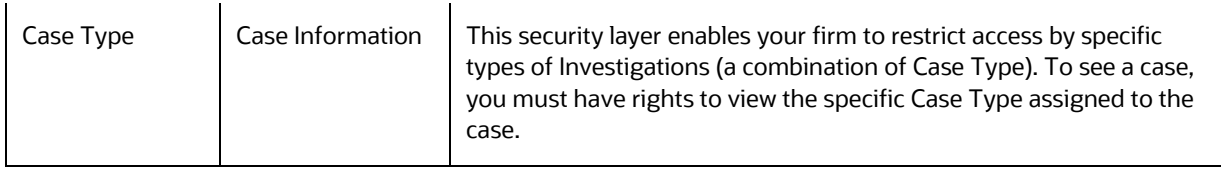

# <span id="page-30-0"></span>**3 Getting Started**

This chapter provides step-by-step instructions to log in to the OFSECM application and manage the different features of the Oracle Financial Services Analytical Applications (OFSAA) application page.

**Topics**:

- [System Requirements](#page-30-1)
- [Accessing OFSECM Application](#page-32-0)
- [Troubleshooting Your Display](#page-35-1)

### <span id="page-30-1"></span>**3.1 System Requirements**

This section describes the various Operating Systems, Database, Web server, Web application server versions, and other variant details on which this release of the OFS ECM Application Pack has been qualified.

#### **Table 9: System Requirements**

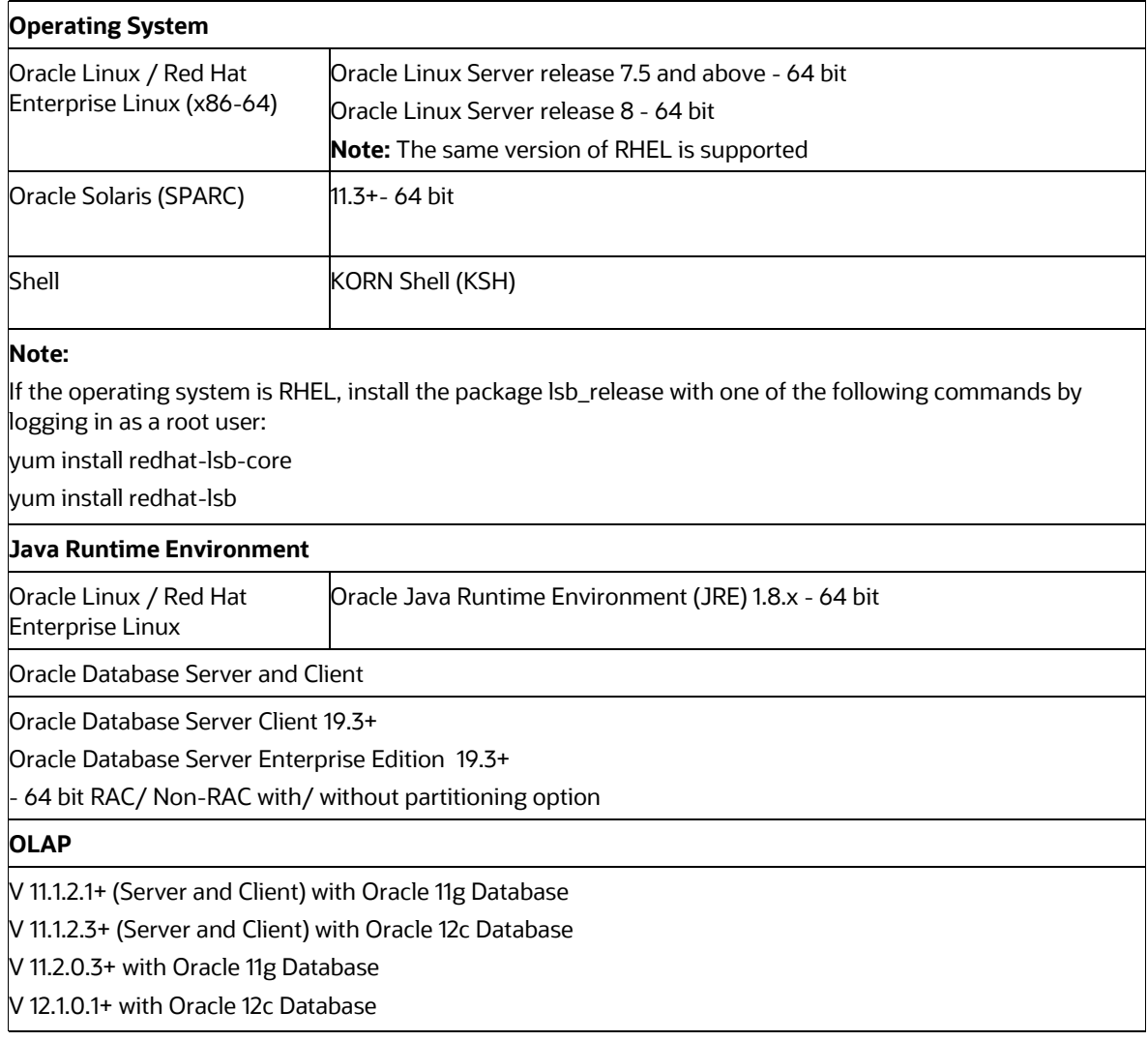

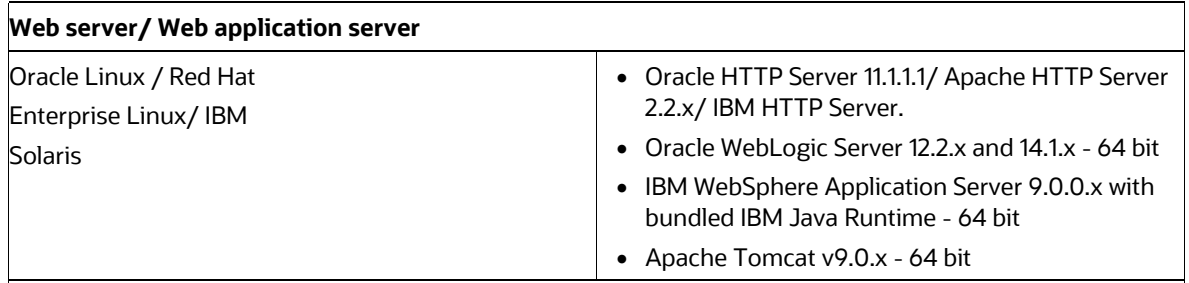

Note:

OFSAA Infrastructure web component deployment on Oracle WebLogic Server with Oracle JRockit is not supported.

For deployment on Oracle WebLogic Server (64 bit) with Java 8, download from [http://support.oracle.com/.](http://support.oracle.com/)

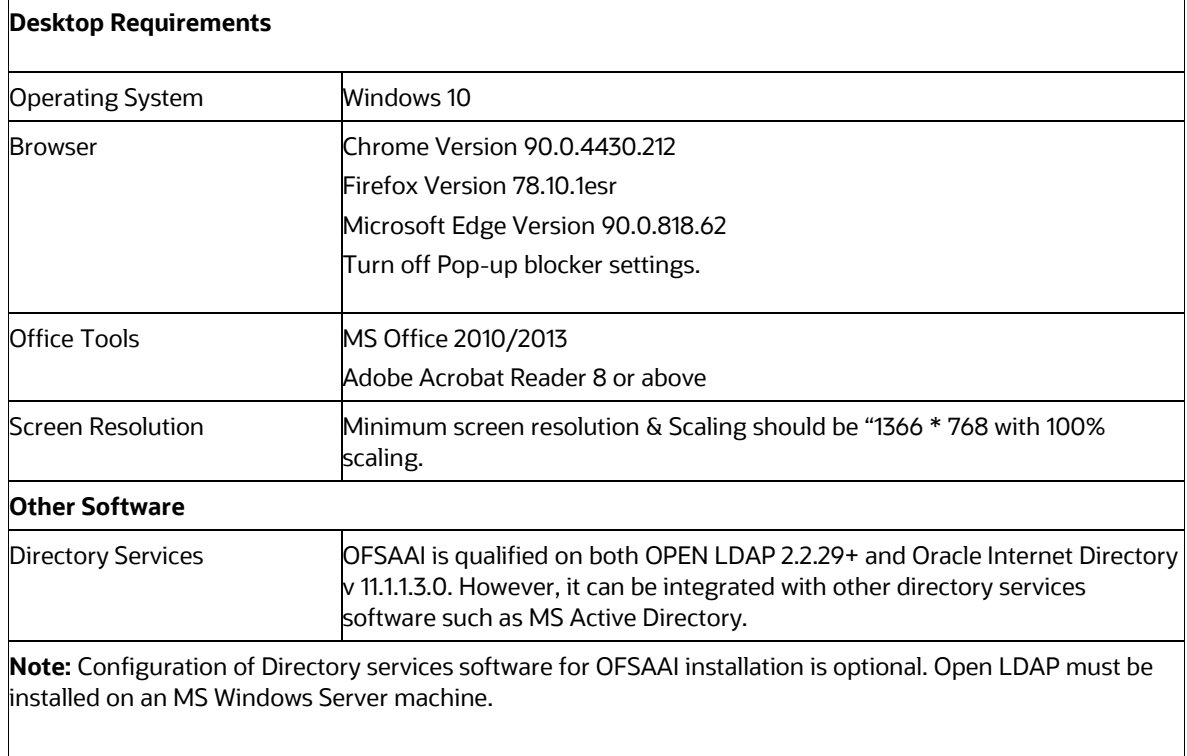

## <span id="page-32-0"></span>**3.2 Accessing OFSECM Application**

Access to the Oracle Financial Services Enterprise Case Management application depends on the Internet or Intranet environment. Your system administrator provides the intranet address uniform resource locator (URL).

Your system administrator provides you with a User ID and Password. Log in to the application through the OFSAA login page. You will be prompted to change your password on your first login. You can change your password whenever required after logging in. For security purposes, you can change the password. For more information, see th[e Change Password](#page-34-0) section.

> **NOTE** You can log in with Single Sign-On (SSO) based on your firm's configuration.

To access OFSECM Application, follow these steps:

**1.** Enter the URL into your browser using the following format:

```
<scheme/ protocol>://<ip address/ hostname>:<port number>/<context-
name>/login.jsp
```
For example https://myserver:9080/ofsaaapp/login.jsp

**2.** The OFSAA login page displays.

#### **Figure 1: OFSAA login page**

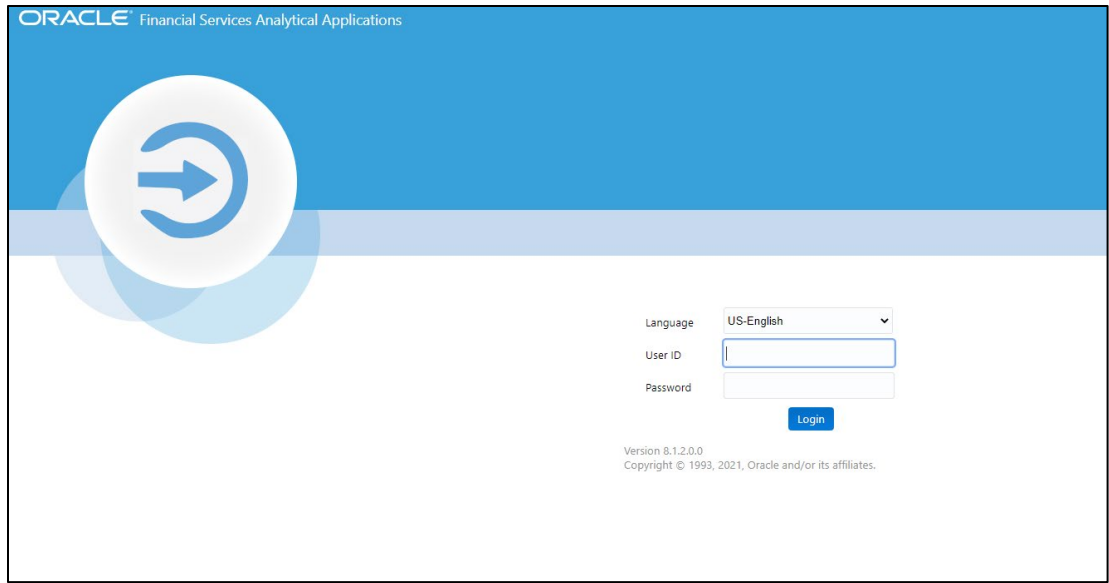

- **3.** Select the Language from the Language drop-down list.
- **4.** Enter your User ID and Password.
- **5.** Click **Login**. The OFSECM Application landing page displays.

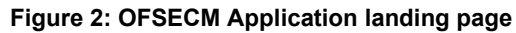

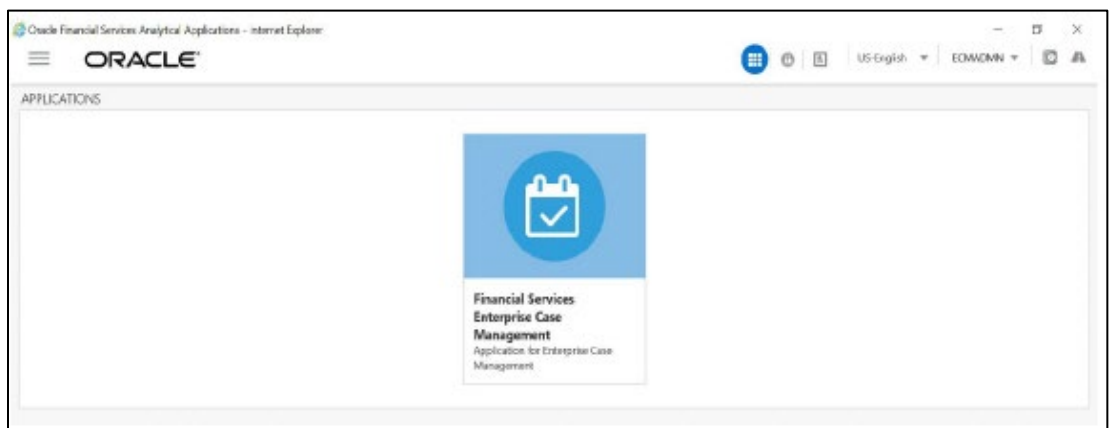

#### **Masthead**

The masthead frame displays the user details along with the Language in the right-hand corner of the top frame of the window.

#### **Figure 3: masthead frame**

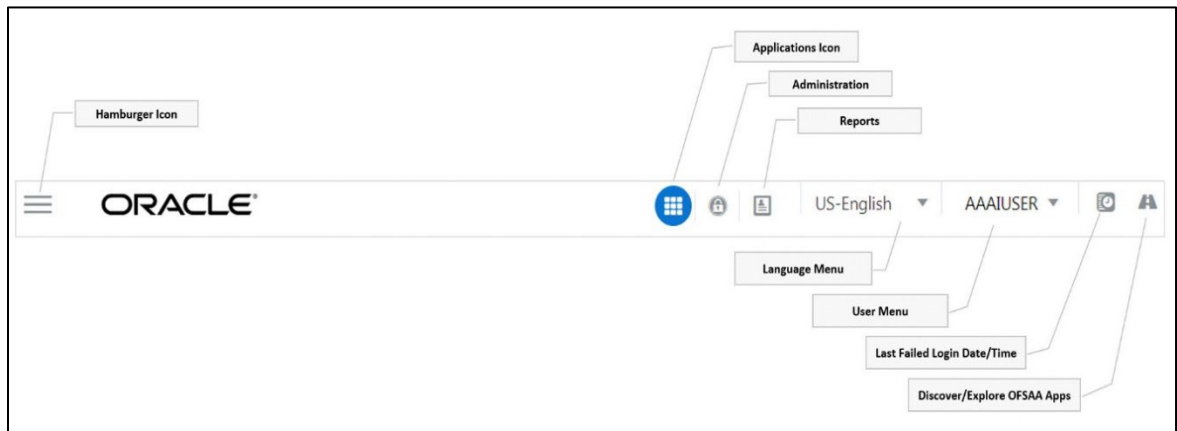

The following are the components of a Masthead:

- **Hamburger Icon** This icon triggers the Application Navigation Drawer.
- **Application Icon** This icon shows the available Applications installed in your environment.
- **Administration Icon** This icon is used to go to the Administration module.
- **6.** Click **th** to view the last login details. It displays the last login date and time and the last failed login date and time.
- **7.** Click to view the Information Domain to which you are connected. It also displays the setup details.
- **8.** Click the logged-in user name, and sub-menu displays.
- **9.** Click Preferences to set the Home Page.
- **10.** Click Change Password to change your password. For more information, see [Change](#page-34-0)  [Password](#page-34-0) section. This option is available only if SMS Authorization is configured.
- **11.** Click Log Out to exit Oracle Financial Services Analytical Applications Infrastructure. The built-in security system of Infrastructure ensures restricted access to the respective windows based on the user's role. This is based on the functions that you as a user are required to perform.

### <span id="page-34-0"></span>**3.2.1 Change Password**

For security purposes, you can change the password. This section explains how to change the password.

To change the password, follow these steps:

**1.** Navigate to the OFSAA Applications page.

#### **Figure 4: OFSAA Applications page**

**Figure 5: Change Password**

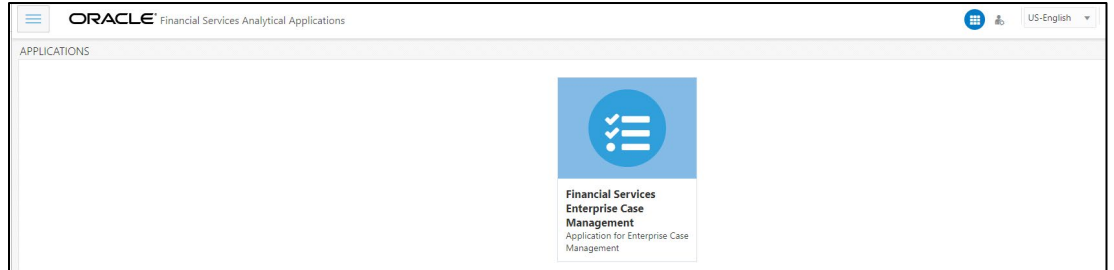

**2.** Click the User drop-down list and select Change Password. The Change Password page displays.

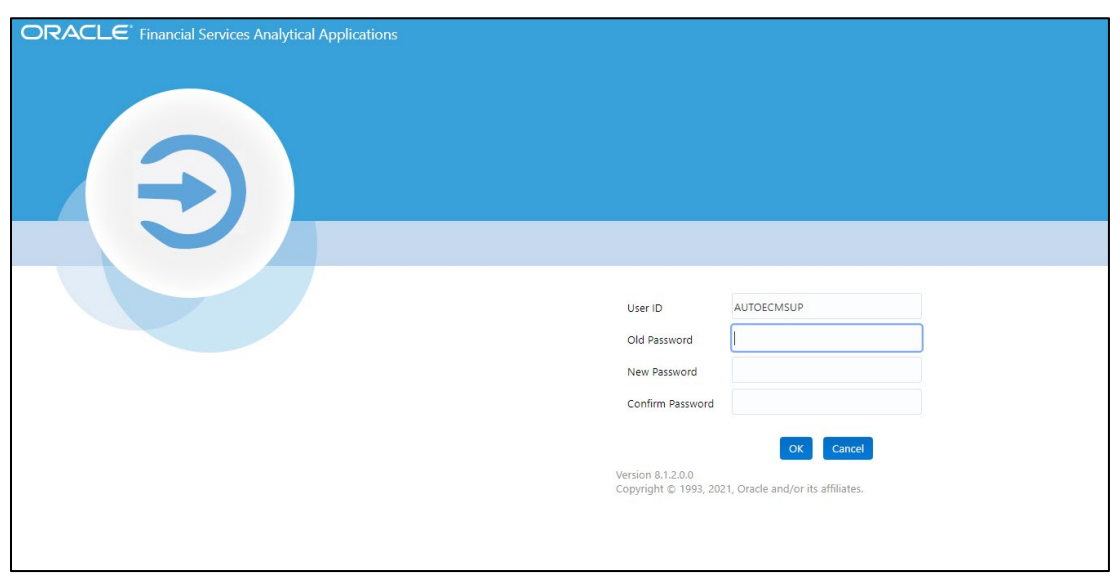

**3.** Enter your old and new password in the respective fields.

**4.** Click OK. Your password is changed successfully. The application navigates back to the Login page where you can log in with the new password.

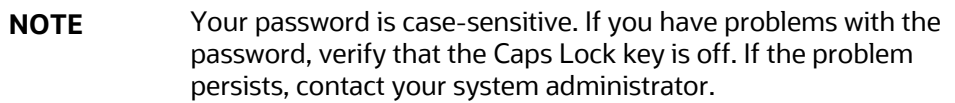

### <span id="page-35-0"></span>**3.2.2 Copyright Information**

To access copyright information, click the User drop-down list and select **About** in OFSAA login page. The Copyright text displays in a new window.

**Figure 6: Copyright window**

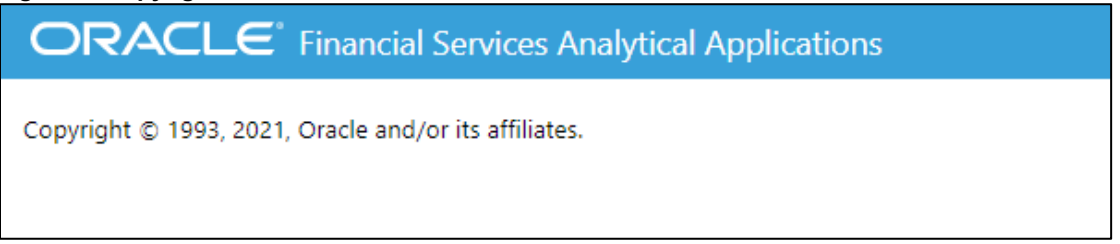

## <span id="page-35-1"></span>**3.3 Troubleshooting Your Display**

If you experience problems logging into Oracle Financial Services ECM or with your display, the browser settings may be incompatible with running OFSAA applications. The following sections provide instructions to set the Web display options for OFSAA applications within Internet Explorer  $(IE)$ .

> **NOTE** The following procedures apply to all versions of IE listed in the ["System Requirements," on page](#page-30-1) 18. Section. Separate procedures are listed for each version where differences exist in the locations of settings and options.

This section covers the following topics:

- **[Enabling JavaScript](#page-36-0)**
- **[Enabling Cookies](#page-36-1)**
- [Enabling Temporary Internet Files](#page-36-2)
- [Enabling File Downloads](#page-36-3)
- **[Setting Printing Options](#page-36-4)**
- [Enabling Pop-up Blocker](#page-36-5)
### **3.3.1 Enabling JavaScript**

JavaScript must be enabled in the browser. If you have problems troubleshooting your display, contact your System Administrator.

### **3.3.2 Enabling Cookies**

Cookies must be enabled. If you have problems troubleshooting your display, contact your System Administrator.

### **3.3.3 Enabling Temporary Internet Files**

Temporary Internet files are pages that you view on the Internet and store in a folder for quick viewing later. You must adjust this setting to always check for new versions of a stored page.

### **3.3.4 Enabling File Downloads**

File downloads must be available.

# **3.3.5 Setting Printing Options**

Printing background colors and images must be enabled.

**TIP** For best display results, use the default font settings in your browser.

### **3.3.6 Enabling Pop-up Blocker**

Some users may experience difficulty running the Oracle Financial Services ECM application when the Pop-up Blocker is enabled. It is recommended to add the URL of the application to the *Allowed Sites* in the Pop-up Blocker Settings.

# **3.4 Setting Preferences**

The Preferences section enables you to set your OFSAA Home Page.

To access this section, follow these steps:

**5.** Click **Preferences** from the drop-down list in the top right corner, where the user name displays.

The Preferences screen displays.

**Figure 7: Preferences**

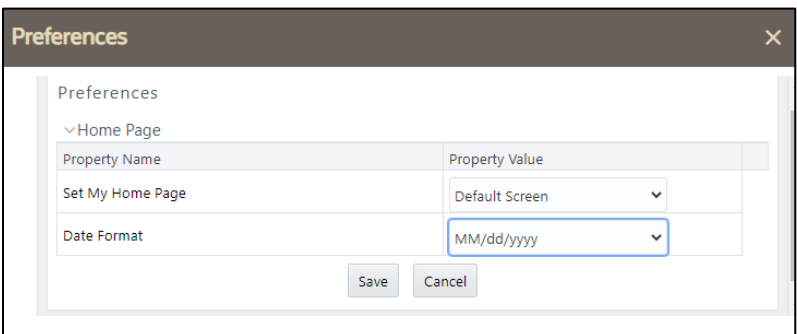

**6.** In the Property Value drop-down list, select the application which you want to set as the Home Page.

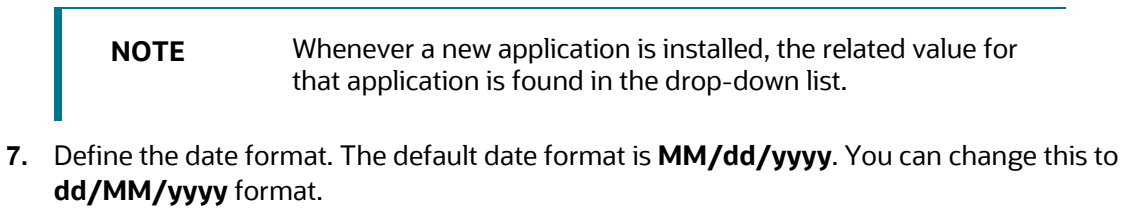

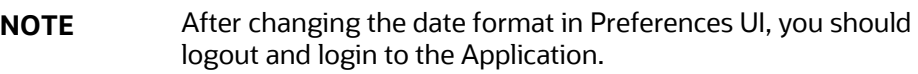

**8.** Click **Save** to save your preference.

# <span id="page-38-1"></span>**4 Searching Cases**

This chapter describes various search mechanisms and the process to search for cases.

**Topics:**

- About [Case Search and Case List](#page-38-0)
- **[Accessing Case Search and List Page](#page-39-0)**
- [Searching Cases](#page-39-1)
- [Managing Case List](#page-46-0)

# <span id="page-38-0"></span>**4.1 About Case Search and Case List**

Case Search enables you to filter cases that you want to view and analyze on the Case List section. You can filter the Case List based on following case search criteria.

#### **Figure 8: Case Search and Case List**

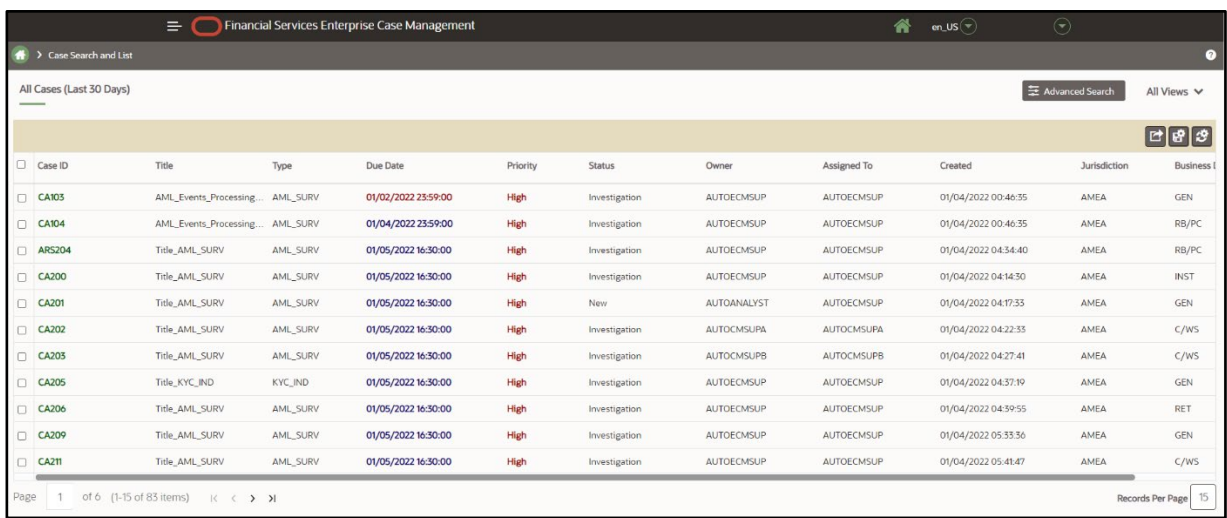

- Enterprise Case Management filters cases based on the following conditions:
	- **The Case/Event IDs, Views, and search criteria.**
	- Your access control permissions.
- The Views search option represents pre-populated search queries.
- The Case ID Search Criteria are mutually exclusive with all other filter criteria.
- The Case List displays the list of cases as per the search criteria specified in the Case Search section.
- By default, the Case List displays 15 records per page. You can increase the number of records by clicking on the **Records Per Page** box and entering up to 300. To configure this limit, refer to the *Configuring Case List Records Per Page Limit* section i[n Administration and Configuration](https://docs.oracle.com/cd/E91493_01/technicalguides.htm)  [Guide Release 8.1.2.5.0.](https://docs.oracle.com/cd/E91493_01/technicalguides.htm)
- Various actions can be taken on the filtered cases.
- Export cases in Excel or CSV format.
- Highlighted overdue cases in Red color in Due Date column.
- Cases nearing the due date is highlighted in Blue color in Due Date column.
- Displays colored Case priority that helps you to easily differentiate the cases with high and low priority.

# <span id="page-39-0"></span>**4.2 Accessing Case Search and List Page**

This section explains how to access the Case Search and List page.

To access the Case Search and List page, navigate to the Enterprise Case Investigation page and click Search Cases. The Case Search and List page displays., For more information, see the Getting [Started](#page-30-0) section.

# <span id="page-39-1"></span>**4.3 Searching Cases**

This section describes different ways to search cases and steps to filter cases based on the search criteria.

**NOTE** You can use only one search criteria at a time.

You can filter cases using the following ways:

- [Using Views](#page-39-2)
- [Using Case ID or Event ID](#page-42-0)
- **[Using Search Criteria](#page-42-1)**

### <span id="page-39-2"></span>**4.3.1 Using Views**

The following are the salient features of Views search:

- Views represent pre-populated search queries.
- Views allow a single-click option for returning a filtered case list based upon the view's preset search criteria.
- Search fields display based on the type of Views you select.
- You can create and manage personal saved views.

To search for cases using the **Views** search, follow these steps:

- **1.** Navigate to the Case Search and List page.
- **2.** Select a view type from the **Views** drop-down list.

**Figure 9: Case Search and List screen**

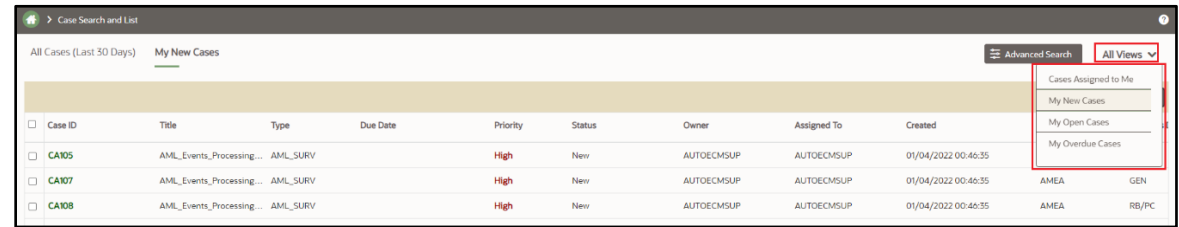

The relevant cases are displayed in the Case List pane. For more information on the **Views** search, see [Table](#page-40-0) 9.

#### <span id="page-40-0"></span>**Table 10: Case Views and Filter**

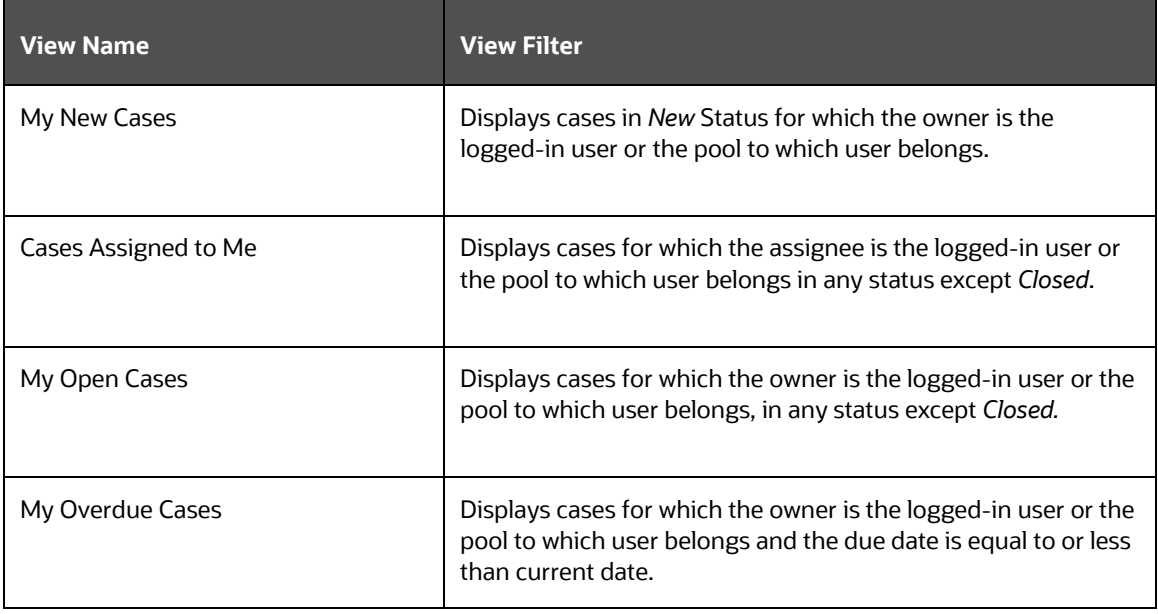

**NOTE** Views also display your personal saved views. These search views are created using the Save View option. For more information, se[e Creating a Search View](#page-41-0)*.*

### <span id="page-41-0"></span>**4.3.1.1 Creating a Search View**

The Save View option allows you to create and manage personal search criteria for your future uses. You can also make Search View as a default search criterion. The newly created search views are listed in the Views Search drop-down list and User Preference page. These search views are available only to the user who creates it.

To create search views, follow these steps:

- **1.** Navigate to the **Case Search and List** page.
- **2.** Enter your search criteria in the **Advanced Search** fields and click **Save As View**.

#### **Figure 10: Advanced Search**

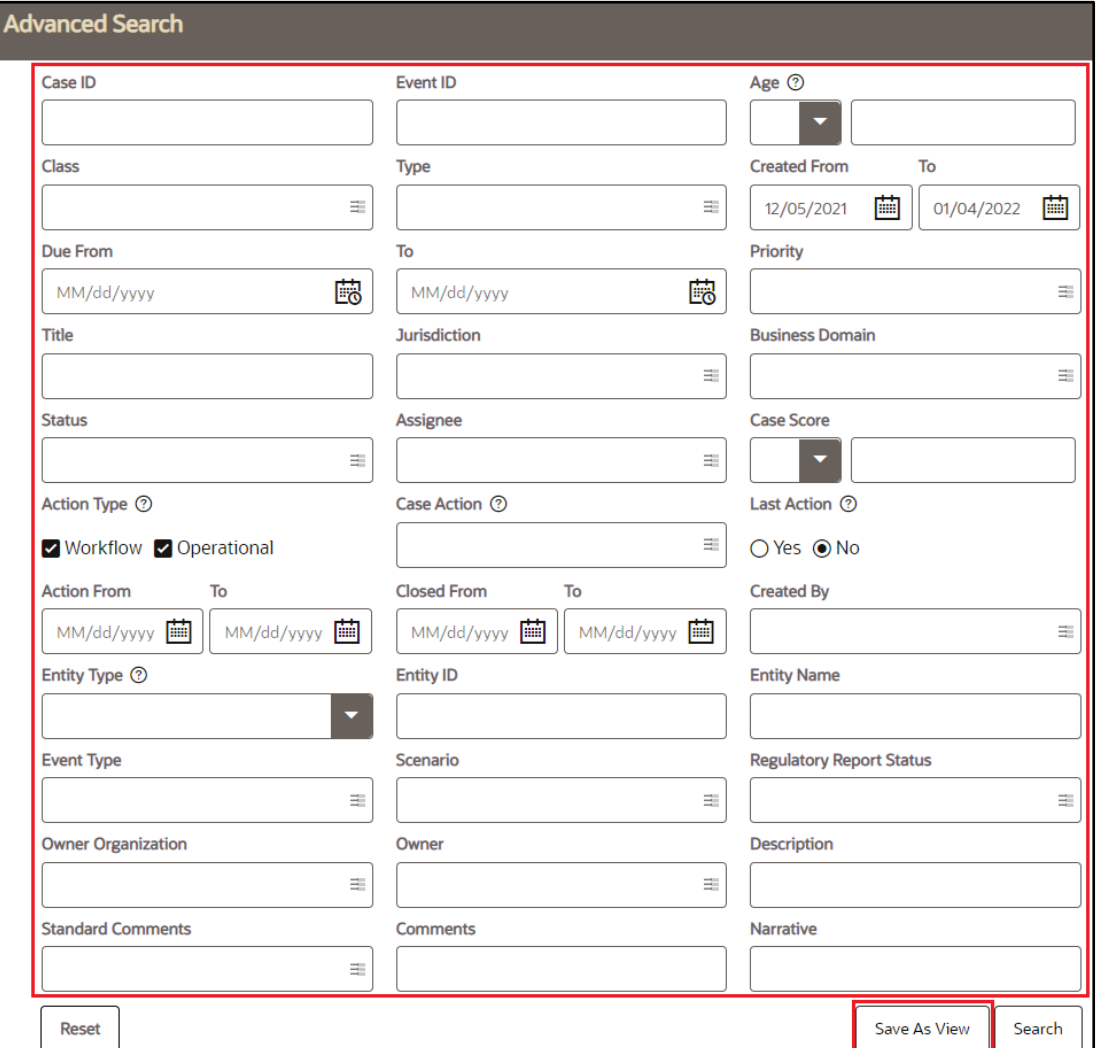

The Save View window displays.

**NOTE** Date filters or ID filters are not permitted for saving a View.

**3.** Enter a View Name for the personal search view.

- **4.** Optional: Select **Set as Default Search** to make this Search View as default search criteria for all your future uses.
- **5.** A confirmation message displays and a newly created save view displays in the Views dropdown list. This save view is also displayed in the User Preference page. For more information, see [Setting User Preferences](#page-224-0)*.*

# <span id="page-42-0"></span>**4.3.2 Using Case ID, Event ID, and Tax ID**

Using the Case ID or Event ID or Tax ID enables you to search cases by simply entering the case or event or tax IDs. When searching by Case ID or Event ID or Tax ID, consider the following:

- Enables you to search cases by simply entering the case or event or tax IDs.
- It is mutually exclusive with all other search criteria.
- If you attempt to search by a combination of case or event or tax ID and other search criteria, the search results display only based on the case or event or tax ID and ignore other criteria.
- It exactly matches the values you have entered. You can search for one or more cases or event or tax IDs.

To search for cases using Case or Event or Tax IDs, follow these steps:

- **1.** Navigate to the **Case Search and List** page.
- **2.** Click **Advanced Search**. The **Advanced Search** pop-up appears.
- **3.** Enter one or more unique case or event identification numbers in the **Case ID** or **Event ID** or **Tax ID** field.

**NOTE** To search for multiple IDs, separate the Case or Event or Tax IDs with commas.

**4.** Click **Search** or press **Enter** key on the keyboard. The Case List page displays information about the cases with the Case ID or Event ID or Tax ID that exactly matches the values you have entered.

**NOTE** Search by Case or Event or Tax IDs ignore all other search criteria.

# <span id="page-42-1"></span>**4.3.3 Using Search Criteria**

The following are the salient features of other Search Criteria:

- The Case List is dynamically populated based on the different set of input criteria.
- Blank value is equivalent to select all.
- Only the data that match your specified criteria and cases, which you are authorized to view are displayed as search results.
- **1.** To search cases using **Advanced Search** criteria, click **Advanced Search**. The additional search fields are displayed.

**Figure 11: Advanced Search window**

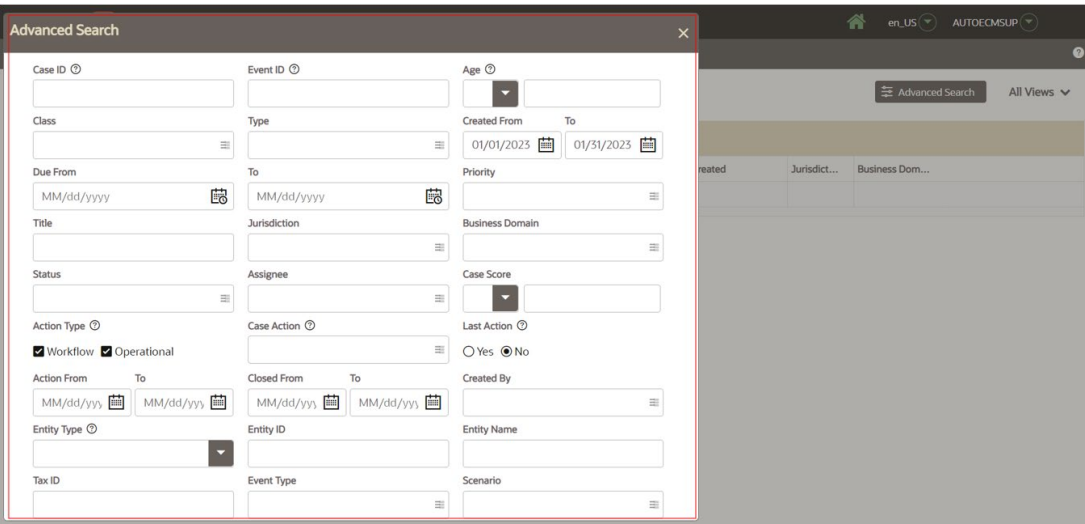

Enter the following information in the additional fields for More Search Criteria.

**Table 11: Advanced Search Criteria**

| <b>Fields</b>          | <b>Description</b>                                                                                                    |
|------------------------|----------------------------------------------------------------------------------------------------|
| <b>Created From</b>    | This filters the Case List with the cases whose creation date is greater than<br>or equal to the date entered.                                                 |
| Created To             | This filters the Case List with the cases whose creation date is less than or<br>equal to the date entered.                                                    |
| Age                    | This filters the Case List by the class associated with the case. For example,<br>AMI and KYC.                                                                 |
| Type                   | This filters the Case List by the type of cases that matches the search<br>criteria.                                                                           |
| <b>Status</b>          | This filters the Case List by the current sta-tus of the case, relative                                                                                        |
|                        | to its analysis and closure.                                                                                                    |
| Title                  | Enter the title of the case. This filters the Case List by the title of the case<br>that matches the search criteria.                                          |
|                        | This supports wild-card search. The percent sign (%) is used for this.                                                                                         |
| <b>Jurisdiction</b>    | This filters the Case List by the business jurisdiction associated with the<br>case.                                                                           |
|                        | The drop-down list contains only jurisdictions which you are authorized to<br>view.                                                                            |
| <b>Business Domain</b> | This filters the Case List by the business domain associated with a case.                                                                                      |
|                        | The drop-down list contains only business domains with which you are<br>authorized to view.                                                                    |
| <b>Entity Type</b>     | This filters the Case List by the entity type associated with a case.<br>When Entity type is specified, you must enter a value in Entity ID or Entity<br>Name. |

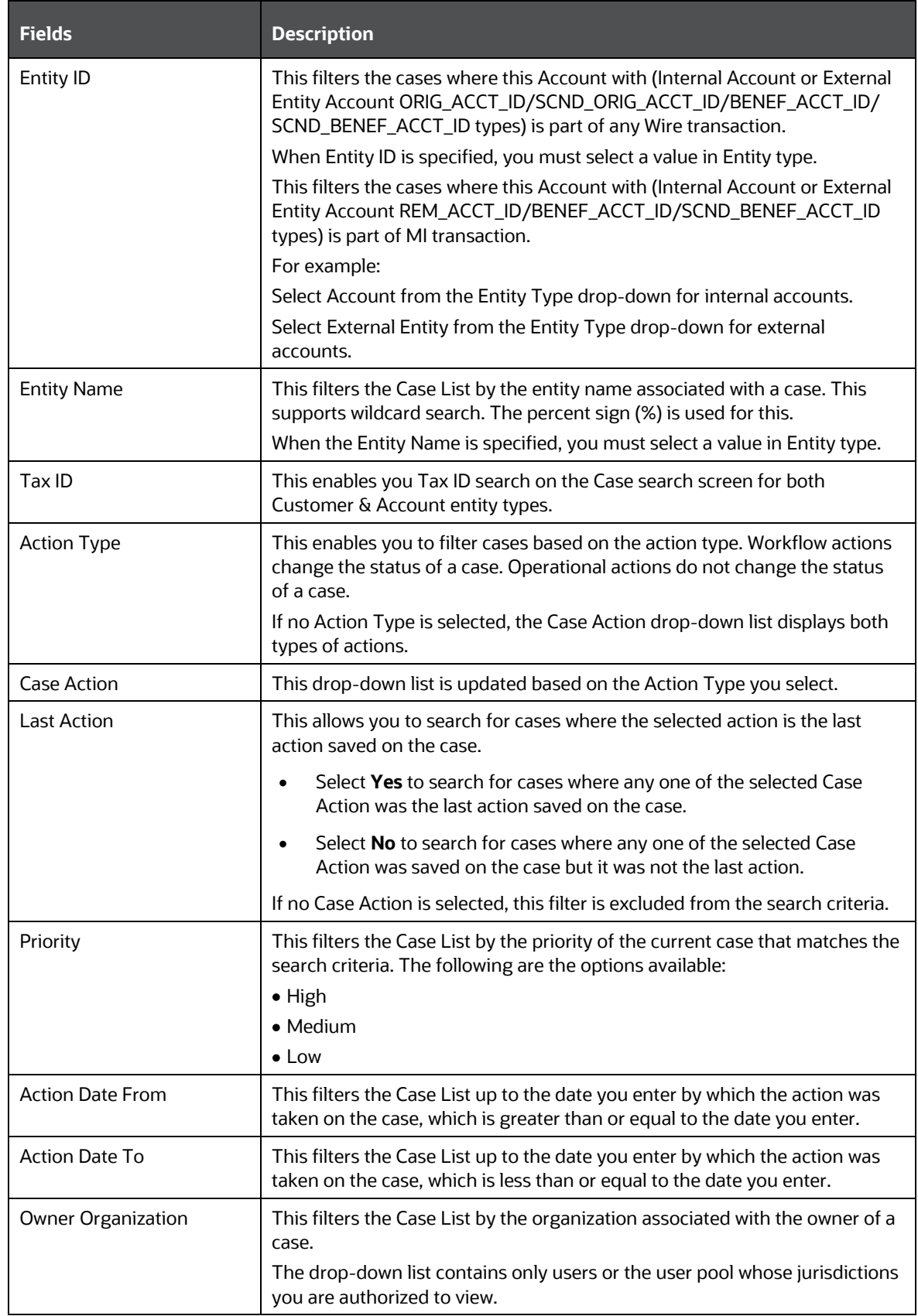

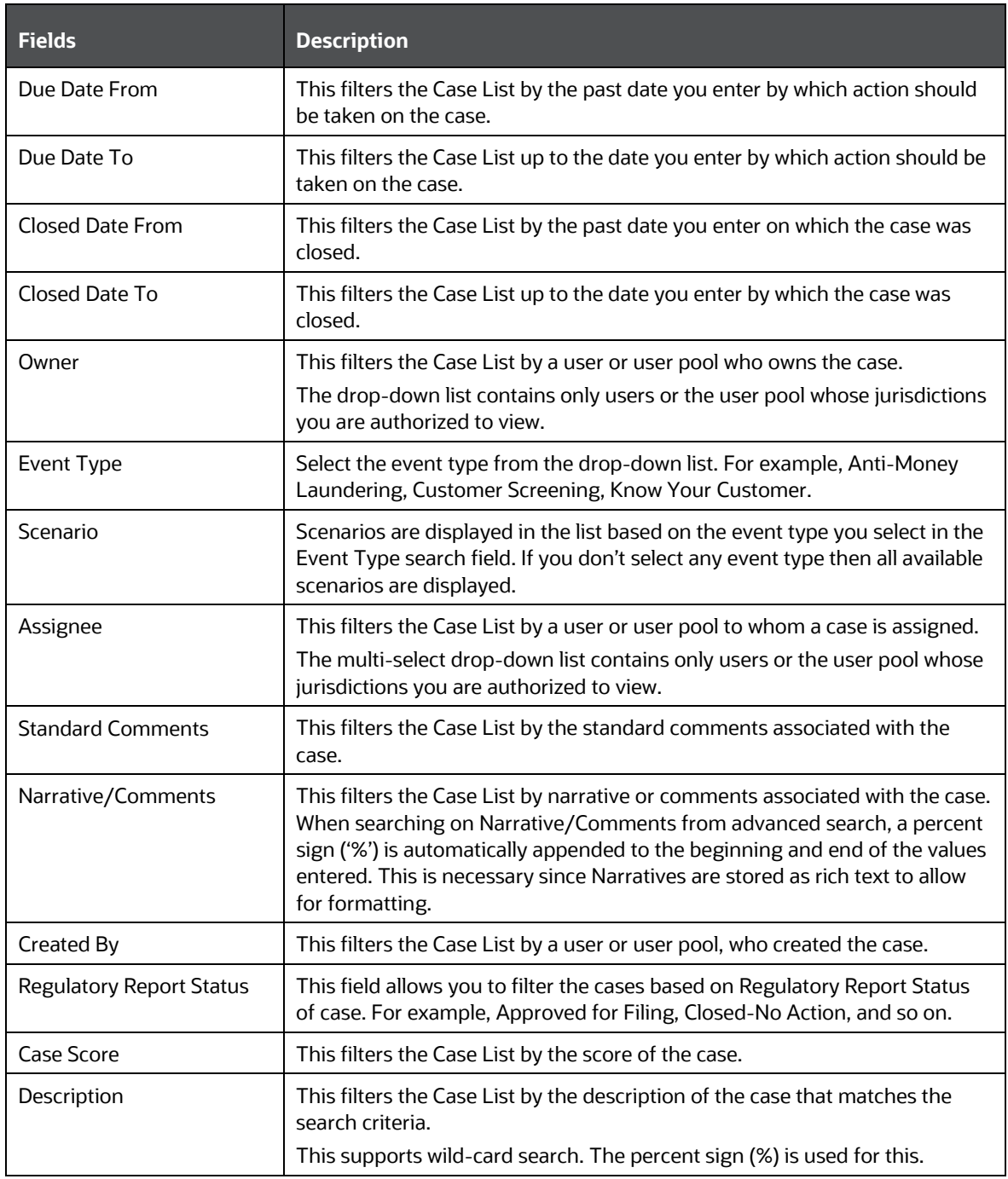

**NOTE** • Search cases with Entity ID and Name (Internal Account ID & Account Name and External Entity Name & ID) used in case transactions such as Wire and MI transaction as related party without being focal entity.

- When you filter using multiple search fields, the results are filtered after matching all the search criteria specified. The Risk Score field is available only for KYC cases.
- **2.** Click **Search**. The Case List section displays the list of cases that meet the search criteria.
- **3.** The Case List section enables you to view details about the cases and take various actions depending on the user privileges.

**NOTE** By default, the search list is sorted by Due Date, Priority, and then Case ID.

# <span id="page-46-0"></span>**4.4 Managing Case List**

The Case List section displays the list of cases and summarized information of cases that you can view, analyze, and take various actions as per the search criteria specified in the Case Search section.

#### **Topics:**

- **[About Case List](#page-46-1)**
- **Preview Case**
- [Viewing Case List](#page-47-0)
- [Acting on Cases](#page-48-0)
- **[Assigning a Case](#page-48-1)**
- **[Adding Evidence to Cases](#page-48-2)**

#### <span id="page-46-1"></span>**4.4.1.1 About Case List**

The Case List is the case search result area which displays a list of cases based on your search criteria.

Navigate to the Case Summary page by clicking a Case ID link. Based on your role, you can take various actions on one or more cases, such as assigning cases to the user or user pool, or adding evidence to one or more cases.

The Case list is sorted in ascending and descending order in the column header. Columns that depict the case information are hidden or shown using field chooser.

You can also export cases in Excel or CSV formats.

### <span id="page-46-2"></span>**4.4.2 Preview Case**

This section displays the list of cases based on the cases title. To preview the case, follow these steps:

- **1.** Navigate to the **Case Search and List** page.
- **2.** Select the **Case ID**.
- **3.** Click **Preview Case E** Preview Case . Case ID preview displays.

The following table provides the Preview Case details.

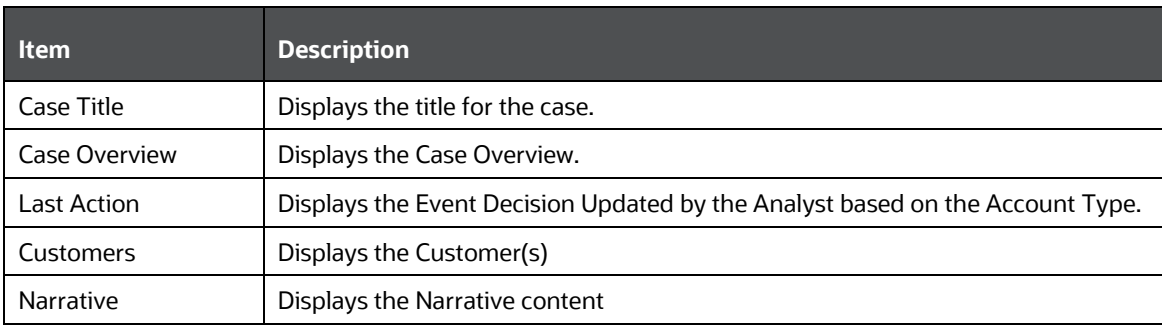

#### **Table 12: Preview Case**

### <span id="page-47-0"></span>**4.4.3 Viewing Case List**

This section displays the list of cases based on your search criteria for analysis and to take appropriate actions on cases.

To view the Case List, follow these steps:

- **1.** Enter the Case ID, Search Criteria, or select views from the **Views** drop-down list. For more information, see the **Searching Cases** section.
- **2.** Click **Search**. The Case List pane displays.

The following table provides the case details based on the search criteria.

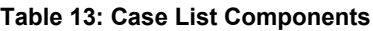

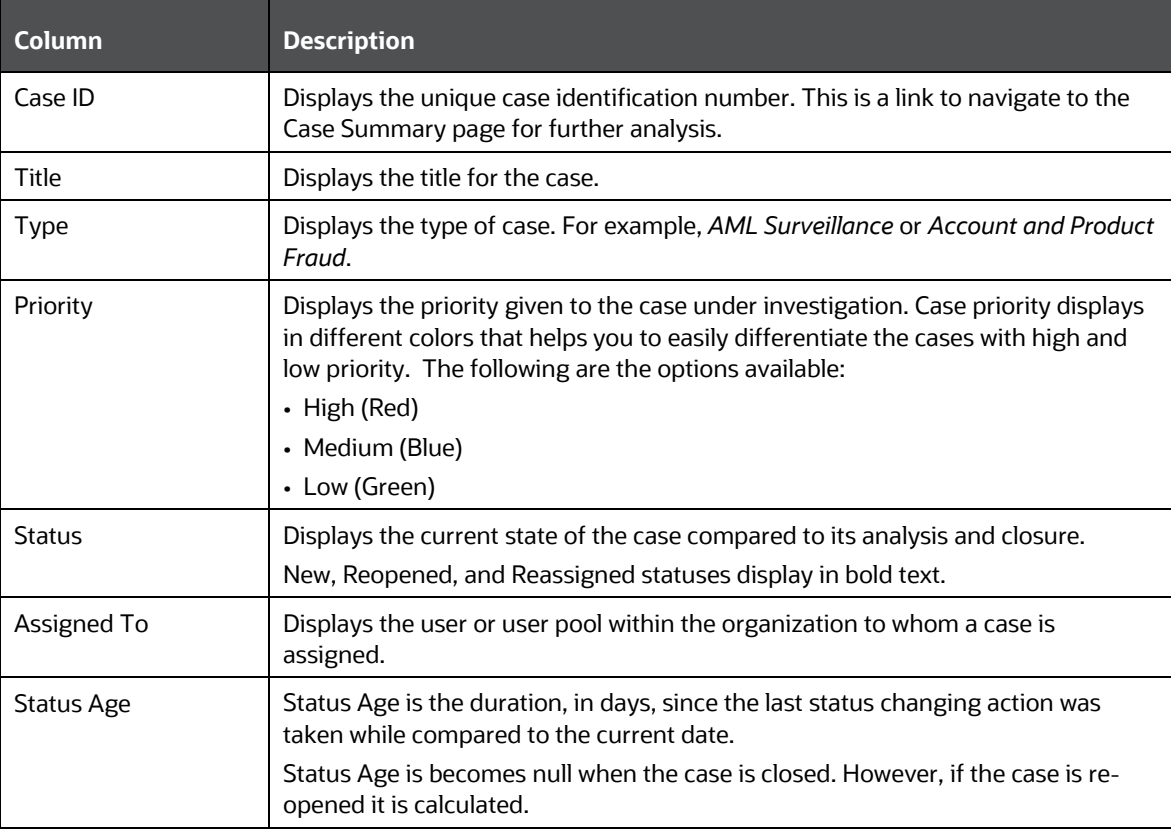

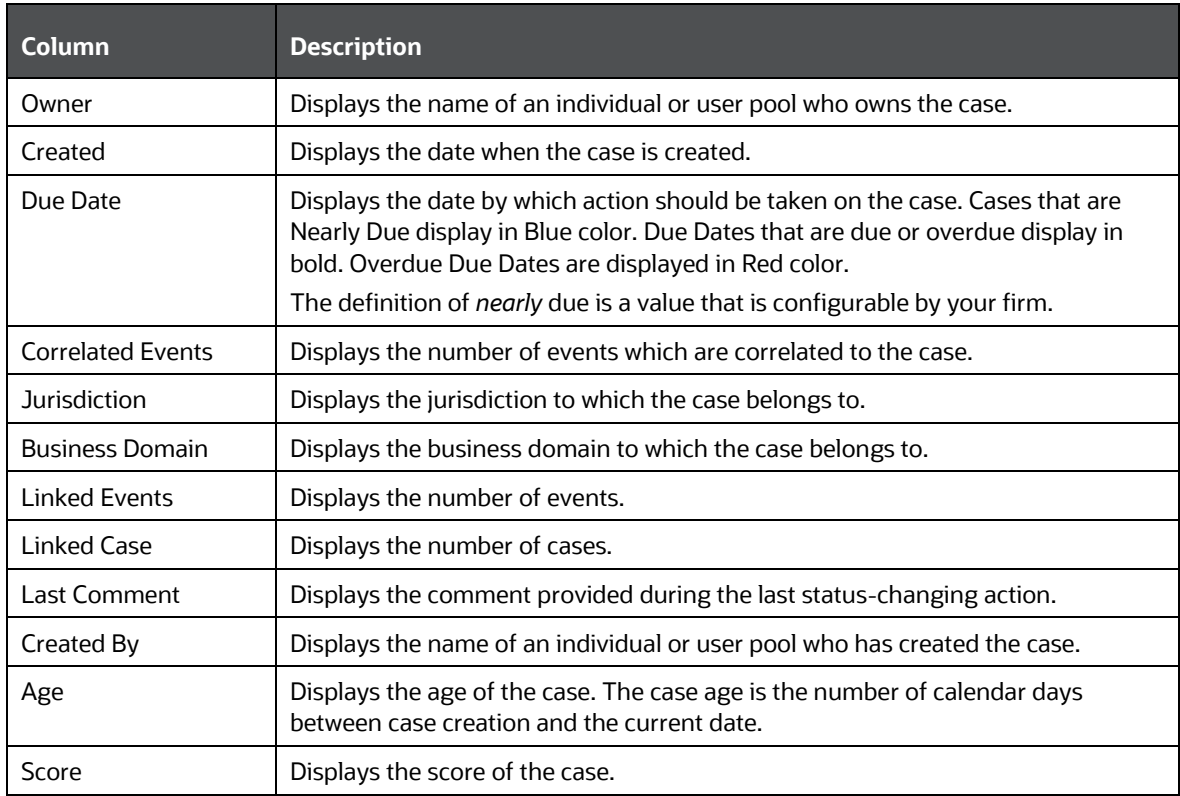

- **3.** Click the required **Case ID**. The Case Summary page displays to perform in-depth analyses of individual case.
- **4.** If the selected case is locked, that is, another user has currently accessed the same case, a message displays, informing you that the case is locked by another user. Click OK to view the case details page in view-only mode. You cannot take action on the case. For more information, see Investigating Cases.

### <span id="page-48-0"></span>**4.4.4 Acting on Cases**

You can take various actions on cases that are listed in the **Case List** section.

**NOTE** Actions are visible as per your access permissions.

For more information, see the **Acting on Cases** section.

#### <span id="page-48-1"></span>**4.4.4.1 Assigning a Case**

You can assign a case to yourself, to a user, or to user groups. For more information, see the **Assigning Case** section.

#### <span id="page-48-2"></span>**4.4.4.2 Adding Evidence to Cases**

You can add attachments and comments to the case.

For more information, see the [Adding Evidence](#page-48-2) section.

### **4.4.4.3 Viewing Workflow**

The **Workflow Monitor** option allows you to view the workflow of the **Case Type** which is used during the creation of the case.

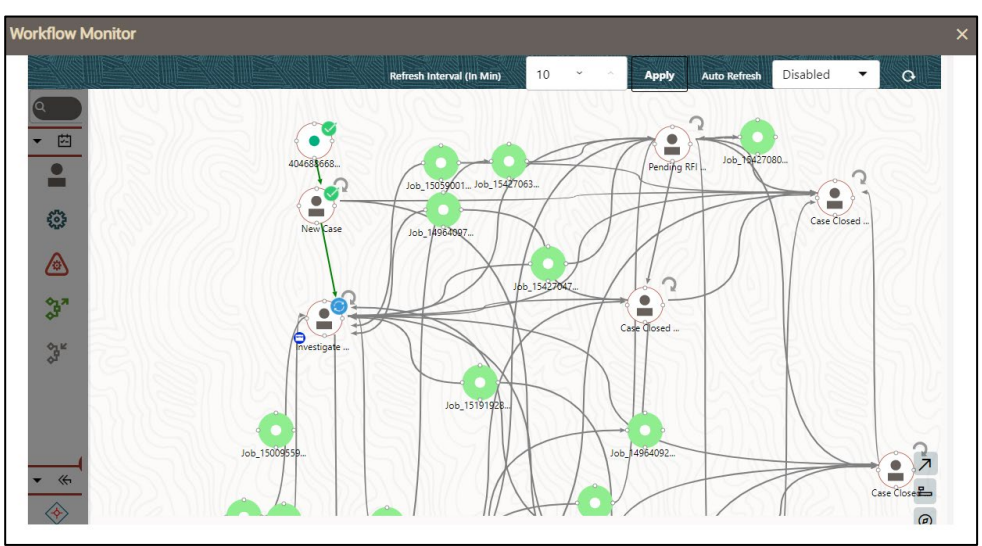

For more information on Processing Modelling Framework (PMF), see the Oracle Financial Services [Enterprise Case Management Administration & Configuration Guide.](https://docs.oracle.com/cd/E91493_01/technicalguides.htm)

# **5 Investigating Cases**

This chapter explains how to investigate case-related information to determine what action to take in each situation for the resolution of the case.

#### **Topics:**

- [About Investigating Cases](#page-50-0)
- [Accessing Case Summary Page](#page-51-0)
- [Using Case Context](#page-51-1)
- [Using Operational Data Tabs](#page-54-0)
- **[Using Business Data Tabs](#page-92-0)**

# <span id="page-50-0"></span>**5.1 About Investigating Cases**

The comprehensive case investigation is carried out using the Case Summary page for the selected case resolution. This page provides complete details of the selected case and you can take appropriate action on the case. The limited Case details are also available in the List page for your analysis.

# **5.1.1 About Case Summary**

The Case Summary page provides information about the case in the following ways:

- **Case Context**: The Case Context section provides a snapshot of the selected case. You can also modify a few information based on your analysis.
- **Case Tabs**: The comprehensive details of the selected case are available in the tabs. The following types of tabs are available for the selected case:
	- **Case Operational Data tabs**: These tabs are available for all types of cases. For example, Evidence, Audit History, and Narratives. The data in each tab displays based on the access privilege provided to the user. Users view, analyze, update information pertaining to cases, and provide inputs using these tabs. This information enables you to take appropriate action on the cases. For more information, see the [Using Operational Data Tabs.](#page-54-0)
	- **Case Business Data tabs**: These tabs are available based on the case type selection. Business tabs help users categorize large amounts of supporting data into smaller tabs of data, organized by data type (for example, account information, customer information) to aid analyzing of a case. The data in each tab displays based on the access privilege provided to the user. For more information, see th[e Using Business Data Tabs](#page-92-0)
	- **Action Buttons**: Some actions can be taken directly on the selected case from the Case Summary. For example, you can assign a case, add evidence, and email a case. Action buttons are available based on the case type and access privilege. More information on how to use these buttons can be found in their respective sections.

**NOTE** When you open a case and navigate to the Case Summary page, the selected case is locked by you and other users are allowed *view-only* access to the case. If other users attempt to access the same case, they receive a message informing that the case is locked by another user and granted only view rights (they can take no action on the case).

# <span id="page-51-0"></span>**5.2 Accessing Case Summary Page**

This section explains how to access the Case Summary page.

To access the Case Summary page, follow these steps:

- **1.** Navigate to the **Enterprise Case Investigation** page, see th[e Getting Started](#page-30-0) for more information.
- **2.** Select **Search Case**. The **Search and List** page displays.
- **3.** Search cases based on your requirement. For more information, see the **Searching Cases sec**tion.
- **4.** Click the required **Case ID** link. The Case Summary page displays.

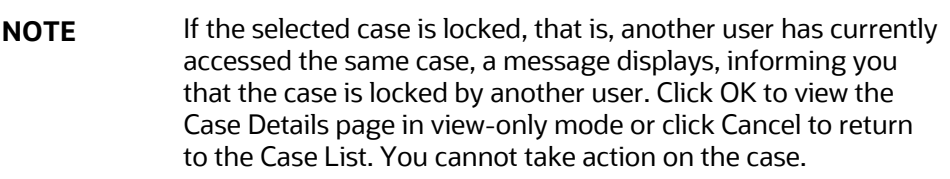

# <span id="page-51-1"></span>**5.3 Using Case Context**

This section describes how to view complete case details and take appropriate action on the case.

The following topics are covered in this section:

- [About Case Context](#page-51-2)
- **Viewing [Case Context](#page-52-0)**
- **[Editing Case Context Details](#page-53-0)**

### <span id="page-51-2"></span>**5.3.1 About Case Context**

The Case Context section provides a brief description of the case and the context for determining what actions have to be taken to dispose of the case. The Case Context displays on the top of every tab. Once you have entered the workflow for a single case (by a selection of the case from the Case List), the Case Context remains visible to you as you navigate the various tabs relevant to the particular case. You can also click the  $\boxtimes$  or  $\Box$  to contract and expand the Case Context. By default, the Case Context displays in the contracted mode. Case ID, Title, Status, and Priority details are visible on the header in a contracted mode with an expand sign visible on it.

# <span id="page-52-0"></span>**5.3.2 Viewing Case Context**

To view the Case Context, follow these steps:

- **1.** Navigate to the Case Summary page.
- **2.** Go to the Case Context section. The basic case details are displayed with Case ID, Title, Status, and Priority.
- **3.** Click **E** Case ID. The Case Context section is expanded to view and modify the selected Case ID.

The Case Context fields are configurable, for more information, see the *Adding and Configuring Derived Attribute* section in [Administration and Configuration Guide.](https://docs.oracle.com/cd/E91493_01/technicalguides.htm)

The following table provides a list of the fields that display in the Case Context section.

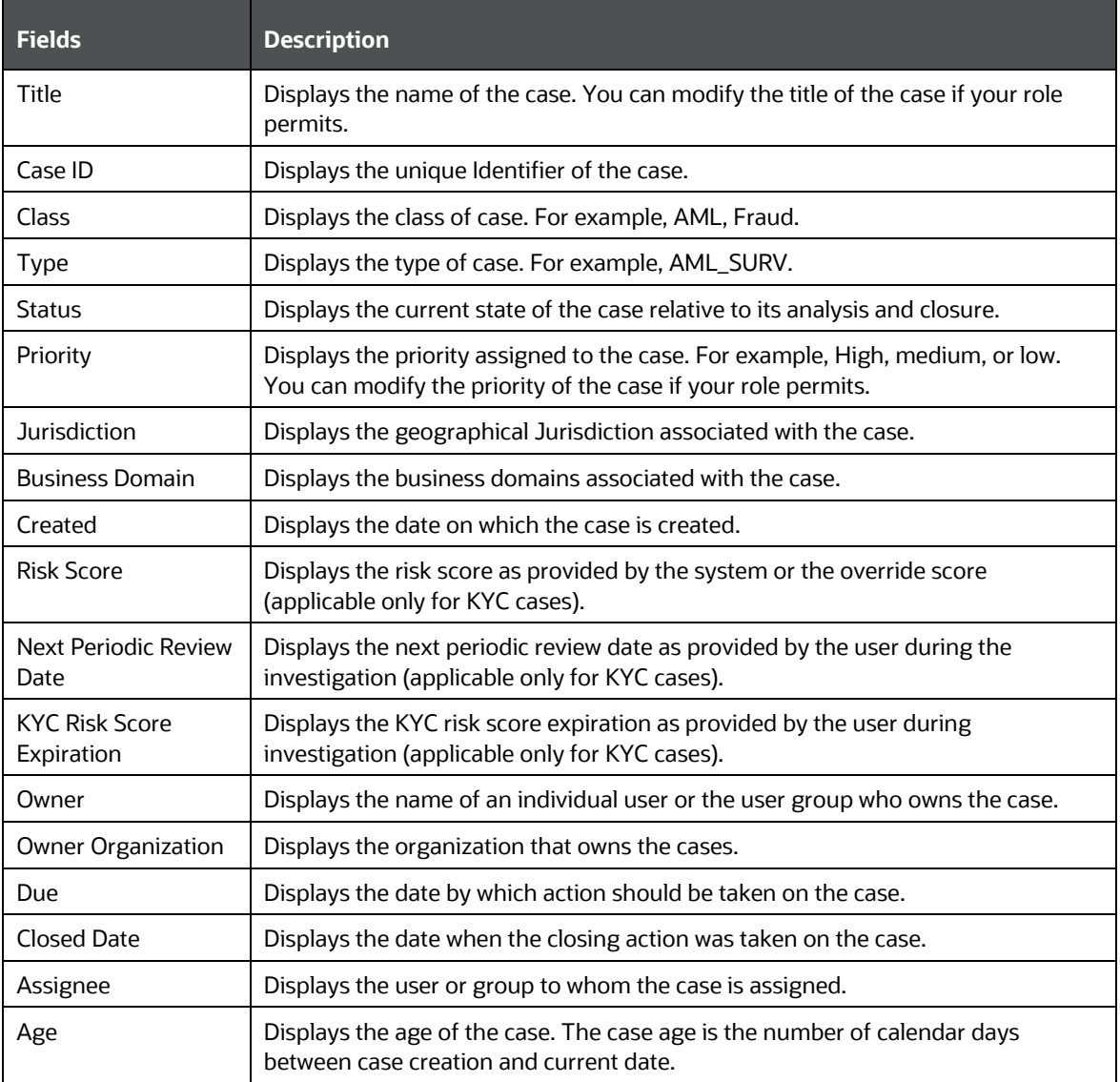

#### <span id="page-52-1"></span>**Table 14: Case Summary Information**

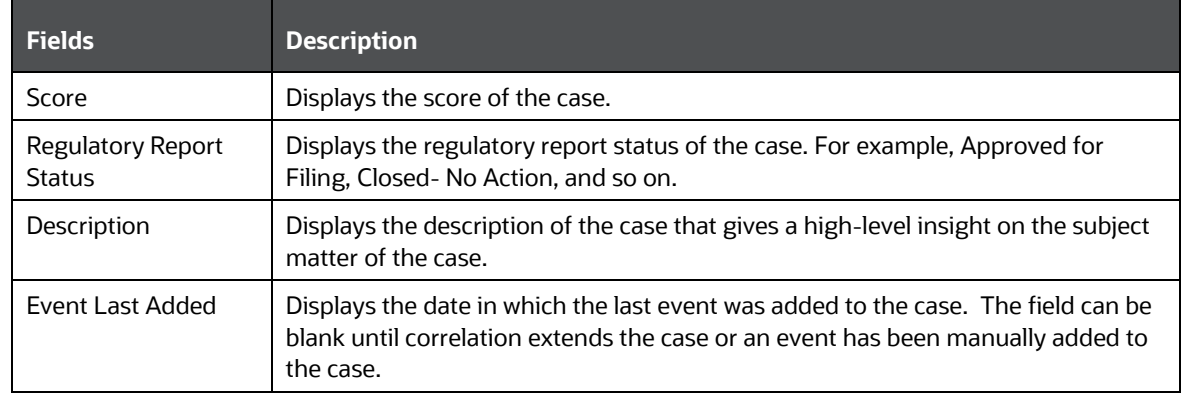

# <span id="page-53-0"></span>**5.3.3 Editing Case Context Details**

The Edit button is enabled to allow case details to be modified based on user permission.

To edit the Case Context details, follow these steps:

- **1.** Navigate to the Case Context section.
- **2.** Click **Case ID.** The Case Context section is expanded to view and modify the selected Case ID.
- **3.** Click **Edit**. The following fields are enabled to modify the case details.
	- **Title**
	- **•** Priority
	- **Description**

The following fields are specific to KYC Case types.

- **Risk Score:** Users can edit the risk score provided by the system during the investigation. The overridden risk score is given preference over the system risk score.
- **Risk Score Expiration Date:** User can provide a risk score expiration date which indicates that the overridden risk score for this customer is applicable as on this date.

Note: How to use the risk score expiration date is to be configured during deployment as per your requirements.

**Next Periodic Re-review Date:** User can provide a periodic review date manually which is given priority over the system derived next periodic review date.

For more information on the fields, see [Table](#page-52-1) 12.

- **4.** Modify the necessary changes and click **Save**. A confirmation message displays.
- **5.** Click **OK**. The Case Context section is refreshed to display the updated detail.

### **5.3.4 Viewing Case Edit History**

The History button is enabled to provide a record of modified case details.

To view the edit history for a case, follow these steps:

- **1.** Navigate to the Case Context section of a case.
- **2.** Click **History**. The Case Edit History window displays the record of changes made to this case, including which field was modified, the values which were changed, who made the change and when the change was made.

The Case Edit History can also be accessed by clicking the **History** link in various Case Details tabs. If no changes have been made to this record, an error message displays.

# <span id="page-54-0"></span>**5.4 Using Operational Data**

This section explains the concept behind various tabs which provide you operational information pertaining to the case. This enables you to view and carry out comprehensive analysis to take appropriate action on cases.

The following sections are covered in this topic:

- [Using Narrative](#page-55-0)
- [Using Involved Party Tab](#page-56-0)
- [Using Evidence](#page-61-0)
- [Using Order Tab](#page-66-0)
- [Using Execution Tab](#page-67-0)
- [Using Trade Tab](#page-68-0)
- [Using Network Analysis Tab](#page-75-0)
- **[Using Relationship Tab](#page-80-0)**
- [Using Audit History](#page-87-0)
- [Using Correlation Tab](#page-69-0)

### **5.4.1 About Operational Data Tabs**

These tabs are available for all types of cases. These are mandatory tabs used for the investigation of the selected case.

The following tasks are performed using operational data tabs:

- Assist to capture various information to investigate a case for resolution
- Record narrative analysis of a case
- Link or unlink existing involved parties and link new involved parties to the case
- Provide comments and attach relevant documents
- View other cases that are related to the current case being investigated
- Link, unlink or add more links in the related cases
- Draw a graph with one or more business entities as the starting point for the network creation
- View complete audit history of the case to take further action

# <span id="page-55-0"></span>**5.4.2 Using Narrative**

This section discusses Narrative and its usage in investigating a case.

The following sections are covered in this section:

- [About Narrative](#page-55-1)
- [Creating/Editing](#page-55-2) a Narrative
- [Viewing Narrative History](#page-56-1)

### <span id="page-55-1"></span>**5.4.2.1 About Narrative**

If your role permits, the Narrative allows you to capture any narrative surrounding the analysis of a case that has helped you to dispose a case. The narrative exists as a single data element on a case, which allows you to add and to maintain that narrative. The case narrative is used for SAR filing. Narrative supports Rich Text Formatting (RTF).

The following tasks are performed using the Narrative:

• View Relevant Events and Involved Party List.

**NOTE** Only those events which are marked as Relevant are shown in the Relevant Events List.

- Record textual analyses of a selected case.
- Modify the existing narrative for the case.
- View the audit history of the narrative to know the last updated date, timing, and user who updated it.

### <span id="page-55-2"></span>**5.4.2.2 Creating / Editing a Narrative**

If your role permits, the Narrative allows you to capture any narrative surrounding the analysis of a case that has helped you to dispose a case.

> **NOTE** By default, the entry box is blank if the previous narrative is not added.

To create a narrative, follow these steps:

- **1.** Navigate to the Case List page. Select a case for which you want to create a narrative. The Case Summary page displays for the selected case.
- **2.** Click the **Narrative** button at the top right side of the screen. **Add Narrative Comment** pop-up window displays.

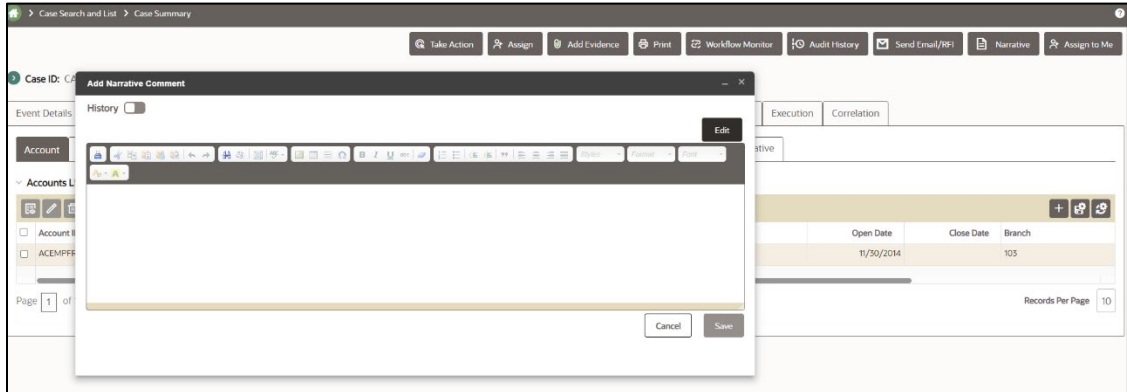

- **3.** Click **Edit**. The Text area is enabled. Enter your analysis and format it if required.
- **4.** Click **Save**. A confirmation message displays.
- **5.** Close and open the Narrative window. The system saves your changes, adds the current date to the Last Updated field and, adds your name to the By field in the Narrative section header.

#### <span id="page-56-1"></span>**5.4.2.3 Viewing Narrative History**

This section explains about the audit history of Narrative and how to view the audit history in Narrative.

Narrative History page in the Narrative button allows you to view the date and time on which the narrative is created or edited, the user who created or edited, and the complete narrative analysis of the selected case.

To view the audit history of a narrative, follow these steps:

- **1.** Click **Narrative** button. Add Narrative Comment pop-up window displays.
- History **D 2.** Enable the History Toggle button. The Narrative History window displays with the following information for your analysis.

#### **Table 15: Narrative History**

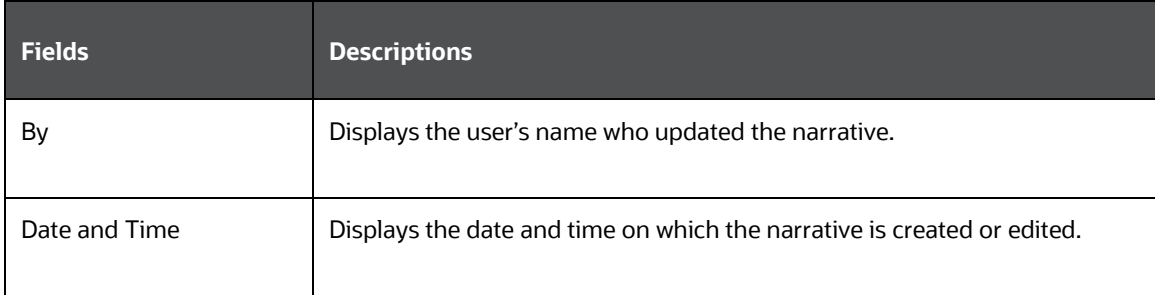

# <span id="page-56-0"></span>**5.4.3 Using Involved Party Tab**

This section discusses the Involved Party and its usage in investigating a case.

The following topics are covered in this section:

**[About Involved Party Tab](#page-57-0)** 

- [Viewing Linked Involved Party](#page-57-1)
- [Adding Involved Party](#page-58-0)
- [Editing Involved Party](#page-61-1)
- [Removing Involved Party](#page-61-2)

#### <span id="page-57-0"></span>**5.4.3.1 About Involved Party Tab**

An Involved Party is an entity (for example, account, customer, or correspondent bank) that is associated with a case investigation in some capacity. Parties are primarily involved in a case investigation as a witness, suspect, victim, or other. Existing parties are linked from various Business entity tabs using the Designate as Involved Party option.

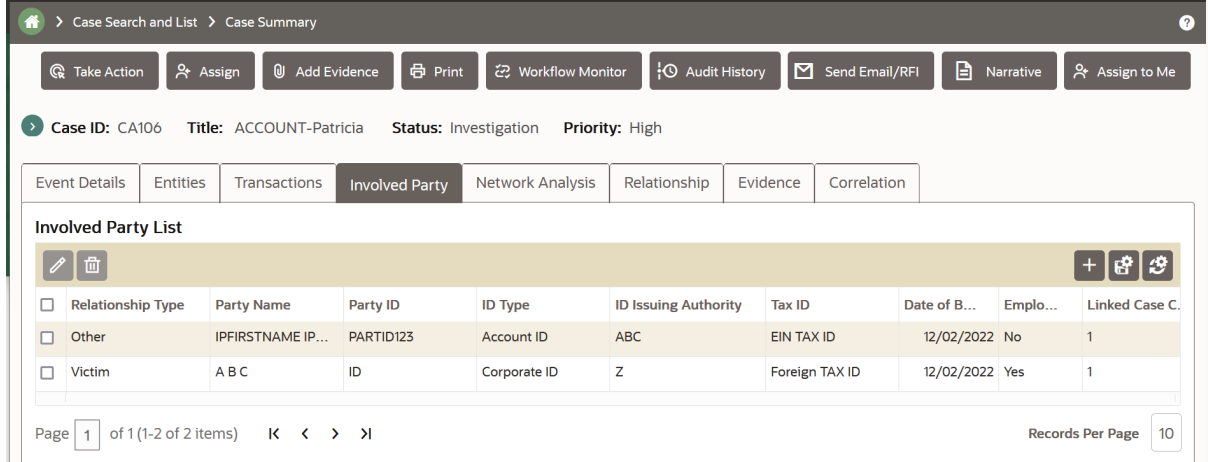

The following tasks are performed using the Involved Party tab:

- View and analyze the list and detailed information of parties that are linked to the current case
- Add existing parties to the case or create new involved parties
- Modify and remove parties linked to the case

#### <span id="page-57-1"></span>**5.4.3.2 Viewing Linked Involved Party**

This section displays the list of the linked involved parties and provides complete information of involved parties that are currently linked to this case. This section identifies the nature of the relationship the party has with the case. Parties are considered to be involved with a case either as a suspect, victim, or witness. If the relationship cannot be categorized as one of these types, then it can be categorized as other.

The following sections are covered in this topic:

- [Viewing Involved Party Details](#page-57-2)
- [Viewing Involved Party History](#page-58-1)

#### <span id="page-57-2"></span>**5.4.3.2.1 Viewing Involved Party Details**

This section helps you to view the complete information about the selected involved party.

To view linked involved party details, follow these steps:

- **1.** Navigate to the Case Summary page.
- **2.** Click **Involved Party** tab. By default, involved parties that are linked to the selected case are displayed in a list. You can view Involved Party details - relationship type, party name, party ID, issuing authority, and so on.
- **3.** To view individual Involved Party details, select an Involved Party in the list and click **Details**  link. The Involved Party Details window displays with complete information of the selected Involved Party.

#### <span id="page-58-1"></span>**5.4.3.2.2 Viewing Involved Party History**

This section guides you to view the complete audit history of the selected involved party so that you can analyze how, when, and by whom the party is linked to the case.

To view the history of the involved party, follow these steps:

- **1.** Navigate to the **Involved Party** tab.
- **2.** Select a linked involved party from the list and click the **History** link. The History window displays.
- **3.** The History window has the following sections:
	- Edit History: lists any changes that are made to the involved party's profile, such as, name or address change. Records that are modified display as Inactive and original values. The modified and current version of the record display as Active.
	- History of the Involved Parties Linkage to this Case: lists any changes that are made to the involved party's relationship to the case. Records that are modified displays as Inactive and original values. The modified and current version of the record display as Active.
	- Other Cases the Involved Party is Linked to: lists all other cases to which the involved party is linked to.

#### <span id="page-58-0"></span>**5.4.3.3 Adding Involved Party**

This section provides instructions on how to add existing or new involved party or parties to the selected case.

You can add a new business entity in the following ways:

- [Adding a New Involved Party Manually](#page-58-2)
- [Adding a New Involved Party from Existing Entities](#page-60-0)

#### <span id="page-58-2"></span>**5.4.3.3.1 Adding a New Involved Party Manually**

To add a new involved party manually, follow these steps:

- **1.** Navigate to the Involved Party tab.
- **2.** Click Add. The Add Involved Party window displays.

**NOTE** By default, the Search Existing Entities radio button option is selected.

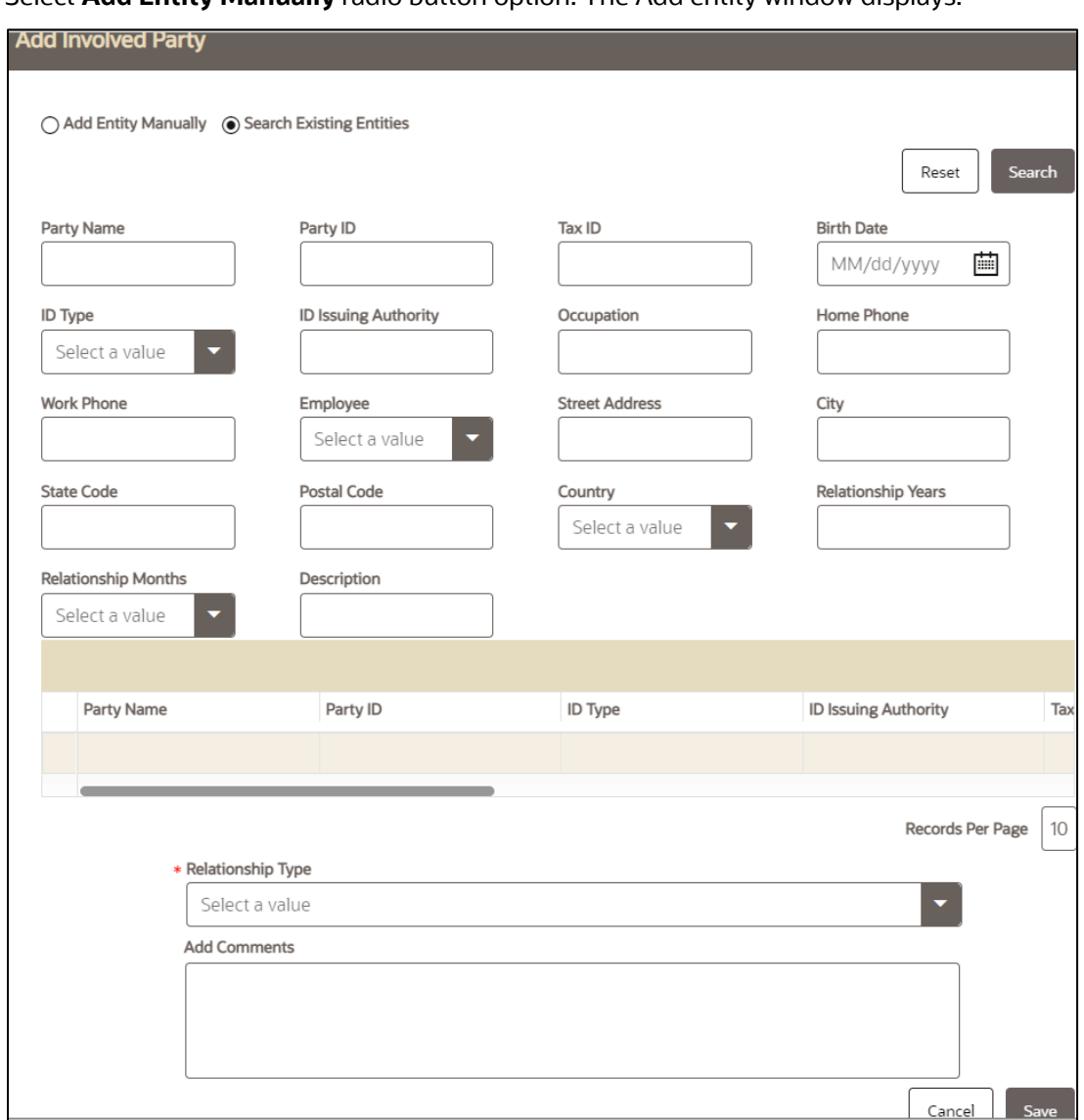

**3.** Select **Add Entity Manually** radio button option. The Add entity window displays.

**4.** Enter details in the fields. To view the field-level description to add a new entity, see A, Involved Party for more information.

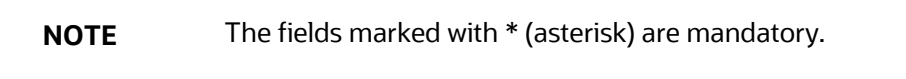

**5.** Click Save. A confirmation message displays.

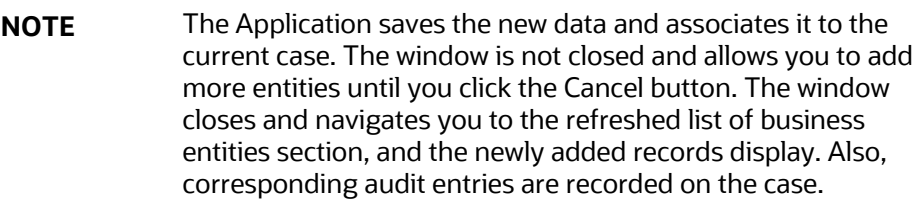

#### <span id="page-60-0"></span>**5.4.3.3.2 Adding a New Involved Party from Existing Entities**

These existing Involved Parties are part of other cases. You can search these entities and add them to the current case.

To add a new Involved Party from existing case entities, follow these steps:

- **1.** Navigate to the Involved Party tab.
- **2.** Click **Add.** The Add Involved Party window displays. By default, the **Search Existing Entities** radio button is selected.

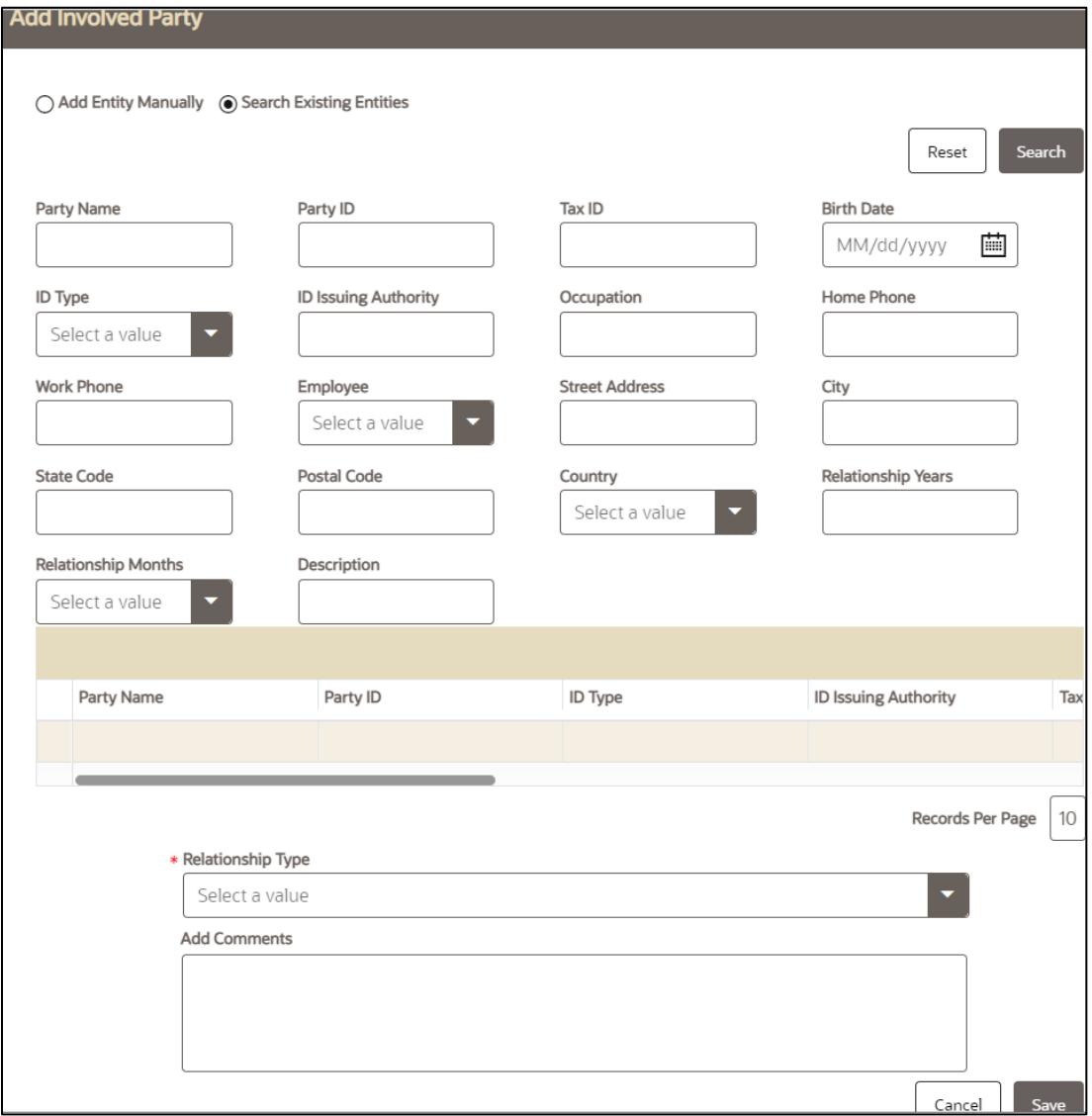

- **3.** Enter the required search criteria. see the *Search Criteria for Adding Existing Entities* to know about the search conditions that are applicable while search existing entities.
- **4.** Party ID and Party Name fields are mutually exclusive. The Name field supports wildcard and case-insensitive search.
- **5.** Click **Search**. The relevant search lists are displayed.
- **6.** Go to the Lists section, select the required entity and click Add to Case. A confirmation message displays*.*
- **7.** Click **OK**. A message displays, indicating the add operation was successful.
- **8.** Click **OK**.

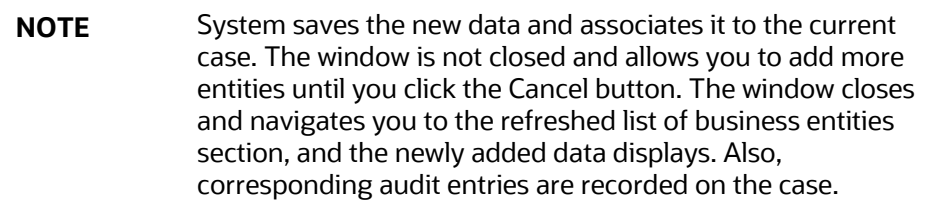

#### <span id="page-61-1"></span>**5.4.3.4 Editing Involved Party**

You can modify details or remove existing involved party or parties to the selected case. Modifying an existing party updates the party's profile, which is reflected in all those cases the party is linked to.

To modify existing involved parties, follow these steps:

- **1.** Navigate to the Involved Party tab.
- **2.** Select an involved party. Click **Edit**. The Edit Involved Party Detail window displays.
- **3.** Modify the necessary information in the required fields.
- **4.** Click **Save**. A confirmation message displays*.* Click **Cancel**. The window closes and navigates you to the refreshed list of Involved Party. Also, corresponding audit entries are recorded on the case.

#### <span id="page-61-2"></span>**5.4.3.5 Removing Involved Party**

To remove existing involved parties, follow these steps:

- **1.** Navigate to the Involved Party tab
- **2.** Select the required Relationship Type from the list and click **Remove***.* A confirmation message displays.

### <span id="page-61-0"></span>**5.4.4 Using Evidence Tab**

This section covers the following topics:

- **[About Evidence](#page-62-0)**
- [Viewing Comments or Attachment](#page-62-1)
- [Adding Comments and Attachment](#page-64-0)
- [Removing Attachment](#page-64-1)
- [Viewing Email](#page-65-0) and Request For Information

### <span id="page-62-0"></span>**5.4.4.1 About Evidence Tab**

The following tasks are performed using the Evidence tab:

- View and analyze comments and attachments previously added to the case.
- View and analyze comments and attachments associated with the case that has been added through specific case actions
- Add new comments or attachments to the case under investigation.
- Evidence has three sections:
	- **Comments:** This section allows you to view the comments added to the case either through the Evidence or added as a part of any actions taken on the case during investigation. The Comments section includes the creation date and time of the comment action, the user who took the action, case status at the time of the comment, and comments added.
	- **Attachment**: The Attachment section allows you to view the attachments added to the case either through the Evidence or added as a part of any actions taken on the case during investigation. It includes the creation date and time of the case action associated with the attachment of the file to the case, the user who took the action, case status at the time of the action or resulting from the action, any comments associated with the action, attachment name, and the Attachment count.

You can also post attachments and comments from an external application to a case in Oracle's Enterprise Case Management application. For more information, see th[e OFS ECM](https://docs.oracle.com/cd/E91493_01/technicalguides.htm)  [Attachment/Comment Service Guide.](https://docs.oracle.com/cd/E91493_01/technicalguides.htm)

**NOTE** The attachments sent through the **Send Email** and **Send RFI** actions can be seen in the **Email and Request For Information** section.

 **Email and Request For Information:** The **Email and Request For Information** section allows you to view the details of Send Email and Send RFI actions. For more information, see [Viewing Email Details](#page-90-0) and [Viewing the RFI Details](#page-91-0) sections.

### <span id="page-62-1"></span>**5.4.4.2 Viewing Comments, Attachment, and Email and Request For Information**

This section allows you to view comments and attachments previously added to the case.

To view comments and attachment to a case, follow these steps:

- **1.** Navigate to the Case Summary page. Click the **Evidence** button.
- **2.** Go to Comments or Attachment or Email and Request For Information section. Click  $\Box$  to expand to view the existing Comments or Attachment or Email and Request For Information section for the selected Case ID.

The following table provides a list of columns that the Comments section displays.

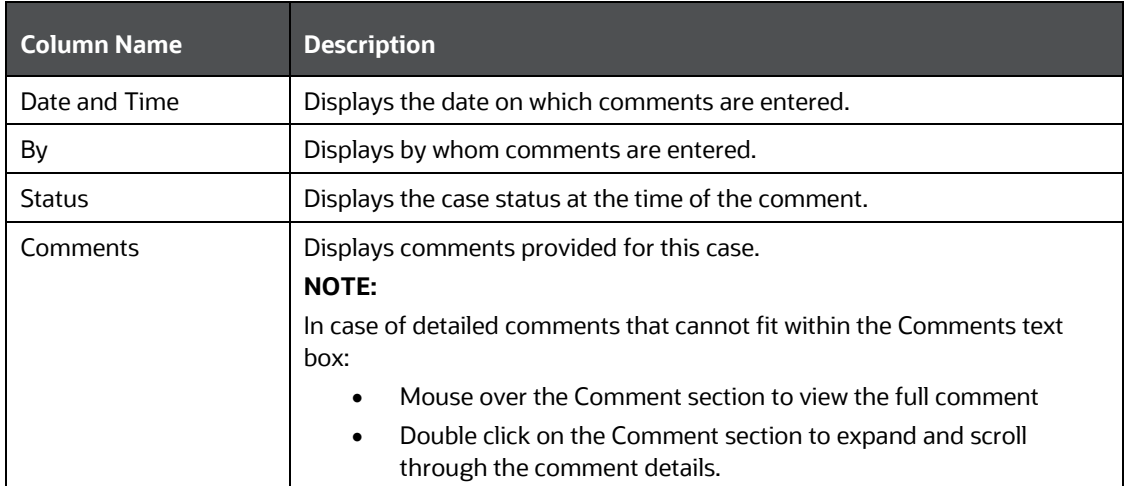

#### **Table 16: Comments Columns**

**3.** Click the Attachment link against the required attachment name. The attachment is downloaded to your system.

**NOTE** You click the Attachment link, which has more than one attachment, a window displays. Click the Download link to view the attachment.

The following table provides a list of columns that the Attachment section displays.

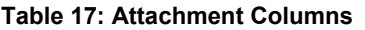

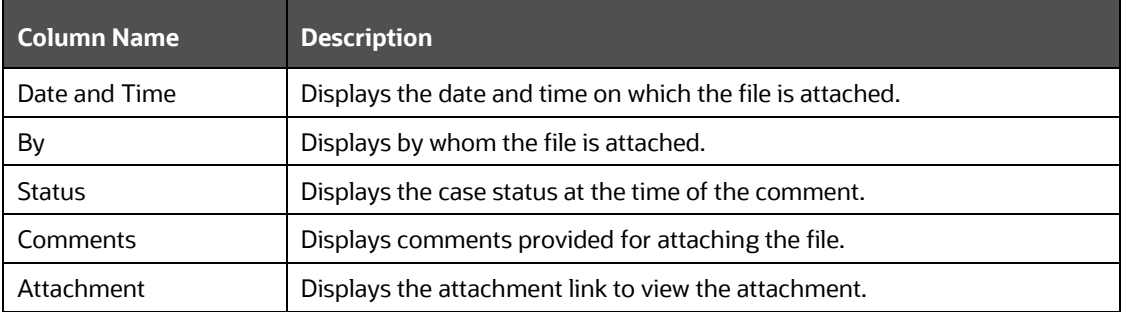

The following table provides a list of columns that the Email and Request For Information section displays.

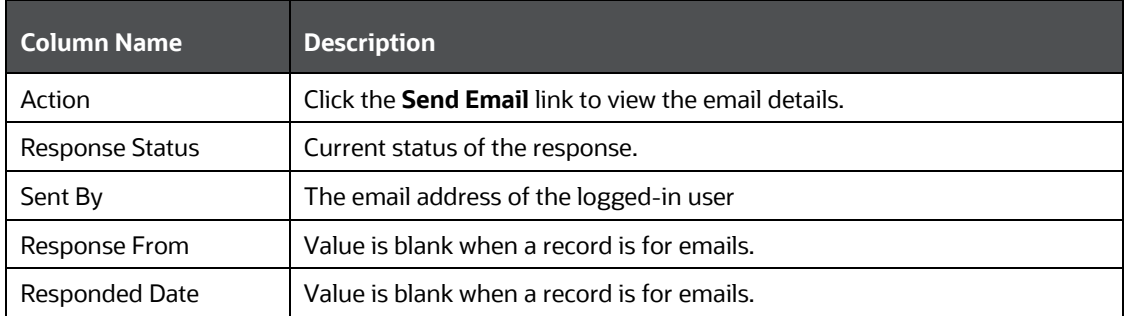

#### **Table 18: Email and Request For Information Columns**

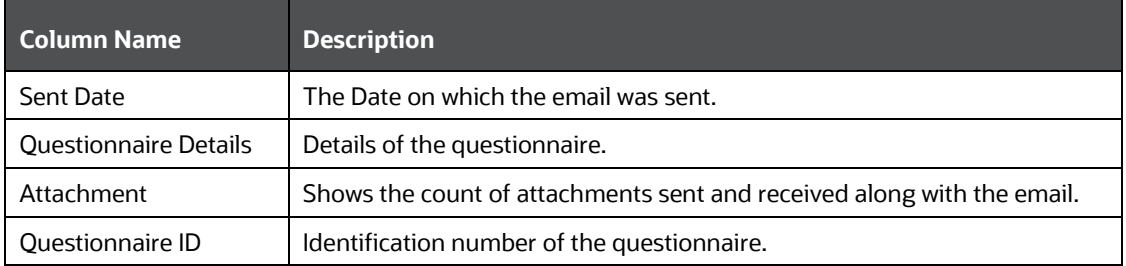

### <span id="page-64-0"></span>**5.4.4.3 Adding Comments and Attachment**

If your role permits, you can add comments or attachments to the case under investigation.

**NOTE** When you add comments or attachments to a case, the status of that case does not change as a result of those comments or attachments. However, the Comment action is reflected in the audit of a case.

The Add Evidence button is available on the top of all tabs. For more information on adding comments and attachment to the case, see the Adding Evidence*.*

#### <span id="page-64-1"></span>**5.4.4.4 Removing Attachment**

If your role permits, you can remove attachments to the case under investigation.

To remove an attachment, follow these steps:

- **1.** Navigate to the Case Summary page. Click **Evidence**.
- **2.** Go to the Attachment section. Select the Attachment name.
- **3.** Click **Remove**. The Attachment window displays.
- **4.** Enter the comments for removing the selected attachment in the Comments box.

**NOTE** If the window has more than one attachment, select the required attachment and enter the comments in the Comments box.

**5.** Click **Save**. The attachment is removed from the Attachment List for the selected case.

For more information on the history of Attachment and the Comments, see th[e Using Audit History](#page-87-0)

#### **5.4.4.5 Viewing Email and Request For Information**

The Email and Request For Information section provides details about emails sent to request additional information to include as evidence.

#### **5.4.4.5.1 Viewing Send Email Details**

After clicking **Send Email/RFI**, the details of the Email display.

The following table describes the Email details:

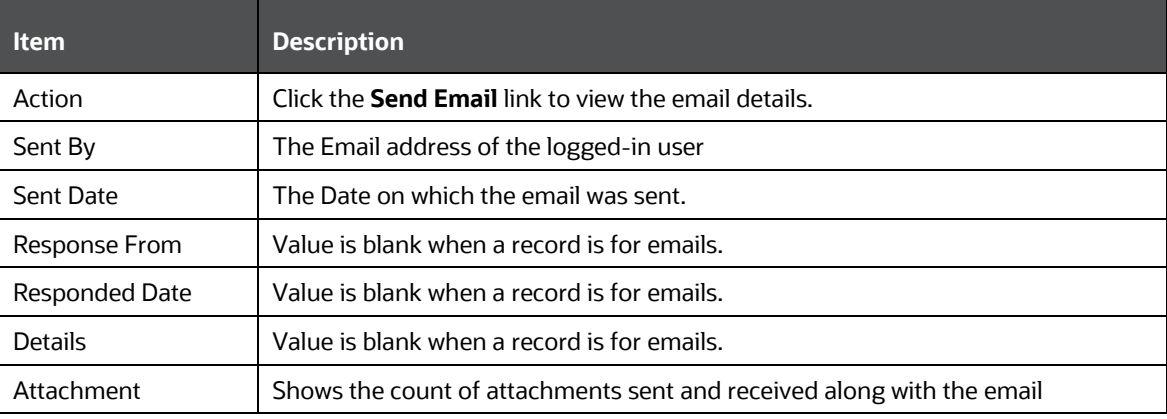

#### **Table 19: Viewing Email Details**

#### <span id="page-65-0"></span>**5.4.4.5.2 Viewing Send RFI Details**

After clicking **Send Email/RFI**, the details of the RFI display. The user who is responding to an RFI can also include attachments along with the response. These attachments will be displayed in the **Email and Request For Information** section if question is defined with **Is Document Required** as Yes in the Questionnaire section.

If an RFI response is sent by any user, then the response of **To user** will be recorded in ECM with the To user Name on this tab.

If an RFI request has been canceled or has expired, the page which displays upon clicking the Questionnaire link in the email will indicate that the request is invalid.

This section has the following details:

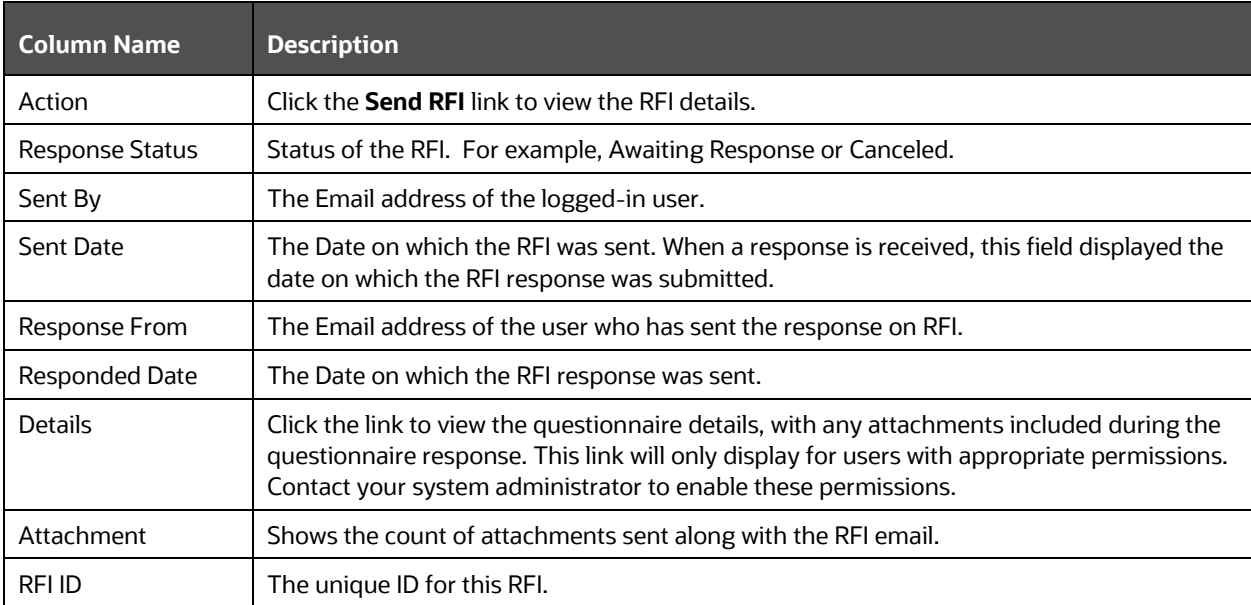

#### **Table 20: RFI Details**

#### **5.4.4.5.3 Cancel RFI**

An RFI that has not been responded to can be canceled, such as when an RFI has expired without response and a new RFI must be sent. RFIs do not need to be expired to be canceled.

> **NOTE** This feature requires **CMRFICNCL** permissions. Contact your system administrator to enable these permissions.

To cancel an RFI, follow these steps:

- **1.** In the Email and Request for Information section, select the check box of one or more RFIs If the RFI has been responded to, an error message will display.
- **2.** Click **Cancel RFI Cancel RFI A** confirmation message displays.
- **3.** Click **Yes** to cancel the RFI. The Audit History will be updated to provide details of the canceled RFI. The case status will change once all Pending RFIs on that case have been canceled.

### <span id="page-66-0"></span>**5.4.5 Using Order Tab**

The following topics are covered in this section:

- [About Order Tab](#page-66-1)
- [List of Orders](#page-67-1)
- [Viewing Order Details](#page-67-2)
- [Viewing Order Events](#page-67-3)
- [Viewing Executions](#page-67-4)

#### <span id="page-66-1"></span>**5.4.5.1 About Order Tab**

The Order tab provides information about any orders that are associated with this case. Investigators can use order data to understand customer motivations and risk through examination of sale and purchase patterns, employee or trader motivations through examination of trading in possible reaction to customer order placement or through examination of trading in reaction to market conditions.

The Order tab has the following sections:

- List of Orders
- Order Details
- Order Events
- **Executions**

The following tasks are performed using the Order tab:

- View and analyze the orders that are associated with the case.
- Retrieve detailed information for the orders.
- View and analyze the order events that are associated with the case.

• View and analyze the executions that are associated with the orders.

#### <span id="page-67-1"></span>**5.4.5.2 List of Orders**

The List of Orders section provides information about the orders that are associated with this case.

### <span id="page-67-2"></span>**5.4.5.3 Viewing Order Details**

The Details section provides detailed information about the selected order.

To view more details about the order, follow these steps:

- **1.** Select the check box associated with the order in the List of Orders.
- **2.** Click **View Order Details**  $\overline{\mathbb{E}}$
- **3.** The details for the selected order display in the Details section.

#### <span id="page-67-3"></span>**5.4.5.4 Viewing Order Events**

The Order Events tab section displays the list of order events associated with this case.

#### <span id="page-67-4"></span>**5.4.5.5 Viewing Executions**

The Executions tab section displays the list of order executions associated with this case. Investigators can use this information to understand trader performance through examination of the order execution process.

### <span id="page-67-0"></span>**5.4.6 Using Execution Tab**

The following topics are covered in this section:

- [About Execution Tab](#page-67-5)
- [List of Executions](#page-68-1)
- [Viewing Execution Details](#page-68-2)
- [Viewing Execution Events](#page-68-3)

#### <span id="page-67-5"></span>**5.4.6.1 About Execution Tab**

The Executions tab displays information about the trades and executions associated with the selected case. These include trades that, operationally, involve the firm as the buyer, the seller, or the agent on the trade.

The Executions tab contains the following sections:

- List of Executions
- Execution Details
- **Execution Events**

The following tasks are performed using the Executions tab:

• View and analyze the executions that are associated with the case.

- Retrieve detailed information for the executions.
- View and analyze the execution events that are associated with the case.

#### <span id="page-68-1"></span>**5.4.6.2 List of Executions**

The List of Executions provides information about all executions that are associated with the case.

#### <span id="page-68-2"></span>**5.4.6.3 Viewing Execution Details**

The Execution Details section provides detailed information about the selected execution.

To view more details about the execution, follow these steps:

**1.** Select the check box associated with the execution in the List of Executions.

# **2.** Click **View Execution Details**  $\mathbb{E}$

**3.** The details for the selected execution display in the Details section.

#### <span id="page-68-3"></span>**5.4.6.4 Viewing Execution Events**

The Execution Events section provides information about all execution events that are associated with the case.

### <span id="page-68-0"></span>**5.4.7 Using Trade Tab**

The following topics are covered in this section:

- [About Trade Tab](#page-68-4)
- [List of Trades](#page-69-1)
- [Viewing Trade Details](#page-69-2)
- [Viewing Trade Events](#page-69-3)
- **[Viewing Trade Allocations](#page-69-4)**

#### <span id="page-68-4"></span>**5.4.7.1 About Trade Tab**

The Trade tab displays information about the trades, trade events, and trade allocations associated with the selected case. Trade-related data is used primarily to monitor the performance and trading activities of a customer or an employee.

The Trade tab contains the following sections:

- List of Trades
- Trade Details
- Trade Events
- Trade Allocations

The following tasks are performed using the Executions tab:

• View and analyze the trades that are associated with the case.

- Retrieve detailed information for the trades.
- View and analyze the trade events that are associated with the case.
- View and analyze the trade allocations that are associated with the case.

#### <span id="page-69-1"></span>**5.4.7.2 List of Trades**

The List of Trades provides information about all trades that are associated with the case.

#### <span id="page-69-2"></span>**5.4.7.3 Viewing Trade Details**

The Trade Details section provides detailed information about the selected trade.

To view more details about the trade, follow these steps:

**1.** Select the check box associated with the trade in the List of Trades.

# **2.** Click **View Trade Details**  $\mathbb{E}$

**3.** The details for the selected trade display in the Details section.

#### <span id="page-69-3"></span>**5.4.7.4 Viewing Trade Events**

The Trade Events section provides information about all trade events that are associated with the trade.

#### <span id="page-69-4"></span>**5.4.7.5 Viewing Trade Allocations**

The Trade Allocations section provides information about all trade allocations that are associated with the trade.

### <span id="page-69-0"></span>**5.4.8 Using Correlation Tab**

This section covers the following topics:

- [About Correlation tab](#page-69-5)
- [Viewing Correlation Details](#page-70-0)
- [Viewing Correlation](#page-70-1)
- [Viewing Business Data Correlation](#page-73-0)

#### <span id="page-69-5"></span>**5.4.8.1 About Correlation Tab**

A Correlation is defined as a group of events, which are associated with one another based upon matching a set of criteria as defined by a correlation rule.

This correlation is referred to as the source correlation of the case and events, which are members of that correlation become events linked to the case. The Correlations tab provides information regarding the source correlation and the business associations of the events linked to the current case. You can view the source correlation that resulted in the automatic creation of the case, if applicable. In addition, the Correlation tab provides a complete listing of the business entities correlated with the events linked to the case, regardless of whether or not those entities become part of a correlation.

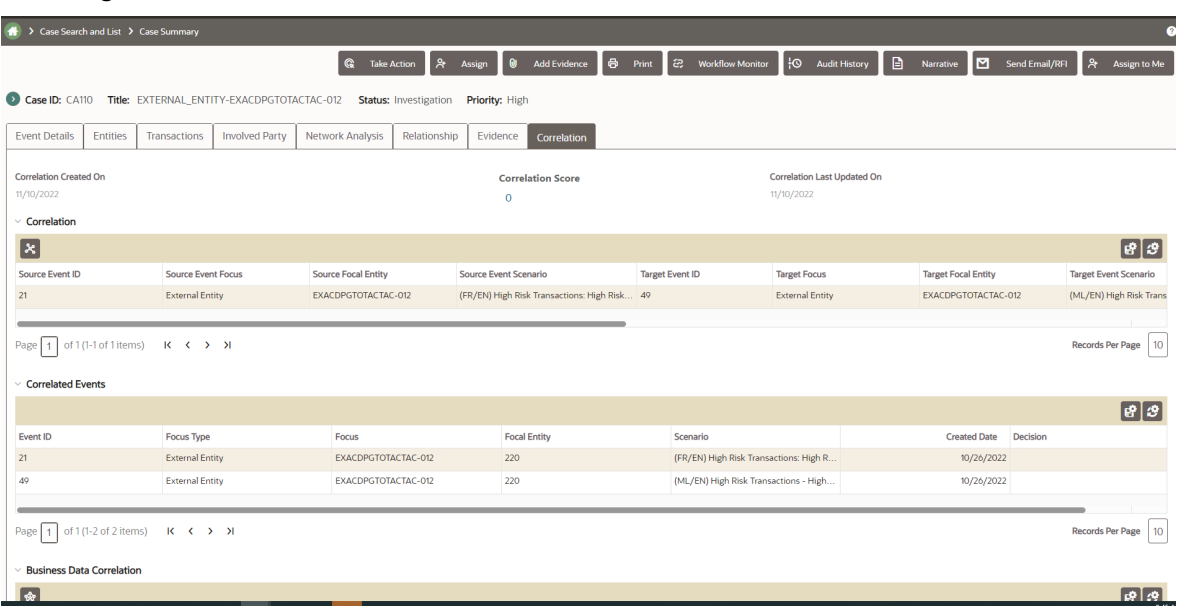

#### **Figure 12: Correlation tab**

### <span id="page-70-0"></span>**5.4.8.2 Viewing Correlation Details**

This section provides you details of correlation rule, the date on which it is created, the date on which it is updated, and score details.

To view score details breakdown, click the **Score** link. The breakdown of the correlation score displays. For example, Event Score, Entity Score, correlation Score, and Adjustment Score.

#### <span id="page-70-1"></span>**5.4.8.3 Viewing Correlation**

The Correlation section displays the correlation that is the source and target of this case creation.

The Correlation section displays only when the case was created due to promotion of events. If the case is manually created, this section is collapsed and does not possess any correlation information. A message displays, indicating that no source correlation is associated with this case.

Correlation provides information about events that are correlated based on the correlation rule that is set by the client. For more information, see the Administration and Configuration Guide.

To view source and target correlation details, follow these steps:

- **1.** Navigate to the Case Summary page.
- **2.** Click the **Correlation** tab. Go to the Correlation section. The following correlation details are displayed.

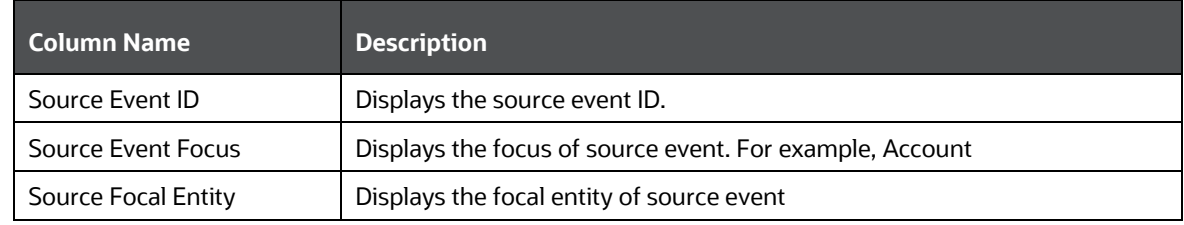

#### **Table 21: Correlation**

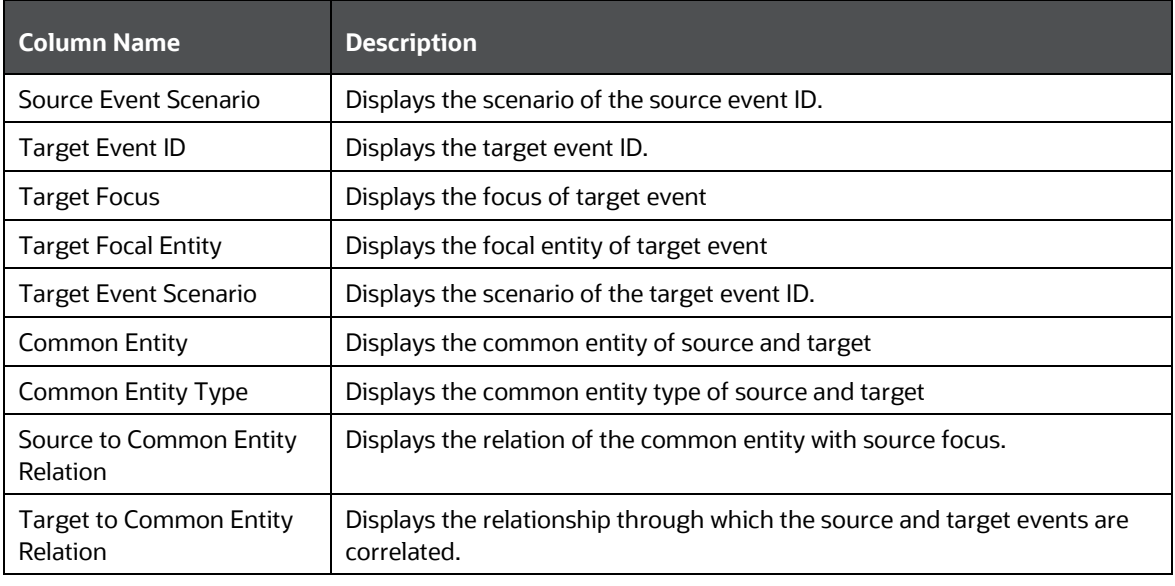

**NOTE** Based on the parameters configured in correlation rule, the correlation engine identifies the source to target event mapping.

**3.** Click Ok.

### **5.4.8.4 Viewing Correlation Network**

The Correlation Network page displays events that are correlated with different business entities using a correlation rule. The Correlation Network page provides a graphical representation of the relationships between entities and other events. The graph starts from the eventing entity (event's focal entity which is also called a node). The graphical representation is supplemented with another event/entity (node) and relationship identified between the nodes (events and entities). The Network Visualization graph displays for the following grids

To view the correlation network, follow these steps:

- **1.** Navigate to the Case Summary page.
- **2.** Click **Correlation** tab. Go to the Correlation section.
#### **Figure 13: Correlation section**

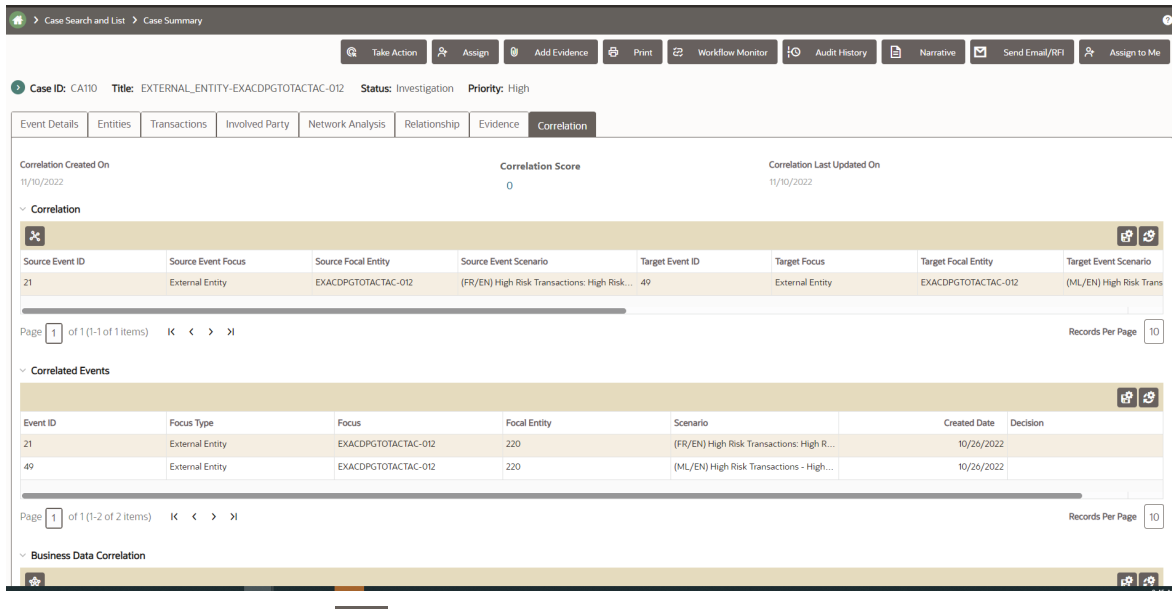

# **3.** Click **Correlation Network** .

The Correlation Network page displays.

**Figure 14: Source Correlation Network**

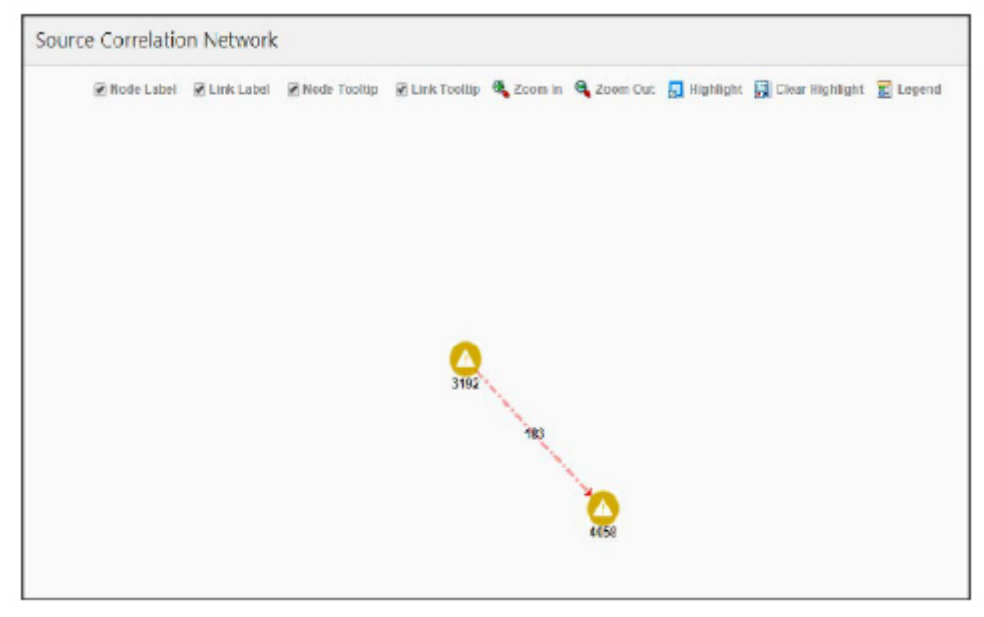

For more information on how to view Correlation Network using various features, see Using Network **[Graph](#page-77-0)** section.

To view the linked events, follow these steps:

- **1.** Navigate to the Case Summary page.
- **2.** Click **Correlation** tab. Go to the Correlated Events section. The following correlated events details are displayed.

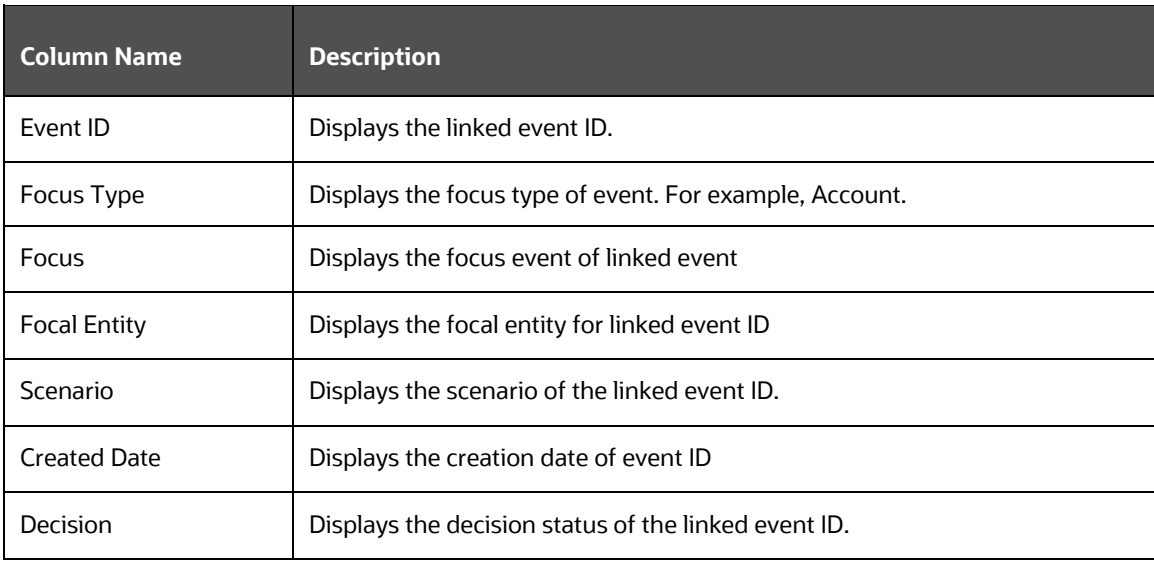

#### **Table 22: Linked Events**

# **5.4.8.5 Viewing Business Data Correlation**

The Business Data Correlation section displays the business data correlated to the selected event.

The Business Data Correlation section displays a distinct list of business entities to which the currently selected linked event is associated. In addition, it displays the total number of distinct events to which each displayed business entity is correlated. By default, the section includes up to ten of the most recent correlated business entities.

To view the business data correlation, follow these steps:

- **1.** Navigate to the Case Summary page.
- **2.** Click **Correlation** tab. Select a record from the Correlated Event section.

The following business data correlation details are displayed for the selected linked event. By default, the business data correlation details of the first record of the linked event are displayed.

**Table 23: Business Data Correlation**

| <b>Column Name</b>           | <b>Description</b>                                                                                                    |
|------------------------------|----------------------------------------------------------------------------------------------------|
| Entity                       | Displays the concatenated value of the business entity type code and<br>the business entity identifier.                    |
| Relationship                 | Displays a translated data path name for each business entity to<br>event correlation.                                     |
| Total # of Correlated events | Displays the total count, including the current event of the distinct<br>event to which the business entity is correlated. |

**3.** Click **Entity** link. The Entity details window displays with the complete details of the corresponding entity.

# **5.4.8.6 Viewing Business Data Correlation Network**

The Business Data Correlation Network page provides a graphical representation of the relationships between business data correlated to the selected event.

To view business data correlation network, follow these steps:

- **1.** Navigate to the Case Summary page.
- **2.** Click **Correlation** tab. Go to the Business Data Correlation section.
- **3.** Click the **Business Data Correlation Network**. The Business Data Correlation Network page displays.

**Figure 15: Correlated Business Data Network screen**

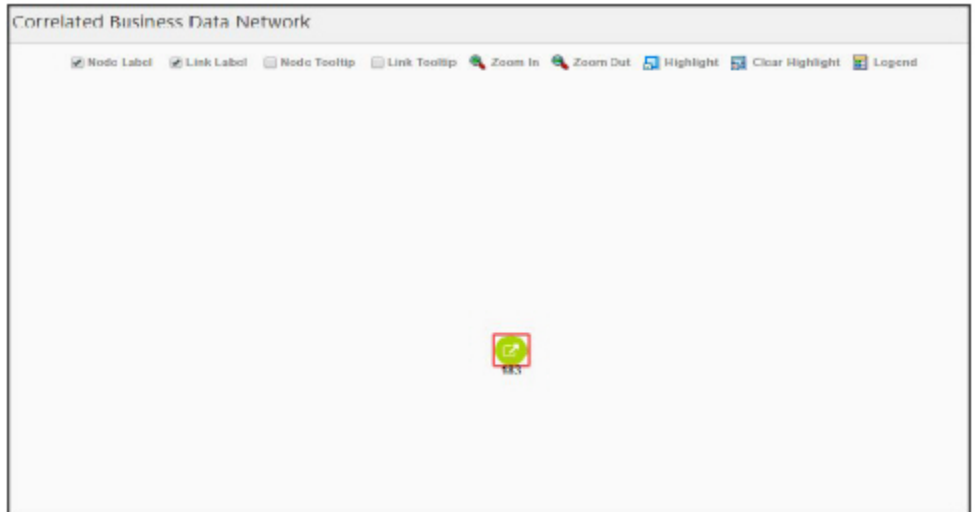

For more information on how to view Business Data Correlation Network using various features, see [Using Network Graph](#page-77-0) section.

# **5.4.9 Correlation Tab**

The following sections are covered in this topic:

- [Viewing Correlation Details](#page-74-0)
- [Viewing Correlation Network](#page-75-0)
- [Viewing Linked Events](#page-75-1)

### <span id="page-74-0"></span>**5.4.9.1 Viewing Correlation Details**

This section provides you details of correlation rule, the date on which it is created, the date on which it is updated, and score details.

To view score details breakdown, click the Score link. The breakdown of the correlation the score displays. For example, Event Score, Entity Score, correlation Score, and Adjustment Score.

# <span id="page-75-0"></span>**5.4.9.2 Viewing Correlation Network**

This section displays the displays events that are correlated with different business entities using a correlation rule. This provides a graphical representation of the relationships between the entity and other events. The center of the graph is an eventing entity. Each entity and events are called node.

To view Correlation Network, follow the below steps:

- Navigate to the Case Summary page.
- Click Correlation tab. The Correlation Network page displays.

# <span id="page-75-1"></span>**5.4.9.3 Viewing Linked Events**

This section displays all linked events currently associated with the case. If there are events which are unlinked, then those events do not display in the section.

# **5.4.10 Using Network Analysis Tab**

The following sections are covered in this topic:

- [About Network Analysis Tab](#page-75-2)
- [Filtering Network Analysis](#page-76-0)
- **[Using Network Graph](#page-77-0)**

# <span id="page-75-2"></span>**5.4.10.1 About Network Analysis Tab**

**NOTE** To view network graphs in the Network Analysis tab, the User Role must be mapped with the Case Network Tab function (CMNETTB).

- Network Analysis Tab is also known as an Ad-hoc network building system.
- Transactions can generate a network on its own, using the search criteria provided by the user via Filters.
- This tab provides the flexibility to draw a graph with one or more business entities as the starting point for the network creation.
- Using Filters feature, the ad-hoc networking, network can be generated from all entities that are part of the case.

**NOTE** In the Network Analysis tab, all entity searches are run on the business data of the application, and not the case data.

# <span id="page-76-0"></span>**5.4.10.2 Filtering Network Analysis**

To filter network analysis information, follow these steps:

- **1.** Navigate to the Network Analysis tab. Go to the LHS section.
- **2.** Enter the following information in the respective fields.

### **Table 24: Filtering Network Analysis**

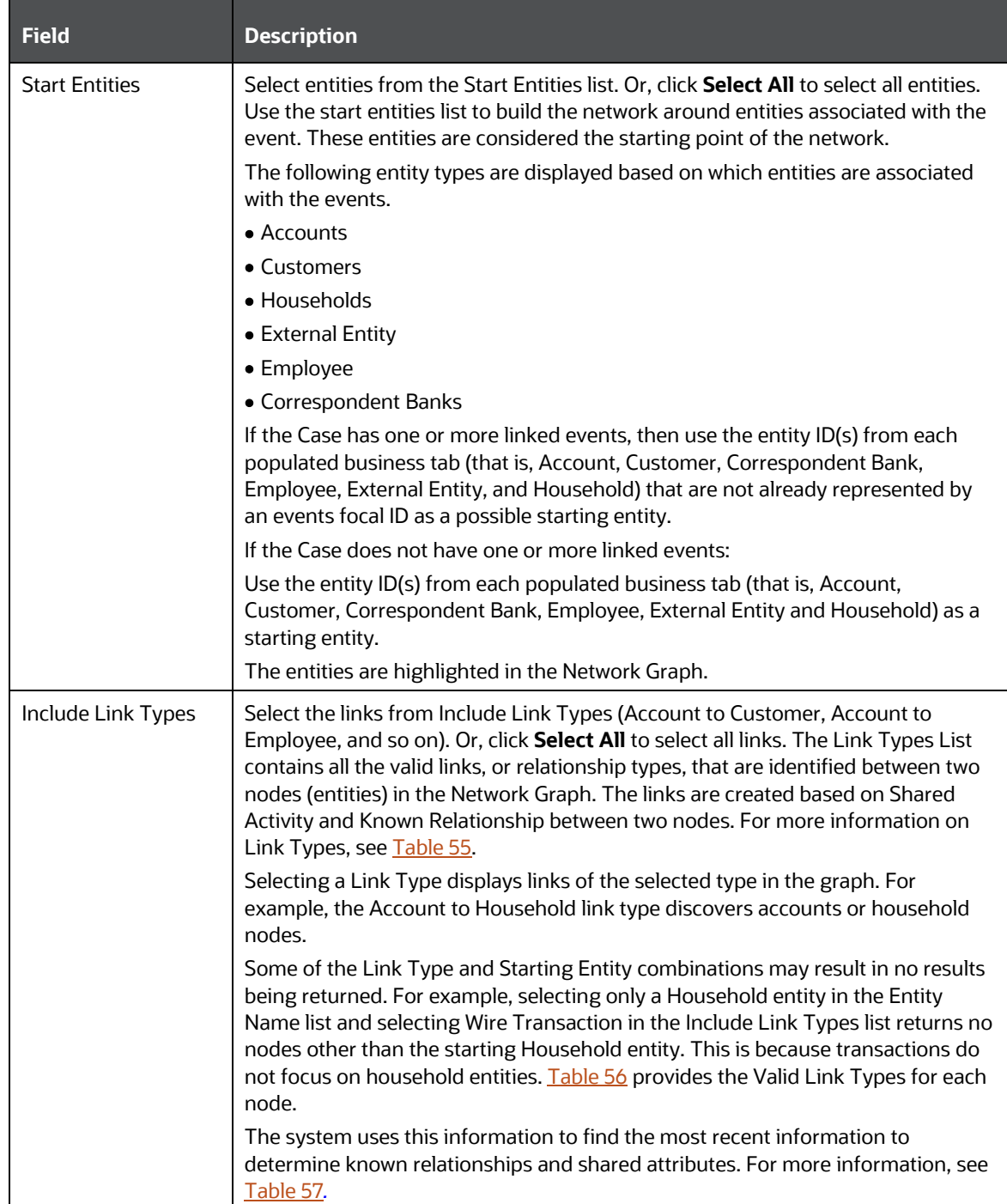

**3.** Click **Search**. In the Right Hand Side (RHS) pane, the Network Graph displays.

**Figure 16: Network Analysis**

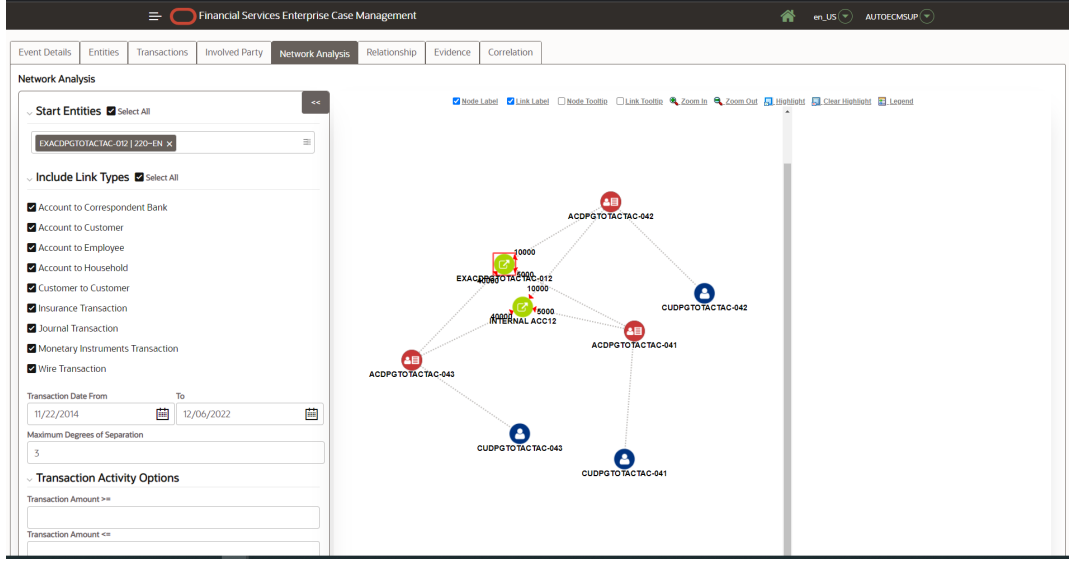

# <span id="page-77-0"></span>**5.4.10.3 Using Network Graph**

This section explains the Network Graph and different components that are displayed on the Right Hand Side (RHS) pane.

Network graph is the actual graphical representation of the network containing nodes and links. This graph displays only when you initiate a search via Filters.

To view Network Graph, follow these steps:

- **1.** Navigate to the Network Analysis tab.
- **2.** Go to the LHS section and filter the Network Graph based on your requirements. The Network Graph displays.

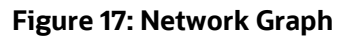

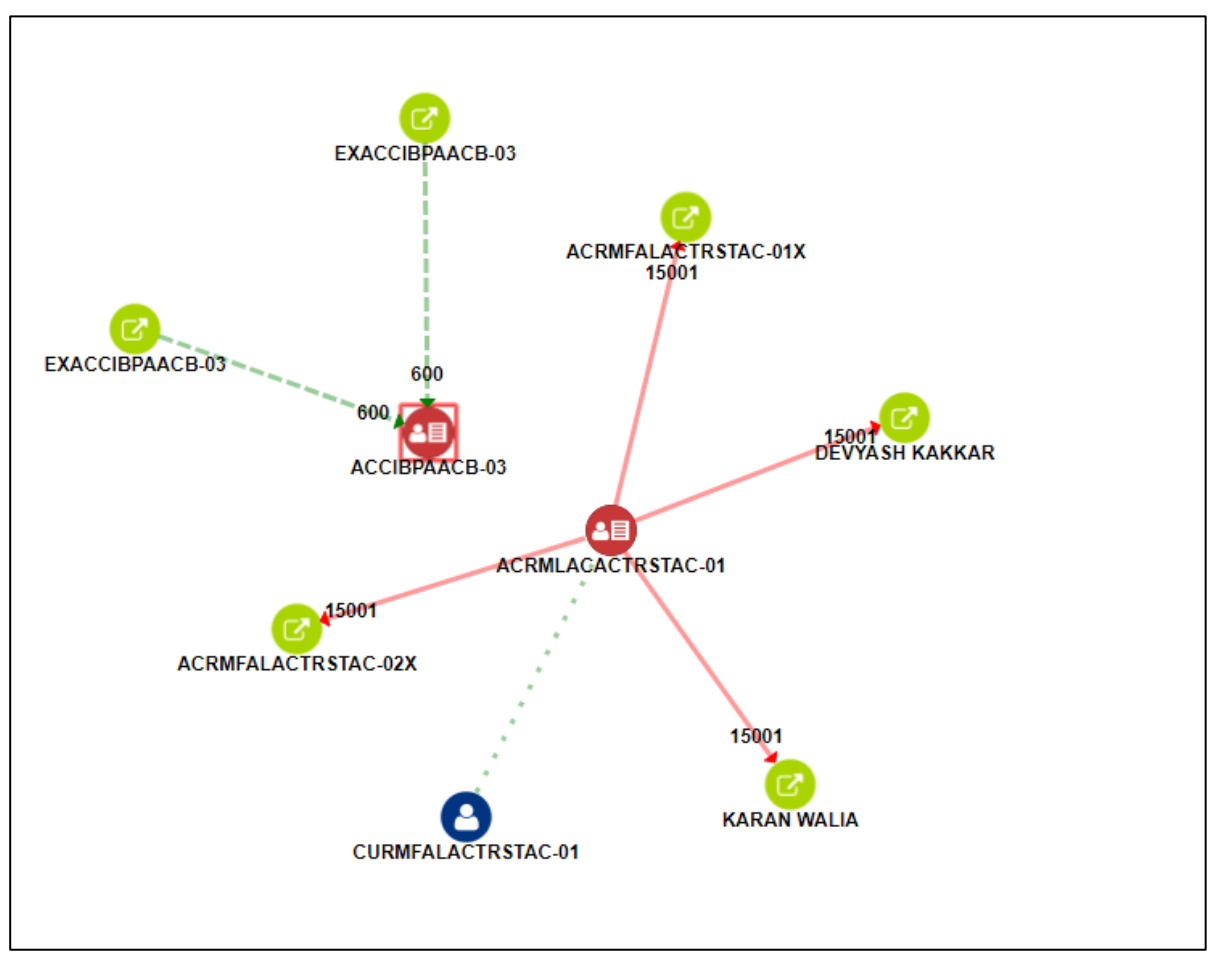

**3.** Select the following components to view network graphs.

**NOTE** By default, Node Label and Link Label options are selected and based on that network graph displays

### **Table 25: Network Graph**

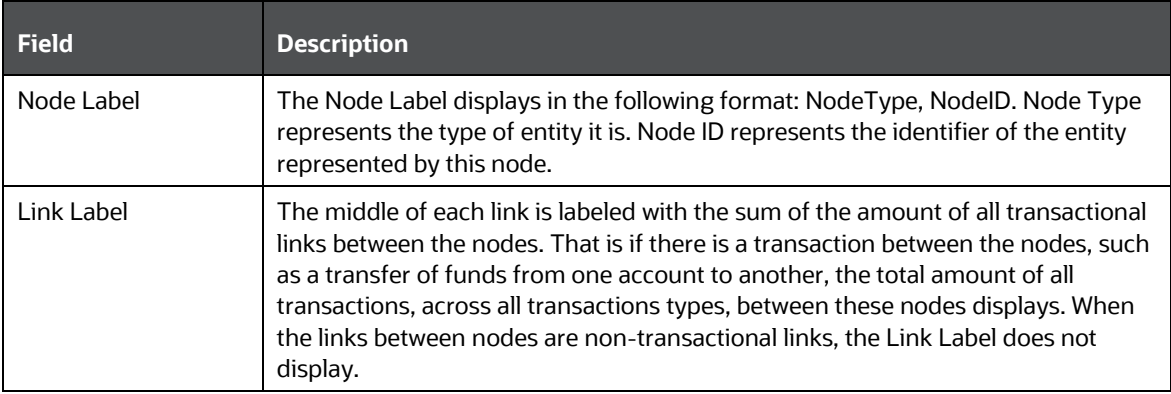

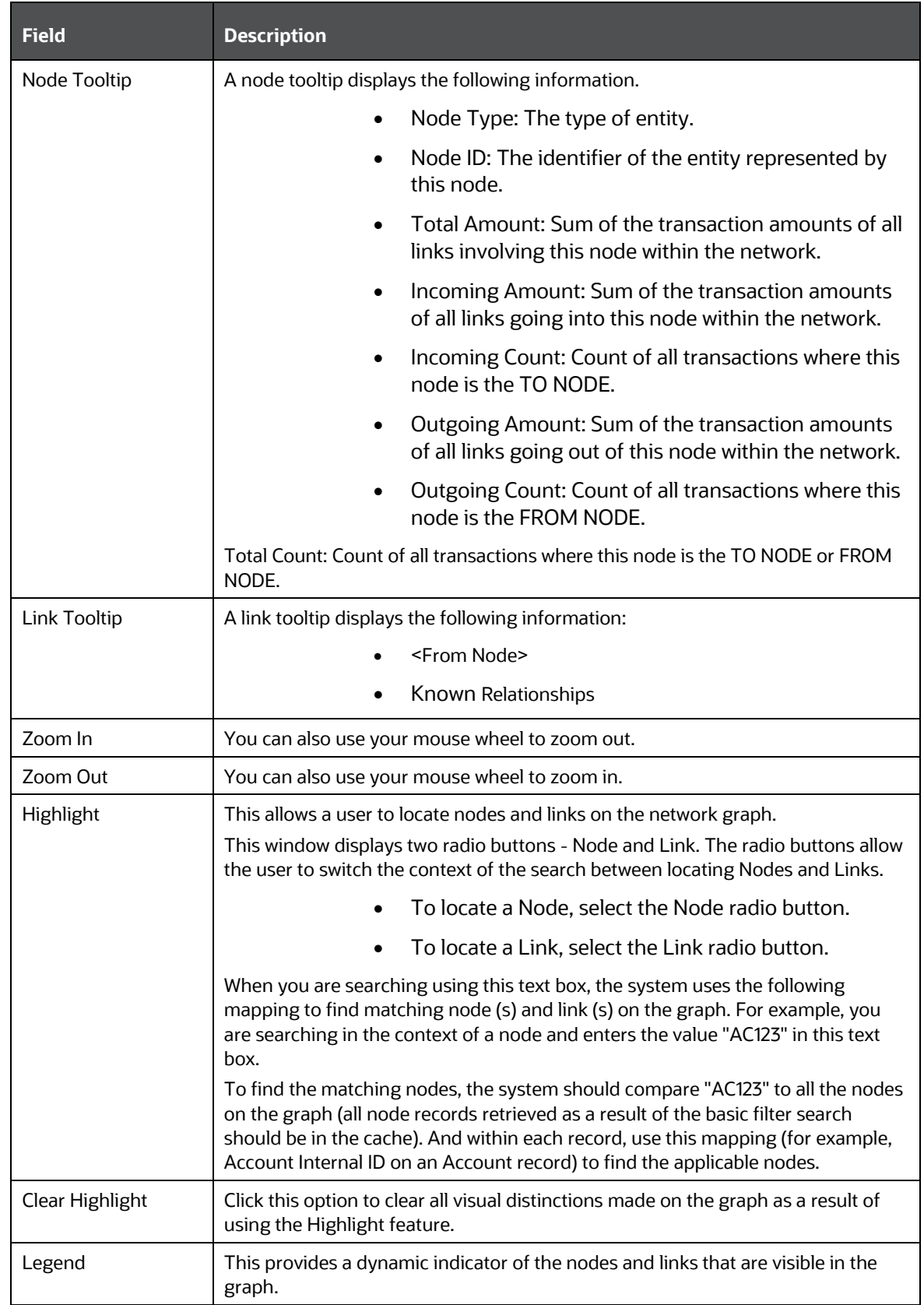

### **5.4.10.3.1 Using Node Menu**

The Node menu allows you to view additional information related to the selected node. This menu displays when a user right-clicks on a node.

The following Node Types are displayed on the Network Analysis Tab page:

- Account
- Customer
- External Entity
- Household
- Employee
- Correspondent Bank

To view Node Menu, follow these steps:

- **1.** Navigate to the RHS menu.
- **2.** Go to the required Node and right-click. The Node menu displays.

The Node menu displays the following options:

- Collapse: This hides all outgoing links (nodes to which these outgoing links are connecting) from the node being collapsed. The node icon changes when a node is collapsed.
- **View Node Details:** This opens a window that displays the current information associated with the selected node. You can interact with the main application window that displays the graph while this window is open. At any given time, only one window can be open for a particular node. If you select to view node details of a node for which a Node Details window is already open, an error message displays.

# **5.4.11 Using Relationship Tab**

The following sections are covered in this topic:

- [About Relationship Tab](#page-80-0)
- [Managing Related Cases](#page-81-0)
- [Managing Related Events](#page-84-0)

# <span id="page-80-0"></span>**5.4.11.1 About Relationship Tab**

The Relationship tab allows you to view the list of cases and events which are linked to the case being viewed. This tab has two sections- Related Cases and Related Events.

The following tasks are performed using the Relationship tab:

- View the list of cases and events related to the current case through relationships to entities involved in other cases and events or by virtue of another case and events being linked to the current case.
- Link related cases or events, which are not yet linked to the current case.
- Unlink related cases or events, which are already linked to the current case.

• Search cases or events record for adding an additional case or event links to the current case.

**NOTE** Linking and Unlinking activities of cases and events depend on the user roles.

### <span id="page-81-0"></span>**5.4.11.2 Managing Related Cases**

If your role permits, you can link or unlink to the selected case and also add more cases to link to the selected case.

The following topics are covered in this section:

- [About Related Cases](#page-81-1)
- **[Using Links](#page-81-2)**

### <span id="page-81-1"></span>**5.4.11.2.1 About Related Cases**

The Related Cases sections allow you to view cases that are related to the current case through common business entities and cases, which are manually linked to the current case by a user.

The following example explains the logic used to identify common business entities. For Case A, all cases that have the same business entity ID(s) as that of Case A are considered as related cases. For example, if two cases possess the same customer IDs, account IDs, or other business entity IDs applicable in Enterprise Case Management then they are considered as related.

- The Related Cases section visually distinguishes cases that are manually linked to the current case from those that are related to the current case through common business entities.
- The **Case ID** link in Related Case section allows you to view the following details of the related case: Event Details tab, Evidence (including comments, attachments, Email, and RFI), Narrative, and Audit History.
- The User Linked column in the Related Cases section displays *Yes* when you manually link a case to the current case by performing the Link action and displays *No* when the system links the case (as part of correlation promotion to a case).
- The Linked column in Related Cases section displays, relationship type. For example, Linked, Merged or Closed Duplicate. If the case is related as a result of being linked and displays *No* when the case is considered related to the current case by a business association but has not been linked to the current case.

<span id="page-81-2"></span>**NOTE** Related cases are not displayed if they are created after the closure of the selected case.

### **5.4.11.2.2 Using Links**

This section describes how to link the case to one another, merge case to one another, and close cases as duplicate for the related cases. You can perform any of the case link actions by selecting multiple cases and choosing the appropriate Case Link action, that is, Link, Merge, and Close as Duplicate.

Case Supervisor and Case Analyst can link a case.

This section covers the following topics:

- **[Linking/Merging Case](#page-82-0)**
- [Unlinking Case](#page-83-0)
- [Adding Cases](#page-84-1)
- [Viewing Relationship Reason](#page-84-2)

#### <span id="page-82-0"></span>**5.4.11.2.3 Linking/Merging Case**

This section allows you to link and merge cases to the current case. You can link cases to one another, merge case to one another, and close cases as duplicate for the related cases. All the information, including events, business entities, narrative, comments, and attachments of child case are copied to the parent case.

The audit history of the parent case will record which cases were merged into it.

To link and merge cases to current case, follow these steps:

- **1.** Navigate to the Relationship tab. Go to the Related Cases section.
- **2.** Select Case ID or IDs*.*
- **3.** Click **Link/Merge**. The Link Cases window displays.
- **4.** Enter the following information in the respective fields.

#### **Table 26: Link Case**

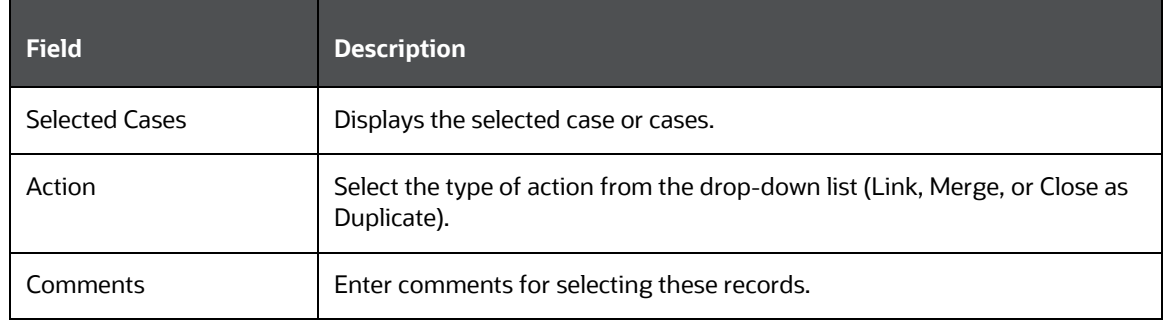

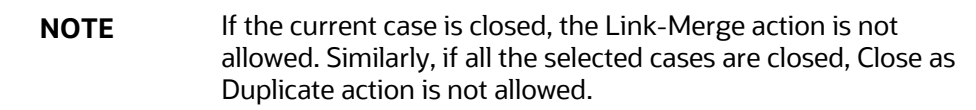

**5.** Click **Save**. A confirmation message displays. The selected cases will be linked and merged with the current cases. Click OK to save the changes.

- **6.** Click **OK**. The window closes and navigates you to the refreshed list of Related Cases, and the updated records are displayed. Also, corresponding audit entries are recorded on the case.
	- **a.** If you select Link action, No information is transferred to the selected case. The action is recorded in the Audit History as a Link Case for the current case and the selected related cases, with the case ID attached to the Comments section of the Audit tab for the parent case.

This action does not affect the status of the cases. If you select Merge action, the selected related cases are merged to the current case, and the information is transferred. The system records the action as Merged Case Linked (Case Linked and Merged) for the current case and Merged Case for the merged cases. The status of the merged case changes to Closed-Merged, if the present status is not Closed, else the status remains as Closed. This action does not change the status of the current case.

**b.** You can see merged attachments and comments in the **Evidence** and **Audit History** of the parent case. You can view the comments on the **Evidence** tab or through **Audit History**. Once you confirm Close-Duplicate action, the system records the action as Duplicate Case Linked for the current case and Closed Duplicate for the selected cases in the Audit history. This action does not have any change the status of the current case, but changes the status of the selected cases to Closed-Duplicate.

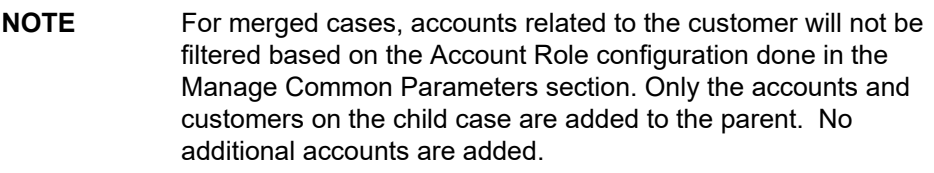

# <span id="page-83-0"></span>**5.4.11.3 Unlinking Case**

This section allows you to unlink related cases that are linked to the current case.

You can unlink only those cases which are already linked by the user.

To unlink cases to the current case, follow these steps:

- **1.** Navigate to the Relationship tab. Go to the Related Cases section.
- **2.** Select only those cases which are already linked by the user with Link status *Linked*.
- **3.** Click **Unlink Cases**. The Unlink Cases window displays.
- **4.** Enter comments to unlink the selected Case ID(s).

The Updated Related Cases section appears after a confirmation message indicating that the action was completed on the selected Case(s).

**NOTE** If the case was only considered related based upon the link action, the Related Cases section refreshes and the unlinked case no longer appears.

# <span id="page-84-1"></span>**5.4.11.4 Adding Cases**

If your role permits (not only role, the security attribute mapping also matters) you can search for any case record by Case ID for the purpose of adding additional case links to the current case.

To add cases, follow these steps:

- **1.** Navigate to the Relationship tab. Go to the Related Cases section.
- **2.** Click **Add Cases**. The Add Cases window displays.
- **3.** Enter the Case IDs, Domain, Title, Type, Created From/To, or Jurisdiction in the Case Search fields.
- **4.** Use a comma to separate Case IDs.
- **5.** Click **Search**. The required case details are displayed.
- **6.** Select the required case IDs and Click **Link/Merge**.
- **7.** For more information on linking cases, see the *Linking/Merging Case*.

# <span id="page-84-2"></span>**5.4.11.5 Viewing Relationship Reason**

You can view the reason of the relationship associated with the case. This shows the details of common entities between the parent and the selected case.

To view the relationship reason, follow these steps:

- **1.** Navigate to the Relationship tab. Go to the Related Cases section.
- **2.** Select the Case ID using the corresponding check-box.
- **3.** Click **Reason**. The **Reason for Relationship** window displays. This window shows the ID, Name, and Type of Entity.

# <span id="page-84-0"></span>**5.4.11.6 Managing Related Events**

If your role permits, you can link or unlink events to the selected case and also add more events to link to the selected case.

The following topics are covered in this section:

- [About Related Events](#page-84-3)
- [Filtering Events](#page-85-0)
- **[Using Links](#page-81-2)**

## <span id="page-84-3"></span>**5.4.11.7 About Related Events**

The Related Events section displays all those events that are related through common business entities and events which are manually linked to the current case by the user. The following example explains the logic used to identify common business entities.

For Case A, all events which are focused on the same business entity ID as that of Case A are considered as related events. For example, if an event and a case are focused on the same customer ID or account ID or any other business entity ID applicable in the Enterprise Case Management, then they are considered as related.

In the Related Events section, the user Linked column visually distinguishes events that have been manually linked to the current case from those that are related to the current case through common business entities. The User Linked column displays *Yes* when the linking of the events to the case was performed by a user taking a link action, It displays *No* when the action to link the events is performed by the system (as part of events promotion and correlation promotion to a case). In the Related Events section, the Linked column has a value Yes if the event is related by virtue of being linked, *No* when the event is considered related but not linked. In the Related Events section, the Last Status column provides the last closing or status changing action for events which were previously dispositioned and then migrated.

**NOTE** Related events are not displayed if they are created after the closure of the selected case.

# <span id="page-85-0"></span>**5.4.11.8 Filtering Events**

This option allows you to filter events related to the current case. By default, all the events are displayed in the Related Events section.

You can filter events based on the following search criteria:

- Association
- Jurisdiction
- Domain
- **Scenario**
- Focus

You can select all the filters and apply them using the **Apply** button to filter the related events.

To filter Related Events, select *All Events, Events in Case,* or *Uncorrelated Event*s from Association drop-down list. Based on the selection, the Related Event list displays.

### **5.4.11.9 Using Links**

This section describes about linking events to the selected case and covers the following topics:

- **[Linking Events](#page-85-1)**
- **[Unlinking Events](#page-87-0)**
- **[Adding Events](#page-87-1)**

### <span id="page-85-1"></span>**5.4.11.10 Linking Events**

This section allows you to link related (but not yet linked) events to the current case.

To link events to the current case, follow these steps:

- **1.** Navigate to the Relationship tab. Go to the Related Events section.
- **2.** Select Event ID or IDs.
- **3.** Click **Link Events**. The Link Events window displays. Enter the following information in the respective fields.

**Table 27: Link Event**

| <b>Field</b>               | <b>Description</b>                                                                                  |  |
|----------------------------|----------------------------------------------------------------------------------------------------|--|
| <b>Selected Cases</b>      | Displays the selected event or events.                                                              |  |
| Transfer event Information | Select the transfer event information from the multi-select<br>list (Employee, Account, and so on). |  |
| Comments                   | Enter comments for selecting these records.                                                         |  |

- **4.** Click **Save**. A confirmation message displays.
- **5.** Click **OK** to save the changes. The selected events will be linked with the current cases. The refreshed list of Related Events and updated records display, and corresponding audit entries are recorded on the case.
- **6.** If you select Link action, no information is transferred to the selected case. The system records the action as Link Event for the current case and the selected related events in the audit history with the case ID appended in the comments section in the Audit tab. This action does not affect the status of the cases.

**NOTE** Transfer Case Information parameter displays blank values as no information is transferred to the selected case.

Transfer Events Information displays only when you select the Events to be linked. All selected events are linked to the case and data of all the selected data types associated with the event is transferred to the case. You can view the event information in the respective Enterprise Case Management tabs.

When the transfer event information is in synchronous mode, the system processes data transfer while you wait and is unavailable for additional actions until the transfer is completed. The system displays messages for Successful and Unsuccessful data transfer. When the data transfer is successful, a confirmation message displays.

When the data transfer is unsuccessful, an error message displays indicating that the selected events and cases were linked, but an error occurred during the requested transfer of event information to the case.

The case may reflect incomplete business information. Once the data transfer is complete, whether successful or unsuccessful, you are able to continue working.

When the transfer event information is in asynchronous mode, the system processes the data transfer in the background, allowing you to continue to work.

- If you do not make a selection of at least one data type of information to be transferred, the system defaults to transferring all possible event data during the link (that is, not making a selection is equivalent to selecting all).
- The data transferred to the case is the data available as of the date of link action.
- The event information that is already associated with the case as a result of the previous promotion or link actions will not be transferred again during the current link action.

# <span id="page-87-0"></span>**5.4.11.11 Unlinking Events**

This section allows you to unlink related events that are linked to the current case.

You can unlink only those events which are already linked by the user.

To unlink events to the current case, follow these steps:

- **1.** Navigate to the Relationship tab. Go to the Related Events section.
- **2.** Select only those events which are already linked by the user.
- **3.** Click **Unlink Events**. The Unlink Events window displays.
- **4.** Enter comments to unlink the selected Events ID or IDs. A confirmation message displays.
- **5.** Click **OK**. The selected events are unlinked and the updated Related Events section displays.

**NOTE** If the event was only considered related based upon the link action, the Related Events section refreshes and the unlinked event no longer appears.

During Unlink action when one or more events are unlinked from the case, the event information which is transferred during link action is not be removed by the system. If required you can manually remove the event information from the appropriate tabs through the Remove action.

## <span id="page-87-1"></span>**5.4.11.12 Adding Events**

If your role permits you can search for event record by Event ID for the purpose of adding additional event links to the current case.

To add events, follow these steps:

- **1.** Navigate to the Relationship tab. Go to the Related Events section.
- **2.** Click **Add Events**. The Add Events window displays.
- **3.** Enter the Event IDs, Jurisdiction, Focus Name, Domain, Focus, Created From/To, or Scenario in the Event Search fields.
- **4.** Use a comma to separate Event IDs
- **5.** Click **Search**. The required event details are displayed.
- **6.** Select the required event IDs and Click **Link Event**.
- **7.** For more information on linking cases, see the **Linking Events**.

### **5.4.11.13 Viewing Event Details**

To view the Event Details, follow these steps:

Navigate to the **Relationship** tab. Go to the **Related Events** section and click the **Event ID**. A new window displays with details. The window details of Events will be the same as when you click Event ID on the Search Event page. For more information, see [Search Events.](#page-209-0)

# **5.5 Using Audit History**

The Audit History displays complete historic details of the case. This helps to save time to analyze case details and determine the next course of action on the case resolution. Based on the user roles, you can access the different parts (RFI actions, SAR actions, and so on) of the Audit History. If the type of the case is changed, the Audit History shows the case type change details. For more information, see *Configuring Case Action Data* section o[f Oracle Financial Services Enterprise Case Management](https://docs.oracle.com/cd/E91493_01/technicalguides.htm)  [Administration & Configuration Guide.](https://docs.oracle.com/cd/E91493_01/technicalguides.htm)

The following sections are covered in this topic:

- **About Audit History**
- **[Exporting Audit History Details](#page-91-0)**

# <span id="page-88-0"></span>**5.5.1 About Audit History**

The following tasks are performed using the Audit History:

- View and analyze of all changes which are performed on the case
- Filter audit history of the case by using search criteria such as **view-only** actions, entity changes, **Attachments** Included, **Status** changing action, and **linking** actions
- View and analyze actions previously performed on the current case by the system or user
- View and analyze the date and time of the case action, status, and so on
- View and analyze the attachment pertaining to the case
- View and analyze the RFI details. This includes the User name, Date and Time, Action (RFI Sent), Assignee/Owner, Resulting Status (such as Pending RFI Response), Comments, and Attachment
- Export audit information in Excel or CSV format

# **5.5.1.1 Viewing the Case Type Updates**

If the type of the case is changed, the Audit History shows the case type change details with status.

# **5.5.1.2 Filtering and Viewing Audit History Details**

This section explains how to filter audit view details based on your filter criteria selection.

- **1.** Navigate to the Case Summary page.
- **2.** Click the **Audit History**  $\frac{1}{2}$ <sup> Audit History</sup> button. The Audit pop-up window displays.

**Figure 18: Audit History page**

| <b>Audit History</b> |                                                     |                            |                                |                               |
|----------------------|-----------------------------------------------------|----------------------------|--------------------------------|-------------------------------|
|                      | Filter                                              |                            |                                |                               |
|                      |                                                     |                            | 丰                              |                               |
|                      |                                                     |                            |                                |                               |
|                      |                                                     |                            |                                | ප ෂ ඵ                         |
| By                   | Date and Time                                       | <b>Action</b>              | <b>Previous Assignee/Owner</b> | Assignee/Owner                |
| <b>SUPERVISOR</b>    | 02/16/2022 08:52:27                                 | <b>Viewed Case Details</b> |                                |                               |
| <b>SUPERVISOR</b>    | 02/15/2022 07:55:45                                 | <b>Viewed Case Details</b> |                                |                               |
| <b>SUPERVISOR</b>    | 02/15/2022 07:04:22                                 | <b>Viewed Case Details</b> |                                |                               |
| <b>SUPERVISOR</b>    | 02/08/2022 15:30:58                                 | <b>Viewed Case Details</b> |                                |                               |
| <b>SUPERVISOR</b>    | 02/08/2022 15:27:31                                 | <b>Viewed Case Details</b> |                                |                               |
| <b>SUPERVISOR</b>    | 02/08/2022 15:27:05                                 | <b>Viewed Case Details</b> |                                |                               |
| <b>SUPERVISOR</b>    | 02/08/2022 15:16:09                                 | <b>Viewed Case Details</b> |                                |                               |
| <b>SUPERVISOR</b>    | 02/08/2022 15:11:20                                 | Closed without SAR         |                                |                               |
| <b>SUPERVISOR</b>    | 02/08/2022 15:10:49                                 | <b>Viewed Case Details</b> |                                |                               |
| <b>SUPERVISOR</b>    | 02/08/2022 15:07:49                                 | <b>Viewed Case Details</b> |                                |                               |
| <b>SUPERVISOR</b>    | 02/08/2022 15:07:25                                 | <b>Modify Customer</b>     |                                |                               |
| <b>SUPERVISOR</b>    | 02/08/2022 15:07:01                                 | <b>Viewed Case Details</b> |                                |                               |
| <b>SUPERVISOR</b>    | 02/08/2022 15:06:37                                 | <b>Viewed Case Details</b> |                                |                               |
| <b>SUPERVISOR</b>    | 02/08/2022 15:06:12                                 | <b>Viewed Case Details</b> |                                |                               |
| <b>SUPERVISOR</b>    | 02/08/2022 15:05:36                                 | <b>Edit Narrative</b>      |                                |                               |
|                      |                                                     |                            |                                |                               |
| Page                 | of 2 (1-15 of 25 items)<br>$K - C$<br>$>$ $\lambda$ |                            |                                | <b>Records Per Page</b><br>15 |

The following table provides a list of filter criteria available in the Audit section.

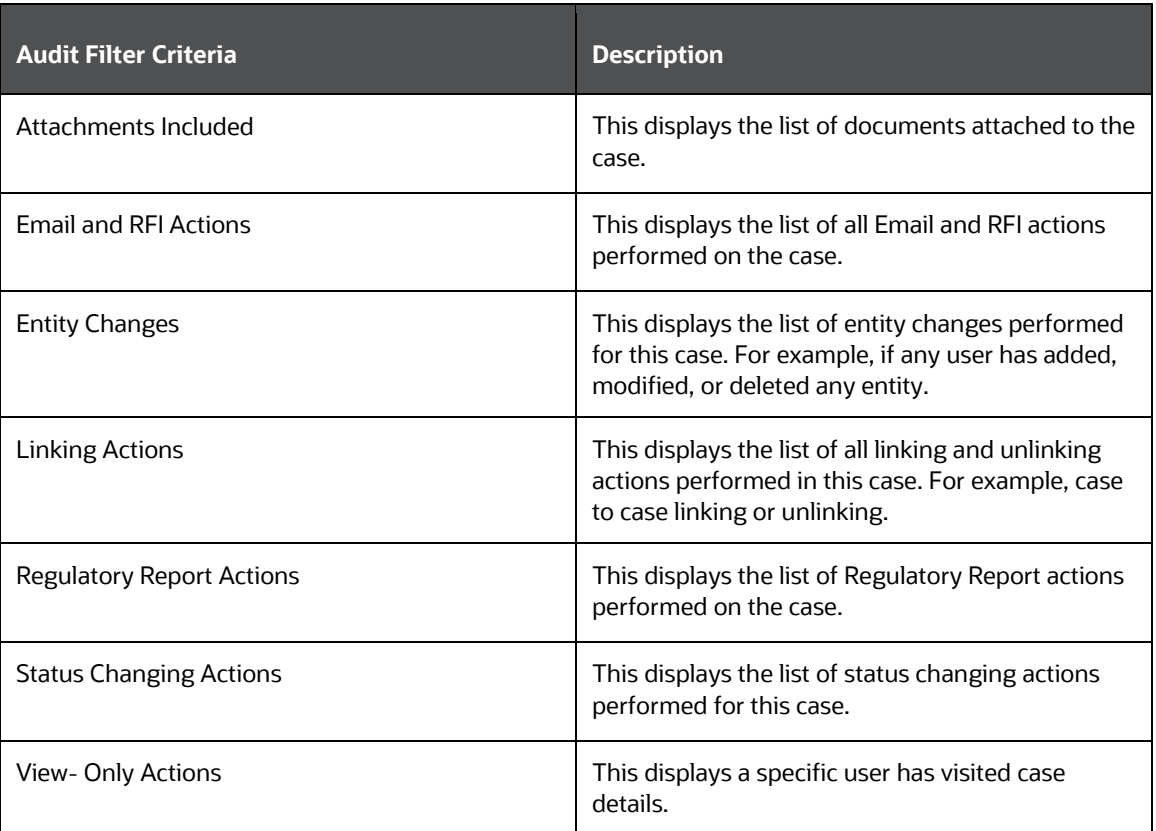

#### **Table 28: Audit Filter Criteria**

**3.** Select one or more filter criteria. Based on your selection, the respective records are displayed as a list in the columns. For more information on the columns, see the **Table 26**.

The following table provides complete details of columns in the Audit History section.

#### **Table 29: Audit Columns**

<span id="page-90-0"></span>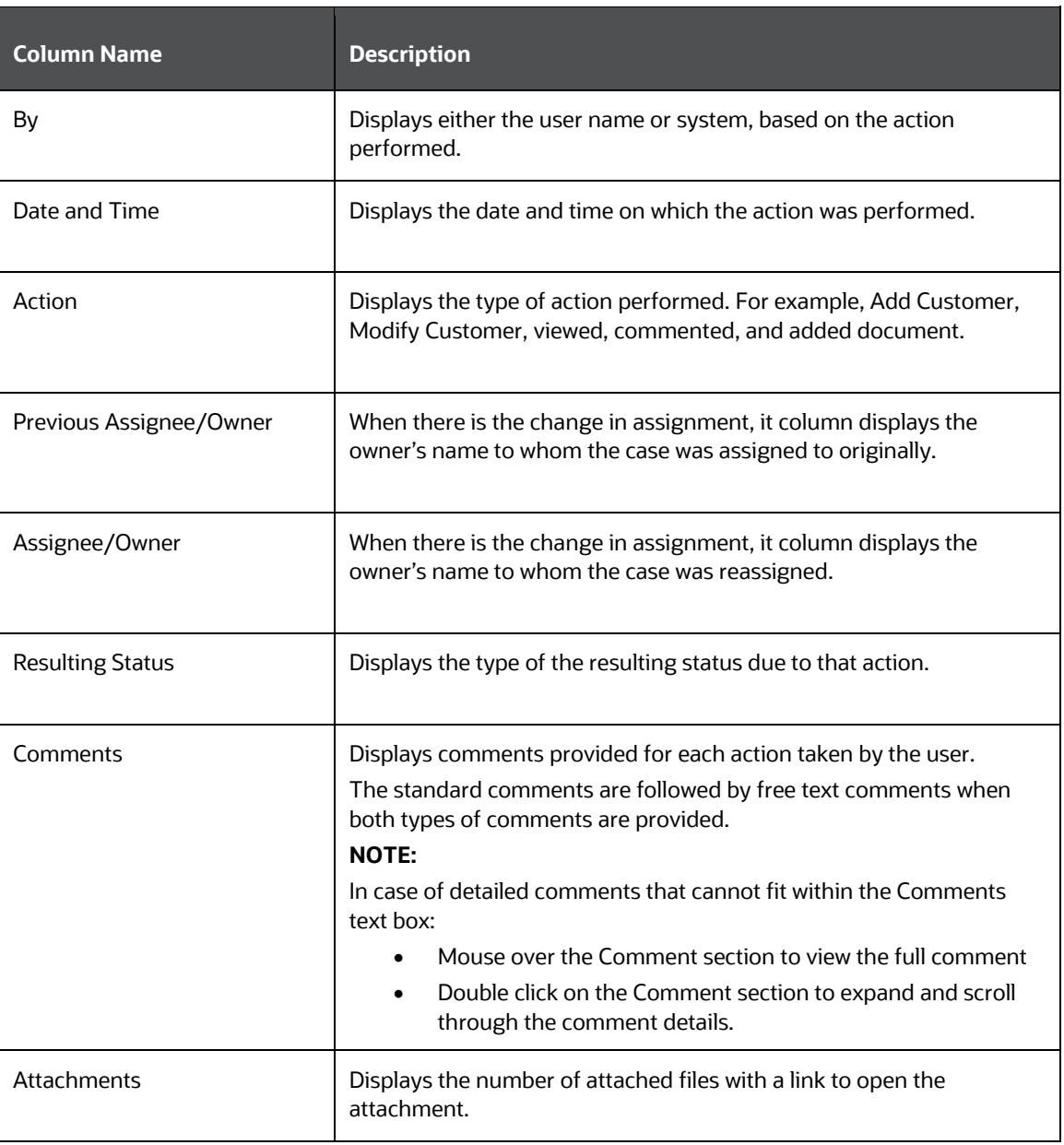

- **4.** To view the attachment, click the Attachment link. The Attachment List window displays.
- **5.** The Attachment List window is not displayed if the attachment is only one. It directly downloads the attachment.
- **6.** Click on Document link. The attached document displays.

# **5.5.1.3 Viewing Email Details**

**1.** After clicking on the action item as Email Sent link, the content of the email displays.

This includes the following details:

**To:** email address of the user who sent the email

- **CC and BCC:** email address or addresses of the recipients to whom you want to send the copy of the email
- **Subject:** subject regarding the email
- **Content of body**
- **2.** The count of attachments sent along the email is also displayed in the **Attachment** column.

# **5.5.1.4 Viewing the RFI Details**

After clicking **Send Email/RFI**, the content of the RFI displays.

This includes the following details:

- **To:** email address of the user who sent the RFI email
- **BCC:** email address or addresses of the RFI email recipients
- **Subject:** subject regarding the email
- **Comments:** this includes customers or external entities associated with the RFI
- **Content of body**
- **3.** The count of attachments sent along the RFI email is also displayed in **Attachment** column.

# <span id="page-91-0"></span>**5.5.1.5 Exporting Audit History Details**

If your user role permits, you can export audit history information in PDF, Excel, or CSV format.

To export audit history information, se[e Common Features](#page-226-0)*,* for more information.

# **5.6 Using Business Data Tabs**

This section explains the concept behind various tabs which provide business information pertaining to the case. This enables you to view and carry out comprehensive analysis to take appropriate action on cases.

> **NOTE** These tabs are displayed based on the case type selected by the firm.

The following sections are covered in this topic:

- [About Business Data Tabs](#page-93-0)
- [Accessing Business Data Tab](#page-94-0)
- [Using Event Details Tab](#page-94-1)
- [Using Account Tab](#page-112-0)
- [Using Customer Tab](#page-112-0)
- [Using External Entity Tab](#page-128-0)
- [Using Household Tab](#page-132-0)
- [Using Employee Tab](#page-133-0)
- [Using Correspondent Bank Tab](#page-135-0)
- [Using Investment Advisor Tab](#page-137-0)
- [Using Financials Tab](#page-138-0)
- [Using Security Tab](#page-144-0)
- Using Registered Representative Tab
- [Using Trade Finance Tab](#page-147-0)
- [Using KYC Risk Score Tab](#page-149-0)
- [Using Onboarding Risk Score Tab](#page-152-0)
- [Using External Entity Screening](#page-157-0) Tab
- [Using Customer Screening Tab](#page-155-0)
- [Using Transaction Tab](#page-157-0)
- [Using Execution Tab](#page-67-0)
- [Using Order Tab](#page-66-0)
- [Using Trade Tab](#page-68-0)
- Managing Business Entity List
- [Managing Business Entity Records](#page-179-0)

# <span id="page-93-0"></span>**5.6.1.1 About Business Data Tabs**

- Case investigations are typically associated with some type of business entity, such as an Account, Customer, Household or Correspondent Bank.
- Business tabs help the users in categorizing large amounts of supporting data into smaller tabs of data, organized by data type (for example, account information, customer information) to aid in the analysis of a case.
- The Business tabs display conditionally based on the case type.
- The Business tabs are divided into two sections
- **Entity List**: this section lists the business entities that are associated with the current case.
- **Entity Details**: furnishes complete information of the selected entity.
- Business entities can be associated with a case in one of three ways.
- They can be manually added to the case using the Add feature available on most business tabs.
- They can be associated with a case based on their association with one or more events that are linked to the current case at some point after the case's creation.

By default, the business entities section displays five records.

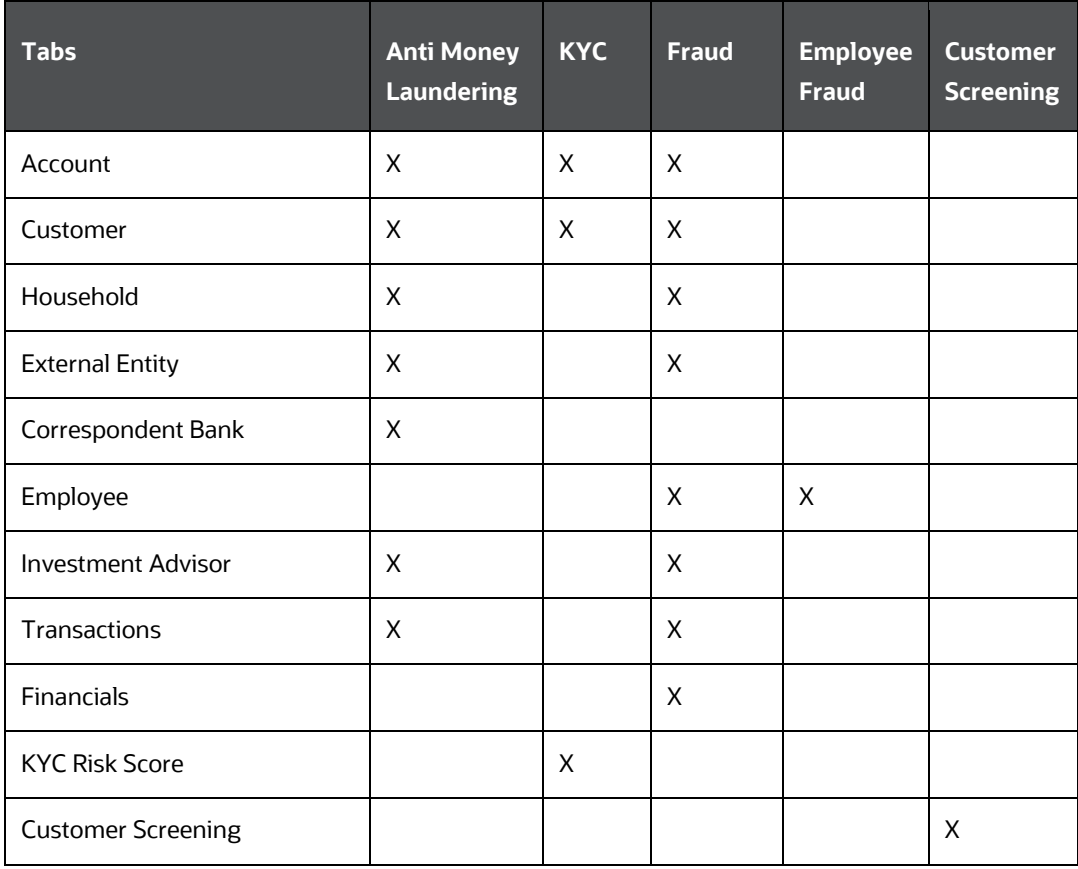

### **Table 30: Business Tabs Display**

# <span id="page-94-0"></span>**5.6.1.2 Accessing Business Data Tab**

To access business data tabs, follow these steps:

- **1.** Navigate to the Case Search and List page.
- **2.** Click the required case ID link. The Case Summary page displays.
- **3.** Click the **Entities** tab.
- **4.** Click the required business tab (**Account, Customer,** and so on). The selected business data tab List and Details page displays (Account, Customer, and so on).

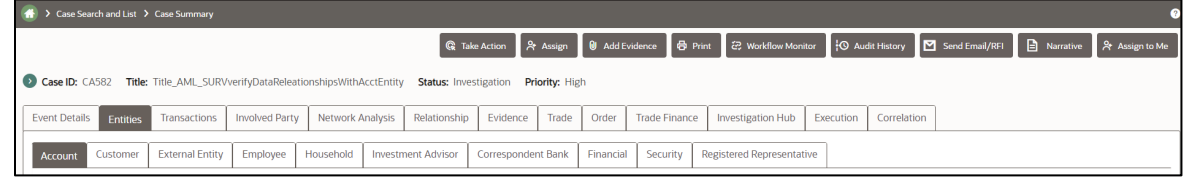

# <span id="page-94-1"></span>**5.6.1.3 Using Event Details Tab**

The Event Details tab allows performing a detailed analysis of events associated with the case to determine the case resolution.

The following sections are covered in this topic:

- **[About Event Details Tab](#page-94-2)**
- [Viewing Event Details and Statement View](#page-94-3)
- **[Viewing Threshold Details](#page-96-0)**
- [Setting Event Decision](#page-98-0)
- **[Trusted Pairs](#page-100-0)**

### <span id="page-94-2"></span>**5.6.1.4 About Event Details Tab**

This tab provides a list of events associated with the selected case and their complete details.

The Events details tab has the following sections:

- **Events List**: details the list of Events associated with the selected case. Allows you to add events manually. Event Summary Grid displays the following event details: Event ID: Focus Type, Focus, Focus Name, Event Type, Scenario Name, Event Generation Date, Highlight, Business Domain, Jurisdiction, External Source System, Event Promotion Date, Decision, Created By, Score, Priority, and Threshold Details
- **Events Details:** provides complete information of the selected event.

# <span id="page-94-3"></span>**5.6.1.5 Viewing Event Details and Statement View**

This section allows you to view the complete details of the selected event. The Statement View provides the details of the event associated with the case as a BI report.

To view the event details, follow these steps:

**1.** Navigate to the Events Details tab.

**2.** Select the required Event ID.

**Figure 19: Event Details screen**

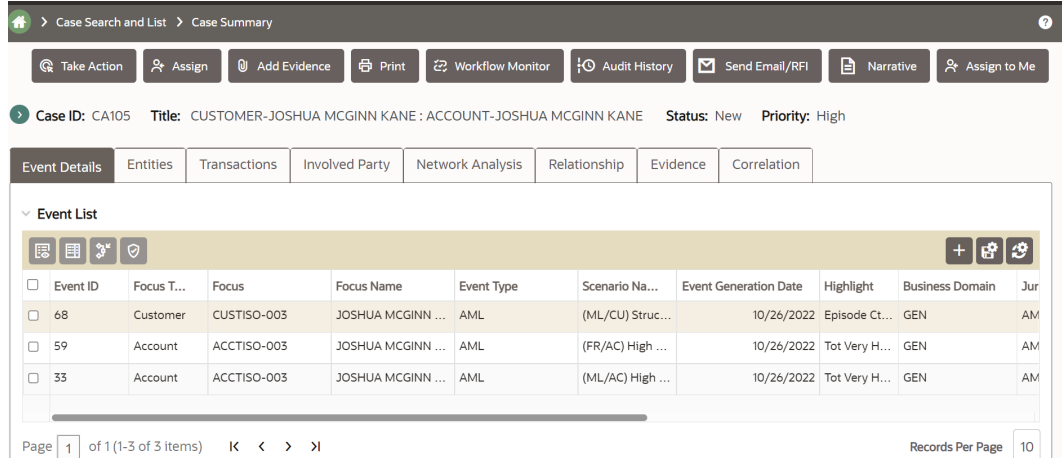

- **3.** Click **View Event Details**. The following related events details are displayed in different sections:
	- **Account**
	- **Account Balance**
	- **Account Management**
	- **-** Account Summary
	- **Anticipatory Profile**
	- **Back Office Transaction**
	- **Cash, Dep/WD, POS Transaction**
	- **MI Transaction**
	- **Customer**
	- **External Entity**
	- **Fund Transfer / Electronic Transaction**
	- **Investment Advisor**
	- **Trade**
	- **Correspondent Bank**
	- **EXP** Correspondent Bank Summary
	- **•** Derived Address
	- **Household Balance**
	- **-** Household Summary
	- **Loan**
	- **Loan Summary**
- **Account ATM Daily Profile**
- **Customer Account Position**
- **Employee**
- **-** Household Group
- **•** Orders
- **Fixed Income Security (FI)**
- **Equity or Mutual Fund Security**
- **Security**
- **Option or Future Security**
- **Preferred Security**
- **4.** Click **Statement View**. The Statement View window for the selected event displays.

<span id="page-96-0"></span>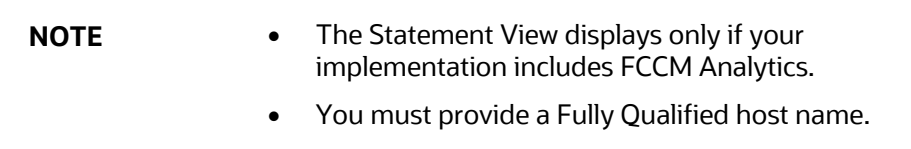

# **5.6.1.6 Viewing Threshold Details**

This section allows you to view the threshold details of the selected event.

To view the threshold details, follow these steps:

- **1.** Navigate to the **Events Details** tab.
- **2.** Right-click the **Event ID →** Click on **Columns →** Select **Threshold Details** check box.

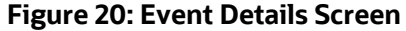

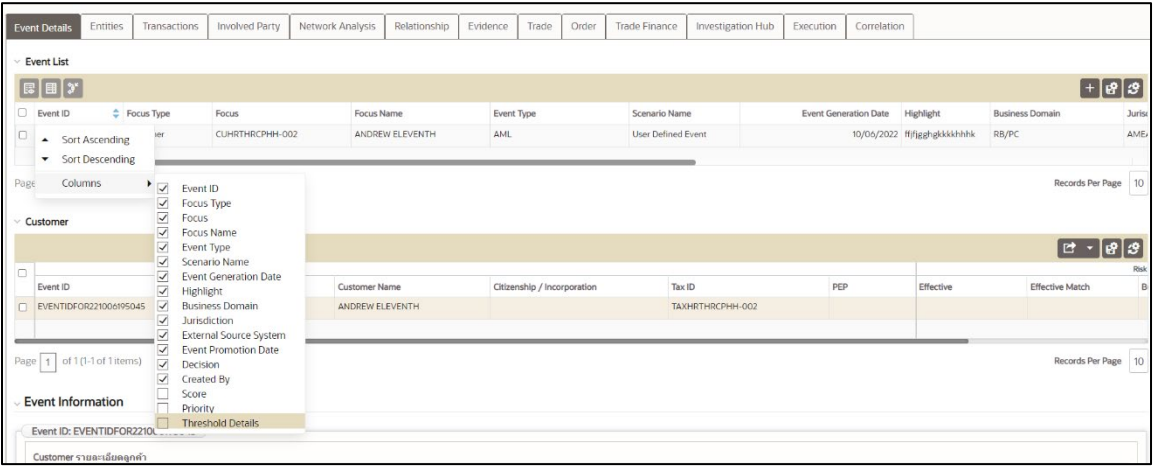

**3.** Click **Threshold Details** link.

#### **Figure 21 Event Details screen**

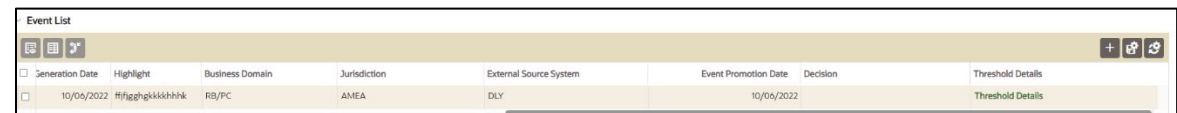

The Threshold Details display.

#### **Figure 22: Threshold Details**

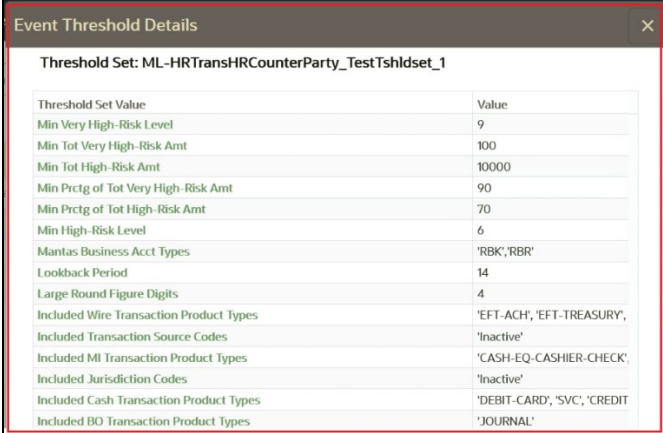

# **5.6.1.7 Adding Events**

This section allows you to add events manually.

**NOTE** Events can be added to cases in Closed status, depending on your implementation's masking rules configuration. Contact your administrator to enable this button.

To add an event, follow these steps:

- **1.** Navigate to the **Events Details** tab.
- **2.** Click Add Event icon. The Add Event window displays.

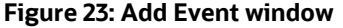

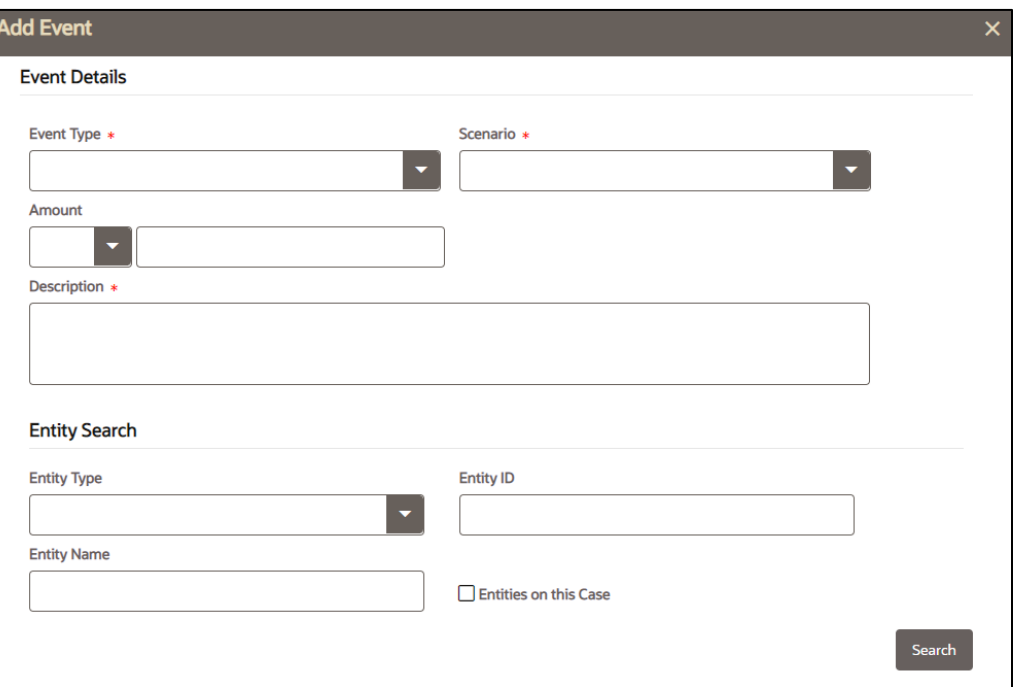

- The Event type drop-down is filtered based on the case type associated with the current case.
- Using the *Entities on this Case* check box only returns those entities that are part of this case. This check box is available only when the Add Event window is accessed through the Event Details Tab. Manually added entities are not retrieved when the box is either checked or unchecked.

**NOTE** When an event is added, the main details of the entities associated with the event will be added to the case. Additional details may be displayed based on your implementation's configuration. Contact your administrator to display this information.

For more information, see Creating Events.

### <span id="page-98-0"></span>**5.6.1.8 Setting Event Decision**

This section allows you to take a decision whether the selected event or events are relevant or not for further case investigation.

To set event decision, follow these steps:

- **1.** Navigate to the Events Details tab.
- **2.** Select the one or more required Event IDs.
- **3.** Click **Set Event Decision**. The Set Event Decision window displays.

#### **Figure 24: Set Event Decision window**

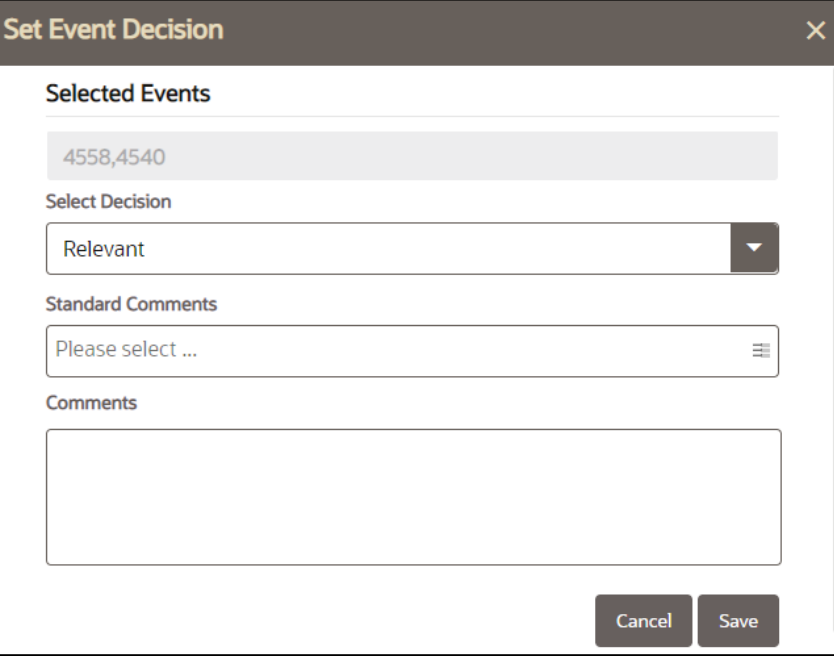

- **4.** Select the decision from the drop-down list.
	- **Relevant**
	- **Not Relevant**
	- Suppress Future Events

**NOTE** The Suppress Future Events option in the Select Decision dropdown list will only display for users with a Designate Suppression Rule permission. Contact your administrator to enable this permission.

- **5.** Select the Standard Comment from the drop-down list. By default, following four standard comments are provided for the AML and FRAUD Case types.
	- **a.** Based on Account Type
	- **b.** Based on Customer Type
	- **c.** Will be evaluated for Suppression
	- **d.** Will be evaluated for Auto-close
- **6.** You can select multiple events and set a single or multiple standard comments along with risk event decisions. Administrator can create different Standard Comments per case type. For more information, see the Oracle Financial Services Enterprise Case Management Administration and [Configuration Guide.](https://docs.oracle.com/cd/E91493_01/technicalguides.htm)
- **7.** Enter comments in the Comment box for the above selected option.
- **8.** Click **Save**. The updates are recorded and displayed in the Decision column of Event List section.

# <span id="page-100-0"></span>**5.6.1.9 Trusted Pairs**

### **Topics:**

- [About Trusted Pair](#page-100-1)
- [Designating a Trusted Pair](#page-100-2)

### <span id="page-100-1"></span>**5.6.1.9.1 About Trusted Pair**

Designating Trusted Pairs reduces the number of false positive events by identifying transactions between parties which are viewed as having a trusted relationship. After analyzing events, you can determine two parties are trusted when the activity between the two parties is an acceptable business practice and poses lower risk to the institution.

These transactions can be optionally excluded from detection for many Money Laundering (ML) class scenarios through the use of a threshold parameter. If the relationship between a pair of parties is marked Trusted for a designated period of time and is excluded from the process of behavior detection, the alert will not be created and the workload of an analyst can be greatly reduced.

When investigating a case, ECM users can define a trust for two parties on a transaction and then define the direction of the transaction and the duration of the trust. Upon submission it is sent to an administrator for review and approval.

Administrators review the trusted pairs periodically to approve, reject or extend the trusts. Once a trust is approved, the pair is transmitted to the Behavior Detection application and future alerts for that pair are not created.

### <span id="page-100-2"></span>**5.6.1.9.2 Designating a Trusted Pair**

You designate a Trusted Pair on the Event Details page.

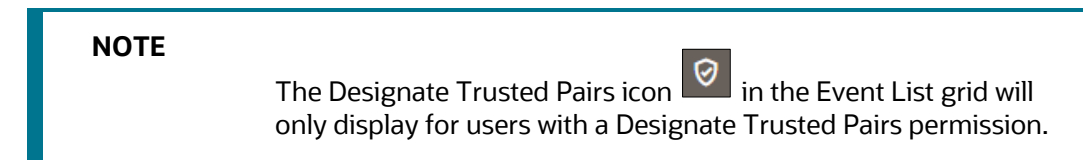

To designate a Trusted Pair, follow these steps:

- **1.** Navigate to **Case Search and List** page**.**
- **2.** Click the **Case ID link.** The **Case Summary** page displays.
- **3.** Select one or more Event IDs.

#### **Figure 25: Event Details**

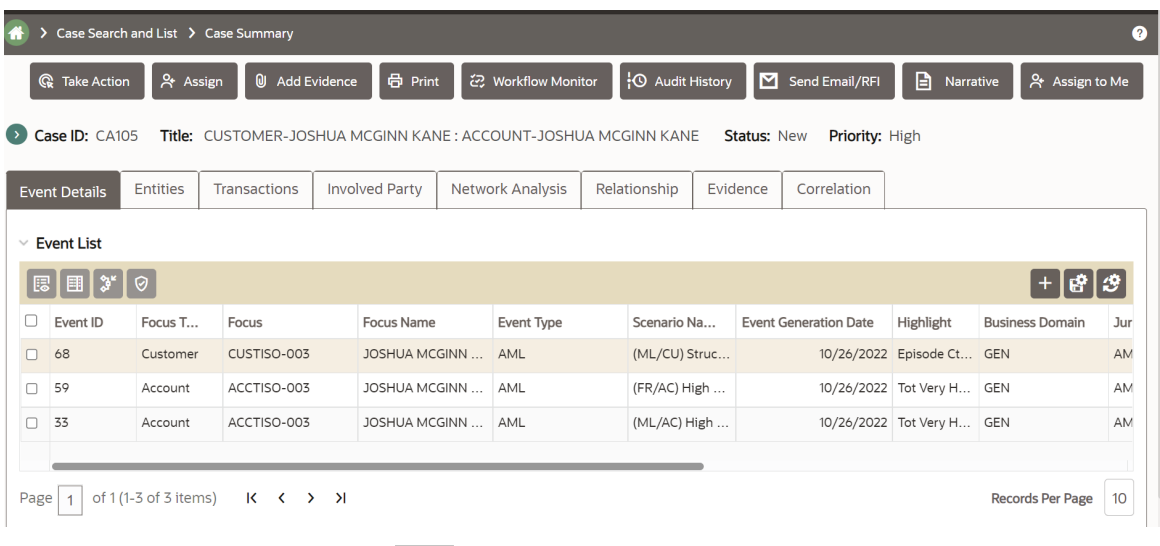

**4.** Click **Designated Trusted Pairs** . The Designate Trusted Pairs window displays the parties found on each transactions related to the events on the case.

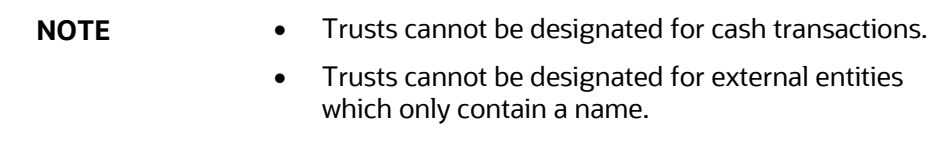

#### **Figure 26: Designate Trusted Pairs window**

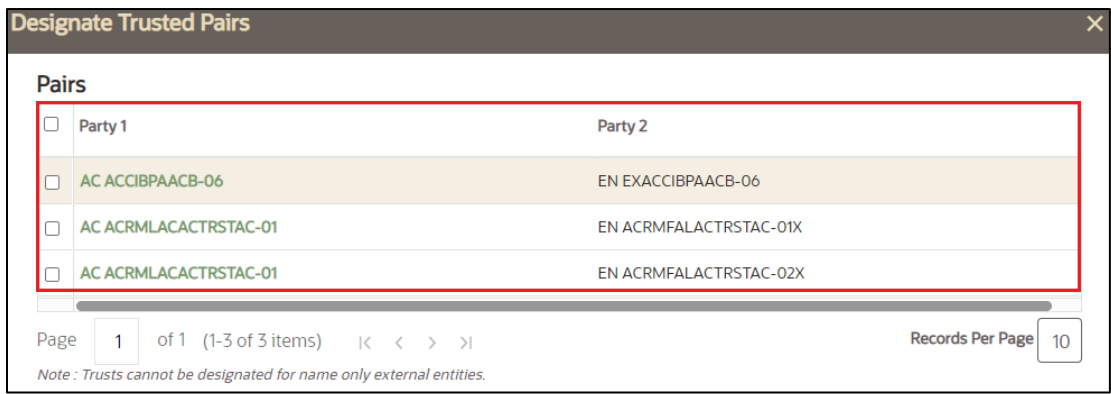

**5.** Select the parties you want to include in this trust. You can select one or more records to establish a trust.

#### **Figure 27: Designate Trusted Pairs window**

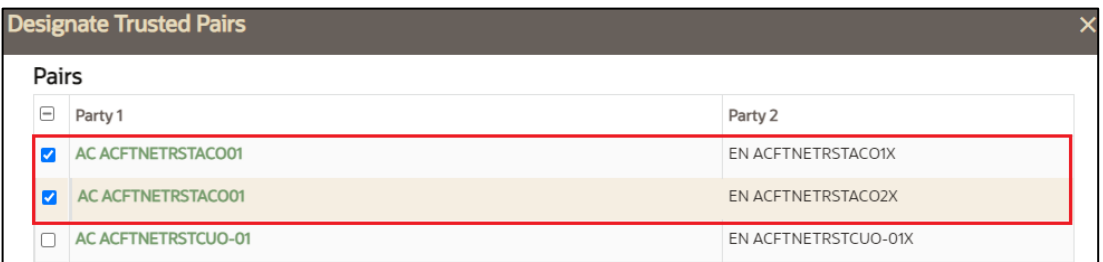

The **Trusted Pairs History** and **Designate Trust** sections display.

#### **Figure 28: Designate Trusted Pairs**

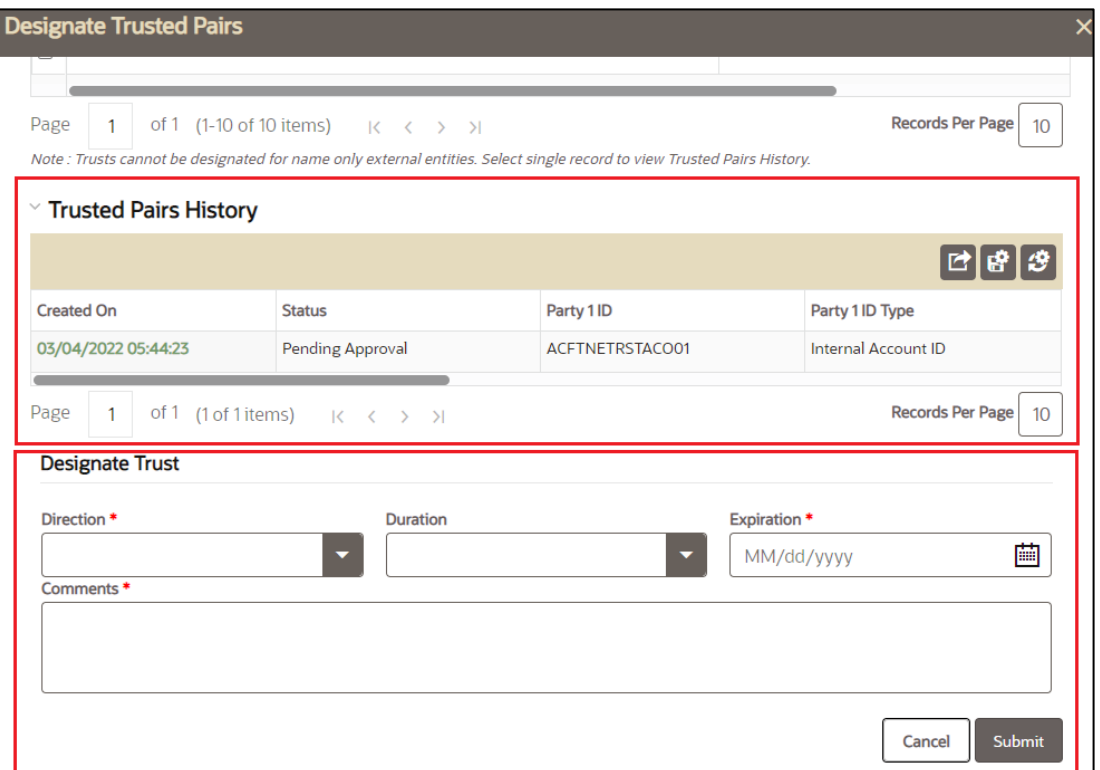

• **Trusted Pair History grid:** This grid displays any trusts made for the selected pairs, actions taken by Admin users on the selected pairs, and any changes made during the duration of the requested trust.

**NOTE** Select a single record to view the Trusted Pairs History.

- **6. Designate Trust grid**: Select the **Direction** from the drop-down list (Send/Receive/Both).
	- **Send**  $\rightarrow$  Party 1 sending money to Party 2
	- **Receive** → Party 1 receiving money from Party 2
	- **Both** → Exchanging Money from Party 1 to Party 2 OR Party 2 to Party 1.
- **7.** Select 3, 6, 9 or 12 months from the **Duration** from the drop-down list. Administrator can configure additional Durations to display in this list. For more information, see th[e Oracle](https://docs.oracle.com/cd/E91493_01/technicalguides.htm)  [Financial Services Enterprise Case Management Administration and Configuration Guide.](https://docs.oracle.com/cd/E91493_01/technicalguides.htm)
- **8.** Select the Expiration Date. If both the duration and the expiration are selected, the expiration overrides the duration.
- **9.** Enter any **Comments** if needed.
- **10.** Click **Submit**.

On Submit, the trust is sent for approval. All trusted pairs must be reviewed and approved or rejected. For more information on how that is done, see [Taking Action on Trusted Pair](#page-213-0)  [Requests.](#page-213-0)

### **5.6.1.10 Event Suppression**

### **Topics:**

- [About Event Suppression](#page-103-0)
- [Designating Suppression](#page-103-1)

### <span id="page-103-0"></span>**5.6.1.10.1 About Event Suppression**

Event Suppression allows an individual to define a focal entity/scenario combination and request that future events for the same be auto-closed. While investigating a Case, users can identify a Scenario-Focal Entity pair when setting a Risk Event Decision. Once a suppression rule has been designated and approved by a Supervisor, future events which meet the criteria are suppressed by the system for the specified period of time.

Administrators review the suppression requests periodically to approve, reject or extend the trusts. Once a suppression request is approved, the information is transmitted to the Behavior Detection application.

### <span id="page-103-1"></span>**5.6.1.10.2 Designating Suppression**

This section describes how to designate a suppression rule. Suppression is performed on an Event as a Risk Event Decision.

To designate an event suppression, follow these steps:

- **1.** Navigate to the **Events Details** tab.
- **2.** Select the one or more required Event IDs.
- **3.** Click **Set Event Decision**. The Set Event Decision window displays.
- **4.** Select **Suppress Future Events** from the **Select Decision** drop-down list.

**NOTE** The Suppress Future Events option in the Select Decision dropdown list will only display for users with a Designate Suppression Rule permission. Contact your administrator to enable this permission.

- **5.** Select 3, 6, 9 or 12 months from the **Duration** drop-down list. Administrator can configure additional Durations to display in this list. For more information, see the [Oracle Financial](https://docs.oracle.com/cd/E91493_01/technicalguides.htm)  [Services Enterprise Case Management Administration and Configuration Guide.](https://docs.oracle.com/cd/E91493_01/technicalguides.htm)
- **6.** Select the Expiration Date. If both the duration and the expiration are selected, the expiration overrides the duration.
- **7.** Select the Standard Comment from the drop-down list. By default, the following standard comments are provided for AML and FRAUD Case types.
	- **a.** Based on Account Type
	- **b.** Based on Customer Type
	- **c.** Will be evaluated for Suppression
	- **d.** Will be evaluated for Auto-close

You can select multiple events and set one or more standard comments along with risk event decisions. Administrator can create different Standard Comments per case type. For more information, see the Oracle Financial Services Enterprise Case Management Administration and [Configuration Guide.](https://docs.oracle.com/cd/E91493_01/technicalguides.htm) 

- **8.** Enter comments in the Comment text box for the selected option.
- **9.** Click **Save**.

The updates are recorded and displayed in the Decision column of Event List section. The suppression request is sent for approval. These suppression requests will be available on the Suppression Administration page once the current case is closed. All suppression requests must be reviewed and approved. For more information on how that is done see, Taking Action on [Event Suppression Requests.](#page-219-0)

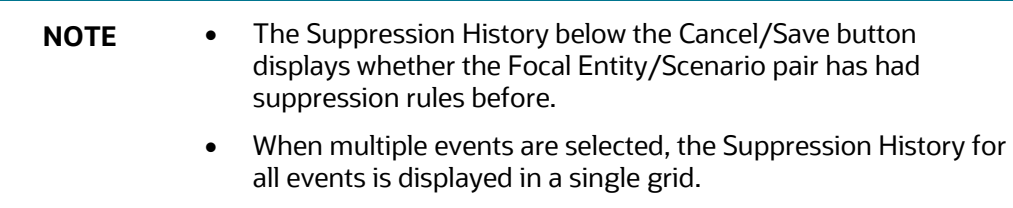

# **5.6.1.11 Network Visualization**

Network Visualization is used to communicate information clearly and efficiently via graphics. Effective visualization helps you analyze cases and events. It makes complex data more accessible, understandable, and usable. The Network Visualization section provides insight into the relationship between various entities through graphics.

The Network Visualization link page is accessible for cases that are created using the Enterprise Case Management Framework platform link analysis capabilities such as Networks of Accounts, Entities, Customers, and Hidden Relationships scenarios. The Link Analysis algorithm produces a network of all the related entities that are linked by the information they share.

Nodes are entities, such as a Customer or Account, and each node can join to none, one or many other nodes via a link. The Network Visualization Link page allows you to visualize the nodes involved in a network and the links between those nodes.

There can be more than one link between two nodes. For example, if two bank accounts have multiple transactions between them, then each transaction forms one link.

The graphical representation is supplemented with information regarding each node and link.

The Network Graph displays all nodes in that network even if the node represents an entity that you do not have access to view. In that case, you are restricted from viewing additional details about the node (accessible via the Node Menu).

This section covers the following topics:

- [Accessing Network Visualization Link page](#page-105-0)
- [Using Network Graph Components](#page-106-0)
- [Repositioning Nodes](#page-108-0)
- [Collapsing and Expanding Nodes](#page-108-1)
- [Viewing Node Details](#page-109-0)
- [Using Graph Toolbar](#page-109-1)
- [Viewing Link Details](#page-112-1)

#### <span id="page-105-0"></span>**5.6.1.11.1 Accessing Network Visualization Link page**

This section describes how to access the Network Visualization Link page.

To access the Network Visualization Link page, follow these steps:

- **1.** Navigate to the Event Details page.
- **2.** Select the Event ID and click **View Event Details** from **Event List**.
- **3.** Select the Event ID from **Network Structure** section and click **Network Visualization** link. The Network Visualization page displays.

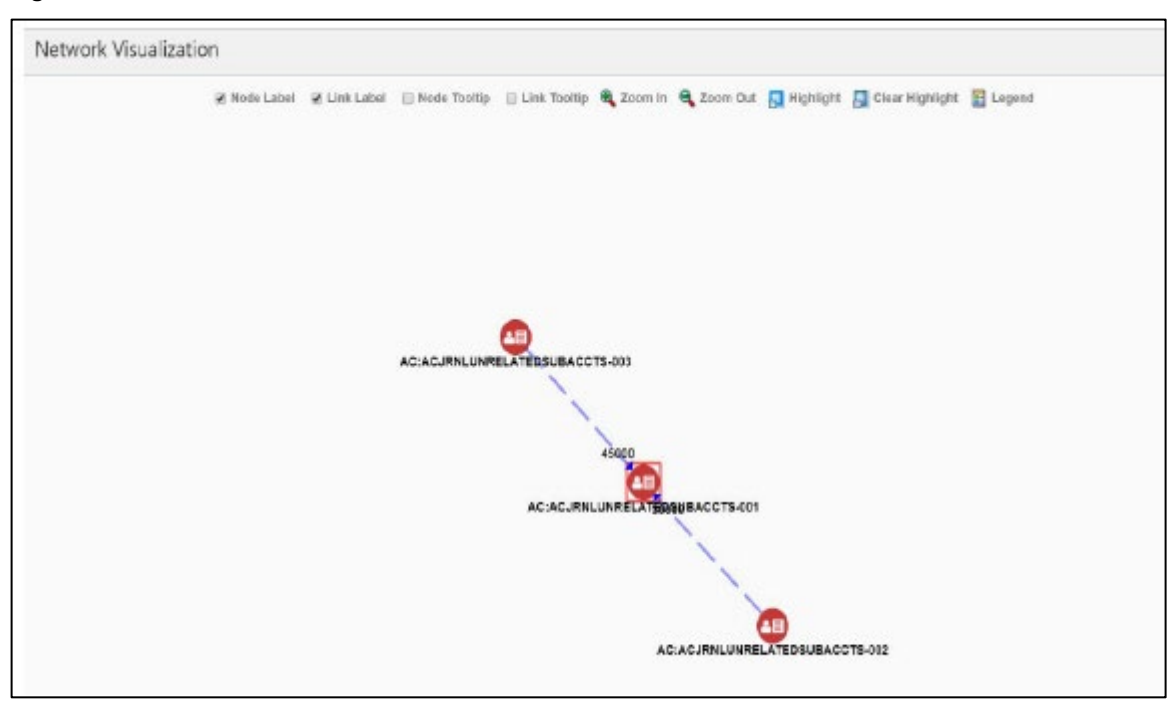

#### **Figure 29: Network Visualization**

#### <span id="page-106-0"></span>**5.6.1.11.2 Using Network Graph Components**

A typical network graph shows nodes and links. Nodes are entities such as a customer or account and each node can join to none, one or many other nodes via a link.

Each type of node is associated with a specific icon on the graph. The following table describes the icon displayed on the graph for each type of node

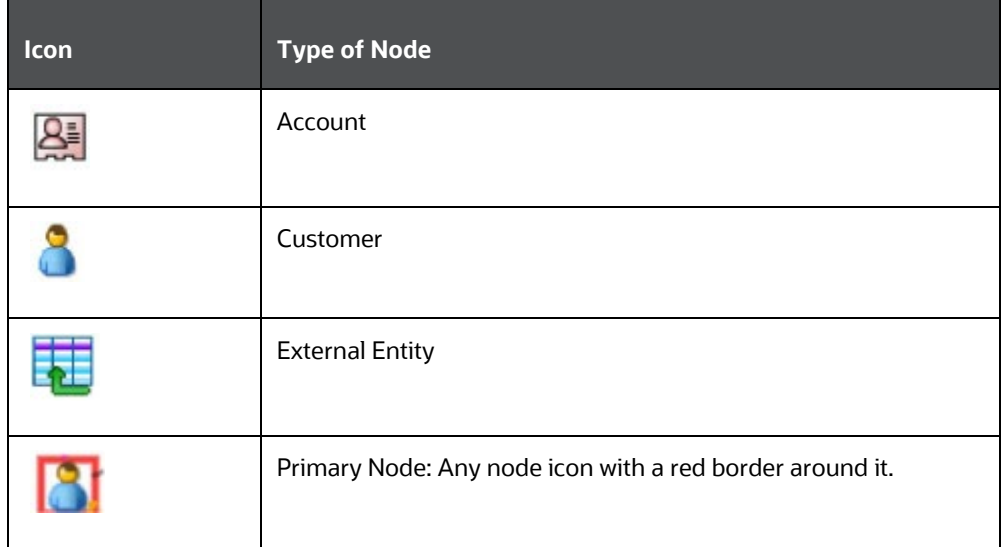

#### **Table 31: Node Icons**

Each type of link is associated with a specific line format and line color on the graph. The following table describes the line format and color displayed for each type of link.

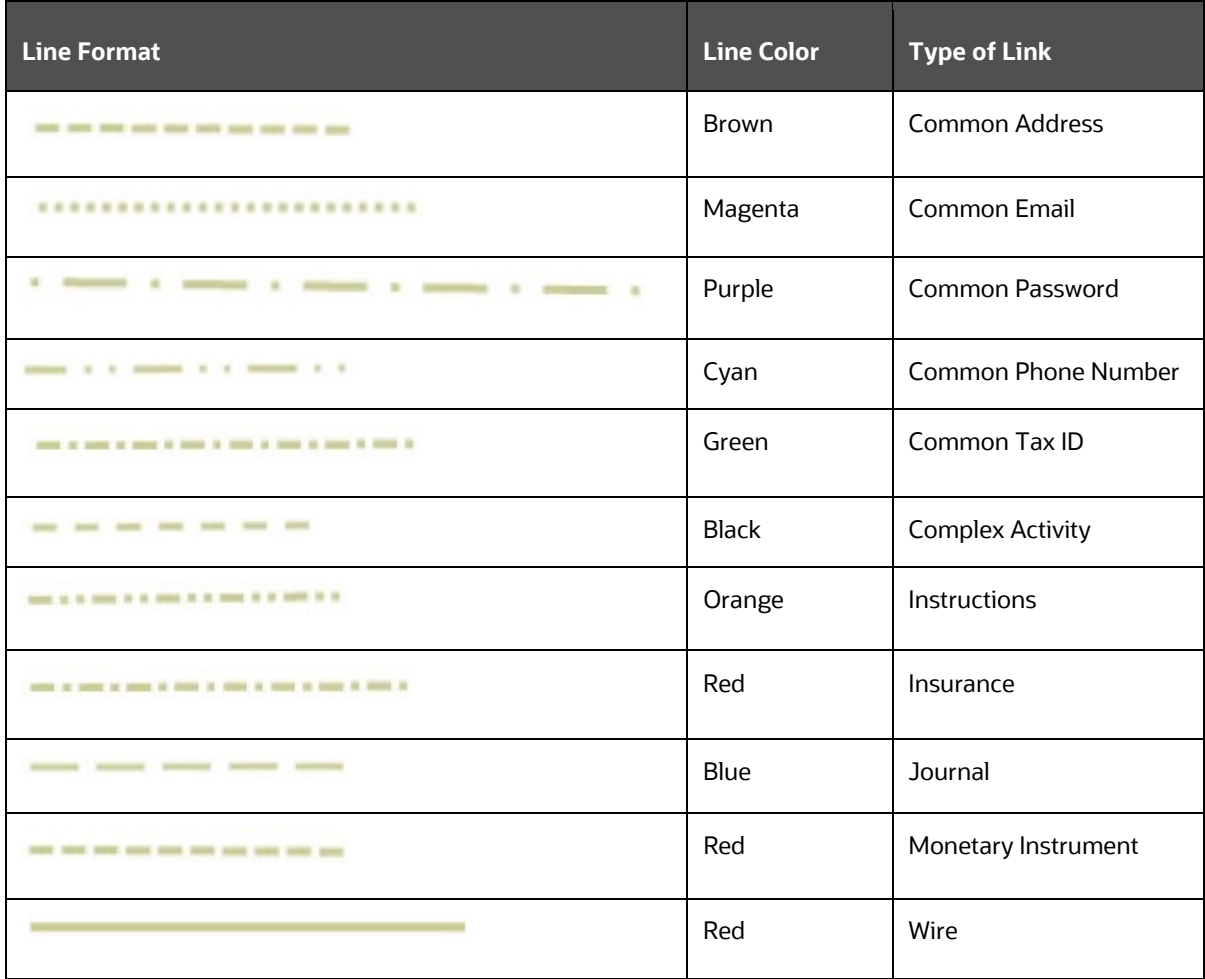

#### **Table 32: Link Line Formats**

When two nodes are connected by more than one link, the graph displays the link as a complex activity.

The arrowhead on a link represents the directionality of that link.

The direction of arrows are as follows, depending on the nature of links between nodes:

- One direction (---->)
- Bi-directional (<----->)
- Non-directional (-------)
#### **5.6.1.11.3 Repositioning Nodes**

The Network Graph page allows you to move nodes around the screen, using drag and drop, to reposition them.

To reposition nodes, follow these steps.

- **1.** Navigate to the Network Graph page.
- **2.** Select a node to reposition and click it, pressing your mouse button until your cursor is where you want the node to be positioned, then release.

**NOTE** The graph only uses a specific portion of the browser window to display the graph. Dragging a node beyond a certain point towards the right side of the browser hides the portion of the graph dragged beyond that point. However, you can use the Zoom Out feature on the Graph Toolbar to view the hidden portion again.

#### **5.6.1.11.4 Collapsing and Expanding Nodes**

This option allows you to hide all outgoing links and nodes to which these outgoing links are connecting from the node being collapsed. The collapsed node remains on the graph and the node icon changes to indicate the collapsed state.

To collapse nodes, follow these steps.

- **1.** Navigate to the Network Graph page.
- **2.** Select a node to collapse and right-click. An option menu displays.
- **3.** Select the **Collapse** option from the menu. The outgoing links are hidden on the page.

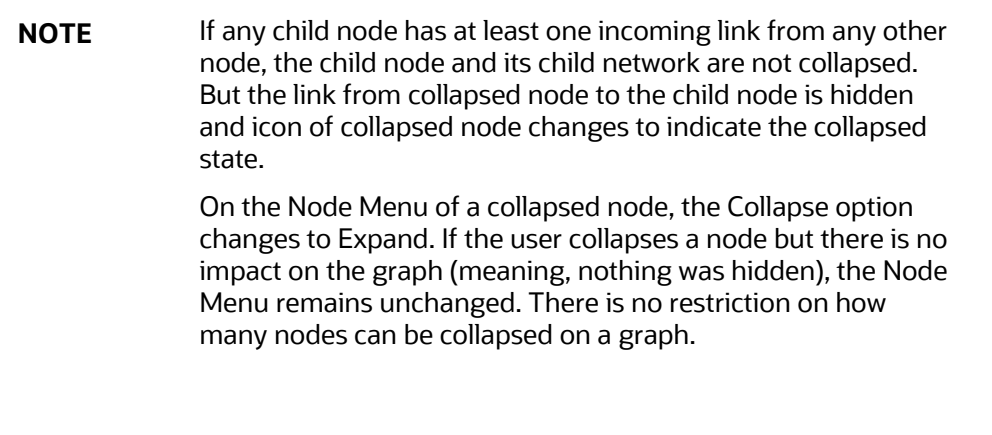

**4.** To expand the node, select **Expand** from the menu. The outgoing links are restored on the page.

**NOTE** The Collapse option does not appear for outer nodes. Outer nodes are nodes that do not have any outgoing links.

#### **5.6.1.11.5 Viewing Node Details**

This section allows you to view the current information associated with the selected node. This is the same information that displays on the Business Entity tab for this entity.

To view nodes' details, follow these steps.

- **1.** Navigate to the Network Graph page.
- **2.** Select a node and right-click. An option menu displays.
- **3.** Select the **View Node Details** option from the menu. The Node Details window displays with current information associated with the selected node.

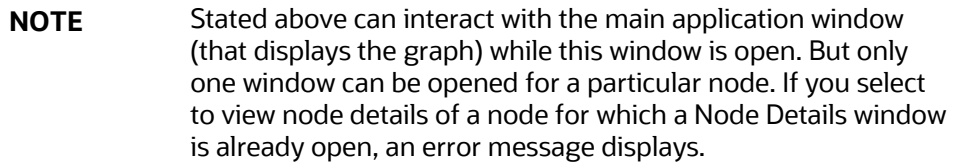

#### **5.6.1.11.6 Using Graph Toolbar**

The Graph Toolbar allows you to perform general operations associated with the graph. It displays on the top of the Network Graph page. You can select different toolbar options such as Node Label, Link Label, and so on.

To use the graph toolbar, follow these steps:

- **1.** Navigate to the Network Graph page.
- **2.** You can perform the following actions using the Graph Toolbar:
	- Viewing Node Label: Select the Node Label checkbox to view a label for each node on the graph. The Node Label displays in the following format - *NodeType: NodeID*.

Node Type represents - the type of entity.

Node ID represents- the identifier of the entity represented by this node.

- Viewing Link Label: Select the Link Label checkbox to view a label for each link on the graph. The middle of each link is labeled with the sum of the amount of all transactional links between the nodes. That is, if there is a transaction between nodes (such as a transfer of funds from one account to another), the total amount of all transactions, across all transactions types, between these nodes displays. When links between nodes are non-transactional links, the Link Label does not display.
- Viewing Link Tooltip: Select the Link Tooltip checkbox to view additional information about the link by mouse over on the graph. A link tooltip displays the following information:

<From Node>: The identifier of the entity represented by the first node.

Link Direction Arrow: The direction of the relationship between nodes.

One way ----> or <----- : Displays when one node has a transactional link. For example, the *From Node* has sent funds to the *To Node.*

Bi-directional <----->: Displays when both nodes have a transactional link. For example, the *From Node* has both sent and received funds from the *To Node*.

Non-directional ------: Displays when the nodes have shared attributes, but no transactional link. For example, nodes share a common address.

- <To Node>: The identifier of the entity represented by the second node.
- Shared Attributes: Information or attributes, two nodes have in common, such as a common address, phone number, or tax ID.

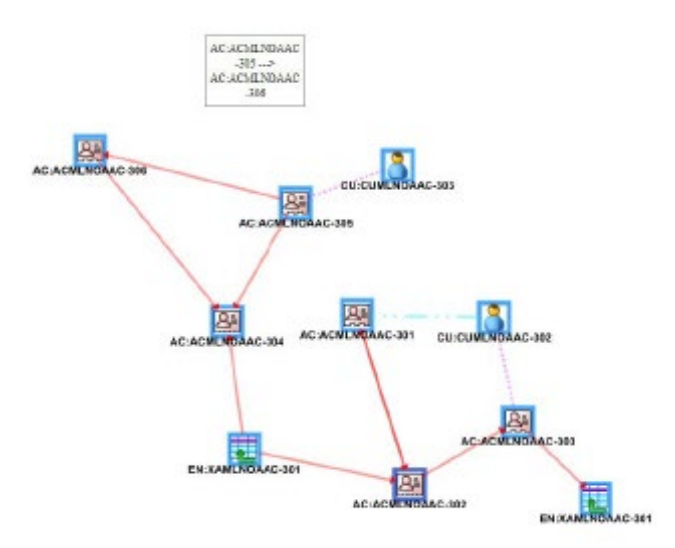

- **3.** Viewing Node Tooltip: Select the Node Tooltip checkbox to view additional information (in the form of a tooltip) about the node by mouse over on the graph. A node tooltip displays the following information:
	- **Node Type:** The type of entity
	- Node ID: The identifier of the entity represented by this node
	- **Total Amount**: Sum of the transaction amount of all links involving this node within the network
	- **Incoming Amount:** Sum of the transaction amount of all links going into this node within the network
	- **Dutgoing Amount:** Sum of the transaction amount of all links going out of this node within the network

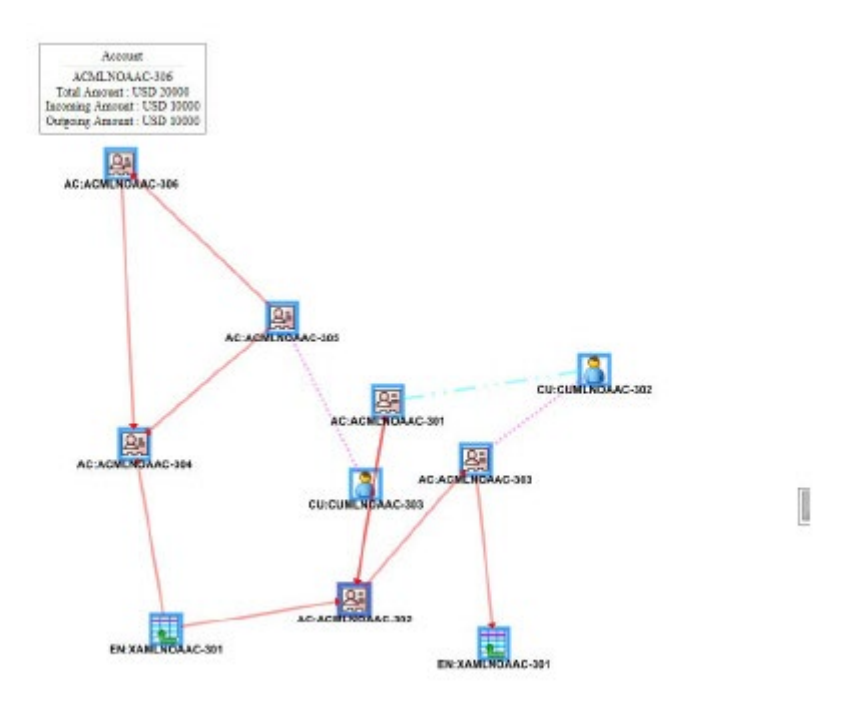

- Zooming In: To view the objects closely on the Graph Tool page, click the Zoom In. You can also use your mouse wheel to zoom out.
- Zooming Out: To view the objects from far on the Graph Tool page, click the Zoom Out. You can also use your mouse wheel to zoom in.
- **Using Highlight**: To highlight nodes or links, follow these steps:
- Click **Highlight**. The Highlight dialog box displays. This box allows a user to locate nodes and links on the network graph.
	- **i.** To locate a node or link, select **Node** or **Link** options using the radio buttons.
	- **ii.** Enter the node or link business unique identification number in the Value Contains field or select from drop-down list.
	- **iii.** To select more than one node, hold down the **Shift key**, and click **Nodes** inside the selection box. The text box includes a wildcard search feature. The textbox applies the wildcard search automatically, you need not add any wildcard characters before or after the text entered in this textbox. Blank space before or after the text entered in the textbox is considered part of the search criteria.
	- **iv.** Click **Apply.** Nodes that match the search criteria are visually distinguished on the graph by placing a blue border around them. Links that match the search criteria are visually distinguished on the graph by making the link line thicker.
	- **v.** To clear highlights on the Graph Tool page, click **Clear Highlight.** All visual distinctions made on the graph as a result of using the Highlight feature are cleared.
- **Viewing Legend:** To view various graphical components of the Network Graph page, click **Legend**. The Legend dialog box displays which provides a dynamic indicator of nodes and links that are visible in the graph.

# **5.6.1.12 Viewing Link Details**

The Link Details allows you to view additional information related to the selected link.

To view link details, follow these steps.

- **1.** Navigate to the Network Structure section of the **Event Details** tab.
- **2.** Select the Event ID. Click **Details link** under Network Structure. The Link Details page displays. It provides details of the nodes at either end of the link and the link(s) involved in the relationship.

The following table describes the Link details.

#### **Table 33: Link Details**

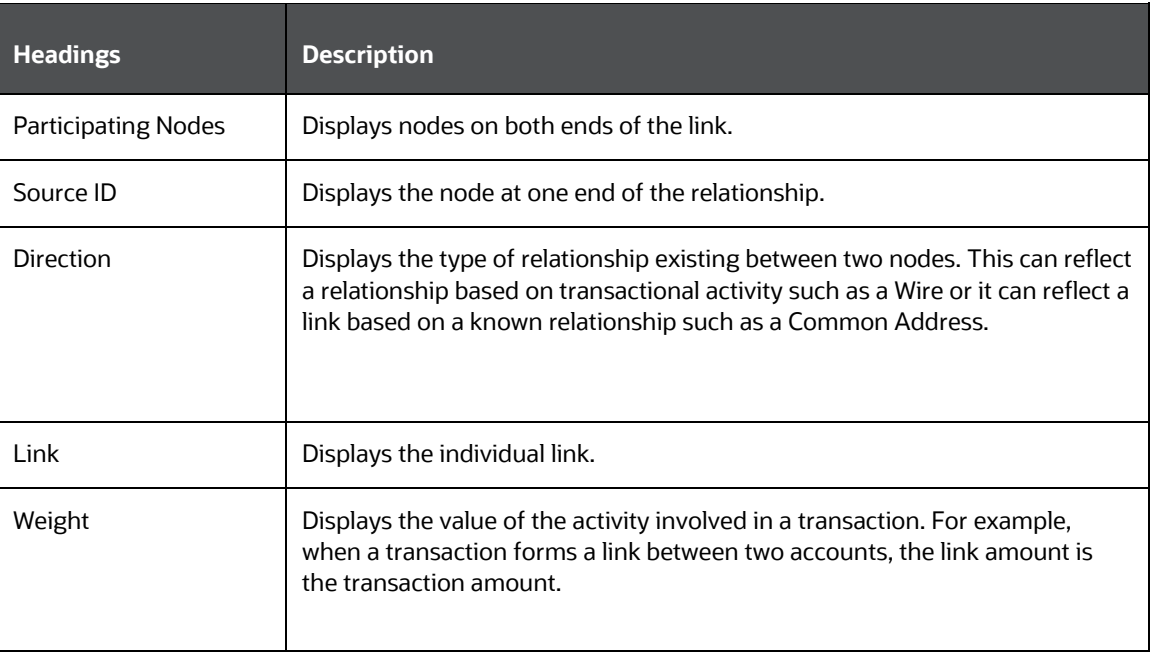

# **5.6.2 Using Account Tab**

The Account tab allows to perform a detailed analysis of accounts associated with the case to determine the case resolution.

The following sections are covered in this topic:

- **[About Account Tab](#page-112-0)**
- [Managing Account List](#page-113-0)
- [Managing Account Details](#page-114-0)

# <span id="page-112-0"></span>**5.6.2.1 About Account Tab**

This tab provides a list of accounts associated with the selected case and their complete details.

The **Account tab** has the following sections:

• **Account List**: details the list of accounts associated with the selected case.

• **Account Details**: provides complete information of the selected account.

The following tasks are performed using the Account tab:

- View and analyze the list of accounts that are associated with the case from the date of case creation or which are added to the case during the course of the investigation
- Associate new accounts with the case
- Disassociate or modify existing accounts
- View and analyze complete details of each account
- Designate as an involved party
- Retrieve the latest account details in the Current Information window
- Add, modify, and remove account restriction, contact information, and watch list members associated with the account
- View and analyze investment advisor, risk information, anticipatory profile, and peer groups associated with the account

Follow these steps to navigate to the **Accounts List**.

- 1. From the homepage, Click **Enterprise Case Investigation**.
- 2. Click **Search Cases**.

**Case Search** page displays.

- 3. Open the required Case List (**EX: CA100**)
- 4. Click the **Entities** Tab.

**Account List** displays.

#### **Figure: Account List screen**

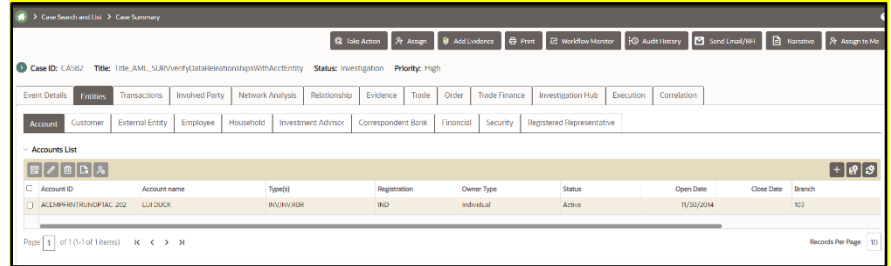

### <span id="page-113-0"></span>**5.6.2.2 Managing Account List**

The Account List section allows you to view the list of accounts associated with the selected case. This section also allows you to perform the following activities:

- Adding, Editing, and Removing accounts. Click the **History** link to view a historical record of all changes made to the account information. This link displays only for records which have been edited. For more information, see the Managing Business Entity List.
- Designating accounts as an involved party. For more information, see the Designating as [Involved Party.](#page-178-0)

Viewing current information of accounts. For more information, see the [Viewing Current Infor](#page-179-0)[mation.](#page-179-0)

#### **Figure: Managing Account List**

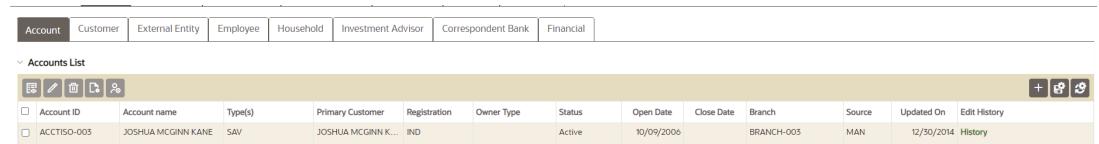

# <span id="page-114-0"></span>**5.6.2.3 Managing Account Details**

This section allows you to view and analyze the complete details of the selected account.

To view the Account Details tabs, follow these steps:

**1.** Select an account in the Accounts List using the check box.

**2.** Click View Account Details **Lish** The tabs display.

#### **Account Details tabs**

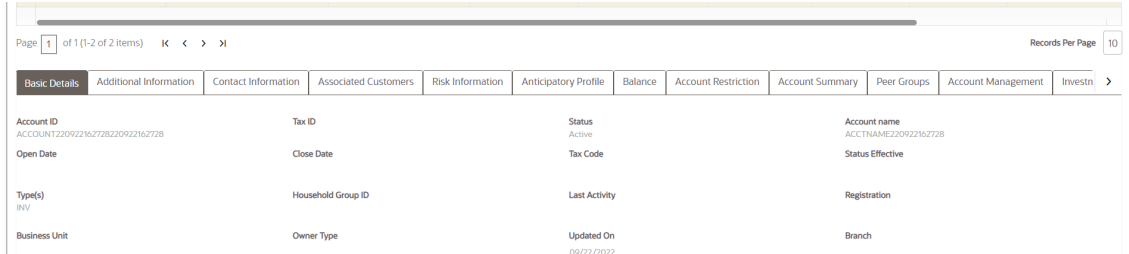

The following topics are covered in this section:

- [Viewing Account Details](#page-115-0)
- [Viewing Additional Information](#page-115-1)
- [Managing Account Manager](#page-115-1)
- [Managing Account Restriction](#page-116-0)
- [Viewing Investment Advisor](#page-116-1)
- [Managing Contact Information](#page-117-0)
- [Viewing Associated Customers](#page-117-1)
- [Viewing Risk Information](#page-117-1)
- [Managing Risk List Memberships](#page-118-0)
- **[Viewing Anticipatory Profile](#page-118-1)**
- **[Viewing Equities](#page-119-0)**
- [Viewing Concentration](#page-120-0)
- **[Viewing Loans](#page-120-1)**
- **[Viewing Peer Groups](#page-120-2)**

• <u>[Viewing Summary](#page-120-3)</u>

### <span id="page-115-0"></span>**5.6.2.4 Viewing Account Details**

This section displays the detailed information of the selected account such as account ID, branch, account type, account open date. You can also modify account details. For more information, see the Managing Business Entity List section.

**Figure: Viewing Account Details**

| <b>Basic Details</b>          | <b>Contact Information</b> | <b>Risk Information</b> | <b>Anticipatory Profile</b> | Balance | <b>Account Restriction</b> | <b>Account Summary</b>    | Peer Groups | <b>Account Management</b> | <b>Investment Advisor</b> | Loans |  |
|-------------------------------|----------------------------|-------------------------|-----------------------------|---------|----------------------------|---------------------------|-------------|---------------------------|---------------------------|-------|--|
| <b>Basic Details</b>          |                            |                         |                             |         |                            |                           |             |                           |                           |       |  |
| <b>Account ID</b>             |                            |                         |                             |         |                            | <b>Tax ID</b>             |             |                           |                           |       |  |
| AC-MUMDSCBUY-101              |                            |                         |                             |         |                            | S TX-MUMD-08              |             |                           |                           |       |  |
| <b>Status</b>                 |                            |                         |                             |         |                            | <b>Account name</b>       |             |                           |                           |       |  |
| Active                        |                            |                         |                             |         |                            | <b>SUNNY</b>              |             |                           |                           |       |  |
| <b>Open Date</b>              |                            |                         |                             |         |                            | <b>Close Date</b>         |             |                           |                           |       |  |
| 12/31/2002                    |                            |                         |                             |         |                            |                           |             |                           |                           |       |  |
| <b>Tax Code</b>               |                            |                         |                             |         |                            | <b>Status Effective</b>   |             |                           |                           |       |  |
| Firm is Not to Withhold Taxes |                            |                         |                             |         |                            | 12/31/2014                |             |                           |                           |       |  |
| Type(s)                       |                            |                         |                             |         |                            | <b>Household Group ID</b> |             |                           |                           |       |  |
| INV, INV, RBR                 |                            |                         |                             |         |                            | <b>HH-MUMDSC</b>          |             |                           |                           |       |  |
| <b>Last Activity</b>          |                            |                         |                             |         |                            | Registration              |             |                           |                           |       |  |
| 12/10/2015                    |                            |                         |                             |         |                            | <b>CUST</b>               |             |                           |                           |       |  |
| <b>Business Unit</b>          |                            |                         |                             |         |                            | Owner Type                |             |                           |                           |       |  |
|                               |                            |                         |                             |         |                            | Individual                |             |                           |                           |       |  |
| <b>Updated On</b>             |                            |                         |                             |         |                            | Branch                    |             |                           |                           |       |  |
| 11/23/2021                    |                            |                         |                             |         |                            | BRANCH-001                |             |                           |                           |       |  |
| Firm ID                       |                            |                         |                             |         |                            | <b>Legal Entity</b>       |             |                           |                           |       |  |
|                               |                            |                         |                             |         |                            | BGMC_ACCT_001             |             |                           |                           |       |  |
| <b>Prime Broker</b>           |                            |                         |                             |         |                            |                           |             |                           |                           |       |  |
| N                             |                            |                         |                             |         |                            |                           |             |                           |                           |       |  |

# <span id="page-115-1"></span>**5.6.2.5 Viewing Additional Information**

This section displays additional information about the account provided in the Add Account API. Multiple levels of information is displayed in simplified manner. You cannot modify the information displayed on this tab.

#### **Figure: Viewing Additional Information**

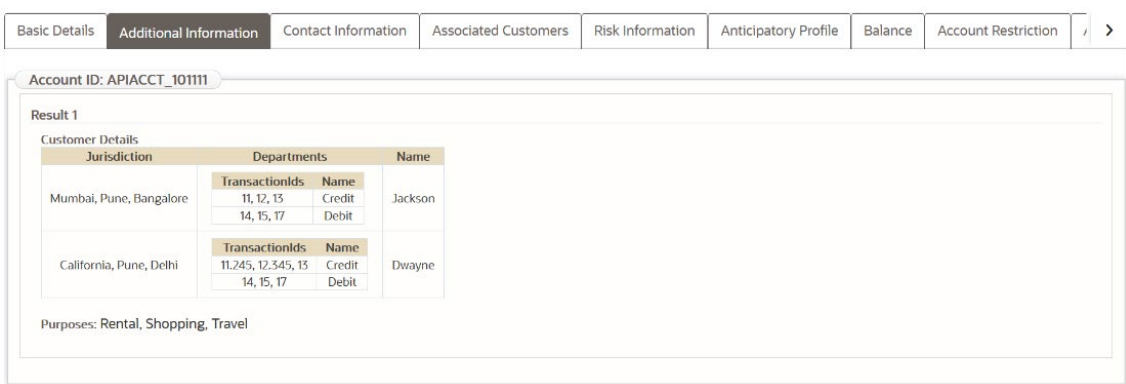

# **5.6.2.6 Managing Account Manager**

This section shows the list of employees who are involved in managing the selected account along with the roles they play. Additional account managers can be associated with the account. The associated account manager's role can be modified.

**NOTE** Only those account managers who are part of the case and are available in the Employee tab of the case can be associated with the account. To associate new account managers to the account for the current case, then they should be added to the case through Add action in the list of business entities section of the Employee tab. For more information, see the Managing **Business Entity List section.** 

To add, modify, and remove the account manager. See th[e Managing Business Entity Records](#page-179-1) section.

To add a new account manager, select the employee ID from the drop-down list and enter the role mapped for the account manager in the Account Manager window.

#### **Managing Account manager**

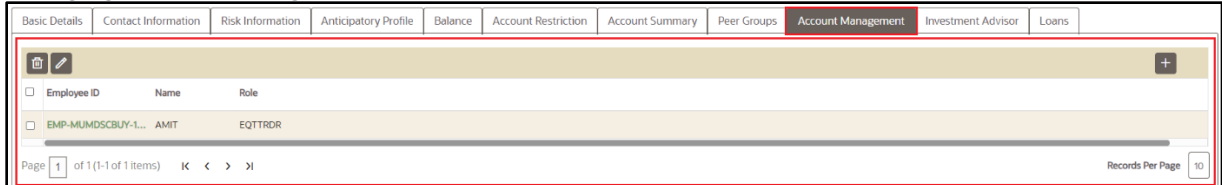

# <span id="page-116-0"></span>**5.6.2.7 Managing Account Restriction**

The Account Restriction shows restrictions that are applied on accounts associated with the case for thepurpose of limitingprivilegesoractivitiesavailabletotheaccountholder.Forexample, arestrictionmaylimit the account holder's ability to trade on margin. This section displays the list ofrestrictions appliedto the selected account. You can add new restrictions and modify or remove the existing restrictions.

To add new restrictions, click the Add button to open the Account Restriction window. Select the restriction from the dropdown, select the date from which the restriction to be applied, and enter the restriction end date (removed date) for this account.

For more information on add, modify, and remove actions, view the Managing Business EntityRecords section. Click the **History** link to view a historical record of all changes made to the account restriction information. This link displays only for records which have been edited.

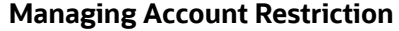

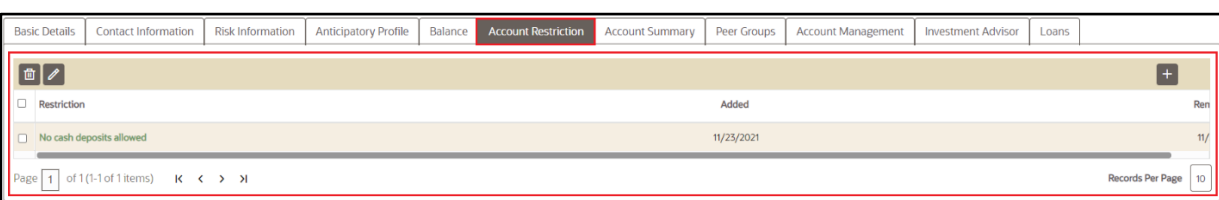

# <span id="page-116-1"></span>**5.6.2.8 Viewing Investment Advisor**

Investment Advisors are those firms or individuals who manage accounts which are associated with the case. This section displays the list of investment advisors associated with the selected account. You can view details such as an investment advisor firm ID, investment advisor firm name, date this investment advisor began to manage this account.

#### **Figure: Viewing Investment Advisor**

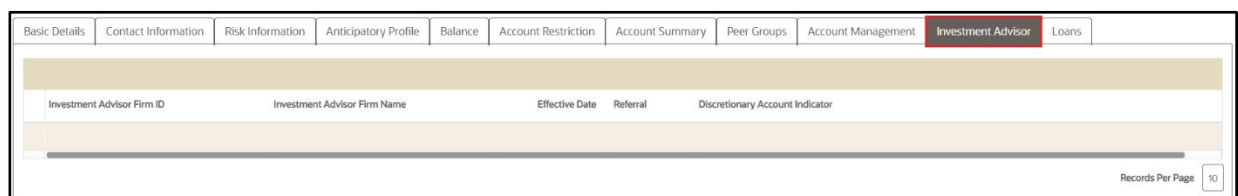

# <span id="page-117-0"></span>**5.6.2.9 Managing Contact Information**

This section displays the list of addresses, phone numbers, and emails associated with the selected account. You can add new contact information and modify or remove the existing contact information. Click the **History** link to view a historical record of all changes made to the contact information. This link displays only for records which have been edited.

To add, modify, or remove contact information for the selected account, see the Managing Business **[Entity Records](#page-179-1) section.** 

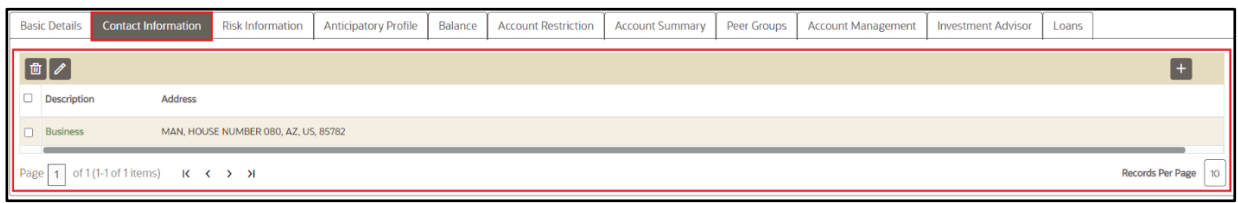

**Figure: Managing Contact Information**

# <span id="page-117-1"></span>**5.6.2.10 Viewing Associated Customers**

This section displays information about all customers associated with this account.

# **5.6.2.11 Viewing Risk Information**

This section displays the value of various risks associated with the selected account such as effective risk, business risk, and geographical risk.

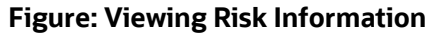

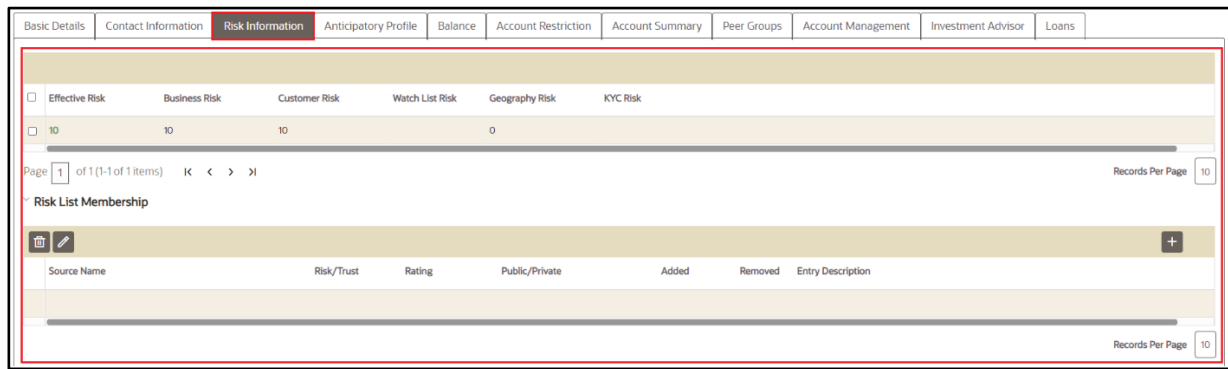

# <span id="page-118-0"></span>**5.6.2.12 Managing Risk List Memberships**

The Risk List Membership shows details of accounts that are associated with the case that appear on one or more watch lists and audits the time frame for which the account appeared on, or was associated with a given watch list. This section displays the watch lists associated with the selected account. You can map additional watch lists to the account and modify or remove the existing watch lists.

# <span id="page-118-2"></span>**5.6.2.13 Adding New Watch Lists**

To add new watch lists, follow these steps:

- **1.** Navigate to the Account tab.
- **2.** Select the required Account ID. The Account Records Details section displays.
- **3.** Go to the Risk List Memberships section and click **Add**. The Risk List Memberships window displays.
- **4.** Enter the following information in the respective fields.

#### **Table 24:Risk List Membership**

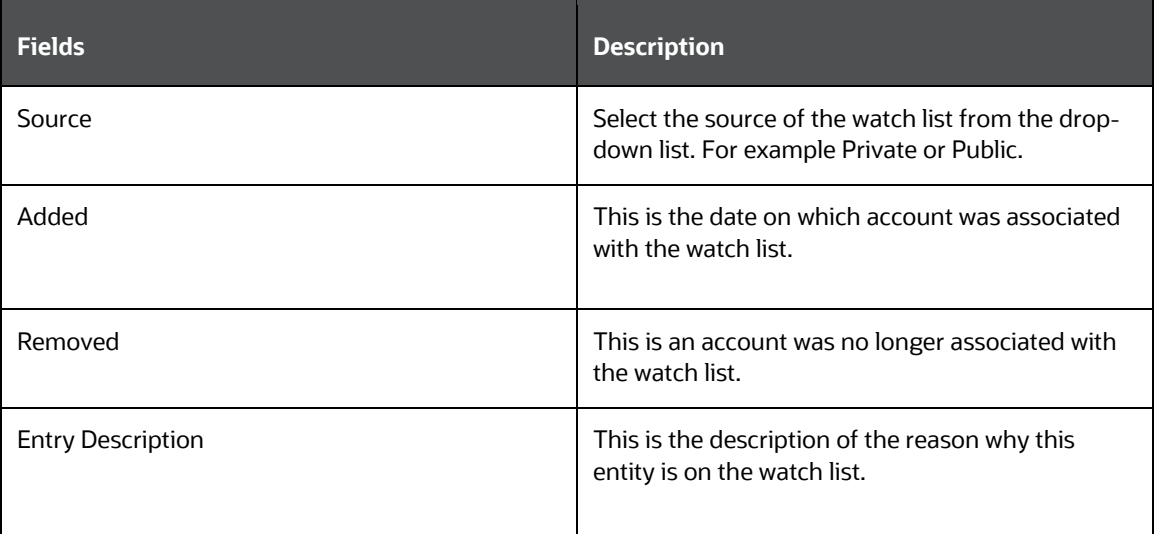

- **5.** Click **Save**. A confirmation message displays*.*
- **6.** Click **Cancel**. The window closes and navigates you to the refreshed list of Risk List Memberships and the newly added watch list displays. Also, corresponding audit entries are recorded on the case.
- **7.** To modify or remove the existing watch lists records, see the Managing Business Entity [Records](#page-179-1) section. Click the **History** link to view a historical record of all changes made to the watch list records. This link displays only for records which have been edited.

# <span id="page-118-1"></span>**5.6.2.14 Viewing Anticipatory Profile**

The anticipated profile of all accounts that are associated with a case is collected at the time of inception of customer relationships in order to understand the sources of funds and the expected transactions for these entities.

This section displays the following information:

- A summary of transactions for the anticipatory profile associated with the selected account.
- The source of funds and expected transactions for the selected account.
- Metric measured by this anticipatory profile record. For example, cash, domestic wire, or traveler's check.
- Country from which it is anticipated that this account is to receive a wire transfer, period of time that this anticipatory profile represents, and so on.

#### **Figure: Viewing Anticipatory Profile**

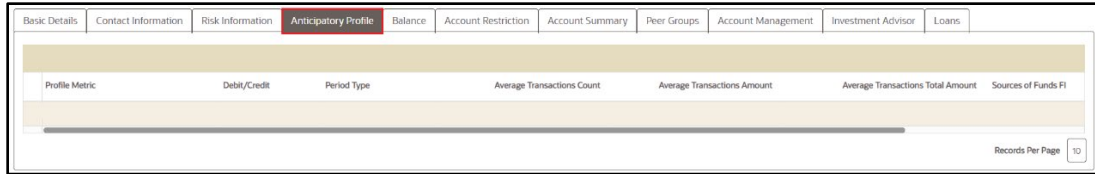

### **5.6.2.15 Viewing Balance**

This section displays the balance and holdings available on the selected account as on the date of case creation. You can view details such as account net worth, uncollected balance, and overdraft balance.

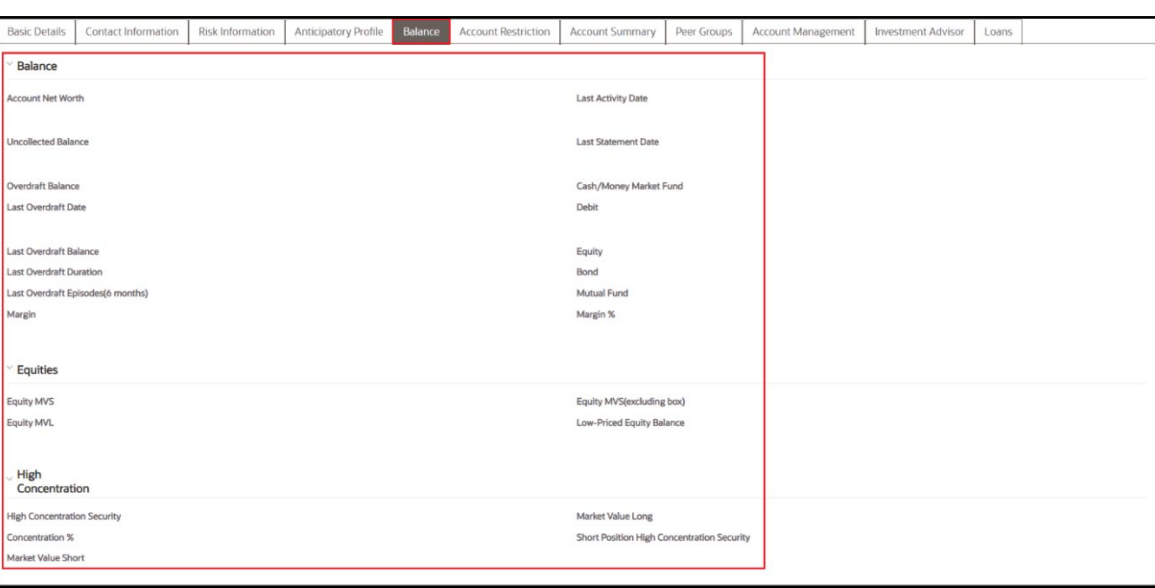

### **Figure: Viewing Balance**

### <span id="page-119-0"></span>**5.6.2.16 Viewing Equities**

This section displays the following information:

- The equities associated with the selected account.
- Value of all low-priced equity positions
- Total market value of all short equity positions in this account

# <span id="page-120-0"></span>**5.6.2.17 Viewing Concentration**

This section displays the following information:

- Equity security in which the account is most highly concentrated
- Number of shares held in this account in its highest concentration short equity security
- Total market value of all long equity positions in this account, and so on

### <span id="page-120-1"></span>**5.6.2.18 Viewing Loans**

The Loans section displays the loans associated with the selected account such as type of loan, class, and pay period.

### <span id="page-120-2"></span>**5.6.2.19 Viewing Peer Groups**

This section displays the following information:

- A summary of the average monthly transaction activity in account peer groups for accounts associated with the case.
- A specific account peer-group profile ID.
- Summaries are displayed on a monthly basis for the five months previous to the date of last transaction performed from the selected account.
- If you click the **Account Peer Group ID link** on the summary section, the summary for the last thirteen months displays in a window.

# <span id="page-120-3"></span>**5.6.2.20 Viewing Summary**

This section displays the following information:

- Summary types such as deposits, trades, and disbursement
- A summary of an account's transactions on a monthly basis for the five months previous to the date of the last transaction performed from the selected account. By default, transaction amounts display in Base Currency. Select the **Functional** check box to also display transaction amounts in Functional Currency.

# **5.6.3 Using Customer Tab**

The Customer tab allows you to perform detailed analysis of customers associated with the case to determine the case resolution.

Follow these steps to navigate to the Customer tab:

- **1.** From the homepage, click **Enterprise Case Investigation**.
- **2.** Click **Search Cases**. Case Search page displays.
- **3.** Open the Case List
- **4.** Click the **Entities** Tab.
- **5.** Click **Customer** Tab. Customer List displays.

#### **Figure: Customer List screen**

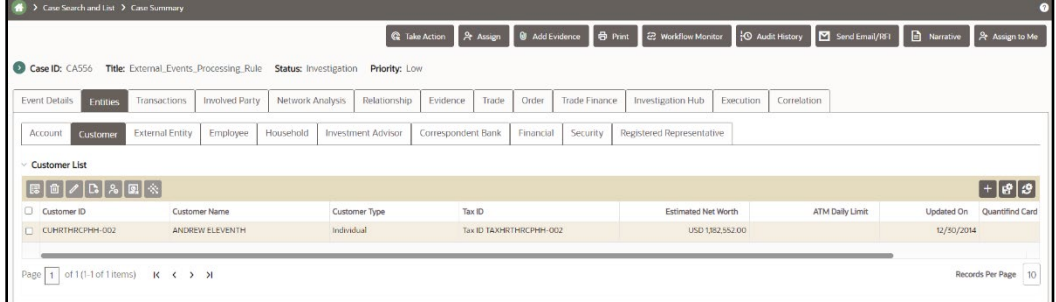

The **Customer** tab has the following sections:

- [About Customer Tab](#page-57-0)
- [Managing Customer List](#page-122-0)
- [Managing Customer Details](#page-122-1)

### **5.6.3.1 About Customer Tab**

A customer is an entity, it can be an individual or an organization. This tab provides a list of customers associated with the selected case and their complete details.

Both, Primary and Secondary customers can be part of the customer tab.

The Customer tab has the following sections:

- **Customer List**: details the list of customers associated with the selected case.
- **Customer Details**: furnishes complete information of the selected customer.

The following tasks are performed using the Customer tab:

- View and analyze the list of customers who are associated with the case which are added to the case during the course of the investigation
- Associate new customers with the case
- Disassociate or modify existing customers
- View and analyze complete details of each customer
- Designate as an involved party
- Retrieve the latest customer details in the Current Information window
- Add, modify, and remove account, online account, contact information, and anticipatory profile associated with the customer
- View and analyze the risk information and watch lists associated with the customer
- You can initiate a negative news report by selecting one or more customer from the customer list

# <span id="page-122-0"></span>**5.6.3.2 Managing Customer List**

The Customer List section allows you to view the list of customers associated with the selected case. You can also perform the following activities:

- Adding, modifying, and removing customers. For more information, see the Managing Business Entity List*.* Click the **History** link to view a historical record of changes made to the customer records. This link displays only for records which have been edited.
- Designating customers as an involved party. For more information, see the Designating as [Involved Party](#page-178-0)*.*
- Viewing current information of customers. For more information, see th[e Viewing Current Infor](#page-179-0)[mation](#page-179-0)*.*

# <span id="page-122-1"></span>**5.6.3.3 Managing Customer Details**

This section allows you to view and analyze the complete details of the selected customer.

To view the Customer Details tabs, follow these steps:

- **1.** Select a customer in the Customer List using the check box.
- 瞑 **2.** Click **View Customer Details** . The tabs display.

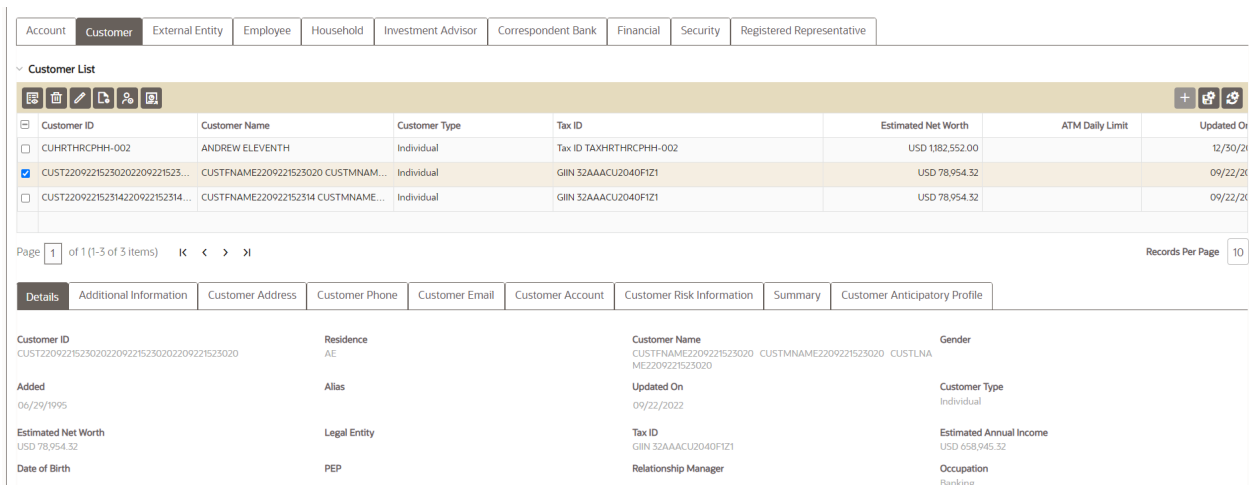

The following topics are covered in this section:

- [Viewing Customer Details](#page-123-0)
- **[Viewing Additional Information](#page-123-1)**
- [Viewing Related Parties](#page-123-2)
- [Managing Customer Account](#page-123-3)
- [Managing Customer Online Account](#page-124-0)
- [Managing Customer Contact Information](#page-125-0)
- **[Viewing Customer Risk Information](#page-125-1)**

#### **Customer Details tabs**

- [Viewing Customer Risk List Memberships](#page-125-2)
- [Managing Customer Anticipatory Profile](#page-125-3)
- [Viewing Quantifind Information](#page-126-0)
- [Quantifind Batch Processing](#page-127-0)
- **[Viewing Summary](#page-120-3)**

### <span id="page-123-0"></span>**5.6.3.4 Viewing Customer Details**

This section displays the detailed information of the selected customer such as customer ID, customer type, occupation, and so on. You can modify customer details. For more information, see the Managing Business Entity List section*.*

### <span id="page-123-2"></span>**5.6.3.5 Viewing Related Parties**

The Related Parties section displays details of the parties (customer and non-customer) which are considered related to this customer, as specified in the Party to Party Relationship data. You can filter the Related Parties by Relationship Type using the drop-down list.

# <span id="page-123-1"></span>**5.6.3.6 Viewing Additional Information**

This section displays additional information about the customer provided in the Add Customer API. Multiple levels of information is displayed in simplified manner. You cannot modify the information displayed on this tab.

#### **Figure: Viewing Additional Information**

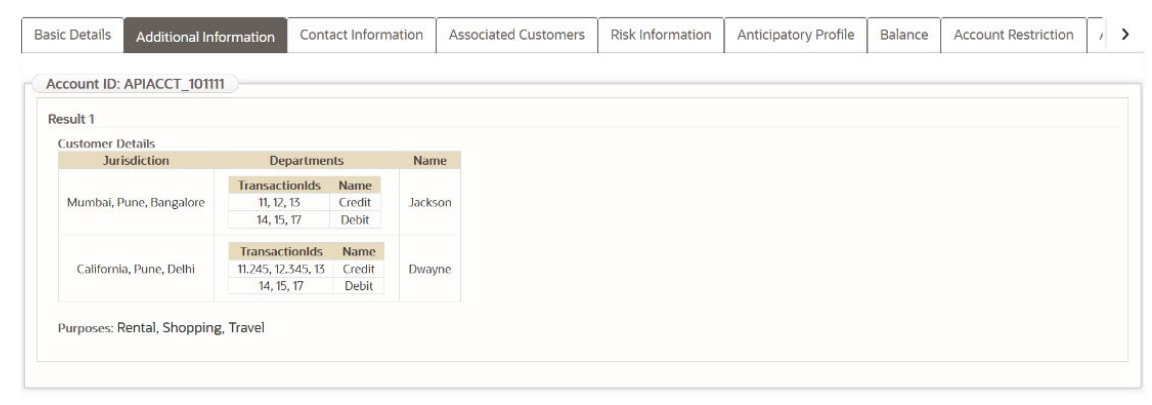

# <span id="page-123-3"></span>**5.6.3.7 Managing Customer Account**

This section displays the list of all accounts that are associated with the customer. This provides the details of the accounts - account name, type, account open and closed date. You can associate additional accounts to the customer and modify or remove the existing accounts.

> **NOTE** Only those accounts that are part of the case and are available in the Account tab of the case can be associated to the customer. To associate new accounts to the customer for the current case, add the accounts to the case through the Add action in the list of business entities section of the Account tab.

Only accounts where the customer has one of the defined roles configured by your administrator are added to the Customer Account section on the Customer tab. For more information, see the Managing Business Entity List section.

To add, modify, and remove accounts, see the [Managing Business Entity Records](#page-179-1) section. Click the **History** link to view a historical record of changes made to the customer records, the Edit History. This link displays only for records which have been edited.

To add a new account, select the Account ID and the role the customer plays with this account in the Account window.

# <span id="page-124-0"></span>**5.6.3.8 Managing Customer Online Account**

This section displays the list of all online accounts associated with accounts linked to the case. You can map additional online accounts to the existing accounts associated with the customer and modify or remove the existing online accounts.

# **5.6.3.9 Adding New Online Account to the Customer**

To add a new online account, follow these steps:

- **1.** Navigate to the Customer tab.
- **2.** Select the required Customer ID. The Customer Details section displays.
- **3.** Go to the Online Accounts section and click **Add**. The Online Accounts window displays.
- **4.** Enter the following information in the relevant fields.

#### **Table 34: Online Accounts**

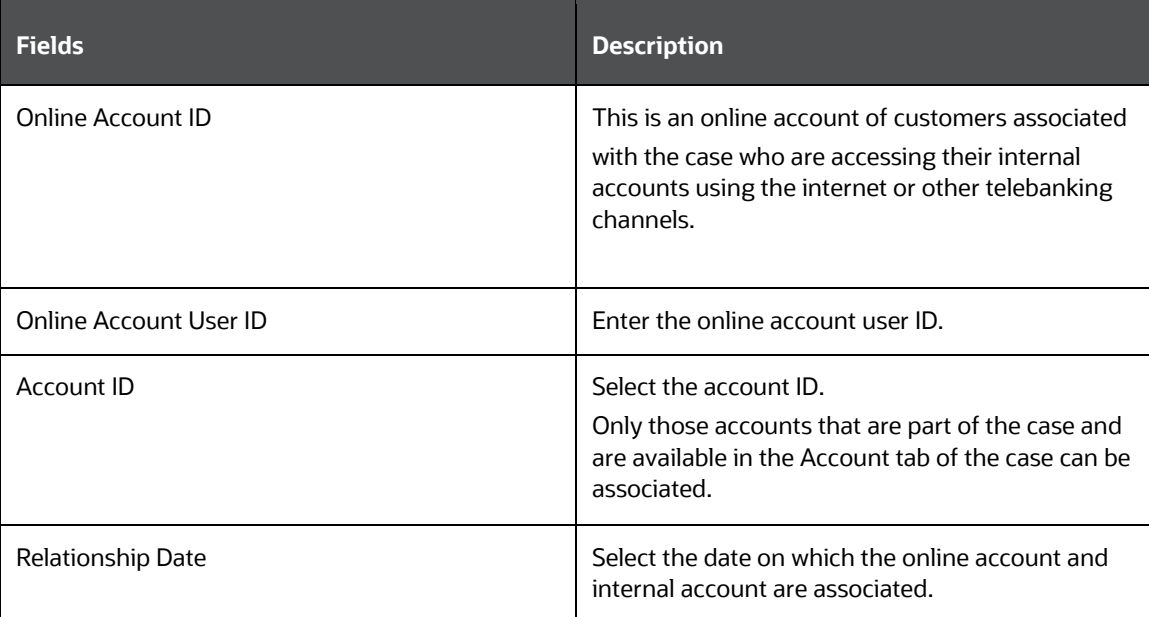

**5.** Click **Save**. A confirmation message displays.

- **6.** Click **Cancel**. The window closes and navigates you to the refreshed list of Customer Online Account and the newly added online account displays. Also, corresponding audit entries are recorded on the case.
- **7.** To modify or remove existing online accounts in the customer records, see th[e Managing Busi](#page-179-1)[ness Entity Records](#page-179-1) section. Click the **History** link to view a historical record of changes made to the customer records. This link displays only for records which have been edited.

# <span id="page-125-0"></span>**5.6.3.10 Viewing Customer Identification Documents**

This section displays the documents related to customer identification. You can view details such as Customer ID, Document Number, Document Type, Issuing State (editable field), Issued By, Issued Date, Expiration Date, and Edit History.

To edit the Issuing State field of a particular record, select the Customer ID, click the Edit button, select from the Country and Issuing State drop-down options, and then click Save.

The History link under the Edit History column records the changes made to the Country and Issuing State fields.

# **5.6.3.11 Managing Customer Contact Information**

This section displays the contact information such as an address, phone number, and email of the selected customer. You can map additional contact information to the customer and modify or remove the existing contact information.

To add, modify, or remove existing contact information in the customer records, see the Managing [Business Entity Records](#page-179-1) section. Click the **History** link to view a historical record of changes made to the customer records. This link displays only for records which have been edited.

# <span id="page-125-1"></span>**5.6.3.12 Viewing Customer Risk Information**

This section displays the value of various risks associated with the selected customer. You can view details such as effective risk, business risk, and geographical risk.

### <span id="page-125-2"></span>**5.6.3.12.1 Viewing Customer Risk List Memberships**

This section displays watch lists associated with the selected customer. You can view details such as list name, list type, rating, public or private.

### <span id="page-125-3"></span>**5.6.3.12.2 Managing Customer Anticipatory Profile**

The anticipated profile of all customers that are associated with a case is collected at the time of inception of customer relationships in order to understand the sources of funds and the expected transactions for these entities.

This section displays the list of all anticipatory profiles associated with the selected customer. You can map additional anticipatory profiles to the customer and modify or remove the existing anticipatory profiles.

### **5.6.3.12.3 Adding New Anticipatory Profile to the Customer**

To add new anticipatory profile, follow these steps:

- **1.** Navigate to the Customer tab.
- **2.** Select the required Customer ID. The Customer Details section displays.
- **3.** Go to the Anticipatory Profile section and click **Add**. The Anticipatory Profile window displays.
- **4.** Enter the following information in the relevant fields.

#### **Table 35: Customer Anticipatory Profile**

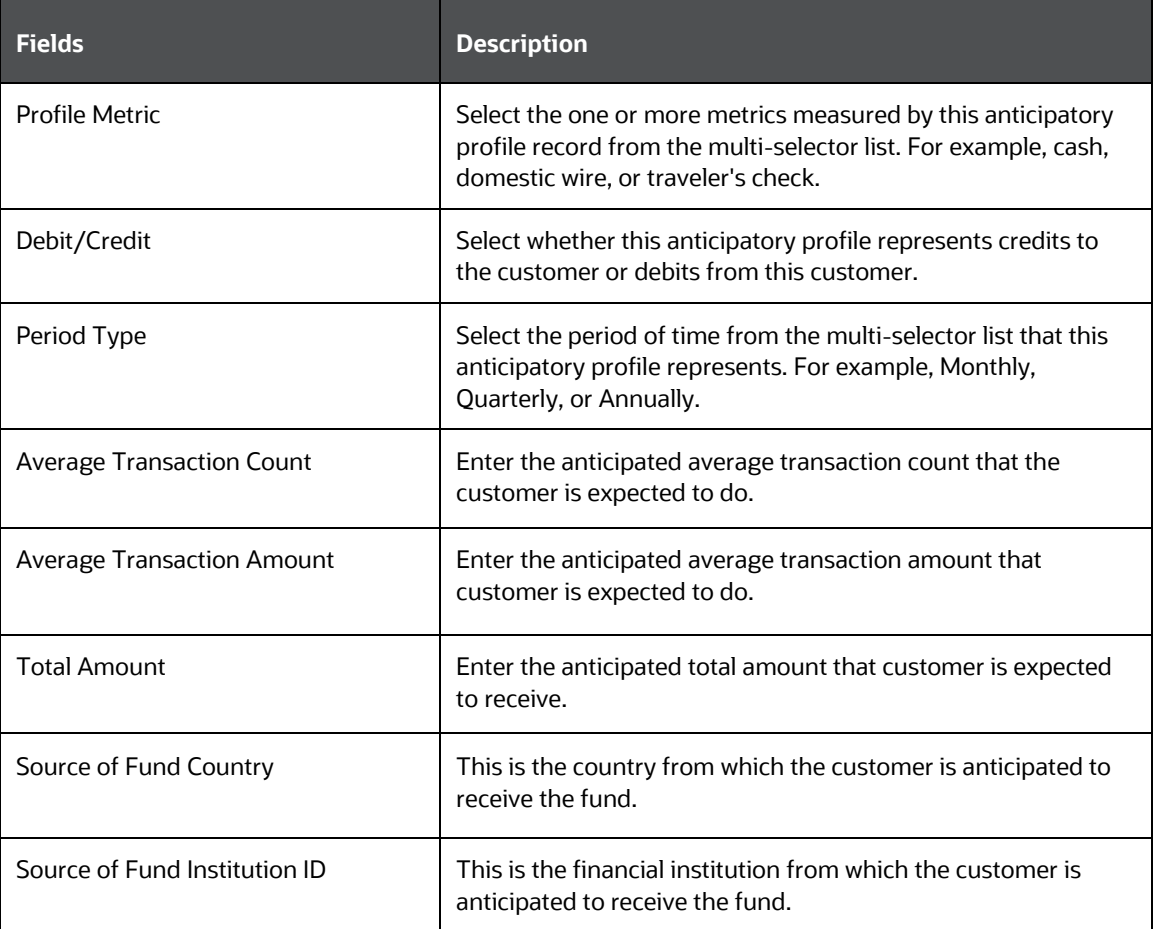

- **5.** Click **Save**. A confirmation message displays.
- **6.** Click **Cancel**. The window closes and navigates you to the refreshed list of Customer Anticipatory Profile, and the newly added anticipatory profile displays. Also, corresponding audit entries are recorded on the case.
- **7.** To modify or remove existing anticipatory profiles in the customer records, see the Managing [Business Entity Records](#page-179-1) section. Click the **History** link to view a historical record of changes made to the customer records. This link displays only for records which have been edited.

# <span id="page-126-0"></span>**5.6.3.13 Viewing Quantifind Information**

Quantifind is a third-party company which provides risk information about entities. A contract with Quantifind is required to use this feature. Their product is integrated within FCCM Enterprise Case Management to allow users to retrieve and view the risk scores of a customer. Investigators can check old or new transaction status and take actions considering Customer's risk level using Risk Cards. Only Supervisors have access to Quantifind results. Past records of existing users will be stored in the database. You can view Risk Card details and request latest Risk Card with current and past Customer records.

To view the Quantifind Information, follow these steps:

- **1.** Navigate to the **Customer** tab.
- **2.** Select Customer details.
- **3.** Click **Get Latest Quantifind Information** link.
- **4.** Click **Details** link for the requested Customer.

The time and scorecard received from Quantifind displays in Quantified Details window.

<span id="page-127-0"></span>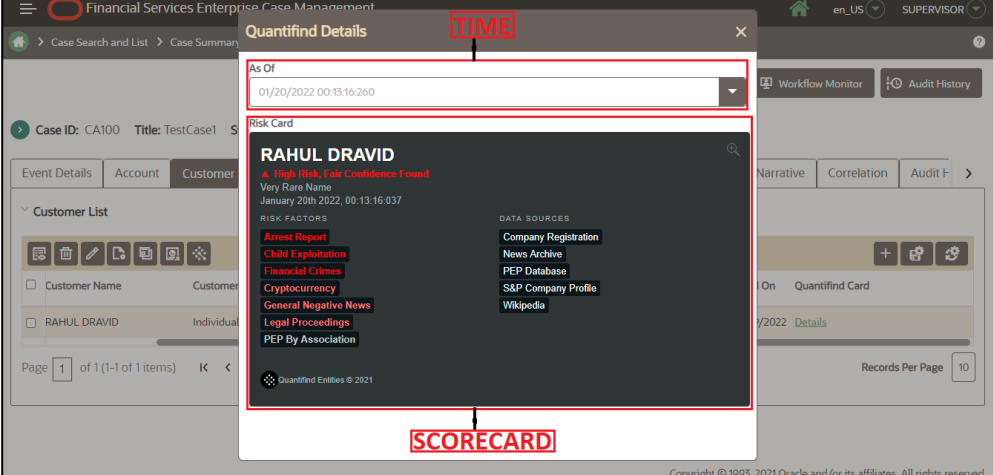

**Figure 30: Quantified Details**

### **5.6.3.13.1 Quantifind Batch Processing**

The Quantifind batch process submits customer entities to an ECM processing layer where they are then submitted in batch to Quantifind. ECM users do have the ability to request Quantifind risk cards in an ad-hoc manner through the ECM UI but the Quantifind batch process allows for bulk processing of customers which are extracted from the events created by the Behavior Detection Framework. This can provide great efficiency as cards are automatically available to the ECM users.

To run the Quantifind batch process, follow these steps:

- **1.** Login to the application with Supervisor credentials.
- **2.** Search the Case.
- **3.** Click the Customer Tab to view the list of customer details.
- **4.** Click the required Quantifind Card **Details** to view the 'Quantifind Details' with the current score and the request time.

#### **Figure 31: Quantifind Details window**

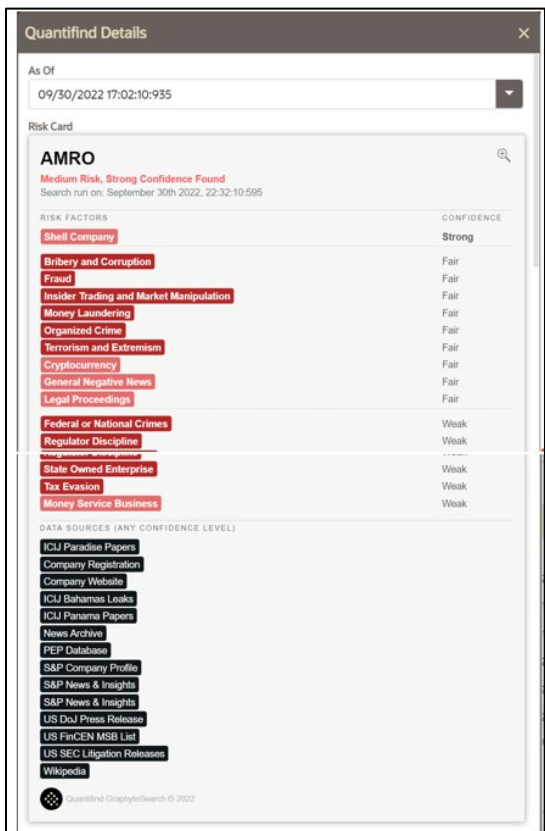

# **5.6.3.14 Viewing Summary**

This section displays the following information:

- A summary of transactions for the selected customer
- Summary types such as deposits, trades, and disbursement
- A summary of customer's transactions on a monthly basis for the thirteen months previous to the date of last transaction performed from the selected account. By default, transaction amounts display in Base Currency. Select the **Functional** check box to also display transaction amounts in Functional Currency.

# **5.6.4 Using External Entity Tab**

The following sections are covered in this topic:

- [About External Entity Tab](#page-128-0)
- [Managing External Entity List](#page-130-0)
- [Managing External Entity Details](#page-130-1)

# <span id="page-128-0"></span>**5.6.4.1 About External Entity Tab**

The External Entity tab allows performing detailed analysis of external entities associated with the case to determine case resolution. The External Entity tab has the following sections:

- **External Entity List**: details the list of external entities associated with the selected case. The following details are displayed:
	- Type: Displays the type of entity. For example, XA for external account.
	- **Entity ID/Name: Displays the name or ID of the external entity.**
	- Associated Institution: Associated institutions may be banks, financial institutions, and so on. The Associated Institution column displays a summary of the associated institutions related to the selected external entity. This section displays details such as bank name and bank ID details. This has two subsections: ID and Name
	- **Jurisdiction: Displays the name of the jurisdiction.**
	- Risk Information: Displays the value of risk associated with the selected external entity.
	- Created On: The date when the record was created in the business data.
	- **Last Activity: The last activity date of this external entity.**
	- **EXECT** Last Updated: The date when the record was updated during an edit.
	- Edit History: Click the **History** link to view a historical record of changes made to the external entity records. This link displays only for records which have been edited.

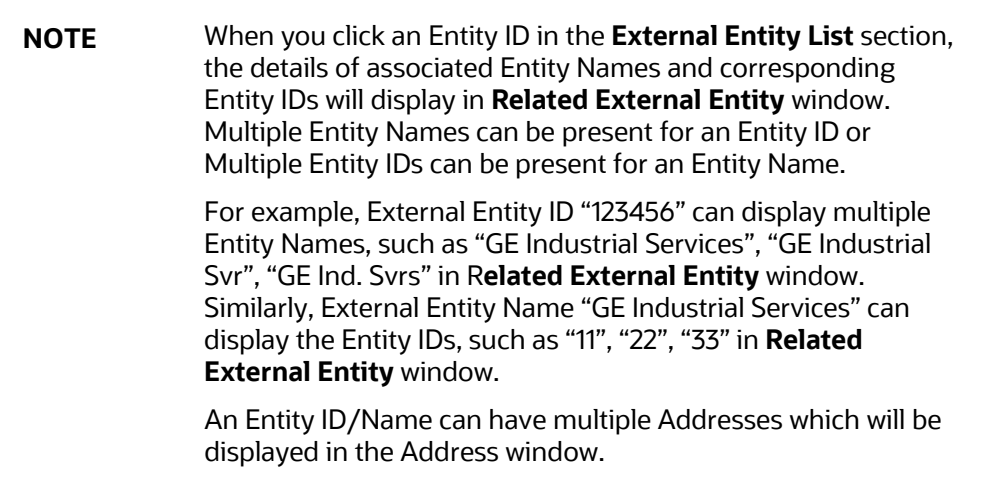

• **External Entity Details**: provides complete information of the selected external entity.

The following tasks are performed using the External Entity tab:

- View and analyze the complete list of external entities associated with the case
- Add, modify, and remove external entities
- Designate as an involved party
- Retrieve the latest external entity details using Current Information window
- View and analyze external entities details, related risks, and associated institutions
- Add, modify, and remove contact information and watch list members

# <span id="page-130-0"></span>**5.6.4.2 Managing External Entity List**

The External Entity List section allows you to view the list of external entities associated with the selected case. This section displays entity ID or type, entity name, last activity date information for each external entity.

The following activities are performed in this section:

- Adding, modifying, and removing external entities. For more information, see the Managing **Business Entity List**
- Designating external entities as an involved party. For more information, see the Designating as [Involved Party](#page-178-0)*.*
- Viewing current information of external entities. For more information, see the Viewing Current [Information](#page-179-0)*.*

# <span id="page-130-1"></span>**5.6.4.3 Managing External Entity Details**

This section allows you to view and analyze the complete details of the selected external entity. You can also add and modify or remove information in contacts and watch lists to update the external entity associated case.

To view the External Entity Details tabs, follow these steps:

- **1.** Select an external entity in the External Entity List using the check box.
- **2.** Click View External Entity Details **E** The tabs display.

#### **Figure 32: External Entity Details tabs**

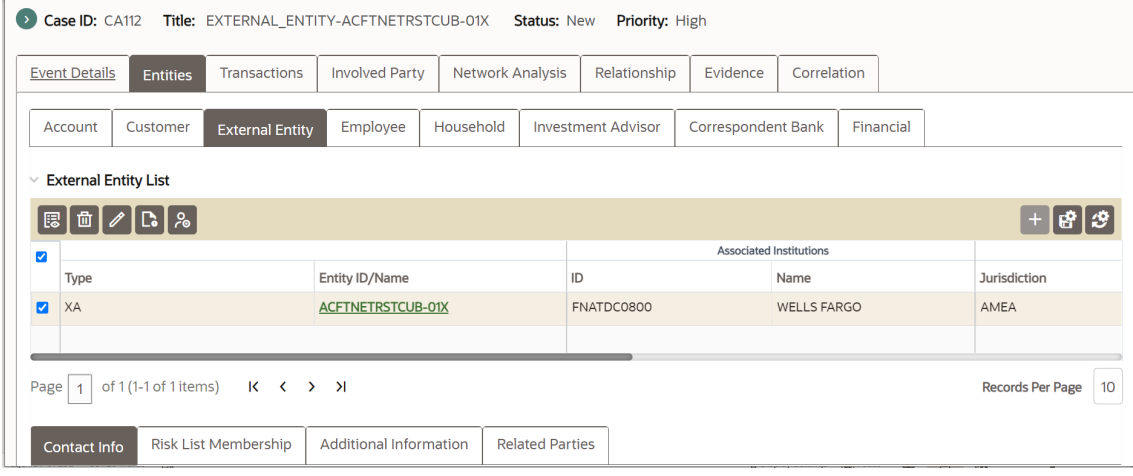

The following topics are covered in this section:

- [Managing Contact Information](#page-131-0)
- [Viewing Additional Information](#page-131-1)
- [Viewing Risk Information](#page-137-0)
- **[Viewing Related Parties](#page-132-0)**

#### <span id="page-131-0"></span>**5.6.4.3.1 Managing Contact Information**

This section displays the list of addresses, phone numbers, and emails associated with the selected external entity. You can add new contact information and modify or remove the existing contact information.

To add, modify, or remove contact information for the selected external entity, see the Managing [Business Entity Records](#page-179-1) section. Click the **History** link to view a historical record of changes made to the contact information. This link displays only for records which have been edited.

#### <span id="page-131-1"></span>**5.6.4.3.2 Viewing Additional Information**

This section displays additional information about the external entity provided in the Add External Entity API. Multiple levels of information is displayed in simplified manner. You cannot modify the information displayed on this tab.

#### **Figure 33: Viewing Additional Information**

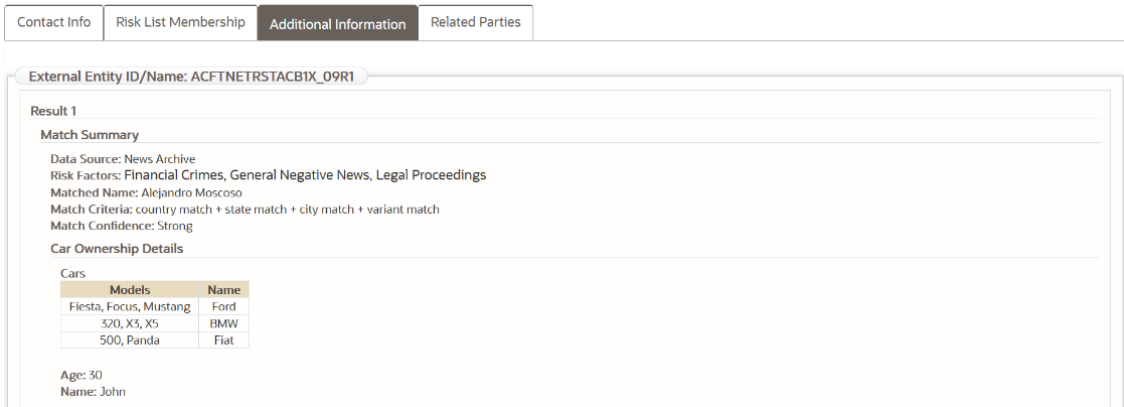

#### **5.6.4.3.3 Managing Risk List Memberships**

This section displays the watch lists associated with the selected external entity. You can map additional watch lists to the external entity and modify or remove the existing watch lists. Click the **History**  link to view a historical record of changes made to the watch lists the external entity is associated with. This link displays only for records which have been edited.

#### **5.6.4.3.4 Adding New Watch Lists to the External Entity**

To add new watch lists, follow these steps:

- **1.** Navigate to the External Entity tab.
- **2.** Select the required External Entity ID. The External Entity Details section displays.
- **3.** Go to the Risk List Memberships section and click **Add**. The Risk List Memberships window displays.
- **4.** For more information, see the [Adding New Watch Lists.](#page-118-2) Additionally, enter the matched name information.
- **5.** To modify or remove the existing watch lists records, see the Managing Business Entity **[Records](#page-179-1)** section.

### <span id="page-132-0"></span>**5.6.4.3.5 Viewing Related Parties**

The Related Parties section displays details of the parties which are considered related to this external entity, as specified in the Party to Party Relationship data. For example, for the External Entity "XYZ Corp" , all records from the Party to Party Relationship table which have XYZ Corp in the Related Party ID will display in this tab as Related Parties.

You can filter the Related Parties by Relationship Type using the drop-down list.

# **5.6.5 Using Household Tab**

This section describes the concept of the Household tab and how to use this.

The following sections are covered in this topic:

- [About Household Tab](#page-132-1)
- **[Managing Household List](#page-132-2)**
- [Managing Household Details](#page-132-3)

### <span id="page-132-1"></span>**5.6.5.1 About Household Tab**

The Household tab allows you to perform a detailed analysis of household associated with the case to determine the case resolution. The Household tab has the following sections:

- **Household List**: details the list of households associated with the selected case.
- **Household Details**: furnishes the complete information of the selected household.

The following tasks are performed using the Household tab:

- View and analyze the list of household associated with the case
- Associate new households with the case
- Disassociate or modify existing household
- View and analyze complete details of each household
- Retrieve the latest households details in Current Information window
- Add and modify account associated with the household

# <span id="page-132-2"></span>**5.6.5.2 Managing Household List**

The Household List section allows you to view the list of households associated with the selected case. You can also perform the following activities:

- Adding, modifying, and removing households. For more information, see the Managing Business Entity List .
- Viewing current information of households. For more information, see the Viewing Current [Information](#page-179-0)*.*

# <span id="page-132-3"></span>**5.6.5.3 Managing Household Details**

This section allows you to view and analyze the complete details of the selected household. You can add and remove accounts related to households.

The following topics are covered in this section:

- [Viewing Household Details](#page-133-0)
- [Managing Account](#page-133-1)

#### <span id="page-133-0"></span>**5.6.5.3.1 Viewing Household Details**

This section displays detailed information of the selected household. You can view the following information:

- **Balances** Household net worth, cash/money market fund, and so on.
- **Equities** Equity market value short, low-priced equity balance, and so on.
- **Concentration** High concentrated security, short position high concentration security and so on.

You can modify household details. For more information, see the Managing Business Entity List section*.*

#### <span id="page-133-1"></span>**5.6.5.3.2 Managing Account**

This section displays the list of all accounts that are associated with the household. You can associate additional accounts to the household and remove the existing accounts.

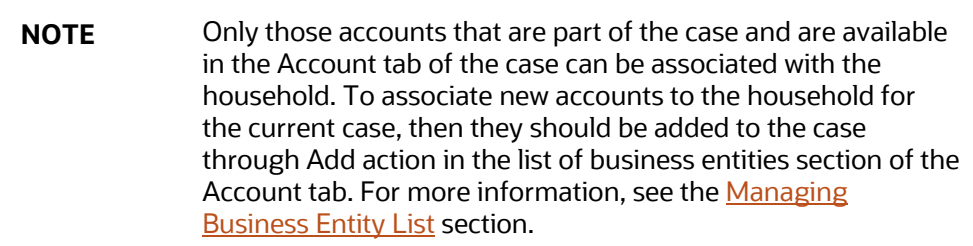

To add and remove an account. See the [Managing Business Entity Records](#page-179-1) section.

# **5.6.6 Using Employee Tab**

The following sections are covered in this topic:

- [About Employee Tab](#page-133-2)
- [Managing Employees List](#page-134-0)
- [Managing Employee Details](#page-134-1)

# <span id="page-133-2"></span>**5.6.6.1 About Employee Tab**

The Employee is active or inactive workers of a financial institution, they may be contractors and consultants who work for the firm and are associated with the case. For example, traders, and registered representatives. The Employee tab has the following sections:

- **Employee List**: details the list of an employee associated with the selected case.
- **Employee Details**: provides complete information of the selected employee.

The following tasks are performed using the Employee tab:

- View and analyze the list of employees who are associated with the case
- Associate new employees with the case
- Disassociate or modify existing employees
- View and analyze complete details of each employee
- Designate as an involved party
- Retrieve the latest employee details in the Current Information window
- Add, modify, and remove account and contact information

### <span id="page-134-0"></span>**5.6.6.2 Managing Employees List**

The Employees List section allows you to view the list of an employee associated with the selected case. This section also allows you to perform the following activities:

- Adding, modifying, and removing an employee. For more information, see the Managing Business Entity List.
- Designating employee as an Involved Party. For more information, see the Designating as [Involved Party](#page-178-0)*.*
- Viewing current information of an employee. For more information, see the Viewing Current [Information.](#page-179-0)

# <span id="page-134-1"></span>**5.6.6.3 Managing Employee Details**

This section allows you to view and analyze the complete details of the selected employee. You can add, modify, and remove employee details such as Account and Contact Information.

The following topics are covered in this section:

- [Viewing Employee Details](#page-134-2)
- [Managing Employee Accounts](#page-134-3)
- [Managing Employee Contact Information](#page-135-0)

#### <span id="page-134-2"></span>**5.6.6.3.1 Viewing Employee Details**

This section displays the detailed information of the employee such as employee ID, employee name, type. You can modify employee details. For more information, see the Managing Business Entity List section*.*

#### <span id="page-134-3"></span>**5.6.6.3.2 Managing Employee Accounts**

This section displays the list of all accounts that are associated with the employee. You can associate additional accounts to the employee and modify or remove the existing accounts.

**NOTE** Only those accounts that are part of the case and are available in the Account tab of the case can be associated with the employee. To associate new accounts to the employee for the current case, then they should be added to the case through Add action in the list of business entities section of the Account tab. For more information, see the Managing **Business Entity List section.** 

To add, modify, and remove account. See th[e Managing Business Entity Records](#page-179-1) section.

To add a new account, enter employee managed role or employee-owned role in the Account window.

### <span id="page-135-0"></span>**5.6.6.3.3 Managing Employee Contact Information**

This section displays the list of addresses, phone numbers, and emails associated with the selected employee. You can add new contact information and modify or remove the existing contact information.

To add, modify, or remove contact information for the selected external entity, see the Managing [Business Entity Records](#page-179-1) section.

# **5.6.7 Using Correspondent Bank Tab**

The following sections are covered in this topic:

- [About Correspondent Bank Tab](#page-135-1)
- [Managing Correspondent Bank List](#page-136-0)
- [Managing Correspondent Bank Details](#page-136-1)

### <span id="page-135-1"></span>**5.6.7.1 About Correspondent Bank Tab**

The Correspondent Bank tab allows us to perform detailed analysis of correspondent banks associated with the case to determine case resolution. The Correspondent Bank tab has the following sections:

- **Correspondent Bank List**: details the list of correspondent banks associated with the selected case.
- **Correspondent Bank Details**: provides complete information of the selected correspondent bank.

The following tasks are performed using the Correspondent Bank tab:

- View and analyze the list of the correspondent bank that is associated with the case
- Associate new correspondent banks with the case
- Disassociate or modify existing correspondent banks
- View and analyze the complete details of each correspondent bank
- Designate as an involved party
- Retrieve the latest correspondent bank details in Current Information window
- Add, modify, and remove accounts and watch list members associated with the correspondent bank
- View and analyze the risk information and peer groups associated with the correspondent bank

# <span id="page-136-0"></span>**5.6.7.2 Managing Correspondent Bank List**

The Correspondent Bank List section allows you to view the list of correspondent banks associated with the selected case. This section also allows you to perform the following activities:

- Adding, modifying, and removing correspondent banks. For more information, see the Managing Business Entity List.
- Designating correspondent banks as an involved party. For more information, see the [Designat](#page-178-0)[ing as Involved Party](#page-178-0)*.*
- Viewing latest information of correspondent banks. For more information, see th[e Viewing Cur](#page-179-0)[rent Information.](#page-179-0)

# <span id="page-136-1"></span>**5.6.7.3 Managing Correspondent Bank Details**

This section allows you to view and analyze the complete details of the selected correspondent bank.

The following topics are covered in this section:

- [Viewing Account Details](#page-136-2)
- [Managing Account](#page-136-3)
- [Viewing Risk Information](#page-137-0)
- [Managing Risk List Memberships](#page-137-1)
- [Viewing Correspondent Bank Peer Groups](#page-137-2)
- **[Viewing Summary](#page-137-3)**

#### <span id="page-136-2"></span>**5.6.7.3.1 Viewing Account Details**

The Accounts section lists all accounts that are held by the selected correspondent bank. This section displays the detailed information of the account such as Account ID, Account Type, and Account Open Date.

#### <span id="page-136-3"></span>**5.6.7.3.2 Managing Account**

You can add additional accounts to the correspondent bank or remove existing accounts.

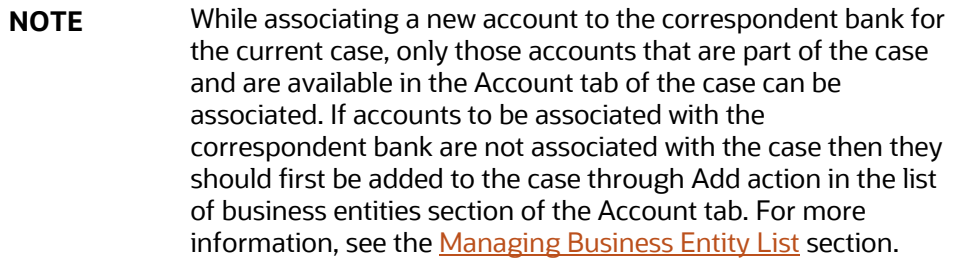

To add, modify, and remove the account. See the [Managing Business Entity Records](#page-179-1) section.

To add a new account, select the account ID from the drop-down list in the Account window.

#### <span id="page-137-0"></span>**5.6.7.3.3 Viewing Risk Information**

This section displays the value of various risks associated with the selected correspondent bank.

### <span id="page-137-1"></span>**5.6.7.3.4 Managing Risk List Memberships**

This section displays the watch lists associated with the selected correspondent bank. You can map additional watch lists to the correspondent bank and modify or remove the existing watch lists.

To add more watch lists to the correspondent bank, see the **Adding New Watch Lists. Additionally, you** need enter the matched name information.

To modify or remove the existing watch lists records, see th[e Managing Business Entity Records](#page-179-1) section.

### <span id="page-137-2"></span>**5.6.7.3.5 Viewing Correspondent Bank Peer Groups**

The Peer Groups section displays a summary of the transactional activity for the peer groups associated with the selected correspondent bank. Summaries are displayed on a monthly basis for the five months previous to the date of last transaction performed from the selected correspondent bank. If you click the Correspondent Bank ID link on the summary section, the summary for the last thirteen months displays in a window.

**NOTE** You cannot add, modify, or remove the Summary information of the Correspondent Bank and its Peer Groups.

#### <span id="page-137-3"></span>**5.6.7.3.6 Viewing Summary**

The Summary section displays a summary of transactional activities of the selected correspondent bank. The Summary display on a monthly basis for the thirteen months previous to the date of last transaction performed from the selected correspondent bank.

# **5.6.8 Using Investment Advisor Tab**

The following sections are covered in this topic:

- **[About Investment Advisor Tab](#page-137-4)**
- [Viewing Investment Advisor List](#page-138-0)
- [Viewing Investment Advisor Details](#page-138-1)

# <span id="page-137-4"></span>**5.6.8.1 About Investment Advisor Tab**

The Investment Advisor tab allows you to perform a comprehensive analysis of Investment Advisors associated with the case. The Investment Advisor tab has the following sections:

• **Investment Advisor List**: details the list of investment advisors associated with the selected case.

• **Investment Advisor Details**: provides complete information of the selected investment advisor.

# <span id="page-138-0"></span>**5.6.8.2 Viewing Investment Advisor List**

This section allows you to view the list of investment advisors associated with the selected Account.

# <span id="page-138-1"></span>**5.6.8.3 Viewing Investment Advisor Details**

This section allows you to view and analyze the complete details of the selected investment advisor.

The following topics are covered in this section:

- [Viewing Investment](#page-138-2) Advisor Details
- [Viewing Investment Advisor Summary](#page-138-3)

#### <span id="page-138-2"></span>**5.6.8.3.1 Viewing Investment Advisor Details**

This section displays the detailed information of the investment advisor such as a number of subaccounts, assets under management, and investment style.

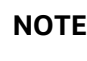

**NOTE** You cannot modify the details of investment advisors.

#### <span id="page-138-3"></span>**5.6.8.3.2 Viewing Investment Advisor Summary**

The Summary section displays a summary of transactional activities for the selected investment advisor. Summaries are displayed on a monthly basis for the five months previous to the date of last transaction performed by the selected investment advisor.

# **5.6.9 Using Financials Tab**

This tab is available only for the Fraud case type and based on the user roles.

The following sections are covered in this topic:

- [About Financials Tab](#page-138-4)
- [Managing Current Loss and Recovery Summary](#page-139-0)
- **[Managing Loss and Recovery](#page-141-0)**

### <span id="page-138-4"></span>**5.6.9.1 About Financials Tab**

In the course of investigating fraudulent activity, it is necessary to track data pertaining to potential and actual losses (which can result from the activity identified), as well as to track any amounts that may be recovered during the course of the investigation.

The Financials tab has the following sections:

- Current Loss and Recovery Summary
- Potential Loss
- Averted Loss

• Recovery

The following tasks are performed using the Financials tab:

- Edit and remove cost center and (General Ledger) GL account.
- View current loss and recovery summary history
- Add, edit, and remove loss and recovery data
- View loss and recovery history

### <span id="page-139-0"></span>**5.6.9.2 Managing Current Loss and Recovery Summary**

The following sections are covered in this topic:

- [Viewing Current Loss and Recovery Summary](#page-139-1)
- [Editing Cost Center and GL Account Details](#page-140-0)
- [Removing Cost Center and GL Account Details](#page-140-1)
- [Viewing Current Loss and Recovery Summary History](#page-141-1)

#### <span id="page-139-1"></span>**5.6.9.2.1 Viewing Current Loss and Recovery Summary**

The Current Loss and Recovery section provides information for total loss and recovery values and for the Primary General Ledger (GL), Cost Center, and Offset Account information.

By default, the Current Loss and Recovery Summary section displays the following information.

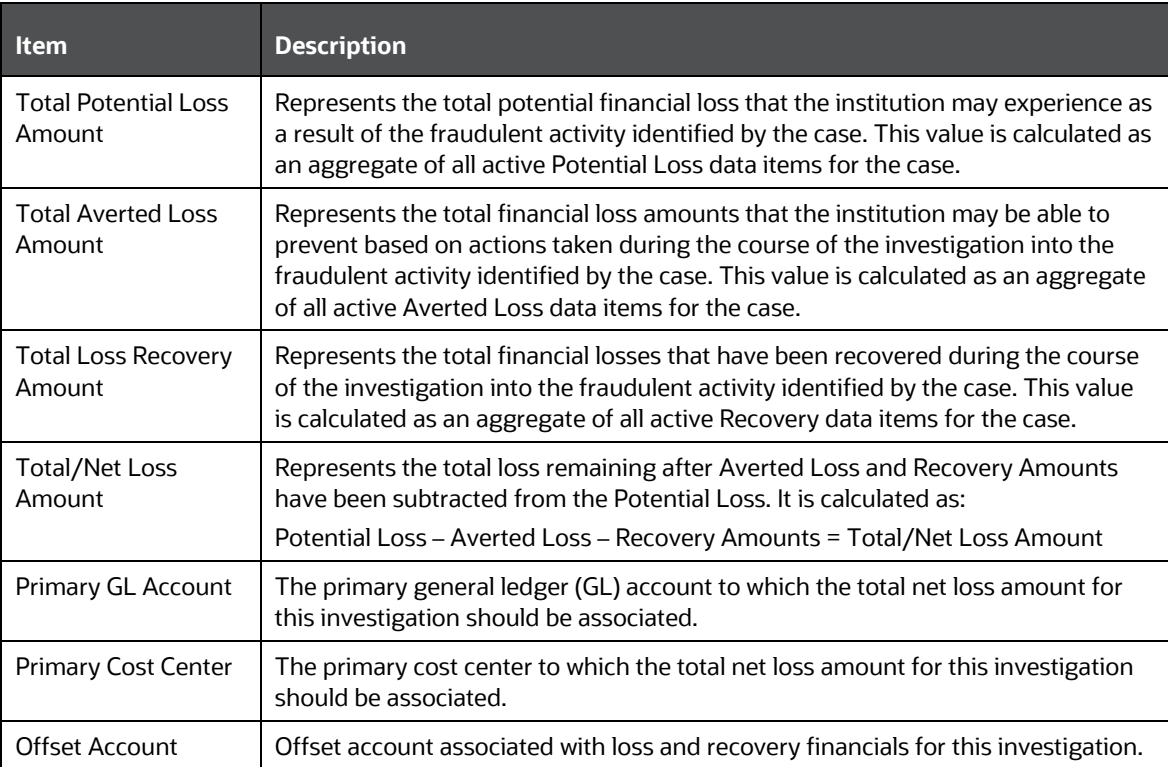

#### **Table 36: Current Loss and Recovery Information Fields**

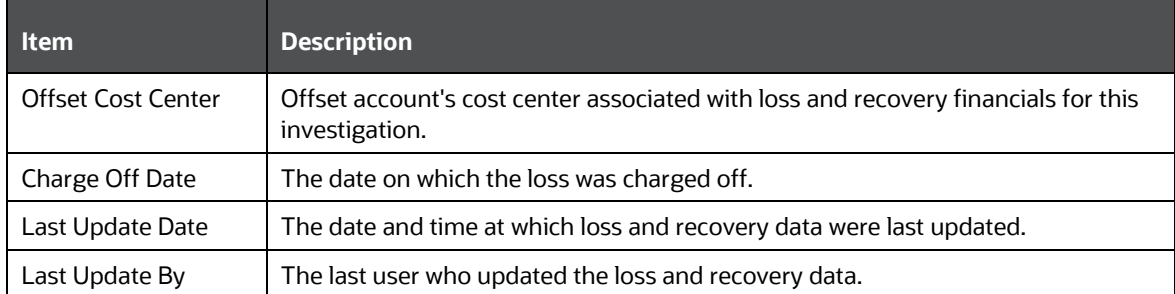

**NOTE** The total loss and recovery summary values are populated with the current information. This page is refreshed when you enter or edit the relevant data in the Loss and Recovery Data Entry section.

#### <span id="page-140-0"></span>**5.6.9.2.2 Editing Cost Center and GL Account Details**

If your user role permits, you can modify the cost center and GL account details.

To modify Cost Center and GL account details, follow these steps:

- **1.** Navigate to the Financials tab.
- **2.** Go to the Current Loss and Recovery Summary section. Click **Edit**. The Cost Center and GL Financials Data Entry window are displayed with the current values associated with the Primary GL, Primary Cost Center, and Offset Account and Offset Cost Center and Charge Off Date.
- **3.** Modify the required information in the fields. For more information on the fields, see the *Current Loss and Recovery Summary* table above.
- **4.** Click **Save.** A confirmation message displays and the Current Loss and Recovery Summary section displays with updated information.

#### <span id="page-140-1"></span>**5.6.9.2.3 Removing Cost Center and GL Account Details**

If your user role permits, you can remove information pertaining to Cost Center and GL account. Removed records are considered as inactive and are viewable only in the History window.

> **NOTE** The action cannot be performed if there is no active Primary GL Account and Cost Center information associated with the investigation.

To remove Cost Center and GL account details, follow these steps:

- **1.** Navigate to the Financials tab.
- **2.** Go to the Current Loss and Recovery Summary section.
- **3.** Click **Remove.** A confirmation message displays. The Current Loss and Recovery Summary section displays with updated information.

#### <span id="page-141-1"></span>**5.6.9.2.4 Viewing Current Loss and Recovery Summary History**

If your user role permits, you can view summary of current loss and recovery in History window.

**NOTE** You cannot view details if there is no current or previously entered information.

To view the summary of current loss and recovery in the History window, follow these steps

- **1.** Navigate to the Financials tab.
- **2.** Go to the Current Loss and Recovery Summary section.
- **3.** Click **History**. The Current Loss and Recovery Summary window displays. This provides information such as Primary GL account, Primary cost account, and Offset cost center.

### <span id="page-141-0"></span>**5.6.9.3 Managing Loss and Recovery**

The following sections are covered in this topic:

- [Viewing Loss and Recovery Details](#page-141-2)
- [Adding Loss and Recovery Details](#page-142-0)
- [Modifying and Removing Loss and Recovery Details](#page-144-0)
- [Viewing Loss and Recovery History](#page-144-1)

#### <span id="page-141-2"></span>**5.6.9.3.1 Viewing Loss and Recovery Details**

The Loss and Recovery section displays individual loss and recovery records by type. This section provides complete details of Potential Loss, Averted Loss, and Recovery.

To view Loss and Recovery section details, follow these steps:

- **1.** Navigate to the Financials tab.
- **2.** Go to the Potential Loss, Averted Loss, or Recovery section. The respective section display the following information.

The following provides descriptions of columns for each Loss and Recovery record.

| <b>Item</b>         | <b>Description</b>                                                                                                    | <b>Loss and Recovery Records</b> |                        |                 |  |  |  |
|---------------------|----------------------------------------------------------------------------------------------------|----------------------------------|------------------------|-----------------|--|--|--|
|                     |                                                                                                    | <b>Potential</b><br>Loss         | <b>Averted</b><br>Loss | <b>Recovery</b> |  |  |  |
| Date                | The date on which this loss or<br>recovery item was incurred.                                                                                                    | X                                | X                      | X               |  |  |  |
| Amount              | The respective amount of the loss or<br>recovery item. Please note that the<br>system shall consider the currency<br>value entered to be in base currency<br>only | X                                | X                      | X               |  |  |  |
| <b>GL Account</b>   | The general ledger account to which<br>this individual loss or recovery item<br>is associated.                                                                    | X                                | X                      | X               |  |  |  |
| <b>Cost Center</b>  | The cost center to which this<br>individual loss or recovery item is<br>associated.                                                                               | X                                | X                      | X               |  |  |  |
| Loss Payee          | The payee identified for the loss<br>amount represented by this record,<br>if one was specified.                                                                  | X                                |                        |                 |  |  |  |
| Loss Averted Type   | Specifies the type of averted loss<br>entry represented by this record, if<br>one was specified.                                                                  |                                  | X                      |                 |  |  |  |
| <b>Entered By</b>   | Reflects the User who entered this<br>record.                                                                                                    | X                                | $\mathsf{x}$           | X               |  |  |  |
| <b>Entered Date</b> | System date and time on which this<br>record was entered or edited.                                                                                               | X                                | $\mathsf{X}$           | X               |  |  |  |
| Description         | Any description comment that was<br>entered with respect to this record.                                                                                          | X                                | X                      | X               |  |  |  |

**Table 37: Loss and Recovery Record**

### <span id="page-142-0"></span>**5.6.9.3.2 Adding Loss and Recovery Details**

If your role permits, you can add information pertaining to Potential Loss, Averted Loss, and Recovery details.

To add Loss and Recovery details, follow these steps:

- **1.** Navigate to the Financials tab.
- **2.** Go to the Potential Loss, Averted Loss, or Recovery section.
- **3.** Click **Add**. The Loss and Recovery Data Entry window displays.

#### **Figure 34: Loss and Recovery Data Entry**

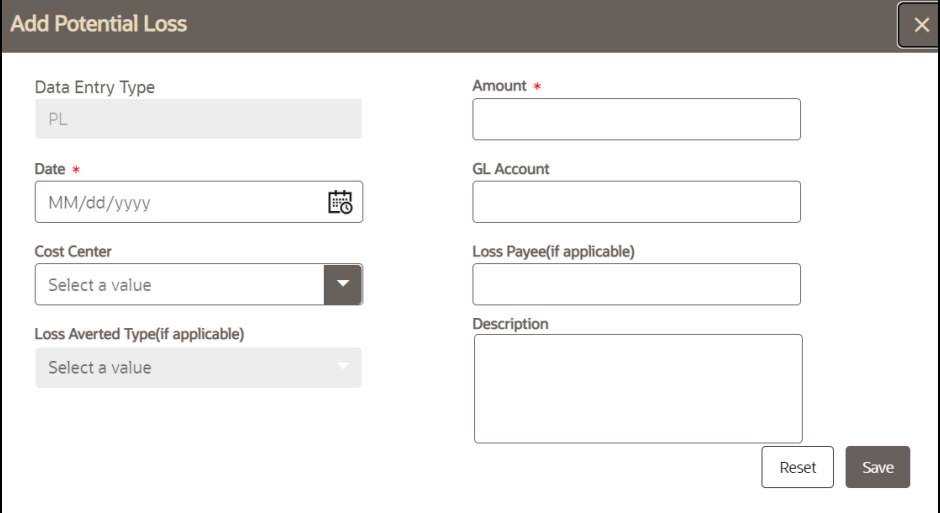

**4.** Enter the following information in the respective fields.

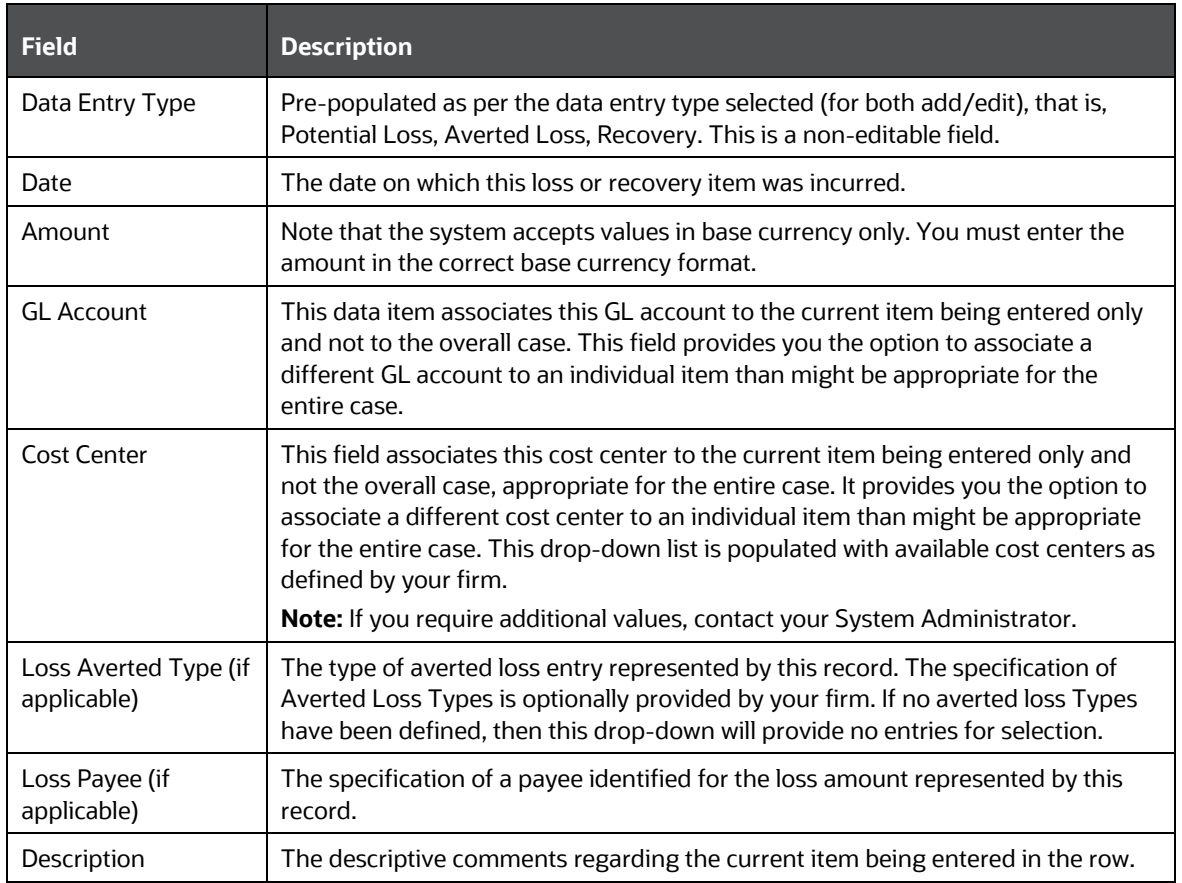

#### **Table 38: Loss and Recovery Data Entry Fields**

**5.** Click **Save**. A confirmation message displays*.*
**6.** Click **Cancel**. The window closes and navigates you to the refreshed list of Loss and Recovery, and the updated records are displayed. Also, corresponding audit entries are recorded on the case.

### **5.6.9.3.3 Modifying and Removing Loss and Recovery Details**

If your role permits, you can edit information pertaining to Potential Loss, Averted Loss, and Recovery details.

To modify Loss and Recovery Details, follow these steps:

- **1.** Navigate to the Financials tab.
- **2.** Go to the Potential Loss, Averted Loss, and Recovery section.
- **3.** Select the check box for the required record. Click **Edit** or **Remove**.

**NOTE** You can edit one record at a time. When editing loss and recovery details, you cannot change the data entry type for the record you are editing.

For more information, see the [Managing Business Entity Records](#page-179-0) section.

#### **5.6.9.3.4 Viewing Loss and Recovery History**

If your role permits, you can view Potential or Averted Loss and Recovery history. You cannot view these details if there is no current or previously entered information. History button is available in the Potential Loss, Averted Loss, and Recovery sections.

The current versions of all records displayed in the current section and any previously edited versions that may exist of each record. Additionally, the system displays any deleted records and any previous versions of those deleted records. For each line item that has been edited or deleted, the system displays each loss and recovery item in an order reflecting the most current version of the record followed by previous and inactive versions of that record.

For example, if a Potential Loss record was edited to change the loss amount from USD 100 to USD 1000, you can see an active record showing the amount as USD 1000 (along with the date, time and user who made the change) followed by a row displaying the original, now inactive, version of the record showing the originally entered amount of USD 100.

To view Loss and Recovery history, follow these steps:

- **1.** Navigate to the **Financials** tab.
- **2.** Go to the Potential Loss, Averted loss, and Recovery sections.
- **3.** Select the required record. Click **History**. The Potential or Averted Loss and Recovery History window displays. This provides complete details of the current and previously entered information.

# **5.6.10 Using Security Tab**

The following sections are covered in this topic:

• [About Security](#page-145-0) Tab

- [Viewing Security Details](#page-145-1)
- [Viewing Market Daily Profiles](#page-145-2)
- [Viewing Firm Daily Profiles](#page-145-3)

## <span id="page-145-0"></span>**5.6.10.1 About Security Tab**

The Security tab displays information about the alerted securities that are associated with this case. Information is captured for a broad range of securities, including equities, fixed income, mutual funds, options, and futures.

The Security tab has the following sections:

- List of Securities
- Security Details
- Market Daily Profiles
- Firm Daily Profiles

The following tasks are performed using the Security tab:

- View and analyze the list of securities that are associated with the case
- Retrieve the security details
- View and analyze the market daily profiles that are associated with the security
- View and analyze the firm daily profiles that are associated with the security

## **5.6.10.2 List of Securities**

The List of Securities section provides information about all alerted securities that are associated with this case.

## <span id="page-145-1"></span>**5.6.10.3 Viewing Security Details**

To view more details about the alerted security, follow these steps:

- **1.** Select the check box associated with the security in the List of Securities.
- **2.** Click **View Security Details**

## <span id="page-145-2"></span>**5.6.10.4 Viewing Market Daily Profiles**

The Market Daily Profiles section provides information about the daily trading activity across all markets for this security.

## <span id="page-145-3"></span>**5.6.10.5 Viewing Firm Daily Profiles**

The Firm Daily Profiles section provides daily summaries of trading activity across the financial institution for this security.

# **5.6.11 Using Registered Representative Tab**

The following sections are covered in this topic:

- [About Registered Representative Tab](#page-146-0)
- [List of Registered Representatives](#page-146-1)
- **[Viewing Details](#page-146-2)**
- [Contact Information](#page-146-3)

## <span id="page-146-0"></span>**5.6.11.1 About Registered Representative Tab**

The Registered Representative tab displays information about the registered representatives associated with the events of this case. Investigators can use this information to provide insight on registered representative motivations through examination of trading activity in accounts with which they are associated.

The Registered Representative tab has the following sections:

- List of Registered Representatives
- **Details**
- Contact Information

The following tasks are performed using the Registered Representative tab:

- View and analyze the registered representatives that are associated with the case
- Retrieve detailed information for the registered representatives.
- Retrieve contact information for the registered representatives.

## <span id="page-146-1"></span>**5.6.11.2 List of Registered Representatives**

The List of Registered Representatives section provides information about registered representatives that are associated with this case.

## <span id="page-146-2"></span>**5.6.11.3 Details**

The Details section provides employment information about the selected registered representative.

To view more details about the registered representative, follow these steps:

- **1.** Select the check box associated with the registered representative in the List of Registered Representatives.
- **2.** Click **View Registered Representative Details** .
- **3.** The details for the selected registered representative display in the Details section.

## <span id="page-146-3"></span>**5.6.11.4 Contact Information**

The Contact Information section provides contact information about the selected registered representative.

To view contact information for the registered representative, follow these steps:

- **1.** Select the check box associated with the registered representative in the List of Registered Representatives.
- **2.** Click **View Registered Representative Details** .
- **3.** The contact information for the selected registered representative display in the Contact Information section.

# **5.6.12 Using Trade Finance Tab**

The following sections are covered in this topic:

- [About Trade Finance Tab](#page-147-0)
- **[Managing Letter of Credit Contract Details](#page-147-1)**
- [Managing Documentary Collection Contract Details](#page-148-0)

## <span id="page-147-0"></span>**5.6.12.1 About Trade Finance Tab**

This tab displays the information of trade finance activities, which were the reason for creating the case. This is available only for TBAML Case type.

The Trade Finance tab has the following sections:

- Letter of Credit Contract: details the list of credit contracts associated with the selected case.
- Documentary Collection Contract: provides the information of the documentary collection contract details.
- The following tasks are performed using the Trade Finance tab:
- View and analyze the list of trade finance contracts and documentary collection contracts associated with the case
- View and analyze the individual credit/collection details
- Allows to export the Letter of Credit contract and Documentary Collection Contract details to Excel or CSV format
- • [Viewing](#page-179-1) Current Information of Letter of Credit Contract. For more information, see the Viewing [Current Information](#page-179-1)*.*
- Viewing Current Information of Documentary Collection Contract. For more information, see the [Viewing Current Information](#page-179-1)*.*

## <span id="page-147-1"></span>**5.6.12.2 Managing Letter of Credit Contract Details**

This section allows you to view and analyze the trade credit details of the selected TBAML event.

The following topics are covered in this section:

- Viewing Letter [of Credit Contract Event](#page-148-1)
- [Viewing Letter of Credit Contract Good/Service](#page-148-2)
- [Viewing Letter of Credit Contract Party](#page-148-3)
- [Viewing Letter of Credit Contract Document](#page-148-4)

For more information, see the TBAML Guides.

#### <span id="page-148-1"></span>**5.6.12.2.1 Viewing Letter of Credit Contract Event**

This section contains the details of the Trade Finance Contract that are either issued or received by the Oracle client.

This identifies the following details:

- Type of trade finance contract (that is, letter of credit, guarantee, shipping guarantee, and reimbursement)
- Various life cycles of a trade finance contract, such as issuance of a contract, amendments to a contract, or cancellation of a contract, captured as events
- Relationships to other trade finance contracts such as the import letter of credit associated to a guarantee
- Terms, conditions and details of a trade finance contract
- Details of a transferred letter of credit

#### <span id="page-148-2"></span>**5.6.12.2.2 Viewing Letter of Credit Contract Good/Service**

This section contains the details of the individual good or service involved during a specific event of the life cycle of a trade finance contract.

#### <span id="page-148-3"></span>**5.6.12.2.3 Viewing Letter of Credit Contract Party**

This section contains details of the individual party involved during a specific event of the life cycle of a trade finance contract. Each contract may be associated to one or more parties.

#### <span id="page-148-4"></span>**5.6.12.2.4 Viewing Letter of Credit Contract Document**

This section contains the details of the individual document involved during a specific event of the life cycle of a trade finance contract. Each contract can have one or more documents.

## <span id="page-148-0"></span>**5.6.12.3 Managing Documentary Collection Contract Details**

This section allows you to view and analyze the documentary collection contract details of the selected TBAML event.

The following topics are covered in this section:

- **[Viewing Documentary Collection Contract Event](#page-149-0)**
- [Viewing Documentary Collection Contract Good/Service](#page-149-1)
- [Viewing Documentary Collection Contract Party](#page-149-2)
- [Viewing Documentary Collection Contract Document](#page-149-3)

For more information, see the TBAML Guides.

#### <span id="page-149-0"></span>**5.6.12.3.1 Viewing Documentary Collection Contract Event**

This section contains the details of the documentary collection contract that are either issued or received by the customer. This file identifies the following details:

- Terms, conditions, and details of a documentary collection contract.
- Various life cycles of a documentary collection contract, such as booking of a contract, amendments to a contract, refusal of a contract, or cancellation of a contract captured as events.
- Operations on a documentary collection contract such as Advance, Discount, Purchase, Negotiation, and so on, which are captured through a modification event.
- Payments and charges associated with a documentary collection contract.

#### <span id="page-149-1"></span>**5.6.12.3.2 Viewing Documentary Collection Contract Good/Service**

This file contains the documentary details of the individual good or service involved during a specific event of the life cycle of a documentary collection contract.

#### <span id="page-149-2"></span>**5.6.12.3.3 Viewing Documentary Collection Contract Party**

This section contains details of the individual party involved during a specific event of the life cycle of a documentary collection contract. Each contract may be associated to one or more parties.

#### <span id="page-149-3"></span>**5.6.12.3.4 Viewing Documentary Collection Contract Document**

This section contains the details of the individual document involved during a specific event of the life cycle of a documentary collection contract. Each contract can have one or more documents.

# **5.6.13 Using KYC Risk Score Tab**

The following sections are covered in this topic:

- [About KYC Risk Score Tab](#page-149-4)
- [Managing KYC Event List](#page-150-0)
- **[Managing KYC Event Details](#page-150-1)**

## <span id="page-149-4"></span>**5.6.13.1 About KYC Risk Score Tab**

This tab displays information on the events, which were a reason for creating the case. It displays all events of this case along with the details of how the risk score was calculated, the relationships the customer holds with other parties (internal customers and non-customers). The accelerated re-review rule, which was a reason for KYC Risk Scoring to be performed. This is available only for KYC Case type. You will have to map this tab manually.

> **NOTE** This tab is not mapped by default out of the box. KYC Customer Dashboard has all the information displayed on this tab. This tab can be enabled by using a case designer only if required.

The KYC Risk Score tab has the following sections:

- **KYC Event List**: details the list of KYC events associated with the selected case.
- **KYC Event Details**: provides complete information on the selected KYC event.

The following tasks are performed using the KYC Risk Score tab:

- View and analyze the list of KYC event details associated with the case
- View and analyze the individual KYC events details
- The details of this tab aid the user to decide if there is a need for a manual override of the risk score calculated by the system. For more information, see th[e Editing Case Context Details](#page-53-0)*.*

## <span id="page-150-0"></span>**5.6.13.2 Managing KYC Event List**

The Event list section allows you to view the list of events, which are the basis for the case creation. With respect to KYC, one event of a customer is equated to a case, but if the same customer (of the current event) is being risk scored again, where the current case of the customer is in non-closed status, the new event gets tag to the current case. The system does not create a duplicate case for a customer if he already has a KYC Case in a non-closed status. This section provides the details of

- Event code: it is the unique identification for KYC event (not event ID)
- Event Score: it is the KYC risk Score calculated by the system for that specific event
- Event Created Date: the date on which the KYC risk assessment is considered as an event
- Event Category: the category of the risk score as calculated by the system

You can click the check box to view an event risk score detail of how the system has calculated the risk score for this event along with the accelerated re-review rules and interested parties.

## <span id="page-150-1"></span>**5.6.13.3 Managing KYC Event Details**

This section allows you to view and analyze the complete details of the selected KYC Event.

The following topics are covered in this section:

- [Viewing Accelerated Rule Trigger](#page-151-0)
- [Viewing Algorithm Based Assessment](#page-151-1)
- [Viewing Accelerated Rule Trigger](#page-151-0)
- [Viewing Interested Party Details](#page-122-0)

## **5.6.13.3.1 Viewing Rule Based Assessment**

This section displays maximum score of all the rules matched for the customer assessed through rule based model.

The Rule Based Assessment displays the following information.

## **Table 39: Rule Based Assessment**

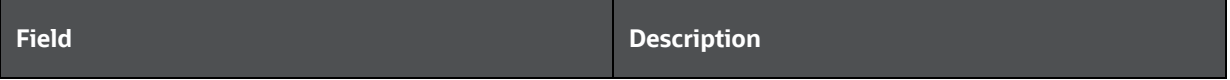

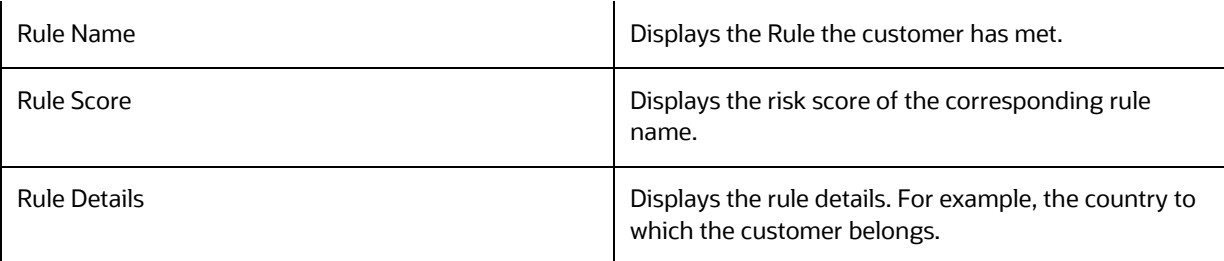

#### <span id="page-151-1"></span>**5.6.13.3.2 Viewing Algorithm Based Assessment**

This section display assessment details assessed through algorithm based approach and includes details such as risk parameter name, risk parameter value, and weighted score.

The Algorithm Based Assessment displays the following information.

#### **Table 40: Algorithm Based Assessment**

<span id="page-151-0"></span>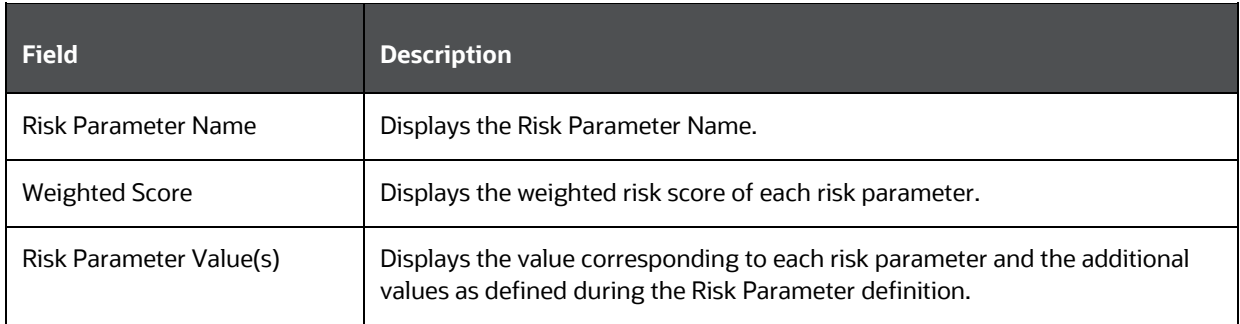

## **5.6.13.3.3 Viewing Accelerated Rule Trigger**

This section displays the accelerated review rule which is associated with the primary customer. For the ML Based Anomaly Detection Rule, the rule details display in a pop-up window.

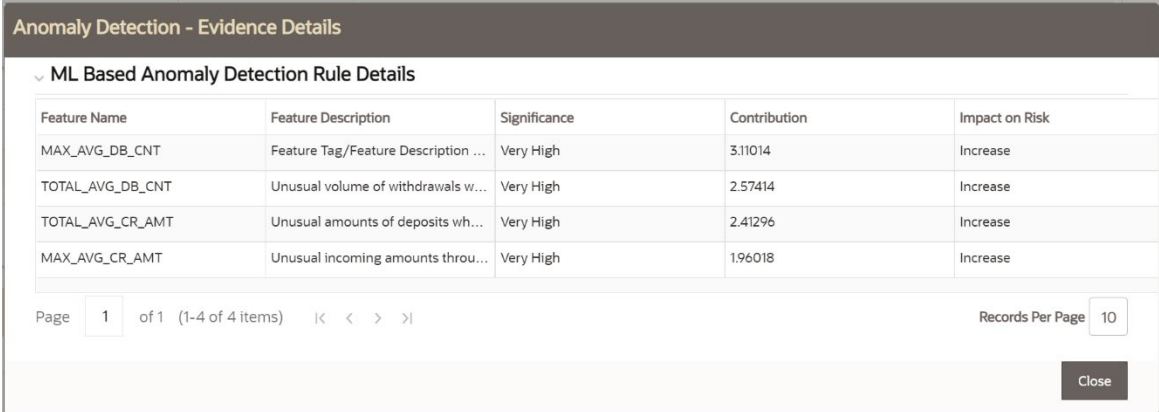

### **5.6.13.3.4 Viewing Interested Party Details**

This section displays interested parties of a primary customer if any.

For more information, see [KYC Assessment Guide.](https://docs.oracle.com/cd/E60570_01/homepage.htm)

# **5.6.14 Using Onboarding Risk Score Tab**

The following sections are covered in this topic:

- [About Onboarding Risk Score Tab](#page-152-0)
- [Managing Risk Assessment List](#page-152-1)
- [Managing Score and Applicant Details](#page-153-0)

## <span id="page-152-0"></span>**5.6.14.1 About Onboarding Risk Score Tab**

This tab displays information on the events which were a reason for creating the case. It displays all events of this case along with the details of how the risk score was calculated, the relationships the customer holds with other parties (internal customers and non-customers). This is available only for KYC\_OB Case type. This tab is specifically for KYC Onboarding Prospect cases.

The link of the questionnaire displays in the Risk Score section. After clicking this link, the questionnaire details display.

When you click on the **Details** button under the **Applicants Involved** section, the ID Verification status and Watch List details are displayed for related parties in a popup.

You can perform any action on closed case using the **Take Action** link. For more information, see the Using Take Action Window section.

## <span id="page-152-1"></span>**5.6.14.2 Managing Risk Assessment List**

This section shows the list of the risk IDs associated with a customer by considering different attributes of the customer. The workflow of KYC enables Financial Institutions (FI) to perform Due Diligence, Enhanced Due Diligence, and continuous monitoring of customers. The attributes differ based on the customer type. For more information, see the KYC guides on [OHC.](https://docs.oracle.com/cd/E91253_01/kycguides.htm)

- Risk Assessment ID: It is the unique identification for the risk assessment.
- Applicant ID: Displays the Applicant ID of the risk assessment.
- Applicant Name: Displays the name of the Applicant on whom the risk assessment is performed.
- Risk Score: Displays the most recent risk score.

## <span id="page-153-0"></span>**5.6.14.3 Managing Score and Applicant Details**

- Applicant risk score. The risk score is the highest score of the Rule-based assessment details and Model-based/Algorithm-based assessment details.
- Applicant details. You can view basic information about the applicant such as the contact number, e-mail address, occupation and so on.
- Rule Based Assessment Details: Risk score assigned to each component of the Rule-based assessment such as occupation, citizenship source (primary or secondary) and so on
- Model Based Assessment Details: Risk score assigned to each component of the Modelbased/Algorithm-based assessment such as watch list risk
- Watch List details. The watch-listed customers are displayed in this grid. It also displays the watch list details of every part of the application.
- User can dispose off the watchlist match records as "True Positive" or "False Positive" post proper due diligence. Also, the user can re-compute the KYC Risk Score if any of the match records are disposed of as "False Positive". If the KYC Risk Score changes post-match disposition, the same is updated in the Risk Assessment Details grid.

# **5.6.15 Using KYC Customer Dashboard Tab**

The following sections are covered in this topic:

- [About Customer Dashboard Tab](#page-153-1)
- [Customer Risk Score History](#page-154-0)

## <span id="page-153-1"></span>**5.6.15.1 About Customer Dashboard Tab**

This tab is applicable only for KYC case types and for those cases, which are created for existing customers through the batch processing. You can view the complete history of the risk scores of a customer for the selected time period.

The Customer Dashboard tab has the following sections:

## **5.6.15.2 Customer Details and Case Score Panel**

This panel gives the high-level view of the scores and the times the customer has been scored. The details of this panel is described below:

• Customer ID : ID on whom the case is created, this displays the customer ID who has been risk scored

- Customer Name : Name on whom the case is created, this displays the customer name who has been risk scored
- Customer Type : Type of the customer who has been scored
- Case Score : this displays the Case score.
- Prior KYC Score : This displays the KYC score of a customer which is closed either by system or by user
- $\bullet$  # of Prior Cases : This displays the number of prior cases for a customer of KYC Case type
- # of Times Risk Scores : Number of times this customer has been scored by the system
- # of SAR's : SAR's being filed for this customer
- Wiki : This section on the right-hand side provides the reasons why this case is and what can a user do during investigation for such types of cases.

## <span id="page-154-0"></span>**5.6.15.3 Customer Risk Score History**

This section shows the risk score along with the risk source of the customer for a time period. You can select the time period as provided on the UI by default or can use the calendar to select the time period. The graph is refreshed based on your selection. You can view the accelerated review rule which is associated with the primary customer.

## **5.6.15.4 Risk Score History**

This section has two sub-sections. LHS shows the Algorithm Risk Parameters and RHS shows the Rule-Based Parameters. Each graph displays the scores for a given time period. The risk parameters with the line color displays as a reference. You can view the individual risk scores for a parameter/rule or view the complete score with the actual values of the risk parameter on this graph. To view the complete risk parameters with the actual values click on the scores which you are interested in from the Customer Risk Score History. The respective data corresponding to the selection in the Customer Risk Score History is highlighted in this section. The selection is a standing line, you can mouse over the line to view the risk parameters, risk score along with actual values.

## **5.6.15.5 Network Diagram**

This section displays the relationship the customer holds. The relationship w.r.t KYC is defined as Customer to Customer, Customer to Account and Customer to External Parties. All three are displayed in the graph. The ID of the related party along with their relationship description is shown. All three relationships are differentiated by different colors and images as well.

- Human : Customer to Customer
- \$: Indicates Customer to Account
- Blue Human: Indicates Customer to External Party (parties who are not internal customers of the bank)

Refer to Network tab section on details of the settings, configuration, and details of Edges, Nodes and so on.

# **5.6.16 Using Customer Screening Tab**

The following sections are covered in this topic:

- **[About Customer Screening Tab](#page-155-0)**
- [Managing Customer Screening List](#page-155-1)
- [Managing Customer Screening Event Details](#page-156-0)

## <span id="page-155-0"></span>**5.6.16.1 About Customer Screening Tab**

This tab displays information pertaining to Customer Screening events. This tab is available only for the Customer Screening and Escalated Customer Screening cases. In the Case Summary page, when you select a CS or CS Escalated case type, an additional search section related to CS, Optional Case Attributes displays.

The Customer Screening tab has the following sections:

- **Alert Summary**: details the alerts associated with the selected escalated customer screening case.
- **Customer Screening Event List**: details the list of Customer Screening Events associated with the selected case.
- **Customer Screening Event Details**: provides complete information of the selected Customer Screening event.

The following tasks are performed using the Customer Screening tab:

- View and analyze the list of Customer Screening event details associated with the case
- View and analyze the individual Customer Screening events details such as matches list, customer and watchlist details
- Determine whether the selected Customer Screening event is true or false

**NOTE** If Oracle's Customer Screening application is implemented in your instance, any action taken on an escalated case is sent to the Customer Screening application as feedback.

## <span id="page-155-1"></span>**5.6.16.2 Managing Customer Screening List**

- [About Customer Screening Event List](#page-155-2)
- [Deciding Customer Screening Event as True or False](#page-156-1)

#### <span id="page-155-2"></span>**5.6.16.2.1 About Customer Screening Event List**

The Customer Screening Event List section allows you to view the list of Customer Screening events associated with the selected case. This section also allows you to perform the following activities:

- View the list of customer screening events and navigate to Customer Screening Event details to perform further analysis.
- Based on the analysis, you can determine whether the event is true or false.

#### <span id="page-156-1"></span>**5.6.16.2.2 Deciding Customer Screening Event as True or False**

To decide whether the Customer Screening Event is True positive or False positive, follow these steps:

- **1.** Navigate to the Customer Screening tab.
- **2.** Select the required Customer Screening Event ID. Perform the complete analysis of the selected Event. For more information, see th[e Managing Customer Screening Event Details.](#page-156-0)
- **3.** Select the whether the event is True positive or True positive from the drop-down list. A confirmation message displays.

## <span id="page-156-0"></span>**5.6.16.3 Managing Customer Screening Event Details**

This section allows you to view and analyze the complete details of the selected Customer Screening Event.

The following topics are covered in this section:

- [Viewing Matches List](#page-156-2)
- [Viewing Alert Summary](#page-156-3)
- [Viewing Customer and Watchlist Details](#page-156-3)

#### <span id="page-156-2"></span>**5.6.16.3.1 Viewing Matches List**

This section displays the list of watchlist matches associated with the selected event. This provides details of Customer ID, Watchlist ID, Watchlist Primary Name, Match score, and Match Description.

> **NOTE** The Matches List section is not displayed for Escalated Customer Screening case types.

#### <span id="page-156-3"></span>**5.6.16.3.2 Viewing Alert Summary**

This section displays the details of the escalated alerts from the L1 Customer Screening system. This provides details of the Alert ID, Alert Type, Screening Type, Primary Name, Jurisdiction, Business Domain, Due Date, Assignee, Match score, Risk Score, and so on.

> **NOTE** The Alert Summary section is only displayed for Escalated Customer Screening case types.

## **5.6.16.3.3 Viewing Customer and Watchlist Details**

This section has the following subsections:

- **Watchlist Details**: displays the complete Watchlist details pertaining to the selected event. For example, risk score, priority score, profile link.
- **Customer Details**: displays the complete details of the customer pertaining to the selected event in the following tabs.
- Customer Details: displays basic information about customer
- Accounts: displays the list of accounts information of the customer
- Addresses: displays the addresses of the customer
- **IDENT** Identification Details: displays the identification documents of the customer
- Country Details: displays the countries associated with the customer
- Aliases: displays any aliases used by the customer

# **5.6.17 Using External Entity Screening Tab**

The following sections are covered in this topic:

- **[About External Entity Screening Tab](#page-157-0)**
- [Managing External Entity Screening List](#page-157-1)
- **[Managing External Entity Screening Event Details](#page-158-0)**

## <span id="page-157-0"></span>**5.6.17.1 About External Entity Screening Tab**

This tab displays information pertaining to External Entity Screening events. This tab is available only for Customer Screening and Escalated Customer Screening cases.

The External Entity Screening tab has the following sections:

- **Alert Summary**: details the alerts associated with the selected escalated customer screening case.
- **Event List**: details the list of External Entity Screening Events associated with the selected case.
- **Matches List**: details the list of matches associated with the selected case.

The following tasks are performed using the External Entity Screening tab:

- View and analyze the list of External Entity Screening event details associated with the case
- View and analyze the list of External Entity Screening match details associated with the case
- View and analyze the individual External Entity Screening events details such as matches list, entity and watchlist details

**NOTE** If Oracle's Customer Screening application is implemented in your instance, any action taken on an escalated case is sent to the Customer Screening application as feedback.

## <span id="page-157-1"></span>**5.6.17.2 Managing External Entity Screening List**

- **[About Event List](#page-158-1)**
- [Deciding Event as True or False](#page-158-2)

#### <span id="page-158-1"></span>**5.6.17.2.1 About Event List**

The Event List section allows you to view the list of events associated with the selected case. This section also allows you to perform the following activities:

- View the list of events and navigate to Event details to perform further analysis.
- Based on the analysis, you can determine whether the event is true or false.

#### <span id="page-158-2"></span>**5.6.17.2.2 Deciding Event as True or False**

To decide whether an Event is True positive or False positive, follow these steps:

- **1.** Navigate to the External Entity Screening tab.
- **2.** Select the required Event ID. Perform the complete analysis of the selected Event. For more information, see the [Managing External Entity Screening Event Details.](#page-158-0)
- **3.** Select the whether the event is True positive or True positive from the drop-down list. A confirmation message displays.

## <span id="page-158-0"></span>**5.6.17.3 Managing External Entity Screening Event Details**

This section allows you to view and analyze the complete details of the selected Event.

The following topics are covered in this section:

- [Viewing Matches List](#page-156-2)
- [Viewing Alert Summary](#page-158-3)
- **Viewing Entity [and Watchlist Details](#page-158-3)**

### **5.6.17.3.1 Viewing Matches List**

This section displays the list of watchlist matches associated with the selected event. This provides details of the Entity ID, Watchlist ID, Watchlist Primary Name, Match score, and Match Description.

> **NOTE** The Matches List section is not displayed for Escalated Customer Screening case types.

#### <span id="page-158-3"></span>**5.6.17.3.2 Viewing Alert Summary**

This section displays the details of the escalated alerts from the L1 Customer Screening system. This provides details of the Alert ID, Alert Type, Screening Type, Primary Name, Jurisdiction, Business Domain, Due Date, Assignee, Match score, Risk Score, and so on.

> **NOTE** The Alert Summary section is only displayed for Escalated Customer Screening case types.

### **5.6.17.3.3 Viewing Entity and Watchlist Details**

This section has the following subsections:

- **Watchlist Details**: displays the complete details of the Watchlist pertaining to the selected event.
- **Entity Details**: displays the complete details of the entity pertaining to the selected event.

# **5.6.18 Using Real Time Screening Tab**

The following sections are covered in this topic:

- [About Real Time Screening Tab](#page-159-0)
- [Managing Real Time](#page-159-1) Screening Event List
- **[Managing Real Time Screening Event Details](#page-160-0)**

## <span id="page-159-0"></span>**5.6.18.1 About Real Time Screening Tab**

This tab displays information pertaining to Real Time Customer Screening events. This tab is available only for the Customer Screening and Escalated Customer Screening cases. In the Case Summary page, when you select a CS or CS Escalated case type, an additional search section related to CS, Optional Case Attributes displays.

The Real Time Screening tab has the following sections:

- **Alert Summary**: details the alerts associated with the selected escalated customer screening case from the L1 Customer Screening system.
- **Event List**: details the list of Real Time Customer Screening Events associated with the selected case.
- **Watchlist and Candidate Details**: provides complete information about watchlists and candidates associated with the selected Real Time Customer Screening event.

The following tasks are performed using the Real Time Screening tab:

- View and analyze the list of Real Time Customer Screening event details associated with the case
- View and analyze the individual Real Time Customer Screening events details such as matches list, customer and watchlist details
- Determine whether the selected Real Time Customer Screening event is true or false

**NOTE** If Oracle's Customer Screening application is implemented in your instance, any action taken on an escalated case is sent to the Customer Screening application as feedback.

## <span id="page-159-1"></span>**5.6.18.2 Managing Real Time Screening Event List**

- About Real Time [Screening Event List](#page-160-1)
- [Deciding Event as True or False](#page-160-2)

#### <span id="page-160-1"></span>**5.6.18.2.1 About Real Time Screening Event List**

The Event List section allows you to view the list of Real Time Customer Screening events associated with the selected case. This section also allows you to perform the following activities:

- View the list of events and navigate to Event Details to perform further analysis.
- Based on the analysis, you can determine whether the event is true or false.

#### <span id="page-160-2"></span>**5.6.18.2.2 Deciding Event as True or False**

To decide whether the Event is True positive or False positive, follow these steps:

- **1.** Navigate to the Real Time Screening tab.
- **2.** Select the required Event ID. Perform the complete analysis of the selected Event. For more information, see the Managing Real Time [Screening Event Details.](#page-160-0)
- **3.** Select the whether the event is True positive or True positive from the drop-down list. A confirmation message displays.

## <span id="page-160-0"></span>**5.6.18.3 Managing Real Time Screening Event Details**

This section allows you to view and analyze the complete details of the selected Event.

The following topics are covered in this section:

- [Viewing Matches List](#page-160-3)
- [Viewing Alert Summary](#page-160-4)
- **[Viewing Watchlist and Candidate Details](#page-160-4)**

#### <span id="page-160-3"></span>**5.6.18.3.1 Viewing Matches List**

This section displays the list of watchlist matches associated with the selected event. This provides full details of the Candidate and Watchlists such as, Watchlist ID, Watchlist Primary Name, Match score, and Match Description.

> **NOTE** The Matches List section is not displayed for Escalated Customer Screening case types.

#### <span id="page-160-4"></span>**5.6.18.3.2 Viewing Alert Summary**

This section displays the details of the escalated alerts from the L1 Customer Screening system. This provides details of the Alert ID, Alert Type, Screening Type, Primary Name, Jurisdiction, Business Domain, Due Date, Assignee, Match score, Risk Score, and so on.

> **NOTE** The Alert Summary section is only displayed for Escalated Customer Screening case types.

### **5.6.18.3.3 Viewing Watchlist and Candidate Details**

This section has the following subsections:

- **Watchlist Details**: displays the complete details of the Watchlist details pertaining to the selected event.
- **Candidate Details**: displays the complete details of the candidate pertaining to the selected event.

# **5.6.19 Using Transactions Tab**

The following sections are covered in this topic:

- [About Transaction Tab](#page-161-0)
- [Adding New Transactions](#page-161-1)
- [Managing Transactions](#page-161-2)
- [About Transaction Chart](#page-162-0)

# <span id="page-161-0"></span>**5.6.19.1 About Transactions Tab**

The Transactions tab allows you to perform a comprehensive analysis of transactions associated with the case.

The following tasks are performed using the Transaction tab:

- View and analyze the list of back office, cash, funds transfer, monetary instrument transactions associated with the case
- Associate new transactions with the case
- Disassociate or modify existing transactions
- View and analyze the list and individual transactions details
- View and analyze the transaction data of a customer for a various date range, using the Transaction Chart

## <span id="page-161-1"></span>**5.6.19.2 Adding New Transactions**

To add new transactions to the case, follow these steps:

- Navigate to the Case Summary page.
- Click **Transaction** tab. The Transaction page displays.
- Click **Add**. The Add New Transaction window displays.
- For more information on adding transactions, see the **Managing Business Entity List** section.

## <span id="page-161-2"></span>**5.6.19.3 Managing Transactions**

The following sections are covered in this topic:

- **[Viewing Transaction List Details](#page-162-1)**
- **[Viewing Individual Transaction Details](#page-162-2)**

• [Modifying and Removing Transactions](#page-162-3)

#### <span id="page-162-1"></span>**5.6.19.3.1 Viewing Transaction List Details**

To view transaction list details, follow these steps:

- **1.** Navigate to the Transaction tab. The transactions which are associated with this case display.
- **2.** Click the respective Transaction tab (Cash Transactions, Funds Transfer, Monetary Instrument Transaction, or Back Office Transaction) to view the **Details.**
- **3.** Click a transaction. The selected transaction window displays the details of the transaction and the number of transaction types associated with the case.

#### <span id="page-162-2"></span>**5.6.19.3.2 Viewing Individual Transaction Details**

To view individual transaction details, follow these steps:

- **1.** Navigate to the Transaction tab.
- **2.** Go to the required Transaction section (Funds Transfer, Monetary Instrument Transaction, or Back Office Transaction).
- **3.** Select any one transaction from the list and click the **Details** link. The select transaction window displays with complete information.

#### <span id="page-162-3"></span>**5.6.19.3.3 Modifying and Removing Transactions**

To modify or remove the existing transactions, follow these steps:

- **1.** Navigate to the Transaction tab.
- **2.** Go to the required transaction type section. For example, Funds Transfer, MI Transaction, Cash Transaction, and Back Office Transaction. The list of transactions displays.
- **3.** Select the required transaction. Click **Edit**. The Edit Transaction window displays.
- **4.** For more information, see the [Managing Business Entity Records](#page-179-0) section.

Or,

- **1.** Select the required transaction. Click **Delete**.
- **2.** For more information, see the [Managing Business Entity Records](#page-179-0) section.

Click the **History** link to view a historical record of changes made to the transactions. This link displays only for records which have been edited.

### <span id="page-162-0"></span>**5.6.19.3.4 About Transaction Chart**

This section displays a graphical representation of all the transactions for all the customers involved in the selected case within the defined time period. This helps investigators identify patterns of expected customer activity.

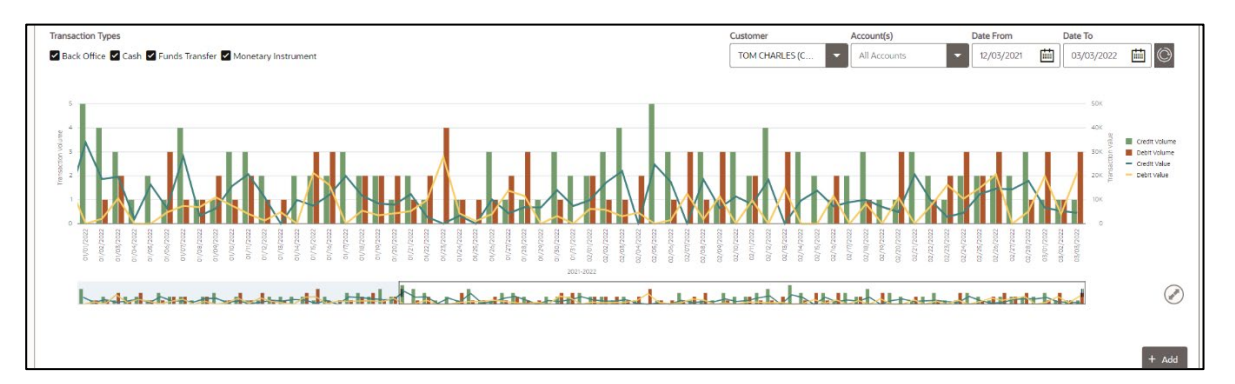

All users can view the transactions using the following steps:

- **1.** Navigate to the Transactions diagram by clicking the Transactions tab from the Case Summary page.
- **2.** You can filter which transactions display in the chart.
	- Select the types of Transactions you want to view in the graph. All Transaction Types are selected by default.
	- **Select the Customer you want to view the Transactions for, from the drop-down list. The** graph will display transactions from all accounts of the customer.
	- Select the Accounts you want to view Transactions for, from the drop-down list. All Accounts are selected by default.
	- Select the date range for these transactions using the Date To and Date From calendar options. The default search date range is 3 months from the current date and it can be configured. The OOB manual search date range is 12 months and it also can be configured. For more details see [Administration Guide.](https://docs.oracle.com/cd/E91493_01/technicalguides.htm)
		- Scroll or zoom out to view a longer date range. You can also resize the window in the overview bar. The chart will display at the scale selected.
		- Scroll or zoom in to view a shorter date range. You can also resize the window in the overview bar. The chart will display at the scale selected.
		- Click and drag to move to other sections of the graph.
		- The overview bar provides the trend of the transactions over the defined time period. Resizing the window in this bar displays the Transactions chart in the time range selected.

Hover over the transaction to view transaction details such as,

- **Transaction Date:** Specifies the date on which the transaction occurred.
- **Transaction Category:** Specifies the transaction category whether it is Debit Value, Credit Value, Debit Volume or Credit Volume
- **Total Volume or Total Value:** Specifies the transaction volume or value depending on the Transaction Category.

**Evented:** Specifies whether the transaction is an evented transaction or not.

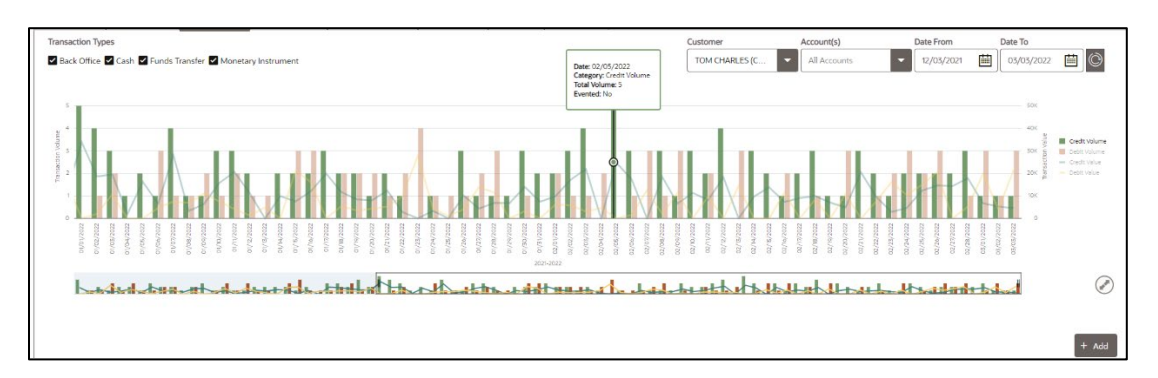

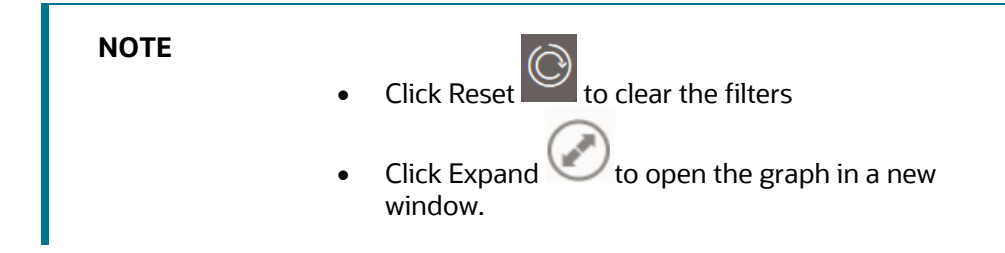

# **5.6.20 Using Transactions Tab**

### **Topics:**

- **[About Transactions Review Tab](#page-164-0)**
- [Using Transactions Review Tab Search Criteria](#page-165-0)

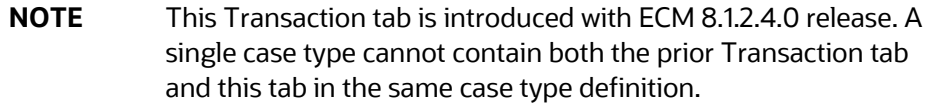

# <span id="page-164-0"></span>**5.6.20.1 About Transactions Tab**

The Transactions tab allows you to perform a comprehensive analysis of transactions associated with the case.

This tab displays all transactions which are associated to the events on the case as well as any others which have been identified as needing to be part of the case investigation. You are able to view the details of an individual transaction, search on other, non-evented transactions for entities on the case, add those transactions to the case and provide the context, via labels, in which the transaction is related to this investigation.

If a particular transaction is on the case because it was part of an event, then the Evented label is displayed for that transaction. Transactions on the case can also be assigned other labels.

> **NOTE** Your System Administrator can map the Transaction tab to your case type using Case Designer. For more information, see the

*Managing Case Designer* chapter i[n Administration and](https://docs.oracle.com/cd/E91493_01/technicalguides.htm)  [Configuration Guide.](https://docs.oracle.com/cd/E91493_01/technicalguides.htm)

# <span id="page-165-0"></span>**5.6.20.2 Using Transactions Tab Search Criteria**

This section describes how to search and view transactions, and add transactions to a case.

You can search and view the non-case entity (customer or account that are not on the case) transactions. It allows you to view transactions for any account/customer (personal or non-personal) within the organization without first having to add that account/customer to the Entities tab of a case.

### **5.6.20.2.1 Viewing Transactions**

A single grid displays all transactions across all transaction types. Each transaction type, except cash transactions, includes a Details link which provides additional information.

By default, only labelled transactions are displayed. Initially, these are only evented transactions but this can be expanded to include others which are searched on and then added to the case.

You can export the list of transactions to Excel or CSV format.

**NOTE** The Transaction tab displays information from the case transaction on the initial load. When using the Search criteria, however, the result will list the transactions from business data.

The following table details the transaction information displayed.

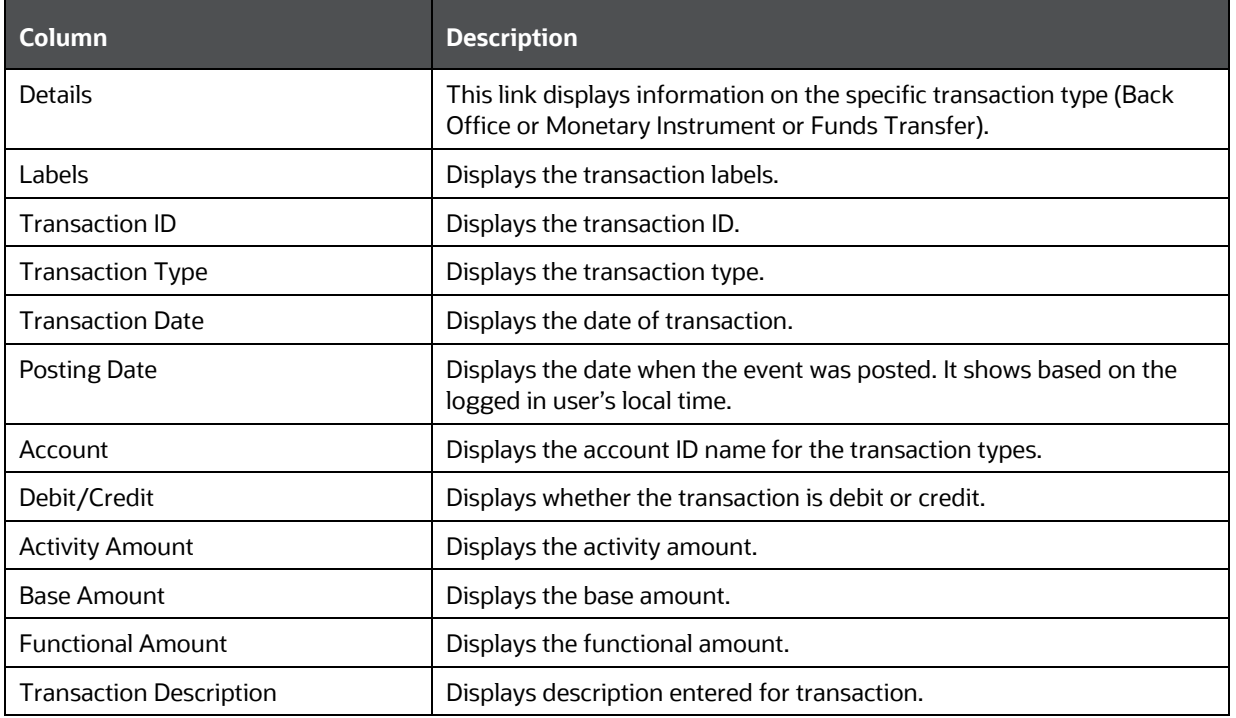

#### **Table 41: Transaction Information**

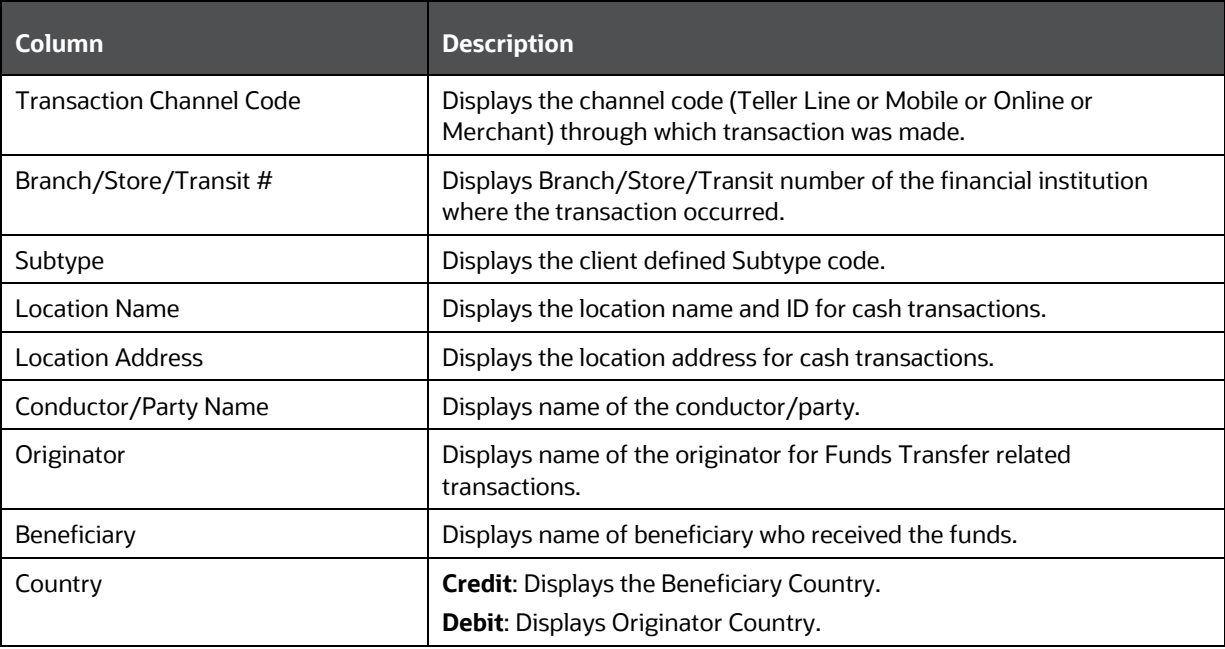

### **5.6.20.2.2 Searching Case Entity-related Transactions**

To search additional transactions which are part of the case, follow these steps:

- **1.** Navigate to the Transaction tab. The existing labelled transactions are displayed by default.
- **2.** To find a particular transaction, enter the following information in their search respective fields.

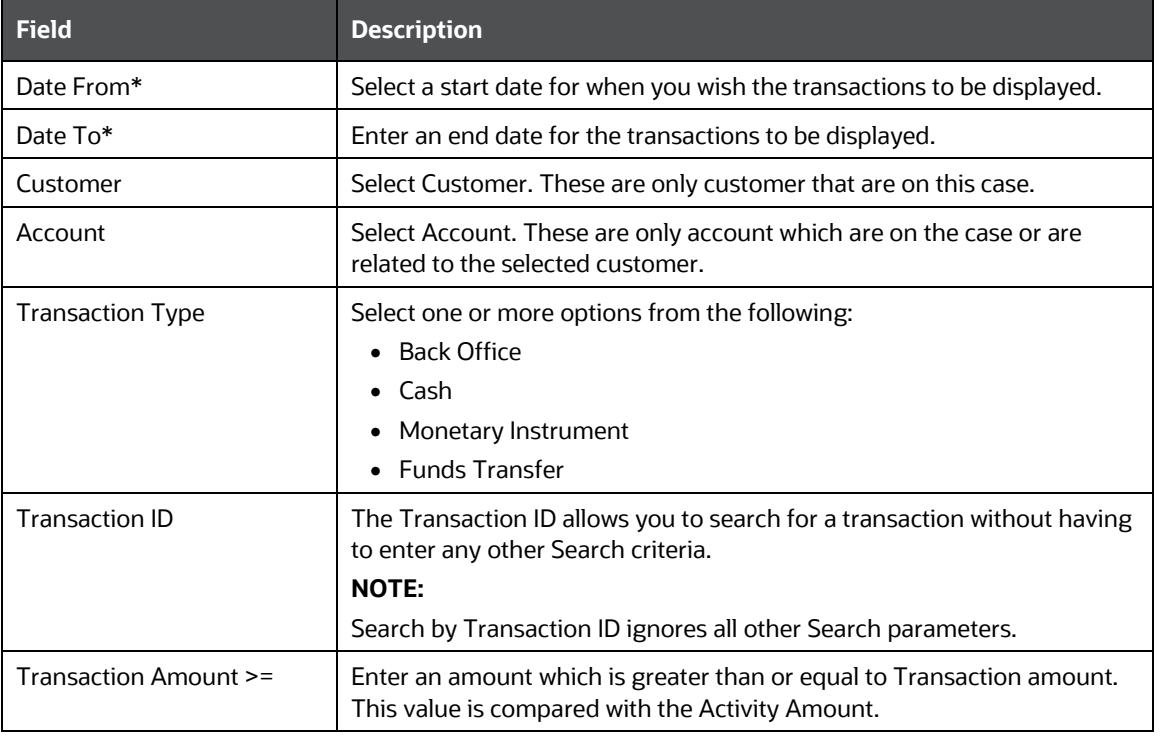

### **Table 42: Search Criteria**

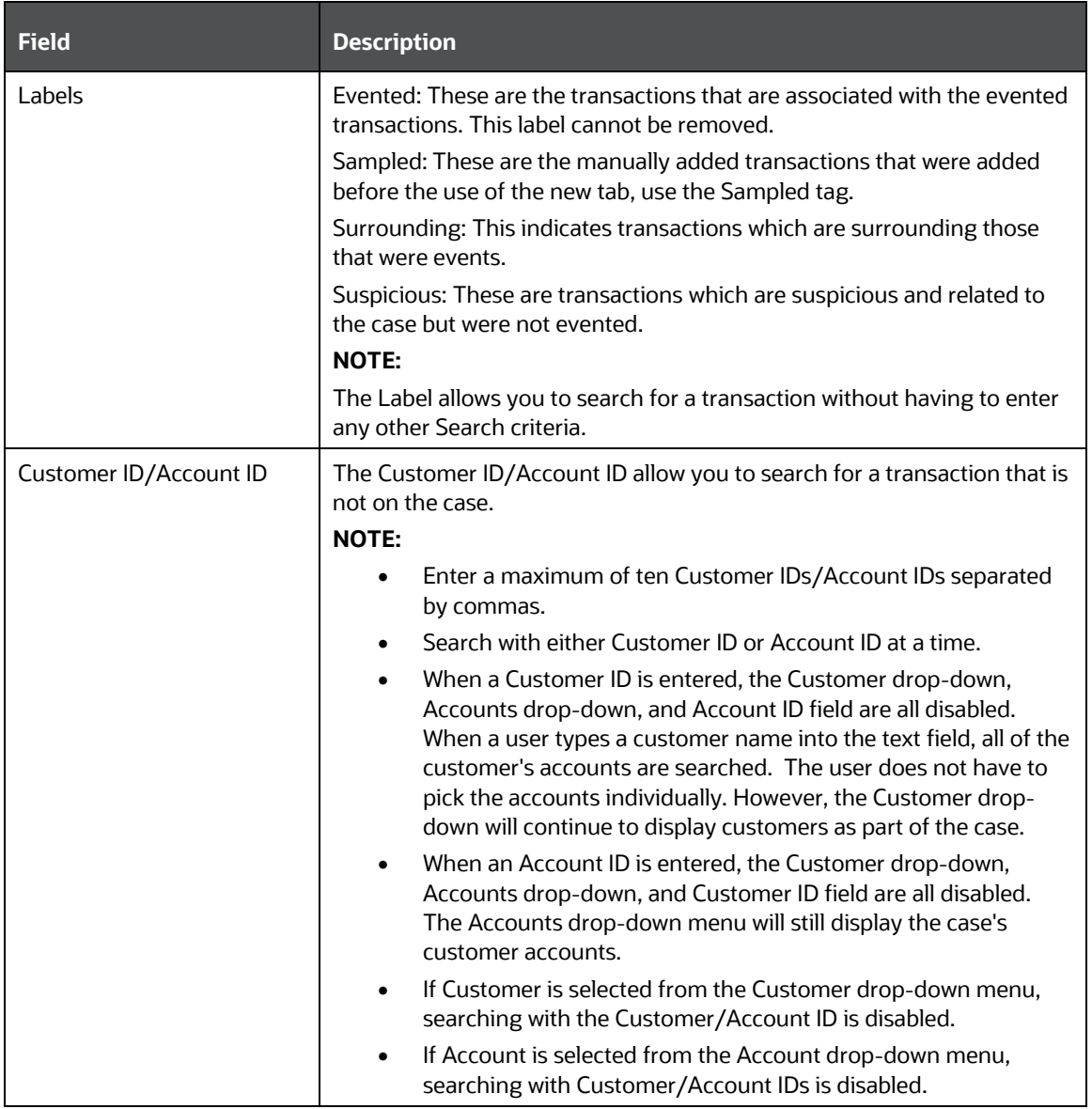

\* -Mandatory fields

**3.** Click **Search**. The Search result displays the list of transactions that meet the search criteria.

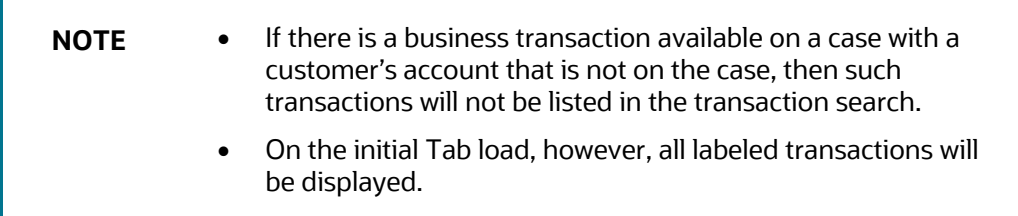

## **5.6.20.2.3 Searching Non-Case Entity-related Transactions**

To search additional transactions which are part of the case, follow these steps:

**1.** Navigate to the Transaction tab. The existing labelled transactions are displayed by default.

**2.** To find a particular transaction, enter the following information in their search respective fields.

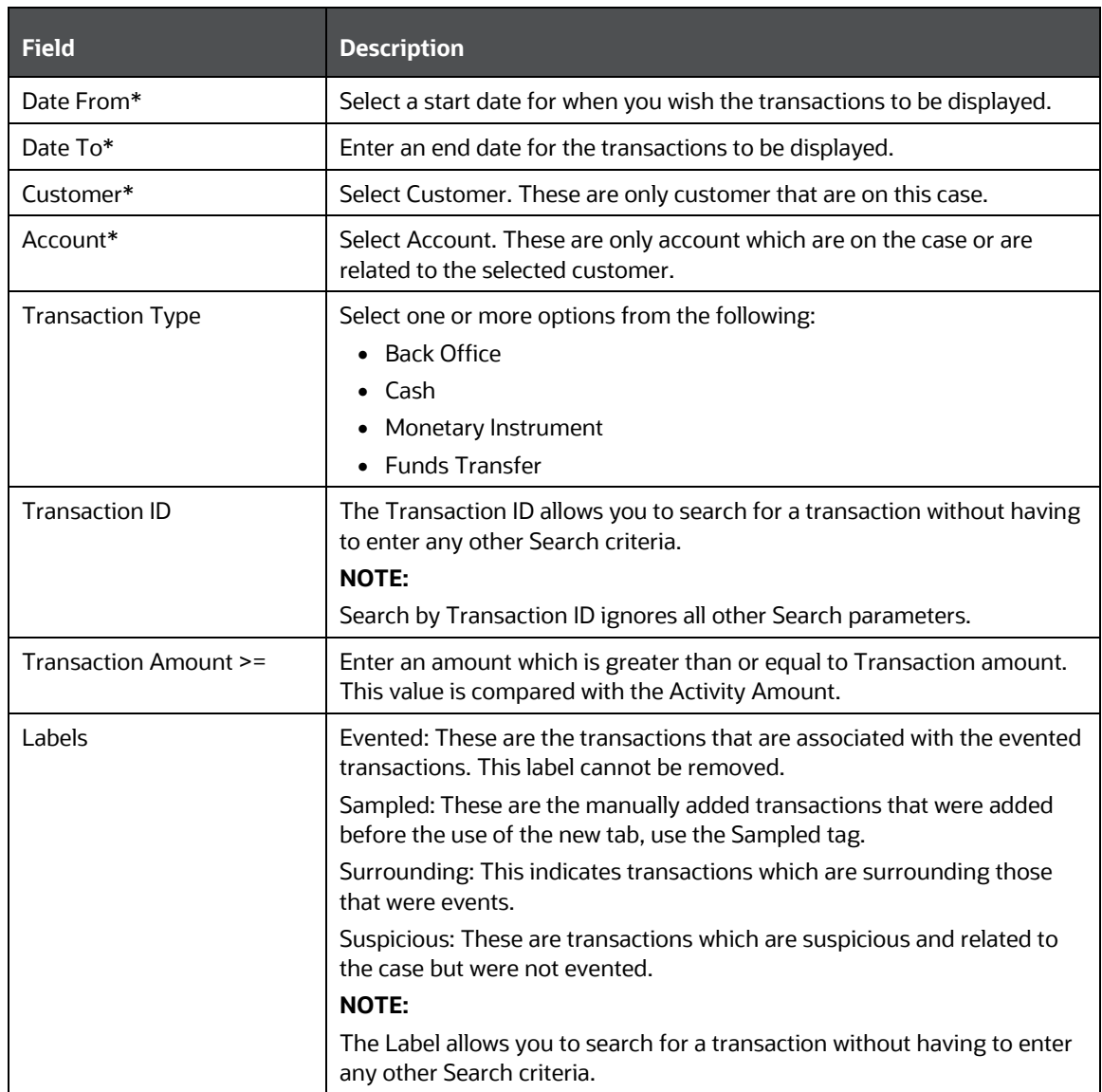

## **Table 43: Search Criteria**

\* -Mandatory fields

**3.** Click **Search**. The Search result displays the list of transactions that meet the search criteria.

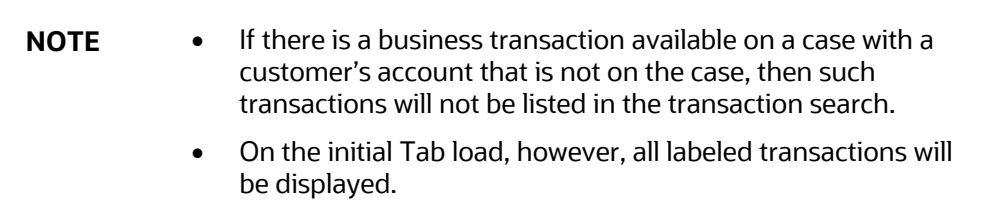

### **5.6.20.2.4 Adding Searched Transaction to Case**

You can add one or more searched transactions to the case. Once added, this action is recorded in the Audit History and is added to the Transaction Audit table. You cannot add a transaction to a closed case.

To add a searched transaction to a case, follow these steps:

- **1.** Select one or more of the searched transactions and then click the  $\overline{+}$  **Add to Case** icon. The Add Transactions page appears.
- **2.** From the Labels drop-down, select one or more of the label(s).
- **3.** Click **Add to Case**. A confirmation message displays.

### **5.6.20.2.5 Editing Transaction Labels**

You can edit the existing labels in the transaction based on requirement. You can also delete the existing label or add a new one. When labels are removed from a transaction, it is removed from the labelled transaction list. To remove a transaction from a case, remove its label. Transactions which have the Evented label cannot have their label removed and therefore cannot be removed from the case.

Once edited, this action is recorded in the Audit History and is added to the Transaction Audit table.

To edit a label in the transaction, follow these steps:

- **1.** Select a labeled transaction and then click the **Edit** icon. The Edit Label page appears.
- **2.** From the Labels drop-down, select a new label or delete the existing label and then click **Save**.

## **5.6.20.3 Adding Manual Transactions**

Manually added transactions can only have the *Surrounding*, *Sampled*, and *Suspicious* labels. However, these cannot have an *Evented* label. There is no default Label while adding a manual transaction from the UI.

This section describes how to add the following manual transactions:

- Back Office
- Cash
- Fund Transfer
- Monetary Instrument (MI)

Once you add any of these transactions manually these are displayed in Audit History.

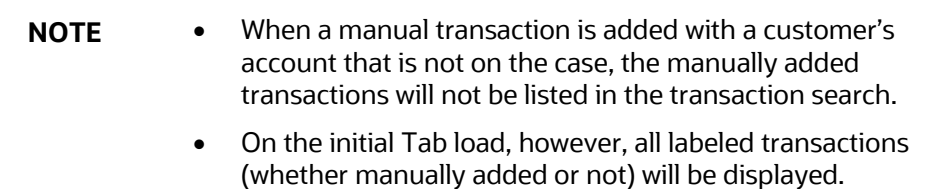

• Not all values entered for a manual transaction are displayed in the transactions grid but they are stored in the database.

### **5.6.20.3.1 Adding Back Office/Cash/Fund Transfer/MI Transactions**

This section describes how to add Back Office/Cash/Fund Transfer/MI transactions from the Transaction tab.

You can only search for and add Business Transactions. The manual transactions (which are labeled while adding the Case) are listed in the initial Tab load along with other labeled transactions, but are not displayed when searching. We must ensure that the user can always return to only the transactions that are part of the case (including the manually added ones).

To add a Back Office/Cash/Fund Transfer/MI transaction, follow these steps:

- **1.** Navigate to the **Case Summary** page.
- **2.** Click the **Transaction** tab. The Transaction page displays.
- **3.** Click **Add**. The Add Transaction List displays.
- **4.** From the **Select Transaction Type** drop-down, select from one of the following options:
- Back Office Transaction
- Cash Transaction
- Fund Transfer
- Monetary Instrument
- **5.** From the **Labels** drop-down, select from one or more of the following options:
- Sampled
- **Surrounding**
- **Suspicious**

Based on the Transaction Type selected the fields are populated. The mandatory fields are marked with **\*** asterisks. For more information see [Transactions.](#page-244-0)

**6.** Click **Save**.

The transaction will be added in the Transactions List grid.

## **5.6.20.4 Editing and Deleting the Manually Added Transactions**

This section describes how to edit the manually added transactions. Once you edit any of these transactions manually it is displayed in Audit History.

#### **5.6.20.4.1 Editing a Manually Added Transaction**

This section describes how to edit a manually added transaction.

To edit a manually added transaction, follow these steps:

**1.** Navigate to the **Case Summary** page.

- **2.** Click the **Transaction** tab. The Transaction List displays.
- **3.** Select the **Transaction** (Edit is allowed for manually added Transactions only) and click the **Edit** icon. The Edit Transaction page displays.
- **4.** Make the required updates and then click **Save**.

#### **5.6.20.4.2 Deleting a Manually Added Transaction**

This section describes how to delete a manually added transaction.

To delete a manually added transaction, follow these steps:

- **1.** Navigate to the **Case Summary** page.
- **2.** Click the **Transaction** tab. The Transaction List displays.
- **3.** Select the **Transaction** (Delete is allowed only for Manually added transaction) and click the **Delete** icon. A confirmation message displays.

# **5.6.21 Using Real Time Fraud Event Tab**

The following sections are covered in this topic:

- [About Real Time Fraud Event Tab](#page-171-0)
- [Managing Real Time Fraud Event](#page-172-0)
- [Managing Real Time Fraud Event Details](#page-172-1)

# <span id="page-171-0"></span>**5.6.21.1 About Real Time Fraud Event Tab**

This tab displays information about Customer Real Time Fraud events. This tab is available only for the Real Time Fraud cases.

The Real Time Fraud Event tab has the following sections:

- Alert Summary: details the alerts associated with the selected Real Time Fraud case.
- Event List: details the list of Real Time Fraud Events associated with the selected case.
- Session and Customer Details: provides session and customer information of the selected Real Time Fraud event.

The following tasks are performed using the Real Time Fraud Event tab:

- View and analyze the list of Real Time Fraud event details associated with the case
- View and analyze the individual Real Time Fraud events details such as session and customer details
- Determine whether the selected Real Time Fraud event is Relevant or Non Relevant

**NOTE** If Oracle's Real Time Fraud application is implemented in your instance, any action taken on a case is sent to the Real Time Fraud application as feedback.

# <span id="page-172-0"></span>**5.6.21.2 Managing Real Time Fraud List**

Topics:

- [About Real Time Fraud Event List](#page-172-2)
- [Deciding Real Time Fraud Events as Relevant or Non Relevant](#page-172-3)

### <span id="page-172-2"></span>**5.6.21.2.1 About Real Time Fraud Event List**

The Real Time Fraud Event List section allows you to view the list of Real Time Fraud events associated with the selected case. This section also allows you to perform the following activities:

- View the list of Real Time Fraud events and navigate to Real Time Fraud Event details to perform further analysis.
- Based on the analysis, you can determine whether the event is Relevant or Non Relevant.

### <span id="page-172-3"></span>**5.6.21.2.2 Deciding Real Time Fraud Event as Relevant or Non Relevant**

To decide whether the Real Time Fraud Event is True positive or False positive, follow these steps:

- **1.** Navigate to the Real Time Fraud Event tab.
- **2.** Select the required Real Time Fraud Event ID. Perform the complete analysis of the selected Event. For more information, se[e Managing Real Time Fraud Event Details.](#page-172-1)
- **3.** Select the event and click Set Event Decision.
- **4.** Under Select Decision field, choose Relevant or Non Relevant from the drop-down list and provide comments as required and click save. A confirmation message displays.

## <span id="page-172-1"></span>**5.6.21.3 Managing Real Time Fraud Event Details**

This section allows you to view and analyze the complete details of the selected Real Time Fraud Event.

The following topics are covered in this section:

- **[Viewing Alert Summary](#page-172-4)**
- [Viewing Event List](#page-172-5)
- [Viewing Session and Customer Details](#page-173-0)

### <span id="page-172-4"></span>**5.6.21.3.1 Viewing Alert Summary**

This section displays the details of the alerts from the Real Time Fraud system. This provides details of the Alert ID, Jurisdiction, Assignee, Created Date, Business Domain, Decision, Alert Type, Due Date Time, Comments, and so on.

### <span id="page-172-5"></span>**5.6.21.3.2 Viewing Event List**

This section displays the list of events associated with the selected case. This provides details of TrxID, Originator, Orig Account Beneficiary, Beneficiary Account, Direction, Amount, Currency, Transaction Date, and Risk Score.

#### <span id="page-173-0"></span>**5.6.21.3.3 Viewing Session and Customer Details**

This section has the following subsections:

- Session Details: displays the complete session details pertaining to the selected event. For example, IP Address, Terminal ID, Device ID, and so on.
- Customer Details: displays the complete details of the customer pertaining to the selected event. For example, Customer ID, Name, Date of Birth, and so on.

# **5.6.22 Managing Business Entity List**

The following sections are covered in this topic:

- [About Business Entity List](#page-173-1)
- **[Adding an Entity](#page-173-2)**
- [Modifying an Entity](#page-177-0)
- [Removing an Entity](#page-178-0)
- [Designating as Involved Party](#page-178-1)
- [Viewing Current Information](#page-179-1)

## <span id="page-173-1"></span>**5.6.22.1 About Business Entity List**

This section describes how to manage business entity list in the business tabs such as Account, Customer, Employee, Household, External Entity, Financials, and Correspondent Bank tabs.

The Business tabs allow you to perform following actions:

- View the complete list of the entity associated with the case.
- Add new or existing entities to the case.
- Modify or remove an existing entity.
- Designate Account, Customer, External Entity, Corresponded Bank, and Employee entities as an involved party.
- View currently updated information.

## <span id="page-173-2"></span>**5.6.22.2 Adding an Entity**

During the course of an investigation of a case, you can add an entity or entities to a case to reflect the relationship of the entities with the case.

You can add a new business entity in the following ways:

- [Adding a New Entity Manually](#page-173-3)
- [Adding an Existing Entity](#page-175-0)

#### <span id="page-173-3"></span>**5.6.22.2.1 Adding a New Entity Manually**

To add a new entity manually, follow these steps:

- **1.** Navigate to the Case Summary page and go to the applicable business tab.
- **2.** Go to the business entity list section and click **Add**. The Add entity window displays.

**NOTE** By default, the **Search Existing Entities** radio button option is selected.

- **3.** Select **Add Entity Manually** radio button option. The Add entity window displays.
- **4.** This is a sample Add entity window. This window and respective fields change based on the entity you select. For example, Customer, Account, and Employee.

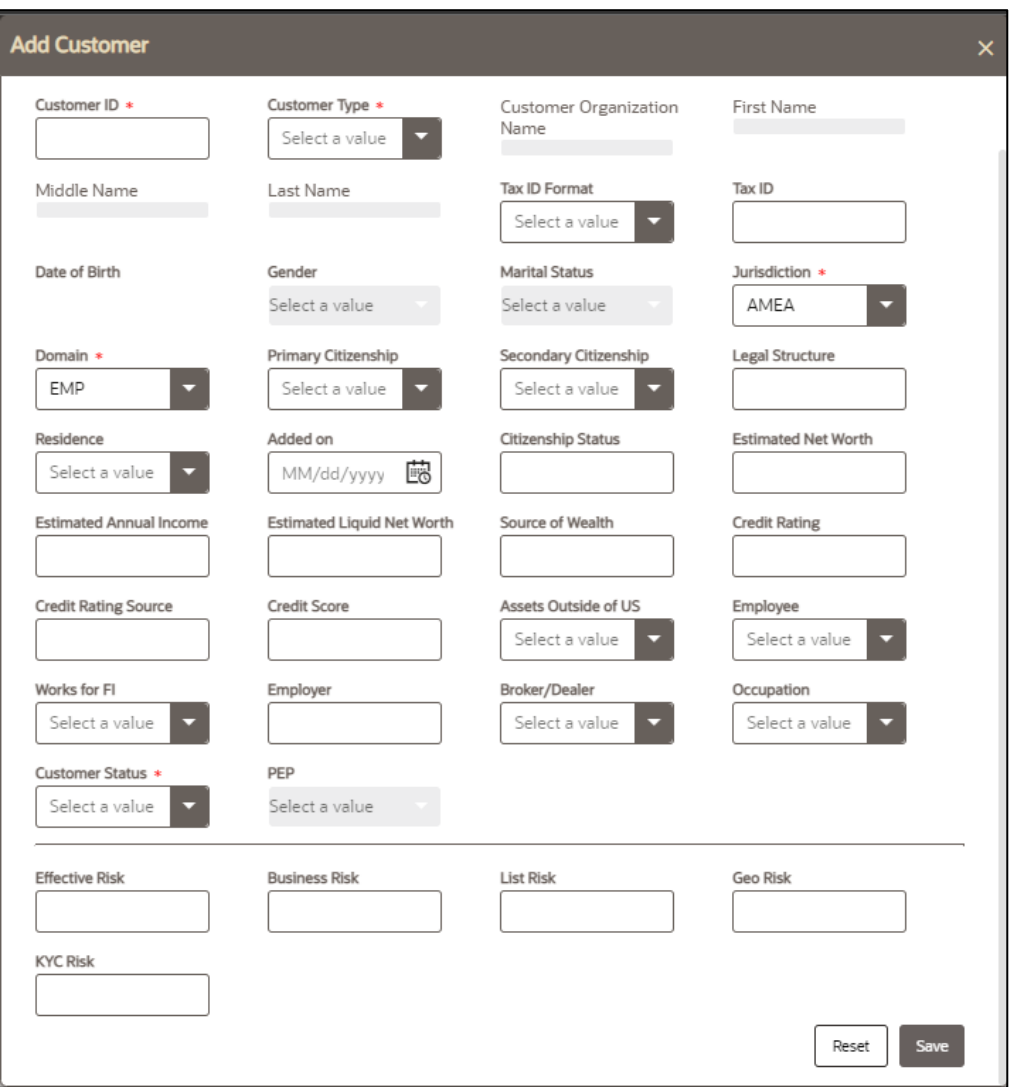

- **5.** Enter details in the fields.
- **6.** To view the field-level description to add a new entity, see **Account**, [Customer,](#page-238-0) [Household,](#page-240-0) [External Entity,](#page-241-0) [Correspondent Bank,](#page-242-0) [Employee,](#page-243-0) [Transaction,](#page-244-0) [Involved Party](#page-249-0) for more information.

**NOTE** The fields marked with \* (asterisk) are mandatory.

**7.** Click **Save**. A confirmation message displays.

**NOTE** The Application saves the new data and associates it to the current case. The window is not closed and allows you to add more entities until you click the **Cancel** button.

**8.** The window closes and navigates you to the refreshed list of business entities section, and the newly added records display. Also, corresponding audit entries are recorded on the case.

#### <span id="page-175-0"></span>**5.6.22.2.2 Adding an Existing Entity**

To add a new entity to a case, you can search for entities from the existing entities and then add them to the current case. This section includes the following topics:

- [Adding a New Entity from Existing Case Entities](#page-175-1)
- Adding a New Entity [from Existing Business Entities](#page-177-1)

#### <span id="page-175-1"></span>**5.6.22.2.3 Adding a New Entity from Existing Case Entities**

These existing entities are part of other cases. You can search these entities and add them to the current case.

To add a new entity from existing case entities, follow these steps:

- **1.** Navigate to the Case Summary page and go to the applicable business data tab or operational data tab.
- **2.** Go to the business entity list section and click **Add**. The Add entity window displays. By default, the **Search Case Entities** radio button is selected.

**NOTE** The Add entity window and respective fields change based on the entity you select. For example, Customer, Account, and Employee.

**3.** Enter the required search criteria. See th[e Search Criteria for Adding Existing Entities](#page-234-0) to know about the search conditions that are applicable while search existing entities.

**NOTE ID** and **Name** fields are mutually exclusive. The Name field supports wildcard and case-insensitive search.

- **4.** Click **Search**. The relevant search list displays.
- **5.** Go to the Lists section, select the required entity and click **Add to Case**. A confirmation message displays*.*

**NOTE** The system saves the new data and associates it to the current case. The window is not closed and allows you to add more entities until you click the **Cancel** button.

**6.** The window closes and navigates you to the refreshed list of business entities section, and the newly added data displays. Also, corresponding audit entries are recorded on the case.

### <span id="page-177-1"></span>**5.6.22.2.4 Adding a New Entity from Existing Business Entities**

These existing business entities are not part of other cases. You can search these entities and add them to the current case.

To add a new entity from the existing business entities, follow these steps:

- **1.** Navigate to the Case Summary page and go to the applicable business tab.
- **2.** Go to the business entity list section and click **Add**. The Add entity window displays. By default, the **Search Case Entities** radio button is selected.
- **3.** Select the **Search Current Business Entities** radio button option from the Search Existing Entities.
- **4.** Enter the required search criteria. See th[e Search Criteria for Adding Existing Entities](#page-234-0) to know about the search conditions that are applicable while search existing entities.

**NOTE ID** and **Name** fields are mutually exclusive. The Name field supports wildcard and case-insensitive search.

- **5.** Click **Search**. The relevant search list displays.
- **6.** Go to the Lists section, select the required entity and click **Add to Case**. A confirmation message displays*.*

**NOTE** The system saves the new data and associates it to the current case. The window is not closed and allows you to add more entities until you click the **Cancel** button.

**7.** The window closes and navigates you to the refreshed list of business entities section, and the newly added data displays. Also, corresponding audit entries are recorded on the case.

## <span id="page-177-0"></span>**5.6.22.3 Modifying an Entity**

This section explains how to modify information pertaining to an existing entity in the current case.

To modify an entity, follow these steps:

- **1.** Navigate to the Case Summary page and go to the applicable business tab.
- **2.** Go the entity section and select the required entity and click **Edit**. The Edit window displays.
- **3.** Modify the necessary information in the required fields.
- **4.** Click **Save**. A confirmation message displays*.* The window closes and navigates you to the refreshed list of business entities section, and the modified data displays. Also, corresponding audit entries are recorded on the case.

# <span id="page-178-0"></span>**5.6.22.4 Removing an Entity**

To remove an entity, follow these steps:

- **1.** Navigate to the Case Summary page and go to the applicable business tab.
- **2.** Go the entity section and select the required entity and click **Remove**. A confirmation message displays.

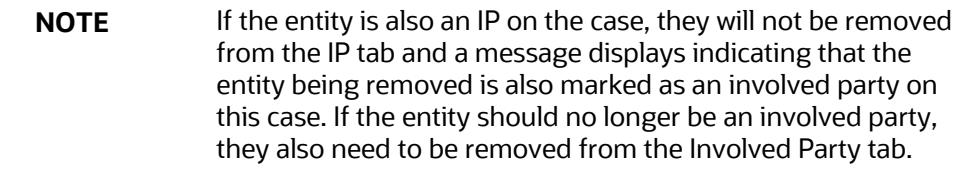

**3.** Click **OK**. The window closes and navigates you to the refreshed list of business entities section.

## <span id="page-178-1"></span>**5.6.22.5 Designating as Involved Party**

The Involved Party Detail details about an entity that is associated with a case investigation in some capacity. Entities are primarily involved in a case investigation as a witness, suspect, victim, or other.

Entity List section allows you to designate business entity as an involved party for being a witness, suspect, victim, or other. You can designate - Account, Customer, Employee, Corresponded Bank, and External Entity as an involved party. You can also designate a selected entity as the involved party from Involved Party tab. For more information, see the [Using Involved Party Tab.](#page-56-0)

To designate an entity as an involved party, follow these steps:

- **1.** Navigate to the Case Summary page and go to the applicable business tab.
- **2.** Go to the entity list section and select the required entity and click **Designating as Involved Party**. The Designating as Involved Party window displays.
- **3.** You cannot designate an entity as Involved Party if it is already designated.
- **4.** Enter the following information in the respective fields.

#### **Table 44: Designating as Involved Party**

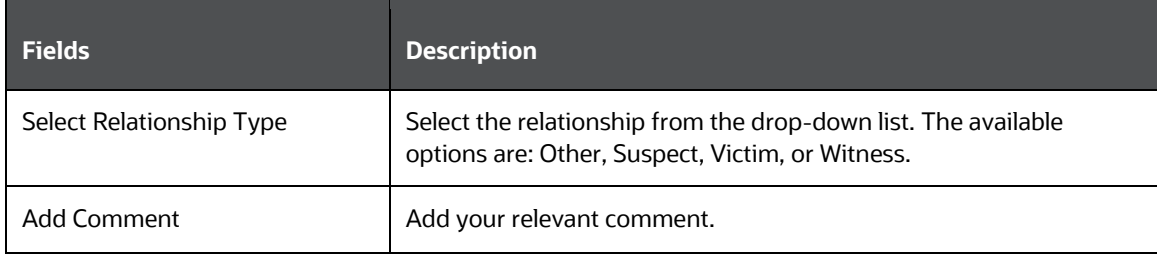

- **5.** Click **Save**. A message displays indicating the selected business entity data is being transferred to the involved party record. Wait for data transfer to complete before taking any further action.
- **6.** Click **OK**. The information is updated.
- **7.** The selected entity information is transferred to the involved party record. The designated entities are available in the Involved Party tab for the selected case as linked involved parties.

**NOTE** If the entity is already designated as Involved Party, you cannot assign one more relationship to an entity (for example, Account or Customer).

# <span id="page-179-1"></span>**5.6.22.6 Viewing Current Information**

The Current Information window allows you to view the latest information pertaining to the selected entity in a nutshell. This gives you an option to review the case quickly and take appropriate action. This option is available for Account, Customer, Employee, Corresponded Bank, Household, External Entity, and Trade Finance tabs.

To view current information of an entity, follow these steps:

- Navigate to the Case Summary page and go to the applicable business tab.
- Select the required entity and click **View Current Information**. The Entity details window displays with complete information on the selected entity.

# <span id="page-179-0"></span>**5.6.23 Managing Business Entity Records**

The following topics are covered in this section:

- [About Business Entity Records](#page-179-2)
- [Adding New Business Record](#page-180-0)
- [Modifying Business Record](#page-138-0)
- **[Removing Business Record](#page-180-1)**

### <span id="page-179-2"></span>**5.6.23.1 About Business Entity Records**

- Business entity information assist you to analyze granular level of case details
- Provides individual-level information of an entity
- These information are displayed below the entity list
- Associate more new records to an entity
- Modify or remove existing records associated with an entity
### **5.6.23.2 Adding New Business Record**

This section explains how to add additional information to an entity associated with the current case. To add a business information, follow these steps:

- **1.** Navigate to the Case Summary page and go to the applicable business tab.
- **2.** Select an entity from the List. The selected entity details are displayed with different sections.
- **3.** Go to the respective sections and click **Add**. An Add window displays.
- **4.** Enter the information in the respective fields.
- **5.** Click **Save**. A confirmation message displays*.*.
- **6.** The new information is saved and associates it to the current entity. You can continue to add more information to the current entity.
- **7.** Click **Cancel**. The window closes and navigates to the refreshed list of business entities section, and the newly added information displays. Corresponding audit entries are recorded on the case.

### **5.6.23.3 Modifying Business Record**

This section explains how to modify an existing information of an entity.

To modify existing business information, follow these steps:

- **1.** Navigate to the Case Summary page and go to the applicable business tab.
- **2.** Select an entity from the List. The selected entity details are displayed in various sections.
- **3.** Go to the respective sections and select the required record to modify.
- **4.** Click **Edit**. An Edit window displays.
- **5.** Modify the information in the respective fields.
- **6.** Click **Save**. A confirmation message displays*.*

The modified information is saved. The window closes and navigates to the refreshed list of business entities section. The modified information displays the edited record. Corresponding audit entries are recorded in the case.

### **5.6.23.4 Removing Business Record**

This section explains how to remove information from an entity. The removed information and any supplemental information associated with that business entity are removed from all supplemental section. For example, removing an Account from a case removes that account's account balance information, account summary information, and so forth.

To remove existing business information, follow these steps:

- **1.** Navigate to the Case Summary page and go to the applicable business tab.
- **2.** Select an entity from the List. The selected entity details are displayed with various sections.
- **3.** Go to the respective section and select the required information to remove it.
- **4.** Click **Remove**. A confirmation message displays.
- **5.** Click **OK** to continue and save changes.
- **6.** At any point in time, if you do not want to perform the selected action, click **Cancel** on the popup or on the pre-save confirmation message and to abort the action.
- **7.** The selected record(s) are deleted from the entity. The list of business entities section refreshes. Corresponding audit entries are recorded for the case.
- **8.** Adding, editing, and removing information from a case does not affect that record as it exists in other cases.
- **9.** It is also possible to add, edit, and remove information in supplemental section that displays additional information. This information is specific to a business entity selected in the primary section list on the business tab. This supplemental information displays upon the selection of an entity in the primary section list and then navigating to the respective section.

# **6 Acting on Cases**

**Topics:**

- [About Case Action](#page-182-0)
- **[Using Take Action Window](#page-183-0)**
- **[Assigning Cases](#page-187-0)**
- [Emailing Cases](#page-189-0)
- **[Adding Evidence](#page-192-0)**

## <span id="page-182-0"></span>**6.1 About Case Action**

During the analysis of a case, you can take various actions, such as setting the due date to a case, assigning a case to the user, and adding evidence to a case to document the analysis and resolution of the case.

- Actions are performed individually and along with other actions. Multiple actions are taken simultaneously. For example, you can simultaneously assign a case, add comments to the case, add attachment to the case, and e-mail the case details.
- Actions are displayed based on the case type, case status, and user role.
- Some actions represent definitive progress in analysis and therefore can update the status of the case.
- The actions available when a user selects more than one case shall be determined by the intersection of actions available for each of the cases.
- Recommend actions enable you to propose the closing of a case, but requires authorized users to look at that case before it can actually be closed. This is applicable if you have configured Four-eyes approval.

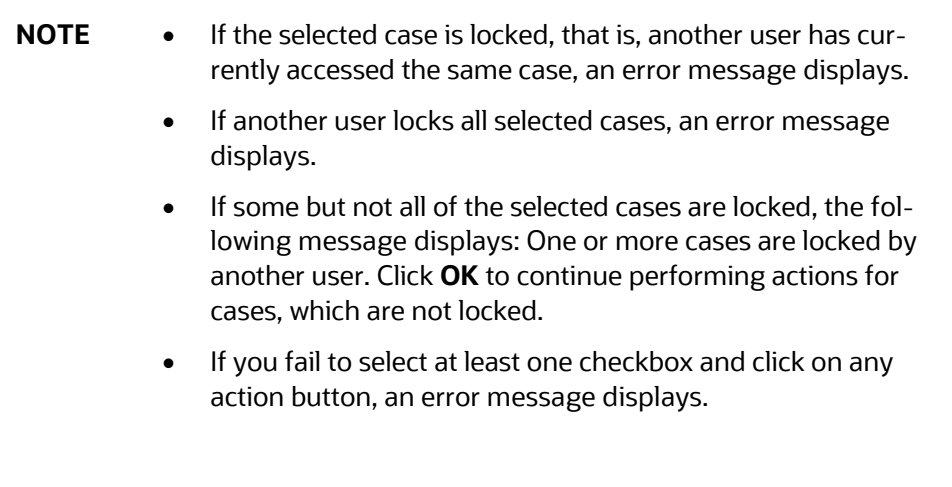

# <span id="page-183-0"></span>**6.2 Using Take Action Window**

The Take Action window allows taking various actions on case or cases. For example, Set Due Dates, Email, and Resolution of the case. Assign, Add Evidence are available in the Take Action pop-up window.

> **NOTE** To perform non-status changing actions on a closed case, a status changing action must be selected.

To take action on multiple cases, use the Case List page.

The following sections are covered in this topic:

- [Accessing Take Action Window](#page-183-1)
- [Reopening Cases](#page-184-0)
- **[Setting Due Date](#page-184-0)**
- [Taking Resolution Action](#page-185-0)
- [Changing Case Type](#page-186-0)
- **[Adding Evidence](#page-192-0)**

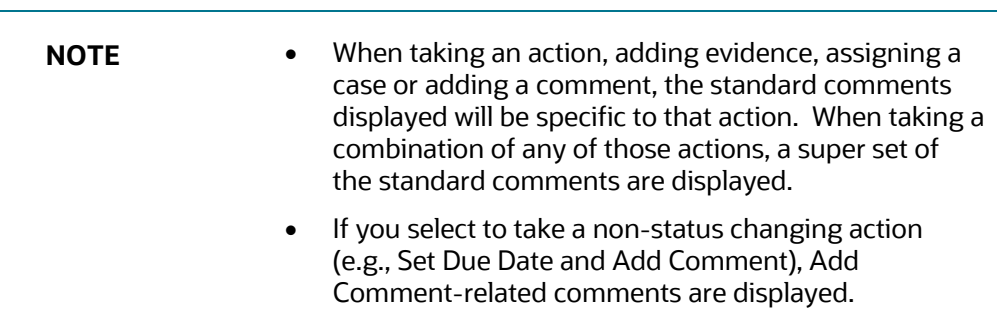

## <span id="page-183-1"></span>**6.2.1 Accessing Take Action Window**

The Actions in the Take Actions window are displayed based on the case type, case status, and the user role for the selected case.

To take action on multiple cases, follow these steps:

- **1.** Navigate to the Case List page. Select one or more cases using checkboxes.
- **2.** Click **Take Action** button **G** Take Action **.** The Take Actions window displays.

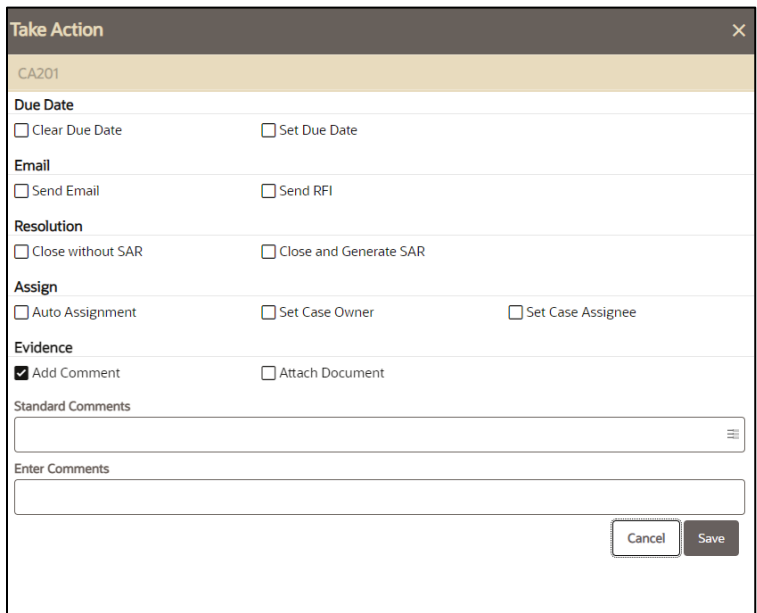

## <span id="page-184-0"></span>**6.2.2 Setting Due Date and Time**

This section explains how to set a due date or clear existing due date set time (in hours & minutes) on cases.

- **1.** Set due date action sets a deadline to complete the action.
- **2.** Clear due date action clears the existing due date.
- **3.** Due Date actions are performed individually or with other actions.
- **4.** If the action is configured with default due dates, then that default date is applied to the case when those actions are taken.

To set a due date or clear due date and set time (in hours and minutes), follow these steps:

**1.** Navigate to Take Action window.

Or,

- **2.** Navigate to the Case List page. Click the **Case ID** link. The Case Summary page displays.
- **3.** Click **Take Action link**. The Take Action Window displays. To set the due date, select **Set Due Date** checkbox. The Calendar field displays. Select the due date. Enter the timings in (hours and minute/s) and click **Done**.

**NOTE** Manually entered due date overrides the default due date configuration.

**4.** Or, to clear the existing due date, select **Clear Due Date** checkbox.

**NOTE** Clear due date action overrides the default due date configuration.

**5.** Enter comments. For more information, see th[e Adding Evidence](#page-192-0) section.

*Optional:* assign user or group of users or set case owner, see the [Taking Resolution Action,](#page-185-0) for more information.

**NOTE** Entering comments is mandatory. If you do not enter comments, a warning message displays, indicating that some mandatory values are missing. Attaching documents is optional.

**6.** Click **Save**. The application records the action, updates the case information, and navigates you to the refreshed Case List page or Case Summary page based on from where you took the action.

### **NOTE** • If you select cases in the Case List page with Closed status and try to set the due date, an error message displays*.*

• In the Case Summary page, if the case is in the closed status and try to set the due date, an error message displays.

## <span id="page-185-0"></span>**6.2.3 Taking Resolution Action**

This section explains how to take resolution action on the selected case or cases. Supervisor approval provides a dual control or approval process that requires an authorized user (for example, a Supervisor) to approve actions of other users, prior to those actions taking full effect on the case (for example, closing the case). This process also enables users of specified roles to acknowledge approved or rejected changes proposed and to annotate an acknowledgment with comments.

Recommending a Case for resolution - if you are an Analyst user and perform the resolution action on a non-closed case, the case moves to the Recommend Closure status, where you need to assign to a supervisor for approval. The supervisor can approve or reject the recommendation. If approved, the case is closed and if rejected, the case is pushed back to the old status without closing. If you are a Supervisor user and perform the resolution action on a non-closed case, the case is directly closed without requiring additional approval.

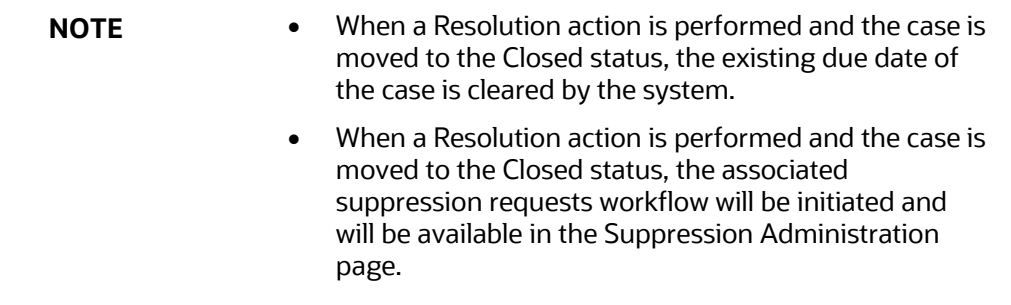

To take resolution action, follow these steps:

- **1.** Navigate to Take Action window.
- **2.** Go to the Resolution section.
- **3.** Select No SAR Filed- Closed or Close and generate SAR.
- **4.** Enter comments. For more information, see th[e Adding Evidence](#page-192-0) section.

**NOTE** Entering comments is mandatory. If you do not enter comments, a warning message displays, indicating that some mandatory values are missing. Attaching documents is optional.

- **5.** *Optional:* assign user or group of users or set case owner, for more information see th[e Taking](#page-185-0)  [Resolution Action.](#page-185-0)
- **6.** *Optional:* set due date for the case, for more information, see the **Setting Due Date.**
- **7.** Click **Save**. The application records the action, updates the case information, and navigates you to the refreshed Case List page or Case Summary page based on from where you took the action.
- **8.** For more information on the Compliance Regulatory Reporting (CRR) documents, see the CRR Documentation Library.

## <span id="page-186-0"></span>**6.2.4 Changing Case Type**

There are times in the investigation when it may be necessary to change the case type of a case. For example, correlation may initially determine that the case was an AML case but upon investigation, it may be decided it is actually related to fraud and should follow a different workflow. Workflows are decided by the case's case type so when the case type is changed, the user will also need to decide which status the case should be in once placed into the new case type. Note that the possible owners and assignees for the new case type cannot be determined until the case has been saved. Therefore, until the case is saved, the owner and assignee drop-down list will show those individuals for the prior case type. Once the case is saved, the user can then change the owner and assignee. For example, if you have changed the case type from AML to Fraud, the owners and assignees will be for AML case type. After saving the case, the Fraud users will be available for the Fraud case type. When the case type is changed, the Audit History is also updated. For more information, se[e Audit History.](#page-88-0)

For the Change Case Type action to display on the UI, the administrator must first set specific configurations. For more information on configuration, see the *Configuring Change Case Type Action in PMF* section in [Administration and Configuration Guide.](https://docs.oracle.com/cd/E91493_01/technicalguides.htm)

To change the case type, follow these steps:

- **1.** Navigate to the **Take Action** window.
- **2.** Go to the **Resolution** section.
- **3.** Select Change Case Type.
- **4.** Select the new Case Type and new Case Status. The Case Status is the status you want the case to be in when saved.
- **5.** Click Save.

## **6.2.5 Assigning Cases**

You can assign one or more cases using the Take Action window. For more information, see the [Assigning Case.](#page-187-0)

## **6.2.6 Adding Evidence**

Using Take Action window you can add comments and attach required documents. For more information, see the **Adding Evidence**.

## <span id="page-187-0"></span>**6.3 Assigning Case**

You can assign cases from the Case List page, the Case Summary, or by using Take Action. This section describes how to assign cases or reassign ownership to different users or user groups.

- If a case's initial analysis reveals an issue that should be reviewed by another user, reassign such cases to the most appropriate user or group of users.
- It is also possible to retain ownership of a case while assigning it to another user to handle part of the investigation.
- The list of a user or group of users available based on user role and case type.
- The Auto Assignment option enables you to automatically assign an owner or case assignee for a case through pre-defined rules.
- There are two types of assignment:
	- **Case Owner:** this user has defaulted to a user or user group on the creation and the user can modify the same during the case investigation. The ownership means the user is responsible for the case investigation.
	- **Case Assignee**: this user is responsible for the investigation and resolution of cases. For example, User A is the owner of the case-1 and User B is the assignee of the case, then any action that has been taken on the case will have and assignee as the user taking the action and audited.

## **6.3.1 Assign Case**

To set case assignee or case owner, follow these steps:

**1.** Select one or more cases using check boxes.

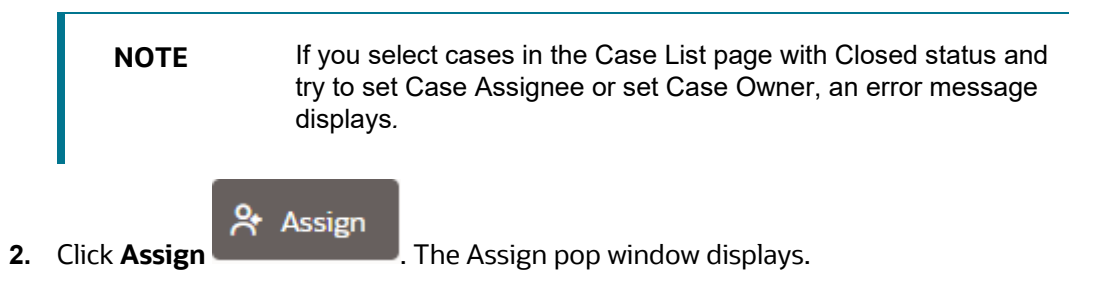

**NOTE** If the selected case is in Closed status, the Assign button is not displayed*.*

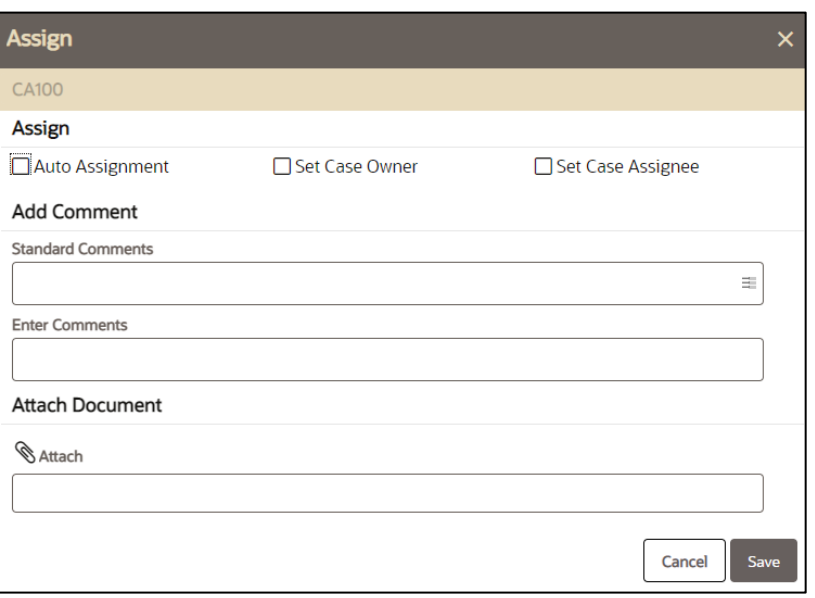

**3.** Select Auto Assignment, Set Case Assignee, or Set Case Owner by marking the check box.

**NOTE** Auto Assignment option is mutually exclusive to the Set Case Assignee and Set Case Owner options. The **Set Case Assignee** and **Set Case Owner** drop-down lists will display the list of users who can take all types of actions (status-changing and non-status-changing actions) on the case in the resulting case status. Auto Assignment option enables you to automatically assign an owner for a case through pre-defined rules. The predefined rules can be configured. For more information, see the [Administration Guide.](https://docs.oracle.com/cd/E91493_01/technicalguides.htm) If rules are not defined, cases cannot be automatically assigned, and the option is disabled.

**4.** Select a user or group of users to whom the case is to be assigned as Owner from the dropdown list. Or, select the a user or group of users to whom the case is to be assigned as Case Assignee from the drop-down list.

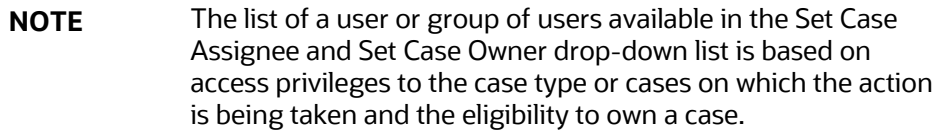

**5.** Enter comments. For more information, see th[e Adding Evidence](#page-192-0) section.

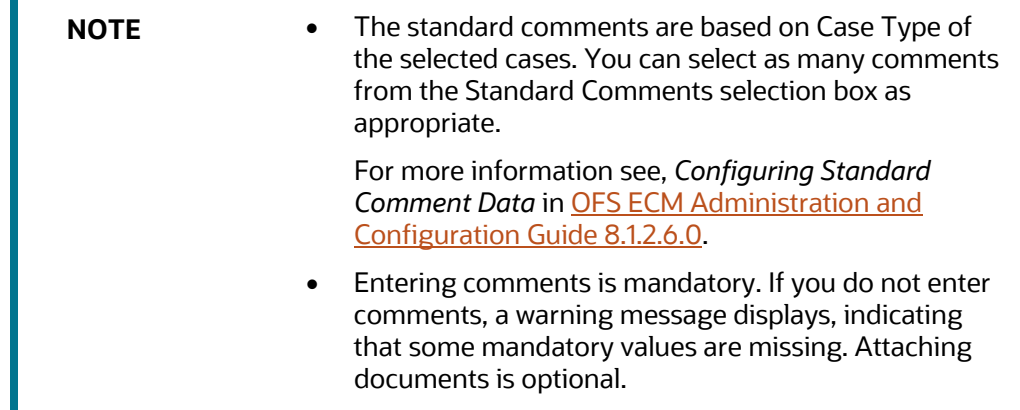

- **6.** *Optional:* set the due date, for more information, see the **Setting Due Date.**
- **7.** *Optional:* attach any related documents, for more information, see th[e Adding Evidence.](#page-192-0)
- **8.** Click **Save**. The application records the action, updates the case information, and navigates you to the refreshed Case List page or Case Summary page based on from where you took the action.

Set Case Assignee action does not change the ownership of the case, whereas, the Set Case Owner action changes the ownership of the case.

- If you select cases in the Case List page in Closed status and try to perform assignment actions, an error message displays. To save this action, select at least one status-changing action.
- In the Case Summary page, if the case is in Closed status and try to perform assignment actions, an error message displays. To save this action, select at least one status-changing action.

## **6.3.2 Assign Case to Self**

To set yourself as the case assignee, follow these steps:

**1.** Select one or more cases using check boxes.

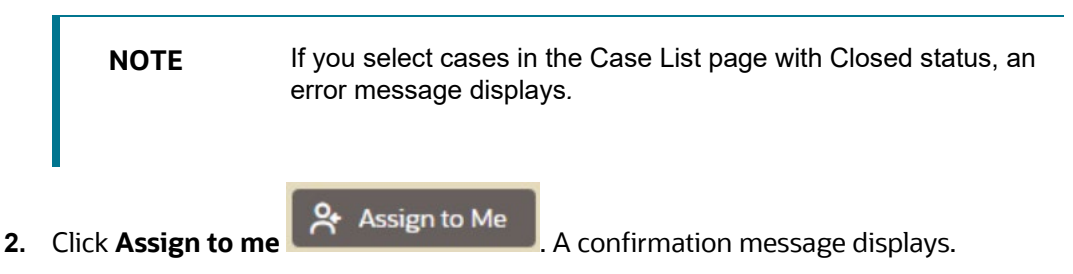

## <span id="page-189-0"></span>**6.4 Emailing Cases**

This section explains how to email case attachments or details in the form of a HyperText Markup Language (HTML) files to multiple recipients.

Following two options are available:

• **Send Email:** to send emails with no mechanism to receive a response back from the recipient.

• **Send RFI:** to send emails and have the recipient respond to a questionnaire included in the email.

If you want to send a questionnaire along with the email, then use the **Send RFI** option.

## **6.4.1 Send Email**

To email a case, follow these steps:

- **1.** In the Case Summary page, click **Send Email/RFI**.
- **2.** Select **Send Email**. The Email related fields are displayed.
- **3.** Enter the following information in the fields.

### **Table 45: Email a Case**

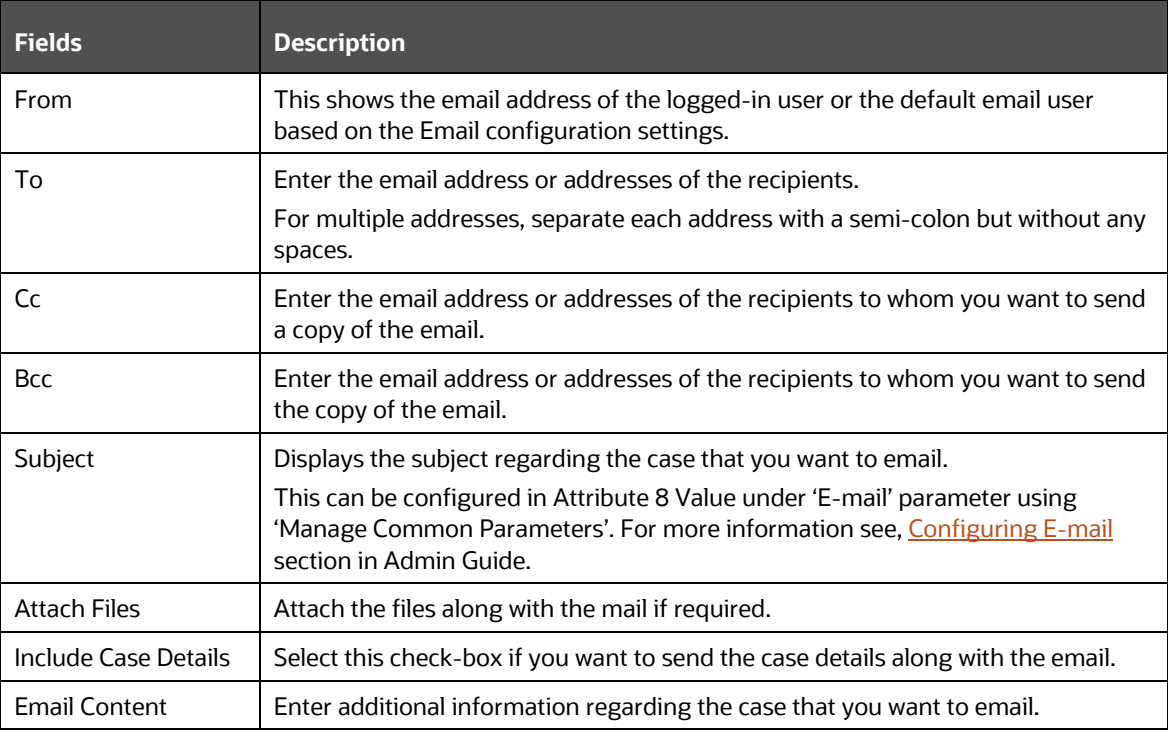

- **4.** After entering all the required details, click **Send**.
- **5.** The content of the Email can be viewed by clicking on the **Email Sent** link in the **Audit History**. For more information, see the [Using Audit History.](#page-87-0)
- **6.** The details of the Email can be viewed by clicking on **Email Sent** link in the **Evidence**. For more information, see the [Using Audit History.](#page-87-0)

## **6.4.2 Send RFI**

This option allows system users to request information from others while working on a case, with an ability to track response from the respondent. It also allows for notification and reminders.

Sometimes, Case Management users may require information about the case from any user in the organization (based on system access) and receive the responses within the specified time. You can send the questionnaire template to user for the response.

To email a case, follow these steps:

- **1.** In the Case Summary page, click **Send Email/RFI**.
- **2.** Select **Send RFI.** The RFI related fields display.
- **3.** Enter the following information in the fields.

#### **Table 46: Send RFI**

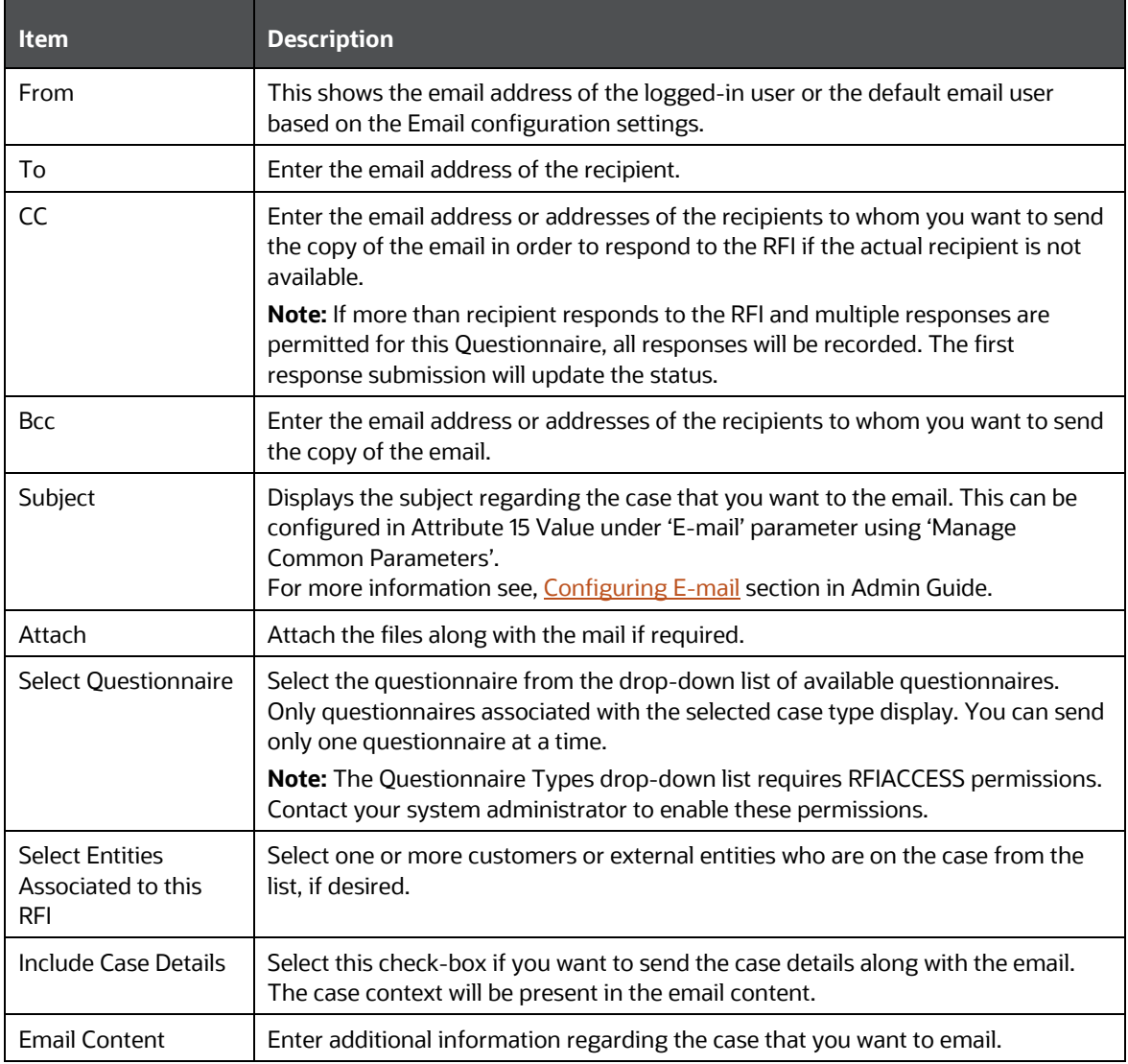

- **4.** Click **Send**. The recipient of the email receives the mail with questionnaire details.
- **5.** When the RFI email is sent, the status of the case displays as **Pending RFI Response** .
- **6.** An **RFI Sent** action is also displayed in the **Audit History**. The details of the RFI can be viewed by click on the RFI Email link on the Audit History. For more information, see the Audit History.

**7.** When an RFI email is sent, the recipient (or recipients, if the CC field was used) will receive a token-based Questionnaire link, and the link's validity can be configured. If it exceeds the configured time limit (default value = 60 minutes), the RFI expires and an error page is displayed if the user attempts to access the link. If the user clicks the Questionnaire URL within the time limit, they will receive another email with the captcha. The RFI expiry is applicable only to token-based approach.

The token/non-token based approach for Questionnaire expiry can be configured. For more information, see *Configuring Token/Non-Token Based RFI* in [OFS ECM Administration and](https://docs.oracle.com/cd/E91493_01/install.htm)  [Configuration Guide 8.1.2.7.0.](https://docs.oracle.com/cd/E91493_01/install.htm)

**NOTE** To return the Case to the Investigation status, the Case User must click the Cancel RFI button in the Email or RFI grid in the Evidence tab.

**8.** Recipients must enter their captcha to open the questionnaire, fill and submit it. If the CC field was used, recipients can submit more than one response to a questionnaire. Otherwise only one response can be submitted to a questionnaire. A confirmation message will display when the form is submitted.

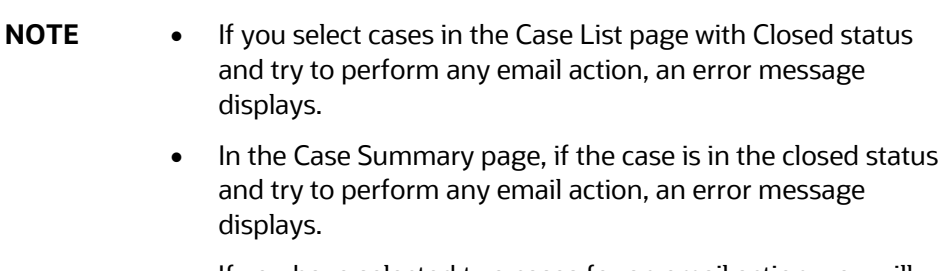

• If you have selected two cases for an email action, you will receive two separate emails for respective cases.

# <span id="page-192-0"></span>**6.5 Adding Evidence**

This section guides you on how to add comments and attachments to the case or cases.

- Evidence is added to a case from the Take Action window, Case List page, and Case Summary page.
- Evidence is comments and attachments, they provide more insight into the case investigation.
- Add comments or attachments to the selected cases, exclusive of any other actions or as a part of any other action.
- Adding comments and attachments to the case does not change the status of the case. The comment action is reflected in the audit of a case.
- Attachments are removed from the case. This does not change the status of the case
- If any other non-status changing actions are taken along with evidence actions, then the evidence actions are audited with higher-order actions. In case, any status changing action is taken along with non-status changing actions in addition to evidence action then the evidence actions are audited with status changing action.

To add comments and attachment to multiple cases, follow these steps:

**1.** Navigate to the Case List page. Select one or more cases using checkboxes.

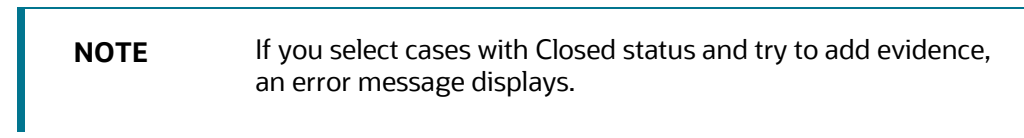

**2.** Click **Add Evidence** U Add Evidence **.** The Add Evidence pop-up Window displays.

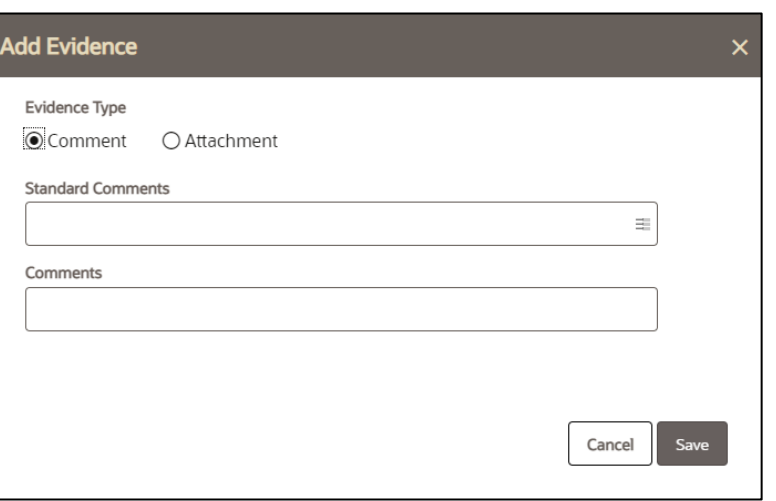

- **3.** Select the Evidence Type Comments or Attachment. By default, Comments option is selected as Evidence Type.
- **4.** Select standard comments from the Standard Comments multi-select option. Or, enter your own comments in the text box and click Save.

**NOTE** The standard comments are based on the current case type. You can select as many comments from the Standard Comments selection box as appropriate.

- **5.** Or, to attach documents, select **Attachment** in Evidence Type. The Attachment details are displayed.
- **6.** Click **Attach**. Select documents from the source. You can attach multiple documents at a time. The size of attachment and percentage of attachment progress displays.
- **7.** Enter comments in the Attach Comments box.
- **8.** Click **Save.** The system records the action, updates the case information, and displays the added comments and attachments in the Comments and Attachment section of the Evidence.

**NOTE** If evidence actions are performed through the **Take Action** window, the following validations are applied.

 If you select cases in the Case List page in Closed status and try to perform evidence actions, an error message displays. To save this action, select at least one status-changing action.

 In the Case Summary page, if the case is in Closed status and try to perform evidence actions, an error message displays. To save this action, select at least one status-changing action.

# **6.6 Continuing Activity Investigations**

If you have closed a case with a recommendation to file a US SAR regulatory report, a supplemental review is required to determine whether a continuing SAR is necessary. When you close and filing a SAR on an AML case, a new Continuing Activity (AML\_CA) case is created.

The Continuing Activity case allows investigators to review activities which occurred after filing the SAR on the previous case. This case must be investigated and concluded within your firm's review period, typically between 90-120 days. After this period, a continuing SAR must be filed, if necessary. 90 days after a SAR, FinCEN requires an investigation into the involved parties of the SAR.

If your firm has implemented Oracle FCCM Compliance Regulatory Reporting, when investigating the Continuing Activity case (AML\_CA) you can view selected information from the SAR associated to the original case.

## **6.6.1 Creating a Continuing Activity Report Case**

To create a CAR case you must:

• Enable CRR

Go to the Manage Common Parameters screen, from the **Parameter Category** drop-down, select **Deployment Based**, set the **Parameter Value** to *Y* for the **Regulatory Report Solution Web Service** parameter name, scroll down, and click **Save**.

For more information on how to go the Manage Common Parameters screen, see the *Accessing Manage Parameters* section in [Administration and Configuration Guide.](https://docs.oracle.com/cd/E91493_01/technicalguides.htm)

**NOTE** The Secure Direct Transfer Mode (SDTM) must be configured while setting up CAR Case Due Date.

> For more information, see *Configuring Secure Direct Transfer Mode (SDTM)* in the [Oracle Financial Services Compliance](https://docs.oracle.com/cd/E91259_01/PDF/8.1.2.5.0/ofscrr_ussar_administration_guide.pdf)  [Regulatory Reporting Admin Guide.](https://docs.oracle.com/cd/E91259_01/PDF/8.1.2.5.0/ofscrr_ussar_administration_guide.pdf)

Configure CAR rules.

For more information see the *Configuring CAR Rules* section in [Administration](https://docs.oracle.com/cd/E91493_01/technicalguides.htm) and [Configuration Guide.](https://docs.oracle.com/cd/E91493_01/technicalguides.htm)

• Under the **Customer/External Entity** tab, select the particular record, and then click the **Designate as Involved Party** button.

The **Designate as Involved Party** pop-up appears.

• From the **Select Relationship Type** drop-down list, select **Suspect**.

Else, SAR filling action will be performed without creating a CAR case.

A Continuing Activity Report (CAR) case is automatically created when you select to file a US-SAR from a case.

The Audit History of the case is updated with the CAR case ID. You can find the details under the Comments column in Audit History.

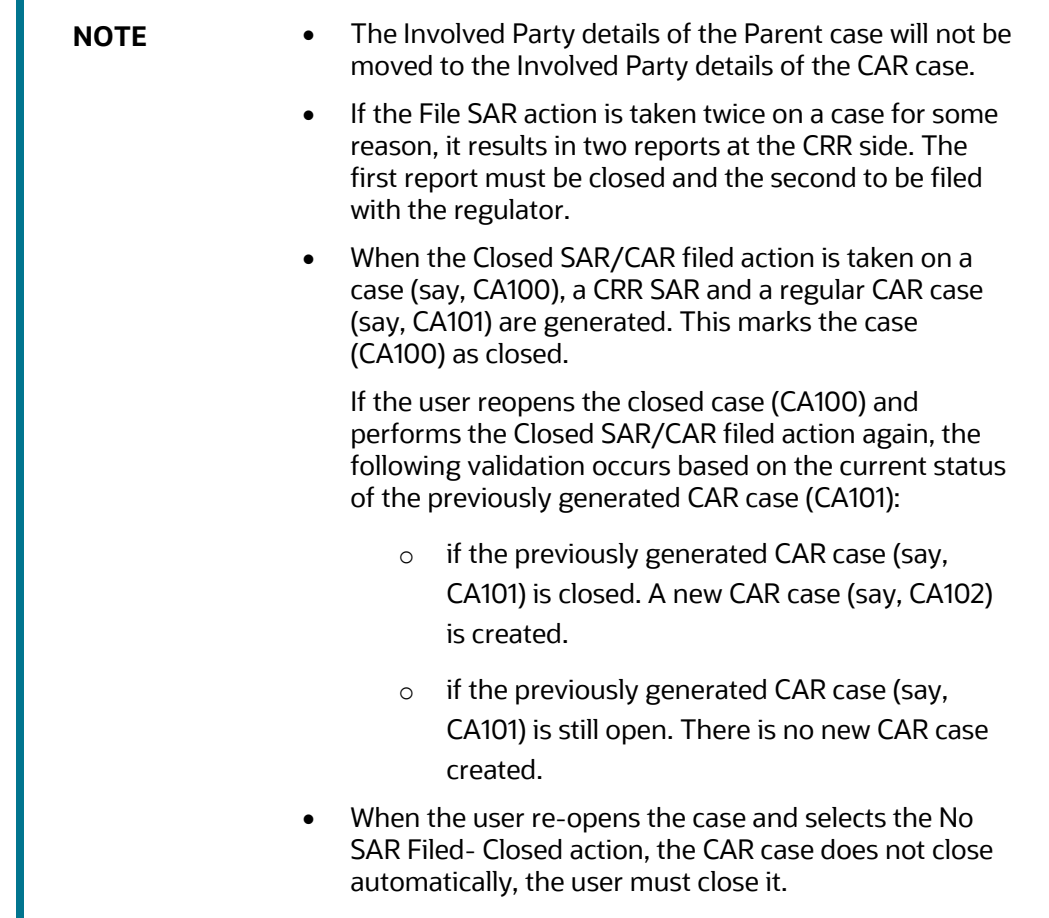

On approval of the Report:

- **1.** CRR receives this information, uploads the Acknowledgement file, and then initiates the e-filing process.
- **2.** On successful initiation of the e-filing process, the CRR receives a msg.xml from FINCEN. The due date of CAR case is updated at this point.
- **3.** After the completion of the US-SAR filing process, the CRR sends the SAR details via an API.
- **4.** SAR details will be available under the Previous Report Summary tab of the corresponding CAR case in ECM.

The Previous Report Summary tab displays the Basic Details (Previous Case, Total Suspicious Amount, Date Range of Suspicious Activity, Prior BSA Identification Number, Cumulative Violation Amount, SAR Filed Date), Subject of Previous SAR (Customer, External Entity, and Account), Typologies from the SAR (Cyber Events, Fraud Type, Gaming Activities, etc.), and Narrative of the filed SAR.

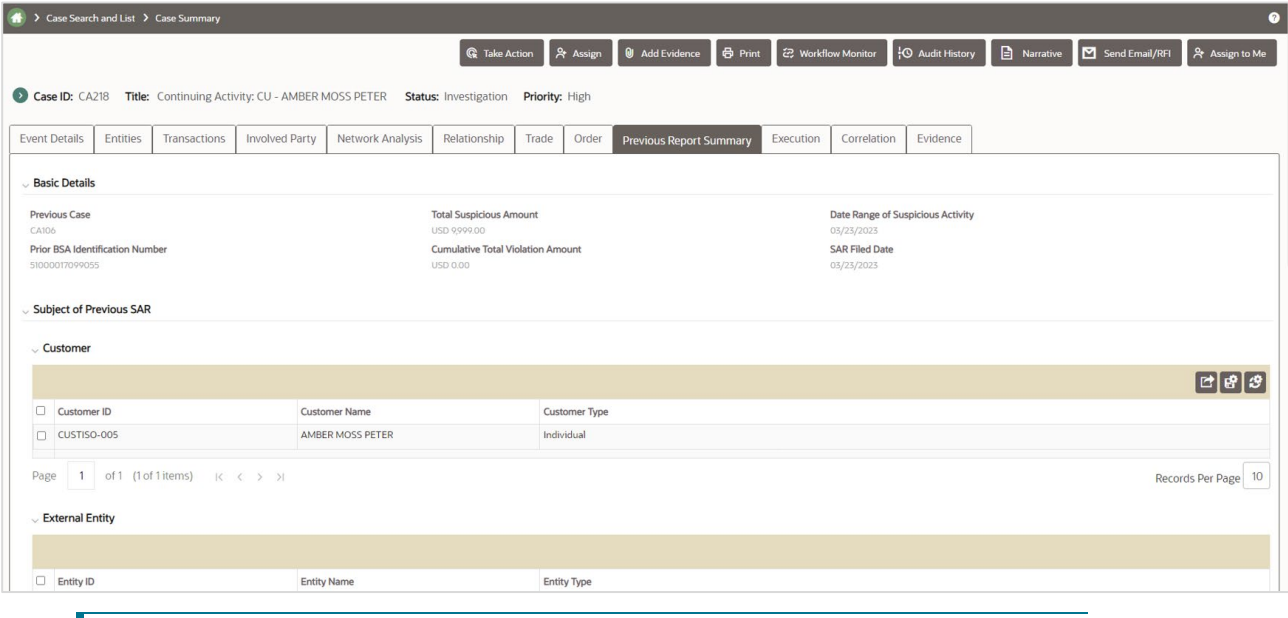

#### **Figure 35: Previous Report Summary tab**

**NOTE** You can map the Previous Report Summary tab to the AML\_CA case type using Case Designer. For more information, see the *Managing Case Designer* section i[n OFS ECM Administration and](https://docs.oracle.com/cd/E91493_01/PDF/8.1.2.6.0/OFSECM_Admin_&_Config_Guide_8.1.2.6.0.pdf)  [Configuration Guide.](https://docs.oracle.com/cd/E91493_01/PDF/8.1.2.6.0/OFSECM_Admin_&_Config_Guide_8.1.2.6.0.pdf)

# **7 Creating Events**

This chapter explains the concept and step-by-step instructions to create events manually.

**Topics:**

- **[About Event Creation](#page-197-0)**
- **[Creating an Event](#page-197-1)**

## <span id="page-197-0"></span>**7.1 About Event Creation**

- Add events manually to a case or create them and have them place in the correlation pool
- Only privileged users can create an event.
- Event is created by users by entering new event information manually.
- Events are created based on the entity type. For example, Account, Customer, Correspondent Bank, and External Entity.

## <span id="page-197-1"></span>**7.2 Creating an Event**

This section explains how to create an event manually.

To create an event manually, follow these steps:

- **1.** Navigate to the Enterprise Case Investigation page, see the **Getting Started** for more information.
- **2.** Click the **Create Event**. The Create Event page displays.

#### **Figure: Create Event screen**

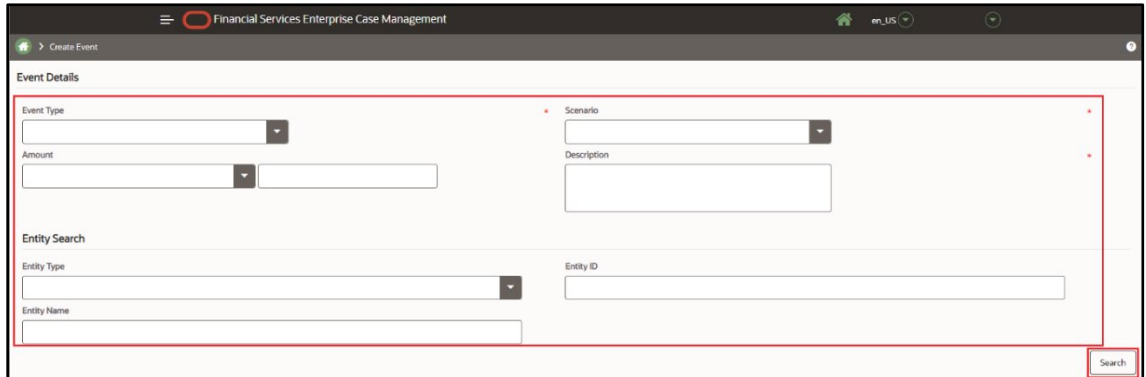

**3.** Enter the following information in the respective fields.

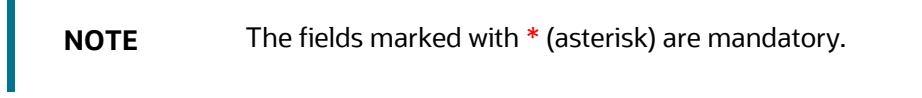

### **Table 47: New Event Creation**

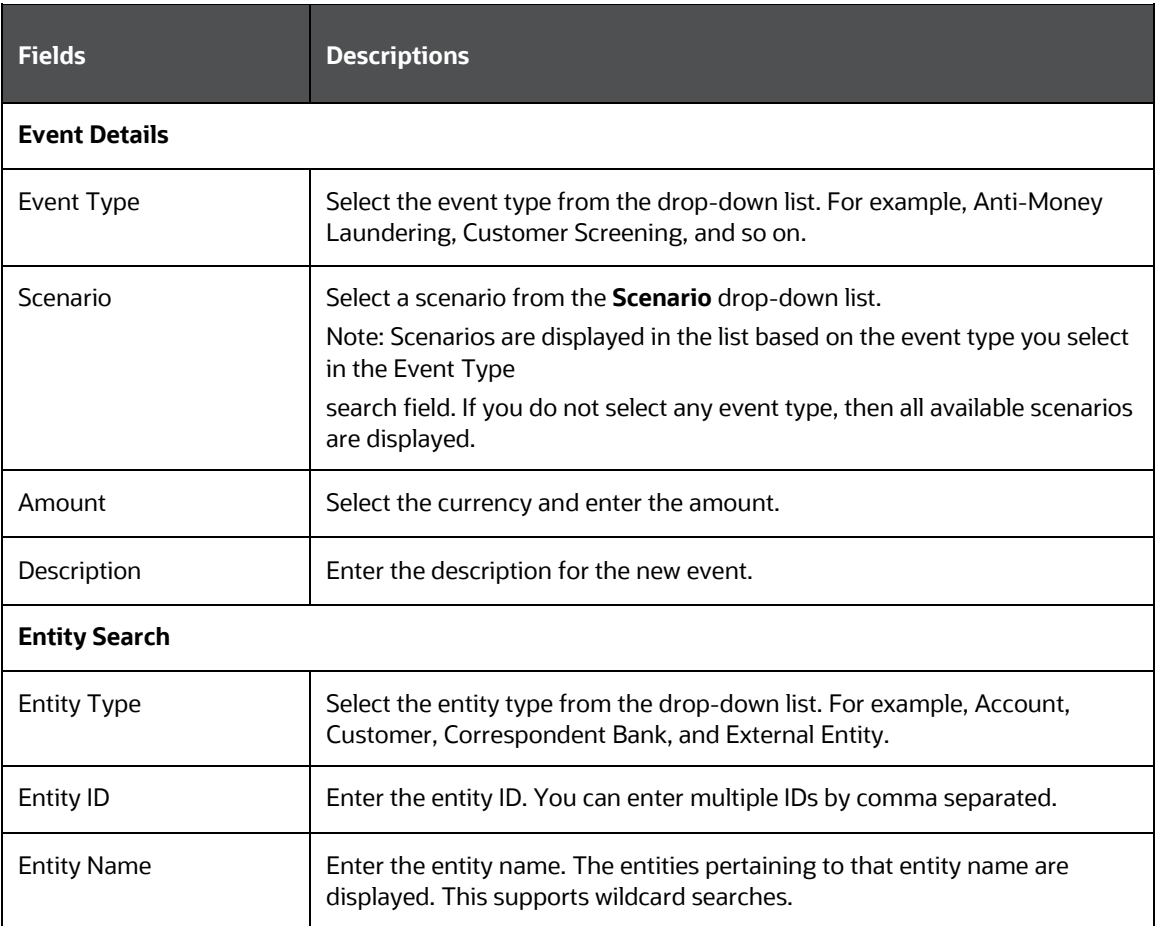

**4.** Click **Search**. The respective entity list displays*.* 

### **Figure 36: Create Event screen**

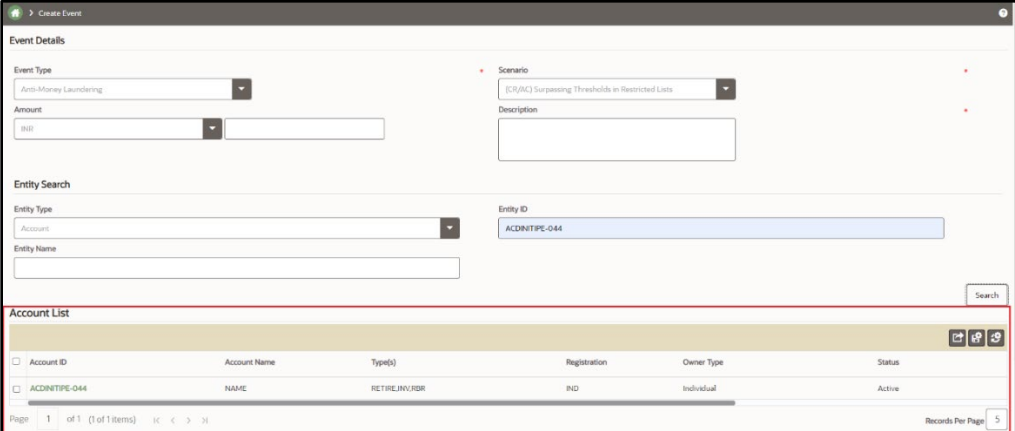

**5.** Select the entity from the list.

**NOTE** Only one entity can be selected. If the Entity Type is selected as External Entity, then Jurisdiction, Associated Institution ID, Associated Institution fields will be available for search. **Search List** When you click on Entity ID in **Search List** section, the details of associated Entity Names and corresponding Entity IDs will display in **Related External Entity** window. Multiple Entity Names can be present for an Entity ID or Multiple Entity IDs can be present for an Entity Name'. For example, External Entity ID "123456" can display multiple Entity Names, such as "GE Industrial Services", "GE Industrial Svr", "GE Ind. Svrs" in R**elated External Entity** window. Similarly, External Entity Name "GE Industrial Services" can display the Entity IDs, such as "11", "22", "33" in **Related External Entity** window. An Entity ID/Name can have multiple Addresses which will be displayed in the Address pop-up.

When you view a case in the Event List, you can choose not to display one or more columns by clicking on a column > columns > deselect a column.

**6.** Click Create Event.

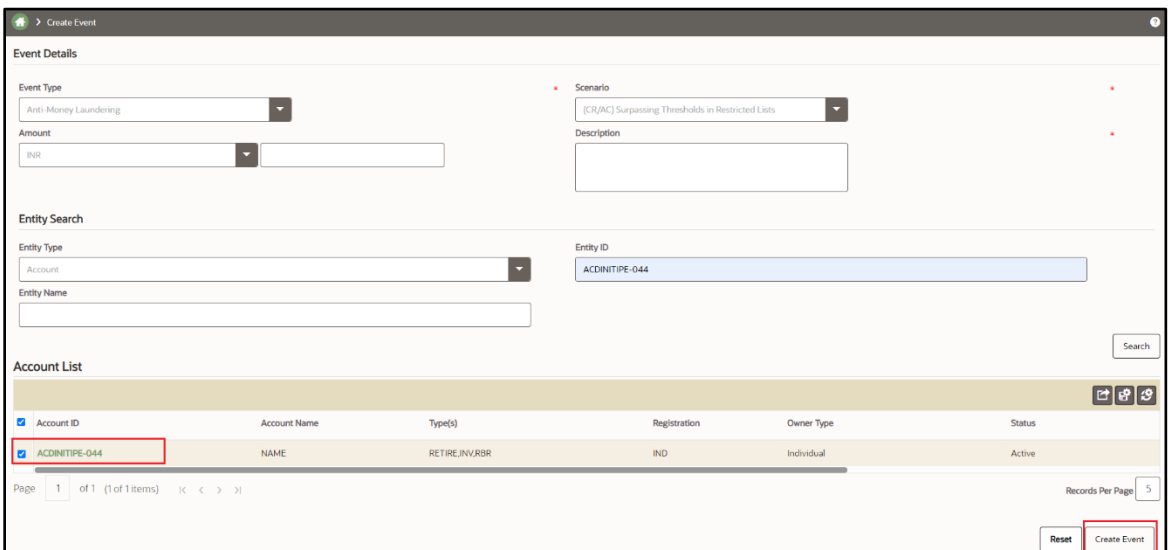

A confirmation message displays.

**NOTE** When creating an Event from the UI with Account Focus, the Customer Name field is currently not populated. As a result, Customer Name will be displayed as blank for such manually created events (Event Details> Customer Account Building block> Customer Name).

# **8 Creating Cases**

This chapter explains the concept, users, and step-by-step instructions to create cases manually.

The following topics are covered in this chapter:

- **[About Case Creation](#page-200-0)**
- **[Accessing Create Case Page](#page-200-1)**
- [Creating a New Case](#page-200-2)

# <span id="page-200-0"></span>**8.1 About Case Creation**

- Cases are created for investigating business entities involved in potentially suspicious events.
- If there is a need for investigation on an entity for which there are no open cases, then you can create case manually and proceed with the investigation. This section explains how to create a new case.
- Only privileged users can create a case.
- Cases are created by users by entering new case information manually.
- Case types are displayed based on the logged-in user.
- Cases are created based on the case type. For example, AML Surveillance and Fraud Account.
- Fields are displayed based on the case type selected.
- Case type attributes (fields) are configured in the Case Designer by the Administrator. For more information, see [Administration and Configuration Guide.](https://docs.oracle.com/cd/E91493_01/technicalguides.htm)

**NOTE** Since the manual adding of events and watchlist features is not available for these case types, manual case creation using the CS Case Type is not supported.

# <span id="page-200-1"></span>**8.2 Accessing Create Case Page**

This section explains how to access Create Case page.

To access Create Case page, follow these steps:

- **1.** Navigate to the Enterprise Case Investigation page, see the [Getting Started](#page-30-0) for more information.
- **2.** Select the **Create Case**. The Create Case page displays.

# <span id="page-200-2"></span>**8.3 Creating a New Case**

If there is a need for investigation on an entity for which there are no open cases, then you can create case manually and proceed with the investigation. This section explains how to create a new case.

To create a new case, follow these steps:

- **1.** Navigate to the Create Case page.
- **2.** Select the case type from the Type drop-down list. Based on the Case Type selected, the Create New Case page displays with the relevant fields.

**NOTE** Only those Case Types which are mapped to you are available in the drop-down list.

#### **Figure 37: Create New Case screen**

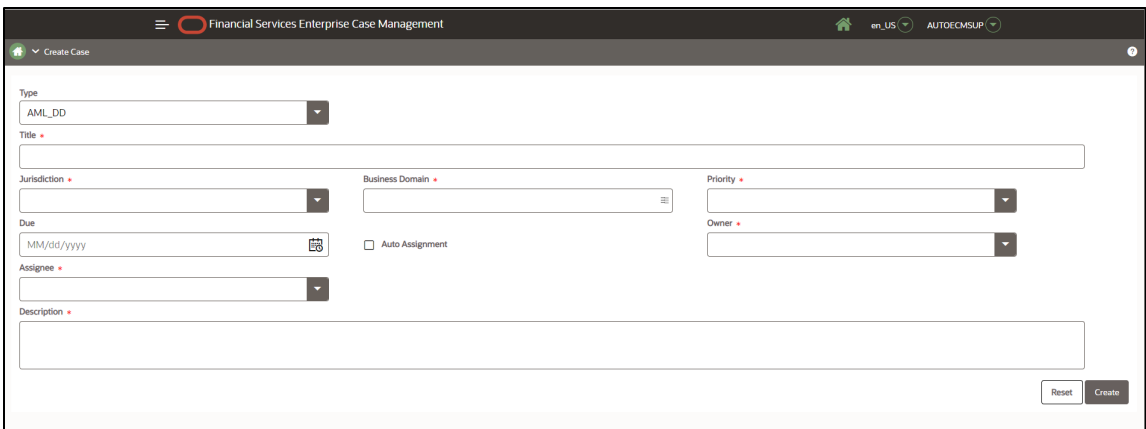

**3.** Enter the following information in the respective fields.

The fields marked with \* (asterisk) are mandatory.

#### **Table 48: New Case Creation Fields**

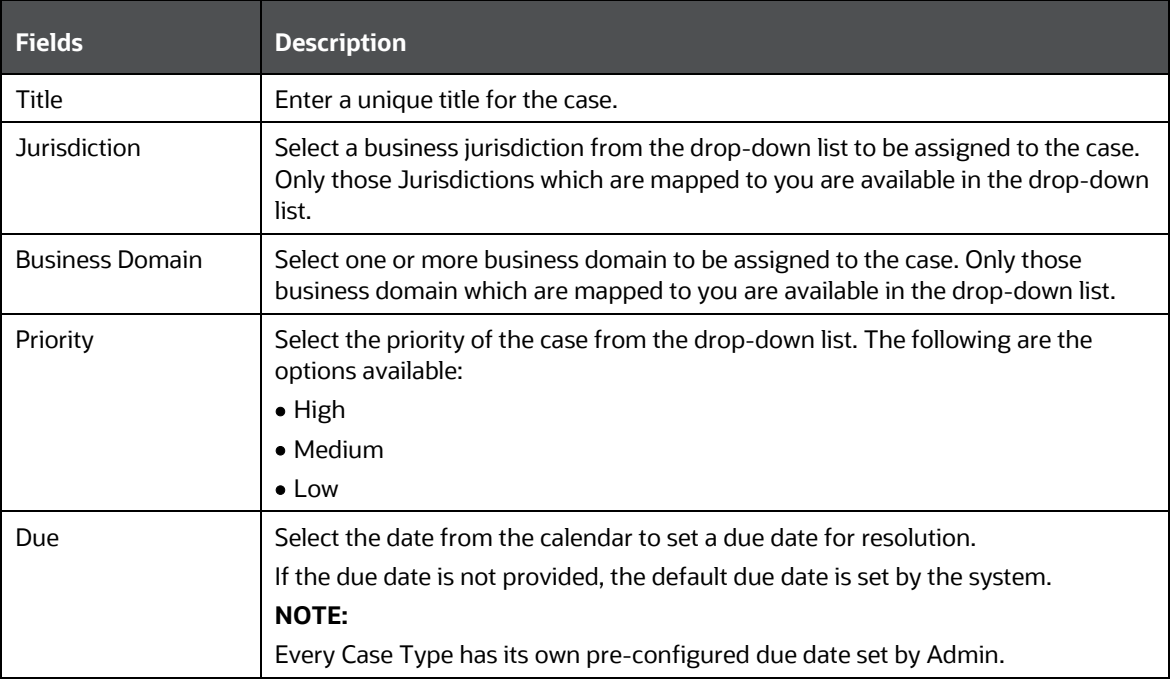

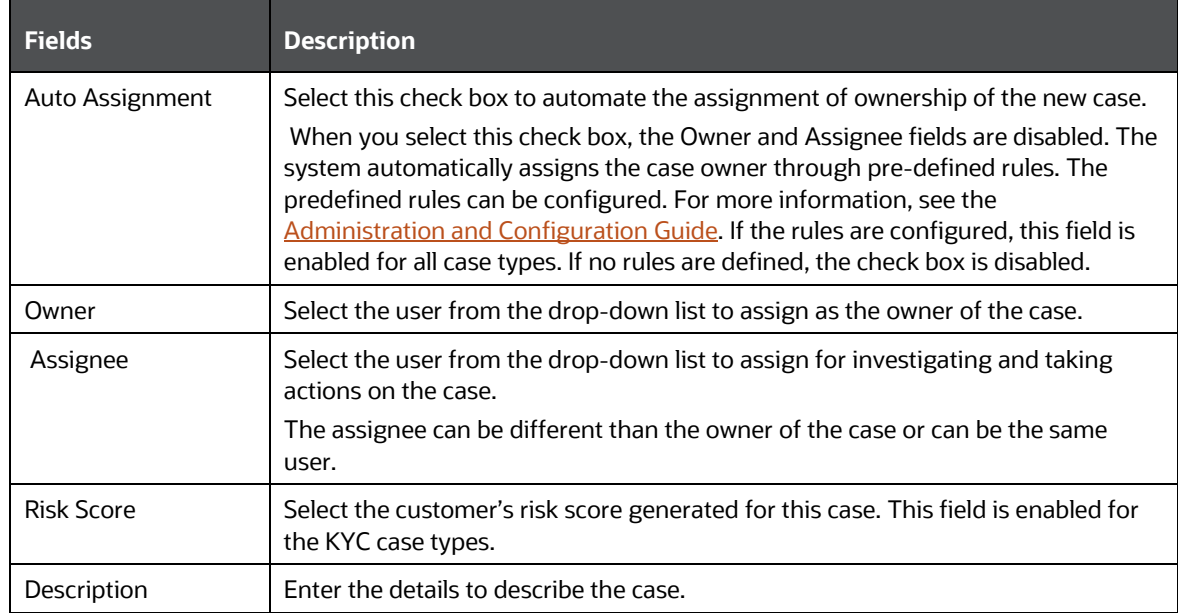

- **4.** Click **Save**. A case ID is generated and a confirmation message displays.
- **5.** Click **OK** if you want to navigate to the case summary page of the created case or click **Cancel** if you want to remain in the new case creation page for further addition of cases.

# **9 Archive/Unarchive Cases**

You can archive old-closed cases in order to improve performance. This Archived Cases page displays only the closed cases. It helps you in loading the search result quicker. However, you cannot archive old business data. You can also bring back the archived cases into production whenever required. All relationship tabs will display archived, and non-archived data.

You can preview the cases and take action on them.

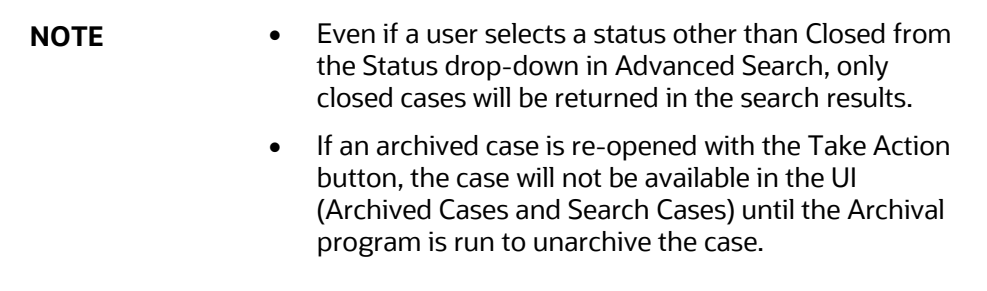

### **Topics:**

- [Archiving Cases](#page-203-0)
- **[Viewing Archived Cases](#page-203-1)**
- [Preview \(Archived\) Case](#page-204-0)
- [Searching Archived Cases](#page-204-1)
- **[Unarchiving Cases](#page-204-2)**

## <span id="page-203-0"></span>**9.1 Archiving Cases**

The Archival utility can be used to archive previously closed cases. To archive cases, the table must be configured with the necessary filter conditions. For more information on archiving cases, see the *Archiving/Unarchiving Cases* section in [Oracle Financial Services Enterprise Case Management](https://docs.oracle.com/cd/E91493_01/PDF/8.1.2.6.0/OFSECM_Admin_&_Config_Guide_8.1.2.6.0.pdf)  [Administration and Configuration Guide.](https://docs.oracle.com/cd/E91493_01/PDF/8.1.2.6.0/OFSECM_Admin_&_Config_Guide_8.1.2.6.0.pdf)

# <span id="page-203-1"></span>**9.2 Viewing Archived Cases**

You can view the archived cases on the Archived Cases page.

**NOTE** The Archived Cases menu will only display for users with View Archived Cases permission. Your user role must be mapped to the CMARCSRCH (V\_FUNCTION\_CODE) function to get permission. For more information on the user role - function map, see [AAI Guide.](https://docs.oracle.com/cd/F29631_01/get_started.htm)

To view the list of archived cases, follow these steps:

- **1.** Navigate to the Enterprise Case Investigation page. For more information se[e Getting Started.](#page-30-0)
- **2.** Select **Archived Cases**. The Archived Cases page displays.

# <span id="page-204-0"></span>**9.3 Preview (Archived) Case**

This section describes how to preview the archived cases.

To preview an archived case, follow these steps:

- **1.** Navigate to the **Archived Cases** page.
- **2.** Select the **Case ID**.
- **3.** Click **Preview Case**. The Case ID preview displays.

The following table provides the Preview Case details.

#### **Table 49: Preview (Archived) Case**

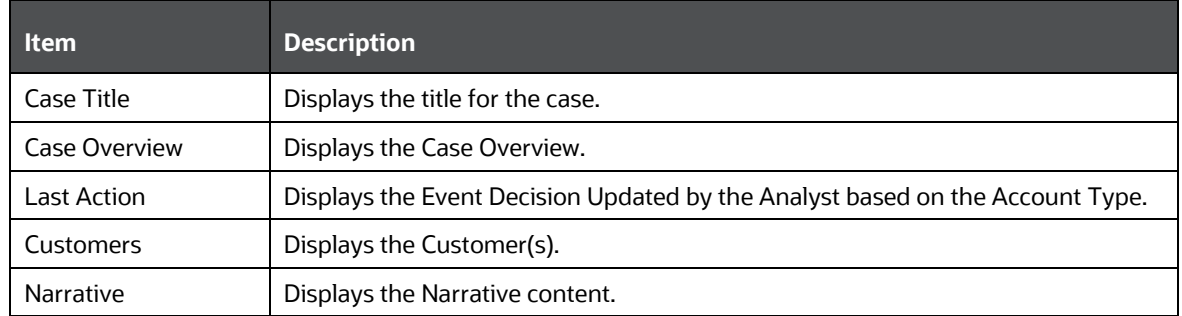

## <span id="page-204-1"></span>**9.4 Searching Archived Cases**

You can search a particular case from the list of archived cases. You can use the Advanced Search option to filter your archived case list. For more information on how to use Advanced Search, see [Using Search Criteria.](#page-42-0)

> **NOTE** Even if a user selects a status other than Closed from the Status drop-down in Advanced Search, only closed cases will be returned in the search results.

# <span id="page-204-2"></span>**9.5 Unarchiving/Reopening Cases**

You can also unarchive the closed cases (that is archived) and bring back to the Case Search List.

To unarchive and reopen a closed case, follow these steps:

- **1.** Navigate to the Enterprise Case Investigation page.
- **2.** Select **Archived Cases**. The Archived Cases page displays.
- **3.** Select the **Case** and click **Take Action**.

Select the **Reopen** checkbox and click **Save**.

**4.** You must run the *Archival* utility in your database to unarchive the particular case to be available in the Case Search and List page.

**NOTE** Status and non-Status changing actions are based on predefined PMF configurations and data tables. Although these actions can be performed in Archived Cases, they are not recommended, except for the case reopening type of actions.

# **10 Archive/Unarchive Events**

You can archive events based on your requirement.

You can view the archived events via:

- Search Events Page: For an archived event, under Event List the Archived column displays *Yes*.
- Case Search and List Page: Under the Relationship tab. This tab, however, displays all archived and unarchived events in detail.
- Research Page: Under the Relationship tab. This tab, however, displays all archived and unarchived events in detail.

For more information on how to archive/unarchive events, see *Archiving/Unarchiving Events* in [OFS](https://docs.oracle.com/cd/E91493_01/install.htm)  [ECM Administration and Configuration Guide 8.1.2.6.0.](https://docs.oracle.com/cd/E91493_01/install.htm)

# **11 Entity Research**

The Research feature allows you to view detailed information on business entities and the cases and events related to them.

This chapter describes how to use the Research tool and also provides instructions on how to create an event when viewing a business entity.

**Topics:**

- [Key Features](#page-207-0)
- [Accessing Research Tool](#page-207-1)
- **[Searching for an Entity](#page-207-2)**
- [Creating an Event for the Entity](#page-208-0)

## <span id="page-207-0"></span>**11.1 Key Features**

The following are the key features of Entity Research:

- Search for a specific entity
- Create an event for an entity
- View cases and events which are related to the entity

## <span id="page-207-1"></span>**11.2 Accessing Research Page**

To access the Research tool, navigate to the Enterprise Case Investigation menu and select Research. Only users mapped to the Supervisor user role can access this page. For more information, see the [Getting Started](#page-30-0) section.

## <span id="page-207-2"></span>**11.3 Searching for an Entity**

The Entity Search and List page allows you to search for an entity and view the results..

To search for an entity, follow these steps:

**1.** Navigate to the Entity Search and List page.

The following search criteria are available to find the entity you are looking for:

**NOTE** All search fields are mutually exclusive unless otherwise noted.

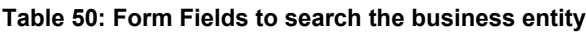

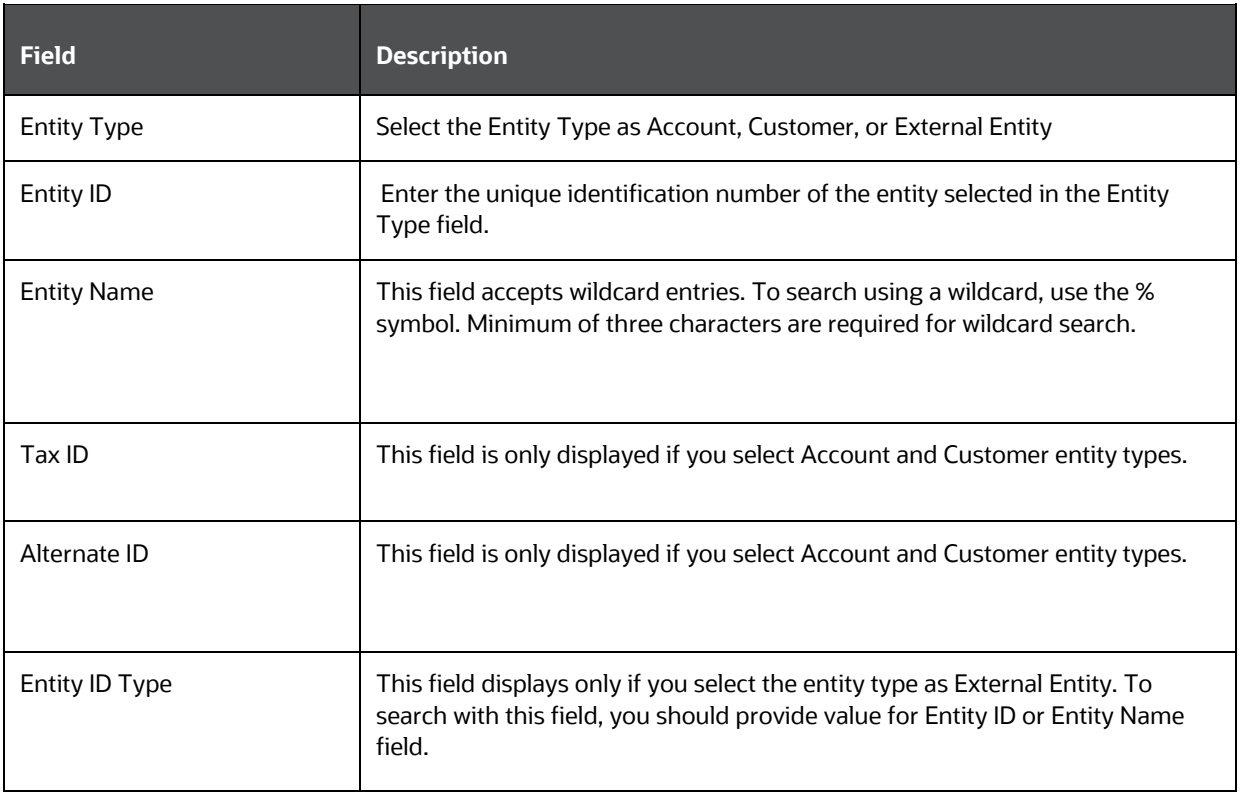

- **2.** Click **Search**. If the search criteria matches the values you have entered, the Entity Search and List page displays. These details vary based on the selected Entity Type (Account, Customer, or External Entities).
- **3.** From the **Entity Search and List** page, click the **Entity ID** to view more details. The Entity Details page displays.
- **4.** In the **Overview** tab, you can view details of the entity. These details vary based on the Entity Type (Account, Customer, or External Entities).
- **5.** In the **Relationships** tab the events and cases related to the entity are displayed. The Case ID is hyperlinked to view the details of a related case.

## <span id="page-208-0"></span>**11.4 Creating an Event**

It is also possible to create an event for the entity being viewed. This places the event into the correlation layer of Enterprise Case Management for inclusion in a future case. To create an event, from the entities details page select the Create Event link and a modal window will allow you to define the event. For more information, see [Creating Events.](#page-197-1)

# **12 Event Search**

The Event Search feature helps Investigators to search the Events within the ECM application to see the details and relationship of that event to the case. The **Search Event** page captures your selection criteria related to a type of event and then searches to find the specified event.

This chapter describes how to use the Event workflow to search and inquire about a specific focus type and its related information.

### **Topics:**

- [Key Features](#page-209-0)
- [Accessing Search Event Page](#page-209-1)
- [Searching for an Event](#page-209-2)
- Trusted Pairs

## <span id="page-209-0"></span>**12.1 Key Features**

The following are the key features in the Event Search feature:

- Search for a specific event
- Analyze the event using detailed information
- View cases and events which are related to the event being viewed
- View event details

## <span id="page-209-1"></span>**12.2 Accessing Search Event Page**

To access the Search Event page, navigate to the **Enterprise Case Investigation** menu, and select **Search Events**. Users mapped to Supervisor and Analyst user roles can access this page. For more information, see th[e Getting Started](#page-30-0) section.

# <span id="page-209-2"></span>**12.3 Searching for an Event**

The **Event Search and List** page allows you to search Events. This page captures your selection criteria related to a type of event and then searches to find the specified event.

By default, the **Search Events** window displays all the events of the ECM system. You can also view the migrated events along with other events of the ECM system. Migrated events are alerts from the old system (for example BD) that are moved to the ECM system. To view migrated events, you must configure the **Include Historical Migrated Alerts** parameter. For more information, see *Configuring Include Historical Migrated Alerts* i[n Oracle Financial Services Enterprise Case Management](https://docs.oracle.com/cd/E91493_01/PDF/8.1.2.6.0/OFSECM_Admin_&_Config_Guide_8.1.2.6.0.pdf)  [Administration & Configuration Guide.](https://docs.oracle.com/cd/E91493_01/PDF/8.1.2.6.0/OFSECM_Admin_&_Config_Guide_8.1.2.6.0.pdf)

When you configure the **Include Historical Migrated Alerts** parameter, **the Include Historical Migrated Alerts** checkbox displays on the Search Event window and all the Relationship tab UIs. Select **Include Historical Migrated Alerts** if you want to view migrated events along with other events of the ECM system.

An alert's details, including audit history, narrative, and evidence, can be viewed through ECM. This allows upgrading the customers without logging into AM. All historical alert information can be viewed in ECM.

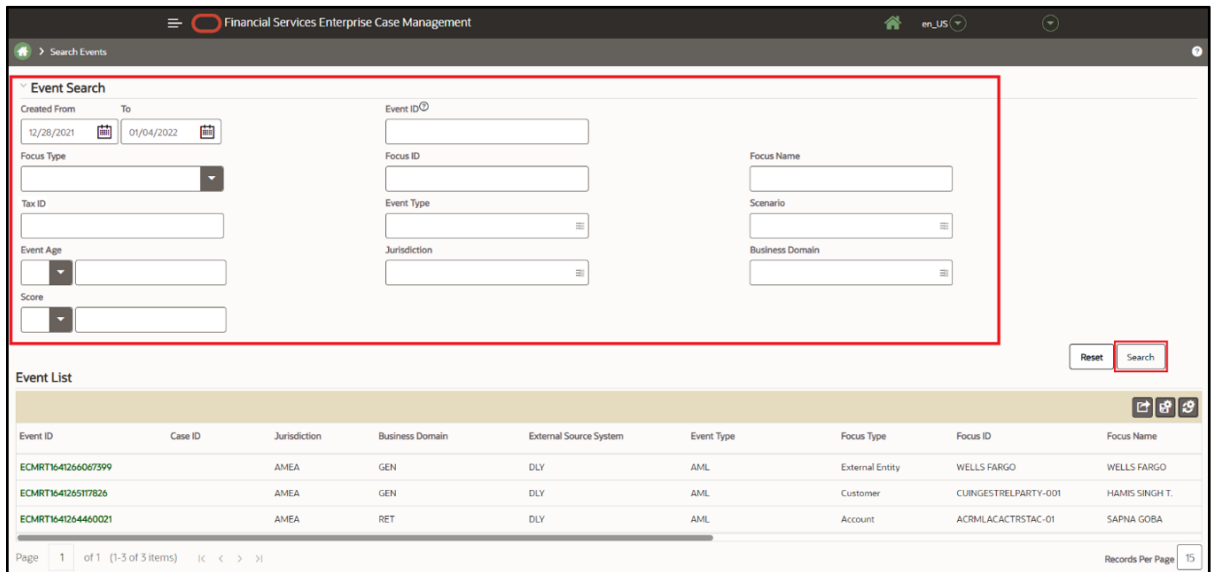

#### **Figure 38: Search Events**

To search for an event, follow these steps:

- **1.** Navigate to the Event Search and List page.
- **2.** Enter the following details to search for an event.

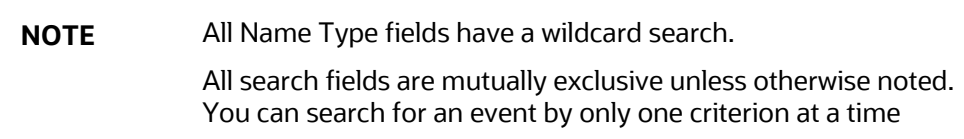

#### **Table 51: Form Fields to search Events**

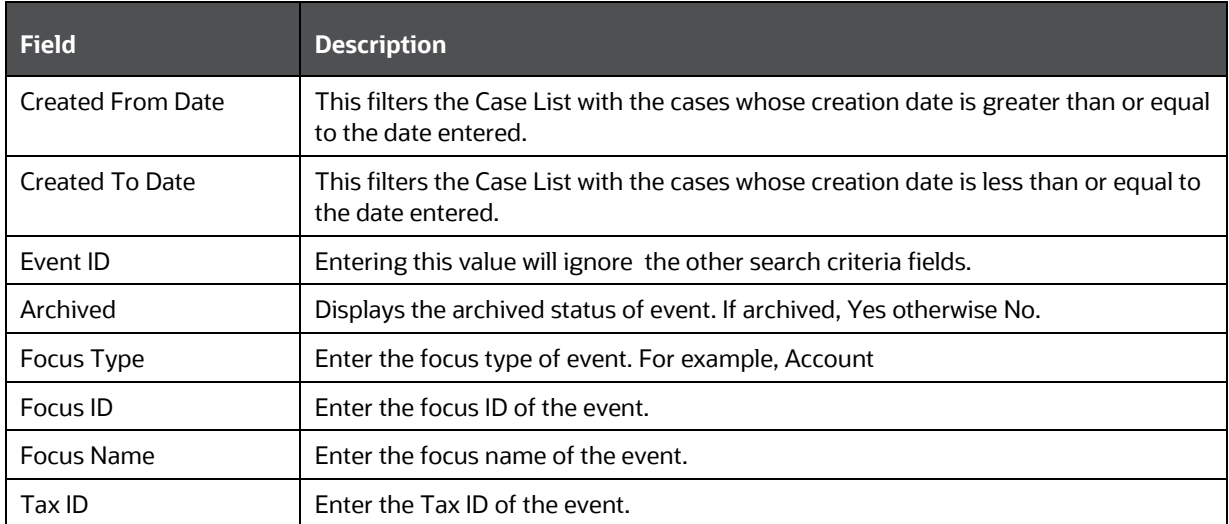

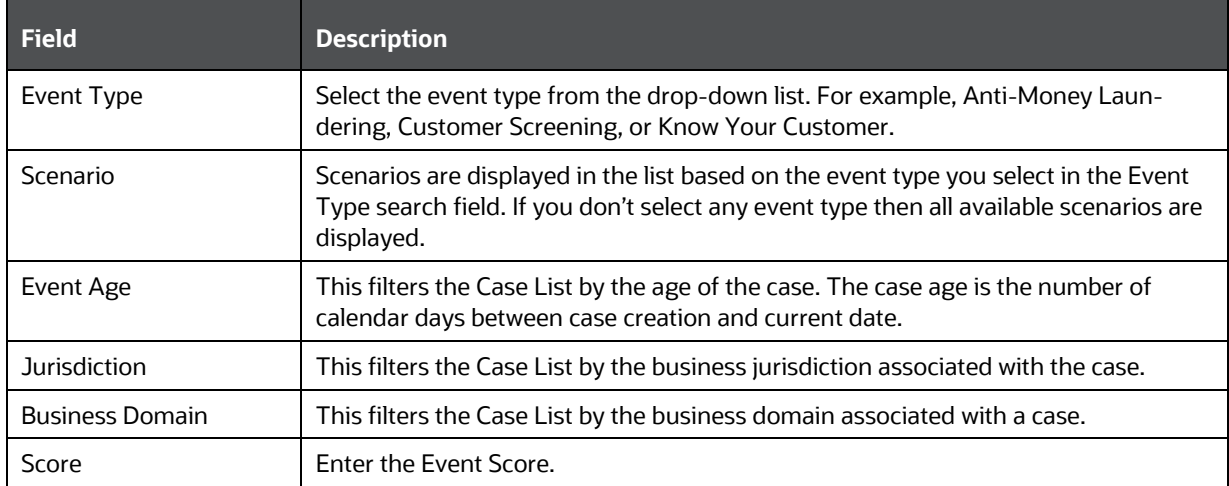

**3.** Click Search. If the search criteria entered is correct, the Event Search and List page displays.

#### **Figure 39: Search Events**

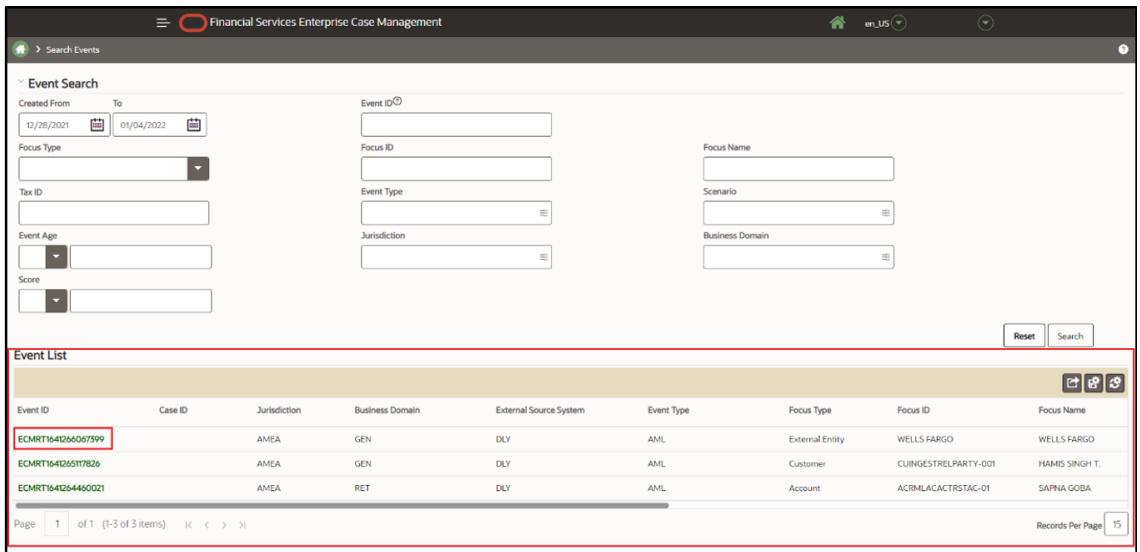

The Event List allows you to view additional information about the selected events. Click Event ID to view more details of the event. You can export the list of Events to Excel or CSV format.

**4.** From the Event Search, click **Event ID** in the **Event Search and List** page for the event that you want to investigate. The **Event Details** page displays.

#### **Figure 40: Event Details screen**

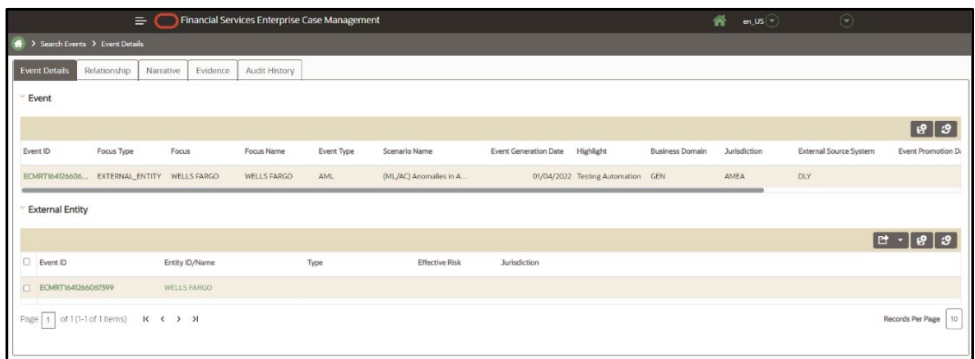

- On the **Event Details** tab, you can view detailed information of the Event. This shows the following details:
	- Details of the event.
	- Matched business data for the event
- On the **Relationships** tab, you can see all cases and events which are related to the case being viewed. This could be because they share the same business data or because the event is correlated into a related case. Click the **Case ID** to view the details of a related case.

When you click the **Case ID**, you can view the details of the related case in the **Related Case History** window. This window includes the Event List, Evidence, Narrative, and Audit History details of case. Click Event ID in the Event List section to view the details of the relevant event. Here, select **Include Historical Migrated Alerts** if you want to view migrated events along with other events of the ECM system.

Following additional Event Details are displayed for migrated events:

- On the **Narrative**, you can view the narrative details of the event.
- On the **Evidence**, you can view and analyze comments and attachments previously added to the events.
- On the **Audit History**, complete historic details of the event are displayed.

#### **Figure 41: Events**

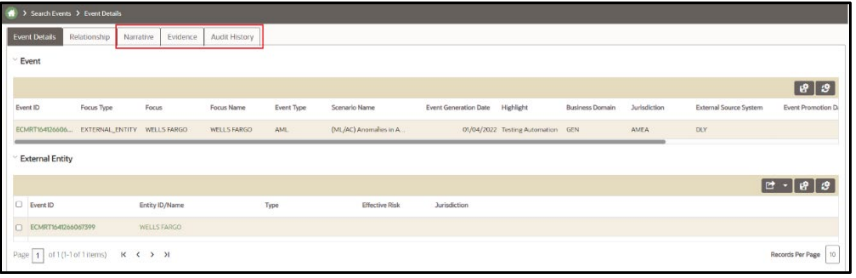

# **13 Trusted Pairs Administration**

This chapter describes the actions which are taken by supervisors after a Trusted Pair Request has been made.

> **NOTE** The Trusted Pairs administration menu will display only for users that have Trusted Pairs administration permission. To get the permission, your user role must be mapped to the CMADMNTP (V\_FUNCTION\_CODE) function. For more information on the user role - function map se[e AAI Guide.](https://docs.oracle.com/cd/F29631_01/get_started.htm)

### **Topics:**

- [Taking Action on Trusted Pair Requests](#page-213-0)
- [Searching Trusted Pairs](#page-214-0)
- [Viewing Party Details](#page-216-0)

## <span id="page-213-0"></span>**13.1 Taking Action on Trusted Pair Requests**

When trusted pair requests are submitted for approval, the supervisor must review each and decide to approve or reject them. Without approval the trust will not go into effect.

> **NOTE** You must have permissions to take action on trusted pair requests.

To take action on a trusted pair request, follow these steps:

- **1.** Navigate to **Trusted Pairs Administration page.**
- **2.** Select the **Trusted Pair ID.**
- **3.** Click **Take Action G** Take Action **The Take Action** pop-up window displays.

Based on the current status of trusted pairs, different actions are taken as described in the following table.

#### **Table 52: Trusted Pairs Status and Actions**

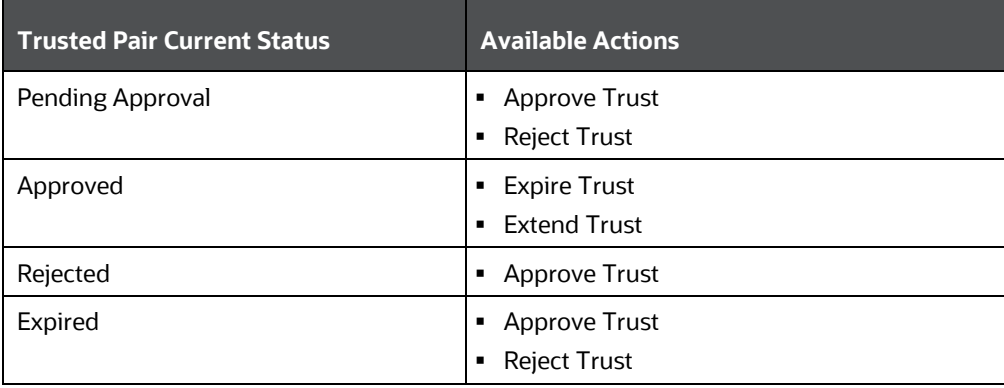

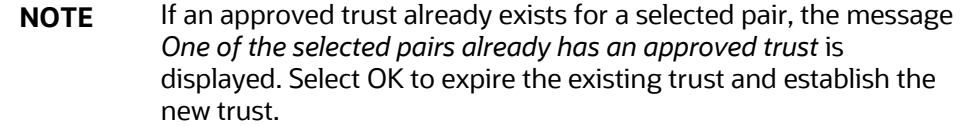

- **4.** Select 3, 6, 9 or 12 months from the **Duration** from the drop-down list. Administrator can configure additional Durations to display in this list. For more information, see the *Trusted Pairs* section the Oracle Financial Services Enterprise Case Management Administration and [Configuration Guide.](https://docs.oracle.com/cd/E91493_01/technicalguides.htm)
- **5.** Select the Expiration Date. This will be populated based on the options selected in the **Duration** drop-down list. Selecting a different date will overwrite the existing value.
- **6.** Enter comments in the Comment box for the selected option.
- **7.** Click **Save** to take action on the trusted pair.

# <span id="page-214-0"></span>**13.2 Searching Trusted Pairs**

You can search for existing Trusted Pairs using the Trusted Pairs Administration page.

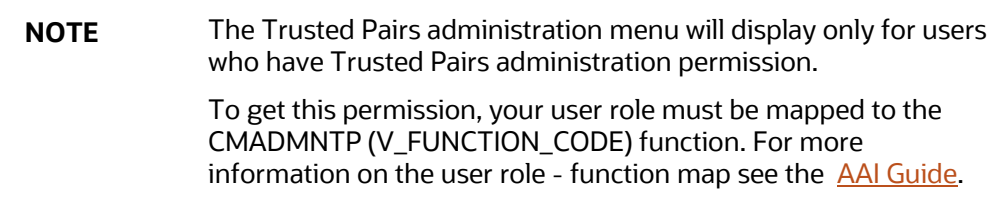

To view Trusted Pair search results, follow these steps.

**1.** Navigate to the **Trusted Pairs Administration page.**

The following are available search criteria for the trusted pair search **Details** screen.

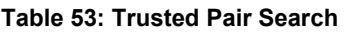

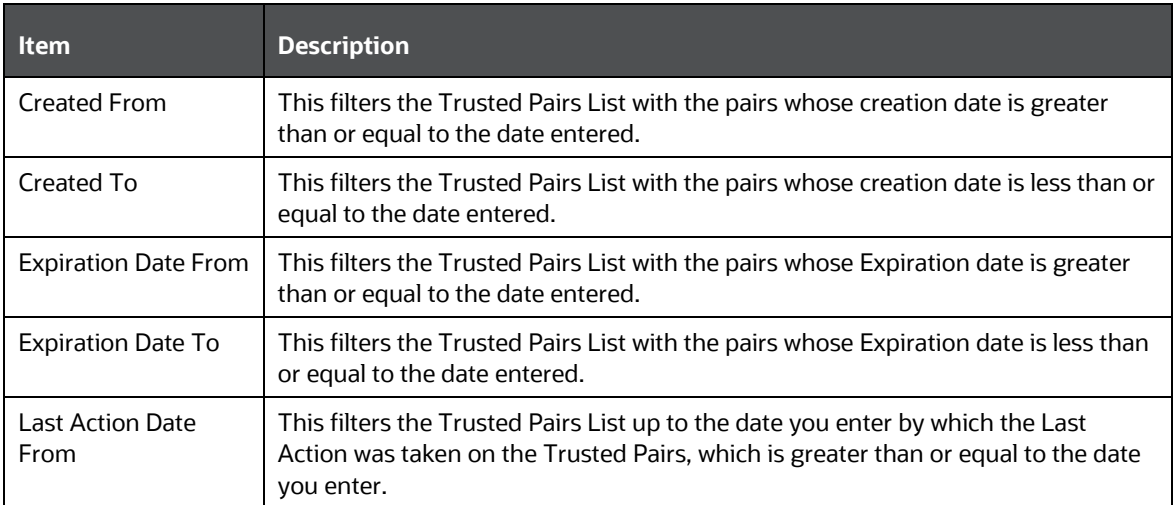

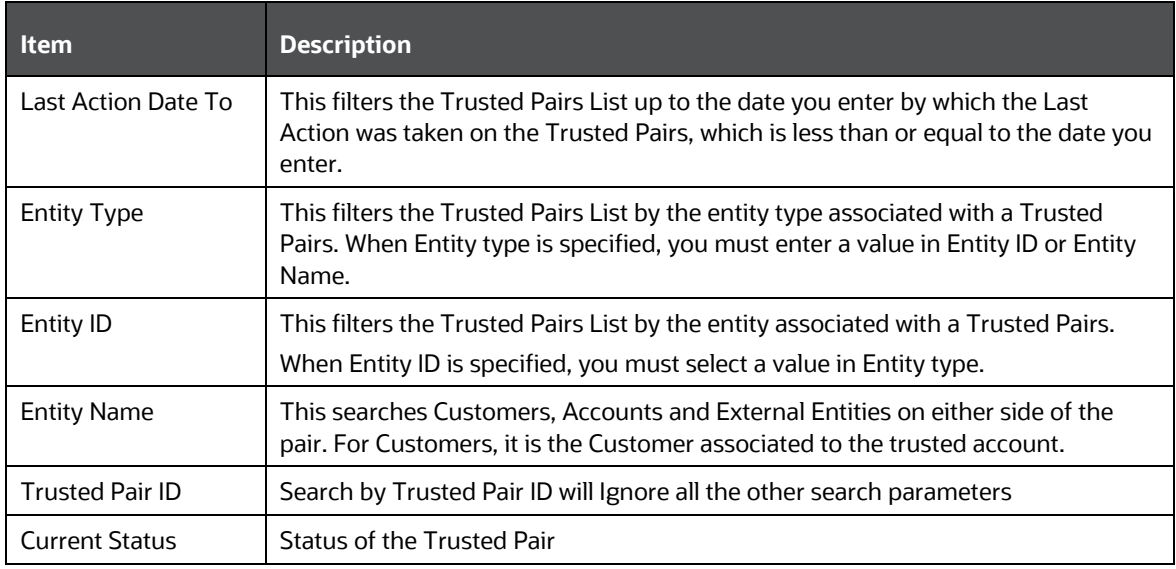

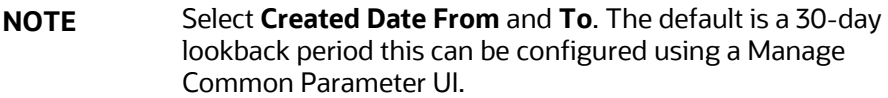

### **2.** Click **Search** to view the results.

**NOTE** You can click **Reset** to clear the selected Trusted Pairs details.

#### **Figure 42: Trusted Pairs Administration**

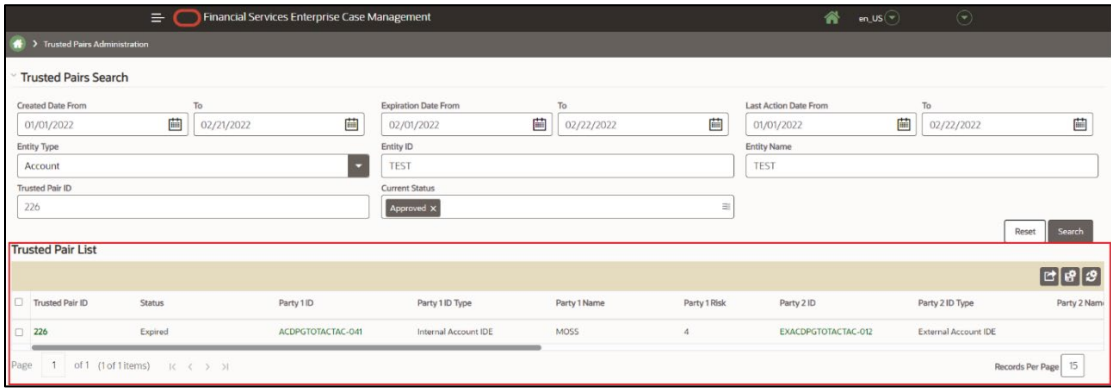
# **13.3 Viewing Party Details**

You can view details of the parties involved in a Trusted Pair using the Trusted Pairs Administration page.

> **NOTE** The Trusted Pairs administration menu will display only for users who have Trusted Pairs administration permission. To get this permission, your user role must be mapped to the CMADMNTP (V\_FUNCTION\_CODE) function. For more information on the user role - function map see the **AAI Guide**.

To view party (**Party 1 and Party 2**) details, follow these steps:

**1.** From the search results, select the Party ID associated with the first party in this pair from the Party 1 ID column to view Party details.

#### **Figure 43: Trusted Pairs Administration**

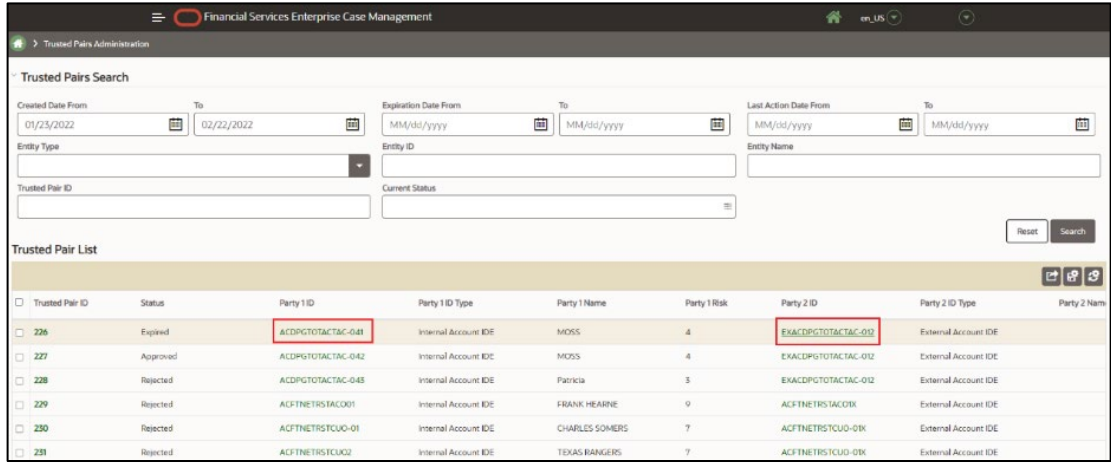

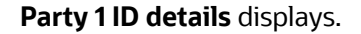

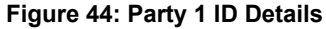

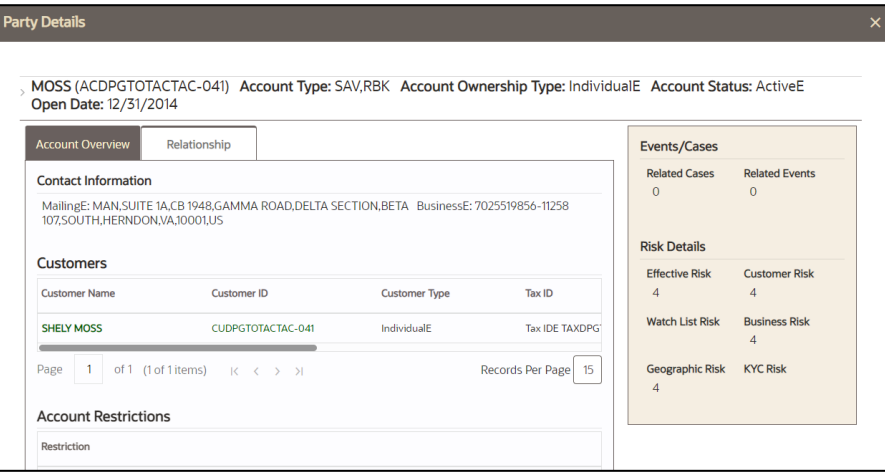

**2.** Click the Party ID associated with the second party in this pair from the Party 2 ID column to view the Party 2 details.

**Topics:**

- **Audit History**
- **Transaction History**
- Trusted Pair History

## **13.3.1 Audit History**

This section displays the history of this trust, including the list of all changes or approvals for this trust. It displays, By, Date and Time, Action, Resulting Status and Comments.

#### **Figure 45: Details - Audit History**

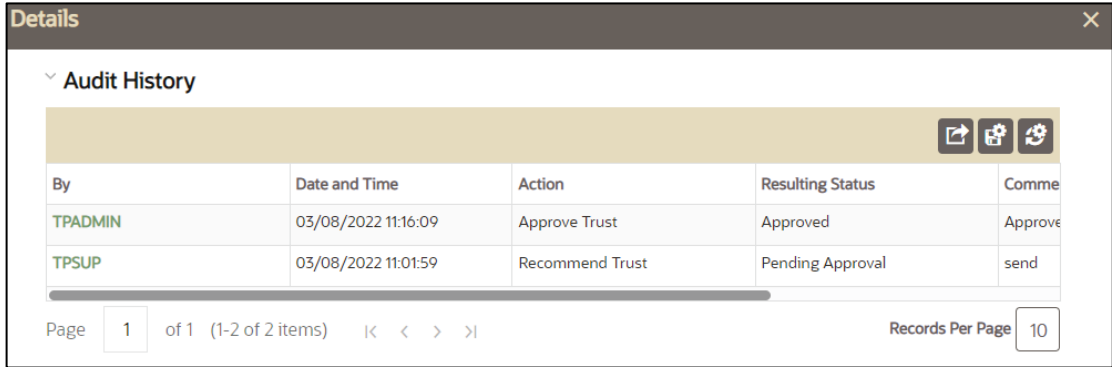

## **13.3.2 Transaction History**

This section helps in understanding the historical transactions that have taken place between the parties to help determine whether the trust should be approved. Follow these steps to search Transaction Details based on selected Transaction Type (Back Office Transaction/ Fund Transfer/Monetary Transaction).

- **1.** Navigate to **Trusted Pairs Administration** page.
- **2.** Click the **Trusted Pair ID**. The **Details** window displays
- **3.** Select the **Transaction Date From**, **To**.
- **4.** Select the required Transaction Type from the drop-down.
- **5.** Click **Search.** Transaction Type Details **Back Office Transaction/ Fund Transfer/Monetary Transaction** displays.

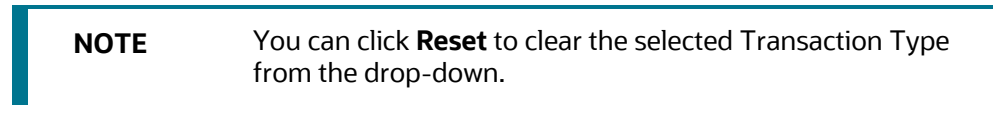

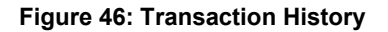

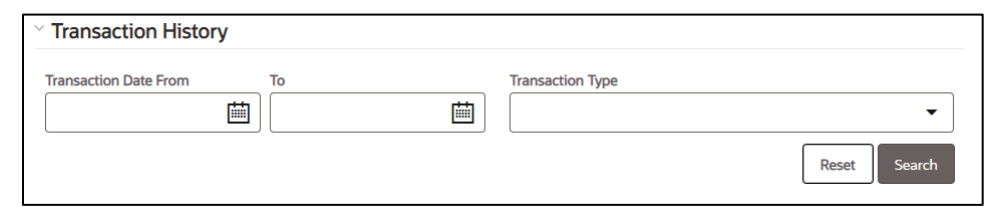

## **13.3.3 Trusted Pair History**

This section provides the previous trust information for this pair regardless of the direction. It displays Created On, Trusted Pair ID, Status, Party1 ID, Party1 ID Type and Party2 ID, Party2 ID Type, Direction, Expiration Date, Last Modified On, Last Comment.

To view the Trusted Pairs history, follow these steps:

- **1.** Navigate to Trusted Pairs Administration page.
- **2.** Click the **Trusted Pair ID**. The **Details** window displays with Trusted Pairs History.

#### **Figure 47: Details screen**

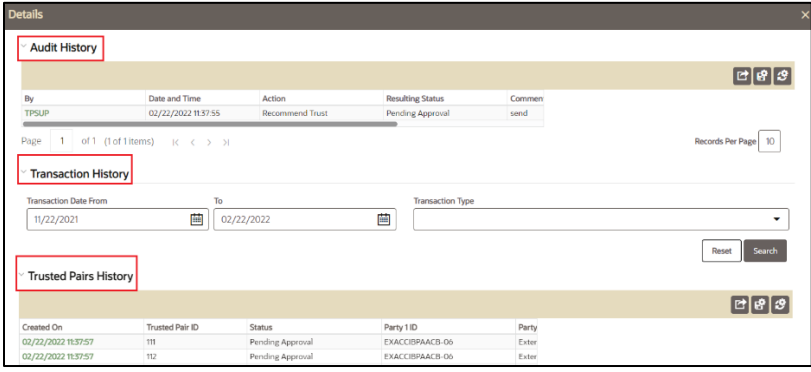

# **14 Suppression Administration**

This chapter describes the actions which are taken by supervisors after a Suppression Request has been made.

> **NOTE** The Suppression Administration menu will display only for users who have Suppression administration permissions. Users with the CMVIEWSUP role can view Suppression Rules, while users with the CMEDITSUP role can also edit suppression rules. For more information on user role - function map see [AAI Guide.](https://docs.oracle.com/cd/F29631_01/get_started.htm)

### **Topics:**

- [Taking Action on Suppression Requests](#page-219-0)
- **[Searching Suppression Requests](#page-220-0)**
- [Viewing Entity and Suppression Details](#page-221-0)

# <span id="page-219-0"></span>**14.1 Taking Action on Suppression Requests**

When event suppression requests are submitted for approval, the supervisor can review and approve or reject them.

To take action on an event suppression request, follow these steps:

- **1.** Navigate to **Suppression Administration page.**
- **2.** Select the **Suppression ID.**
- **3.** Click **Take Action G** Take Action **The Take Action** pop-up window displays.

Based on the current status of event suppression, different actions are taken as described in the following table.

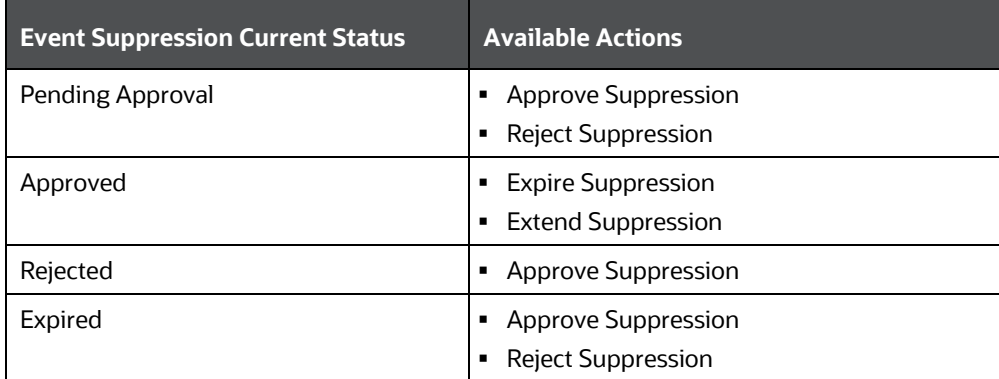

### **Table 54: Suppression Status and Actions**

**4.** Select 3, 6, 9 or 12 months from the **Duration** from the drop-down list. Administrator can configure additional Durations to display in this list. For more information, see the *Event Suppression* section in [Oracle Financial Services Enterprise Case Management Administration](https://docs.oracle.com/cd/E91493_01/technicalguides.htm)  [and Configuration Guide.](https://docs.oracle.com/cd/E91493_01/technicalguides.htm)

- **5.** Select the Expiration Date. This will be populated based on the options selected in the **Duration** drop-down list. Selecting a different date will overwrite the existing value.
- **6.** Enter comments in the Comment box for the selected option.
- **7.** Click **Save** to take action on the suppression rule.

# <span id="page-220-0"></span>**14.2 Searching Suppression Requests**

You can search for existing Suppression Requests using the Suppression Administration page.

To view Suppression search results, follow these steps:

**1.** Navigate to the **Suppression Administration page.**

Following are the available search criteria for the **Suppression Search Details** screen.

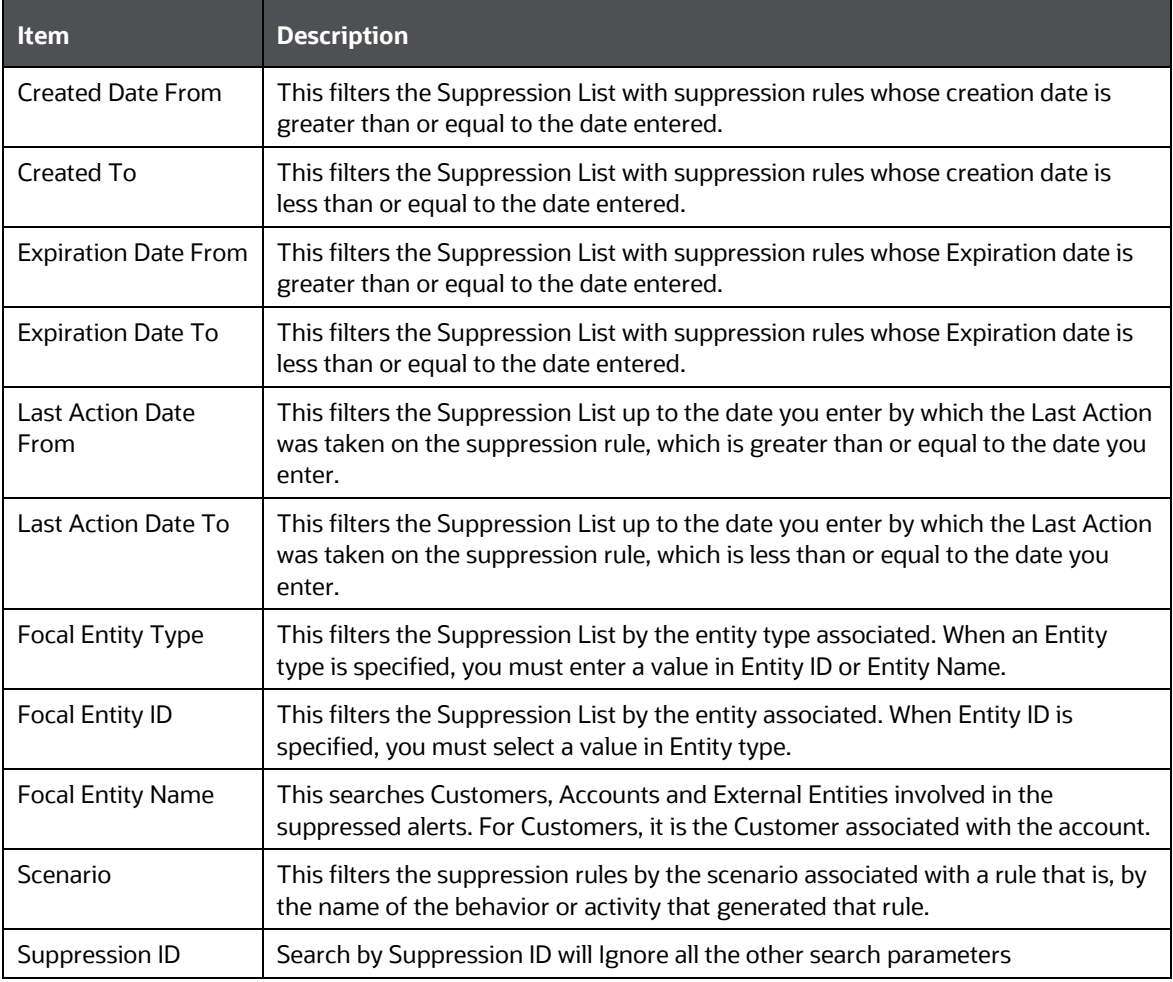

#### **Table 55: Suppression Search**

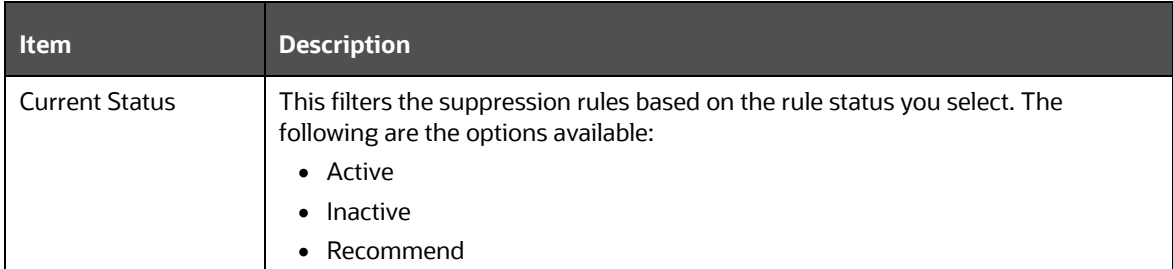

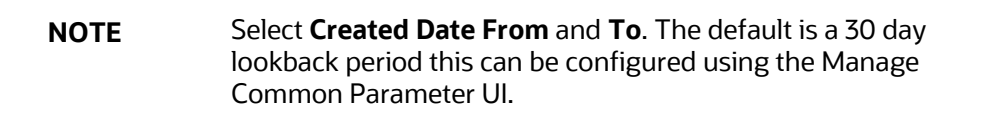

**2.** Click **Search** to view the results.

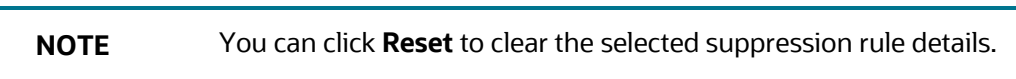

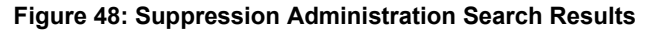

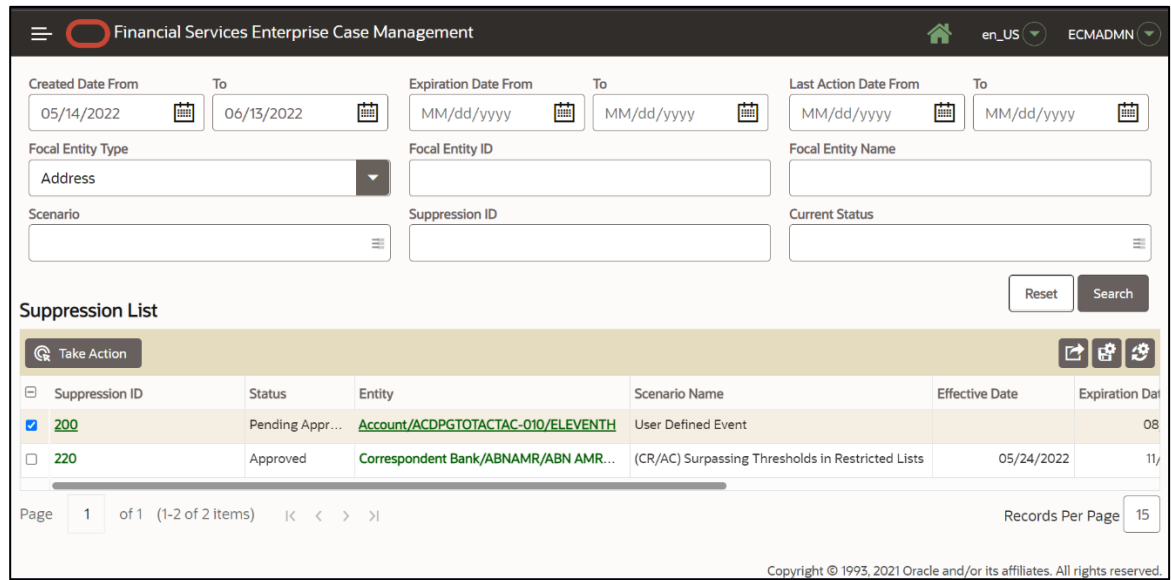

# <span id="page-221-0"></span>**14.3 Viewing Entity and Suppression Details**

### **Topics:**

- [Viewing Entity Details](#page-221-1)
- [Viewing Suppression Details](#page-222-0)

## <span id="page-221-1"></span>**14.3.1 Viewing Entity Details**

You can view the details of Accounts, Customers, and External Entities associated with the suppression rule.

To view entity details, follow these steps:

- **1.** Navigate to the Suppression Administration page.
- **2.** In the Suppression List, click the name of the entity associated with the suppression rule. The Entity Details pop-up window displays the details for the selected entity.

**NOTE** You can view entity details only for accounts, customers, and external entities.

**Figure 49: Account Entity details**

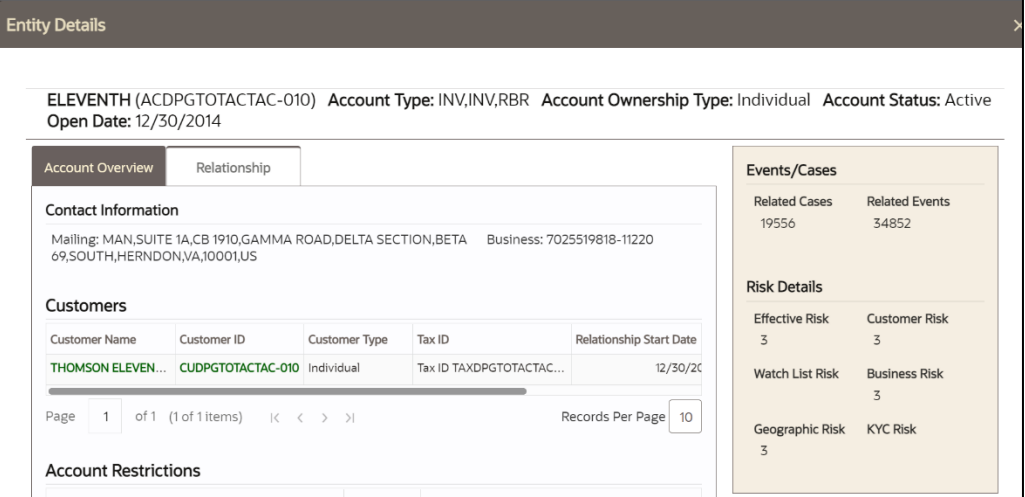

## <span id="page-222-0"></span>**14.3.2 Viewing Suppression Details**

#### **Topics:**

• [Audit History](#page-222-1)

### <span id="page-222-1"></span>**14.3.2.1 Audit History**

You can view historical information about the suppression by clicking a Suppression ID in the Suppression List. The Audit History displays.

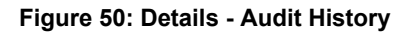

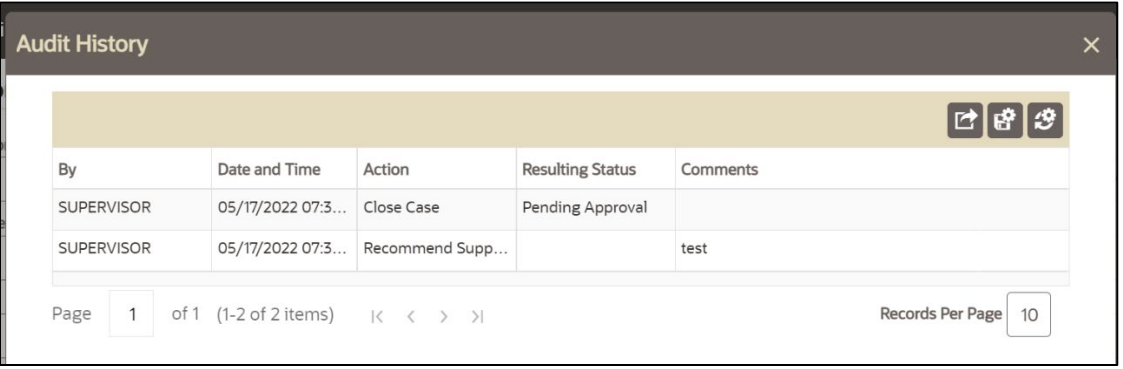

This section displays the history of this suppression, including the list of all changes or approvals for this suppression rule. It displays information about the user who took action on the suppression, Date and Time, Action, Resulting Status and Comments.

# **15 Setting User Preferences**

The Preferences page enables you to change your default preferences in Enterprise Case Management.

# **15.1 Using Saved Views**

The Saved Views section in the User Preference page enables you to set the default search for future use. You can also modify and delete the personal saved views. The Saved Views are created in Search Cases section. For more information, see [Creating a Search View.](#page-40-0)

This section covers the following topics:

- **[Setting Default Search](#page-224-0)**
- **[Editing and Deleting Saved Views](#page-225-0)**

## <span id="page-224-0"></span>**15.1.1 Setting Default Search**

This section explains how to set Saved Views as your default search option.

To set Saved Views as the default search, follow these steps:

- 1. Navigate to the Enterprise Case Investigation page, see the **Getting Started** for more information.
- **2.** Select the User Preferences. The User Preferences page displays.

#### **Figure 51: User Preferences**

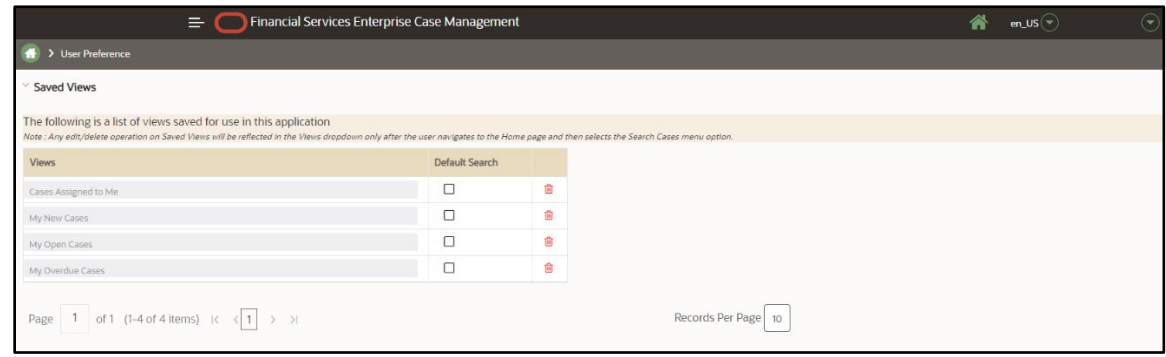

- **3.** Select a default search from the Saved Views list, which includes personal and out of box Saved Views. For example,
	- Cases Assigned to Me
	- My New Cases
	- **My Open Cases**
	- **My Overdue Cases**

#### **Figure 52: User Preferences**

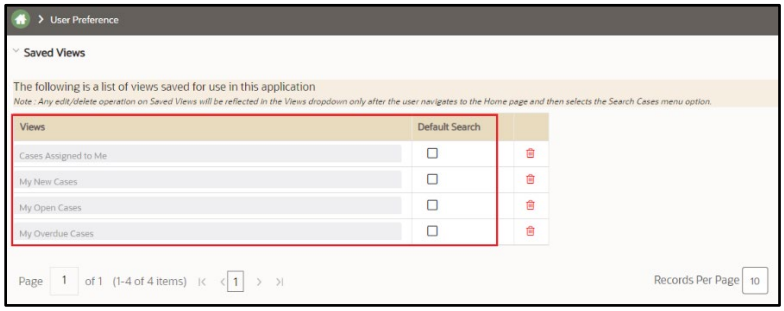

**NOTE** You can select only one Saved Views as a default search.

## <span id="page-225-0"></span>**15.1.2 Editing and Deleting Saved Views**

To edit and delete saved views, follow these steps:

- **1.** Navigate to the User Preferences page.
- **2.** Select required Saved Views from the list.

#### **Figure 53: User Preferences**

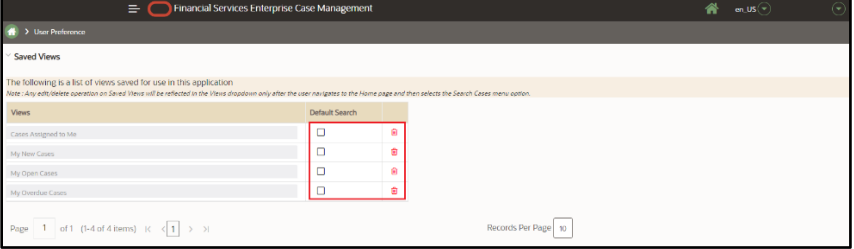

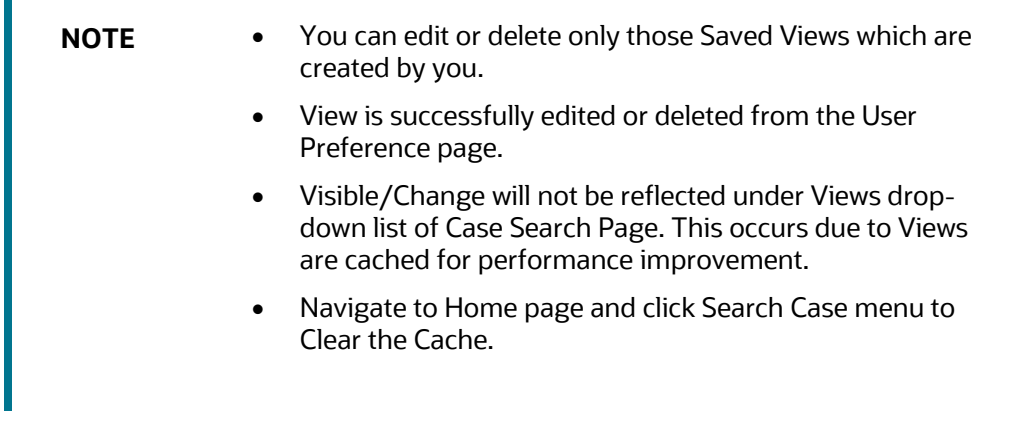

**3.** Edit the name of Saved View or click delete icon. The confirmation message displays and list is updated.

# **16 Appendix A: Common Features**

This appendix explains the common features of OFS ECM application. It describes the concept and provides step-by-step instructions for navigating through the application.

This appendix covers the following topics:

- [Common Screen Elements](#page-226-0)
- **[Navigation](#page-231-0)**
- **[Exporting Case](#page-233-0)**

# <span id="page-226-0"></span>**16.1 Common Screen Elements**

The following section describes the common screen elements in the ECM UI:

- **[Masthead](#page-226-1)**
- [Buttons](#page-226-2)
- [Field Types](#page-229-0)
- [Column Sort Options](#page-231-1)
- [Links](#page-231-2)
- **[Business and Operational Data Tabs](#page-232-0)**
- [Pagination](#page-232-1)

Common screen elements consistently perform the same type of function in the same way when they display in the UI.

- **Section header**: serve as labels and never change
- **Buttons**: enable you to get help or complete a task
- **Tool tips**: offer an explanation for a specific item
- **Fields**: operate as variables that allow you to type entries (text boxes) and make selections (drop-down lists).

## <span id="page-226-1"></span>**16.1.1 Masthead**

The masthead displays at the top of the page and contains the following components:

- Hamburger menu enables you to select the option that you want to work on ECM UI (search or create a case)
- Session Information with session user name and language.

### <span id="page-226-2"></span>**16.1.2 Buttons**

Buttons on the ECM UI enable you to perform tasks such as executing and canceling actions, or commands. Click a button to complete the desired task.

The following are two kinds of the button:

- [Task Button](#page-227-0)
- [Action Buttons](#page-227-1)

### <span id="page-227-0"></span>**16.1.2.1 Task Button**

Task buttons display throughout ECM and include the following:

- **Save:** records actions and navigates you to the appropriate page and displays the updated case information accordingly.
- **Reset:** displays on those actionable sections of the UI which display some pre-populated data. It discards the data entered by you and resets the contents to their original state.
- **Cancel:** displays on all the actionable sections of the UI and cancels the action you intend to take and closes the action window.
- **Add:** displays in the some Business tabs, Financials tab, and in the Evidence. It provides you with a window to add a new piece of information.
- **Edit:** displays in the some Business tabs, Financials, Narrative, and Evidences. It provides you with a window to edit the existing piece of information you have chosen to edit.
- **Remove:** displays in the some Business tabs. It also displays in the Financials tab. It helps you delete information that you think is not relevant.
- **History:** displays in the Financials, Narrative, and Involved Party tabs. It provides you with a detailed account of previous activities on the selected record.
- **Details** button displays the complete details of the selected entity record in a window.
- **Search** button displays in all the Case Search bars **Case List** button displays in the Priority Case List on the landing page. It helps you navigate to the Search & List page.
- **Designate as Involved Party** button displays in some Business tabs. It allows to designate a business entity as involved party in a window.
- **View Current Information** button displays in some Business tabs. It allows to view the current information of the business entity in a separate window.
- **Print:** allows you to print the summary page that you are on.
- **Export**: displays in Case List and Case Summary pages. It enables you to export case details in Excel and CSV format.

### <span id="page-227-1"></span>**16.1.2.2 Action Button**

The Action buttons display in the Search and List page and/or in the Case Summary page. Each of these buttons provides you with an action window for taking actions in the category these buttons are representative of. These include buttons for each action category:

- **Assign** For more information, see the section Taking Resolution Action.
- **Add Evidence**  For more information, see the section Adding Evidence.
- **Take Action** For more information, see the section Reopening Cases*.*

### **16.1.2.3 Help Button**

A Help button is in the form of a question mark, displays to the extreme right of the bread crumbs. Click **Help** while working in the ECM to get the following:

- More detailed information about the page
- Explanations of the screen elements
- How to perform instructions on a task that you want to perform

### **16.1.2.4 Radio Button**

A round button used to select one of a group of mutually exclusive options.

## **16.1.3 Save Preference Button**

This button is available on the right corner of the Case List page. Click **Save Preference**, once you complete the required preference setting in the page.

## **16.1.4 Clear Preference Button**

This button is available on the right corner of the Case List page. Click **Clear Preference**, clear the preference setting in the page.

### **16.1.4.1 Calendar Button**

A **Calendar** button displays when you have the option of selecting a date. For example, you can specify a date range to search for closed cases. If you click the **Calendar** icon, a calendar of the current month displays and highlights the current date.

To use the Calendar window to select dates, follow these steps:

- Select a date. The application automatically enters the selected date in the date field.
- Click the arrows at the top of the Calendar window to view other months or years.
- Click the **Close** link to close the calendar without selecting a date.

### **16.1.4.2 Expand/Collapse**

You can view the complete information in a section, matrix, and field by using various expand or collapse options.

This section covers the following topics:

- [Section Expand Icon](#page-229-1)
- **[Section Collapse Icon](#page-229-2)**
- **[Column Expand](#page-229-3)**
- [Column Collapse](#page-229-4)

#### <span id="page-229-1"></span>**16.1.4.2.1 Section Expand Icon**

If you want to expand a section on a page, you can click the  $\Box$  button displayed at the top left corner of the section. This expands the section and all sub-sections and fields in the section are visible.

#### <span id="page-229-2"></span>**16.1.4.2.2 Section Collapse Icon**

If you want to collapse a section, which is already expanded, you can click the button displayed at the top left corner of the section. This collapses the section and all sub-sections and fields in the section are hidden.

#### <span id="page-229-3"></span>**16.1.4.2.3 Column Expand**

When you cannot view the complete information displayed in the columns of a section, then keep the cursor on the column line and simply drag towards the right side till you view the complete information.

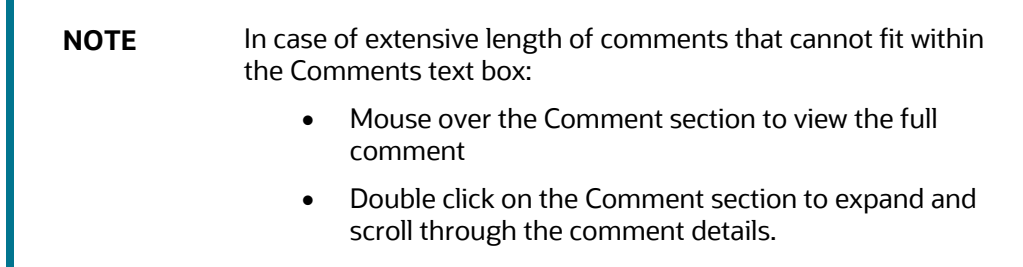

#### <span id="page-229-4"></span>**16.1.4.2.4 Column Collapse**

When values displayed in the columns of a section are expanded and you want to reduce the size of a column, then keep the cursor on the column line and simply drag towards the left side till you arrange the size of a column according to your requirement.

## <span id="page-229-0"></span>**16.1.5 Field Types**

The following sections describe field types.

- [Text Area](#page-230-0)
- [Text Box](#page-230-1)
- [Wildcard Text Box](#page-230-2)
- [Context-Sensitive Text Box](#page-230-3)
- [Drop-down List](#page-230-4)
- **[Selection Box](#page-230-5)**
- **[Checkbox](#page-230-6)**
- [Check All/Uncheck All Checkbox](#page-230-7)

### <span id="page-230-0"></span>**16.1.5.1 Text Area**

A multi-line rectangular box in which you can type text, such as case comments. If the box already contains text, you can select the default text or delete it and type new text. You may type as many characters in this box as desired.

### <span id="page-230-1"></span>**16.1.5.2 Text Box**

A single-line rectangular box in which you can type text. If the box already contains text, you can select the default text or delete it and type new text. Some text boxes limit the number of characters that you can use. If so, the text box shows the maximum number of characters you can enter.

### <span id="page-230-2"></span>**16.1.5.3 Wildcard Text Box**

The ECM permits the use of wildcards in specific text boxes. If you do not know the information to type into the text box field, you can type a wildcard character for the missing part of the information. The ECM recognizes the percent sign (%) and underscore (\_) as wildcard characters. You can use the wildcard character at the beginning, end, and anywhere within a string.

The more specific you are when using the wildcard character, the fewer extraneous matches ECM returns. For example, if you specify a last name of  $Sm$ <sup>8</sup>, ECM may return 100 matches, but if you specify a last name of  $Smit\$ <sub>s</sub>, the ECM may return only 17 matches.

### <span id="page-230-3"></span>**16.1.5.4 Context-Sensitive Text Box**

The ECM permits the use of context-sensitive input in specific text boxes. If you want to perform a search on multiple values, you can enter a string of comma-separated values in the case ID field. The ECM recognizes the values as individual values.

### <span id="page-230-4"></span>**16.1.5.5 Drop-down List**

A list of items from which you can select one item. Selecting the blank (empty) option applies no filter to your selection.

### <span id="page-230-5"></span>**16.1.5.6 Selection Box**

A list from which you can choose multiple items by selecting them.

### <span id="page-230-6"></span>**16.1.5.7 Check box**

A square box that displays beside an item or option. Select the check box once to place a check mark in the box. Select the check box again to clear it.

### <span id="page-230-7"></span>**16.1.5.8 Check All/Uncheck All Check box**

You can select all the records or deselect all preselected records using the check box provided at the header of the check box column of all section.

A check on the header check box selects all records in the section. An uncheck on the header check box deselects all the selected records in the matrix.

## <span id="page-231-1"></span>**16.1.6 Column Sort Options**

Column headings provide labels that tell you what kind of information displays in the columns. Most of the column headings in the list sections are sortable.

ECM supports right-click options on columns within the List header that allows you to specify the sorting options such as Sort Ascending, Sort Descending, and Column.

The Columns option allows you to choose the fields that you want to display in the List section thereby allowing you view additional columns that are not displayed by default. You can also change the width of the column by modifying the width or you can select the Auto Fit option. Click **Save Preference** on Column saves the selected settings for the current session and for future logins.

## **16.1.7 Reordering Columns**

You can reorder the columns by selecting the column header and repositioning them manually.

## **16.1.8 ToolTips**

A window ToolTip displays when you position the mouse cursor over an abbreviated field, usually indicated by an ellipsis, or a column label in the ECM UI. A Tooltip displays and provides the definition or other pertinent information for the abbreviated field or column label.

# <span id="page-231-0"></span>**16.2 Navigation**

The following sections describe the navigation features that you can use to navigate within ECM.

The following sections are covered in this topic:

- [Hamburger Menu](#page-231-3)
- [Links](#page-231-2)
- [Search Bars](#page-232-2)
- [Page Context Controls](#page-232-3)
- [Business and Operational Data Tabs](#page-232-0)
- [Pagination](#page-232-1)

Navigation features enable you to move easily between pages in the UI to view, analyze, or research cases while working in ECM.

## <span id="page-231-3"></span>**16.2.1 Hamburger Menu**

This menu allows you to navigate in the application. This is available on the top of the Home page . Click this icon to select - Create Case or Search Case option.

### <span id="page-231-2"></span>**16.2.2 Links**

Links display as hypertext on the page when clicked, takes you to other pages within the ECM UI or expand in the same page.

## <span id="page-232-2"></span>**16.2.3 Search Bars**

The search bar allows you to specify values with which to filter your data. Search bars for a specific page are described in the chapter where that page's use is explained.

## <span id="page-232-3"></span>**16.2.4 Page Context Controls**

Page context controls (also called bread crumbs) show your location in ECM. It allows you to navigate back to the previous page.

## <span id="page-232-0"></span>**16.2.5 Business and Operational Data Tabs**

Business and Operational Data tabs help the case investigator in categorizing large amounts of supporting data into smaller tabs of data, organized by data type (for example, account information, customer information, and so forth) to aid in the analysis of a case.

### **16.2.5.1 Business Data tab**

Depending on the type of case that you are eligible to view, you may have access to these business tabs. Business data tab pages display detailed information about a business entity. Depending on the type of business entity being displayed (for example, Account, Customer), the content of the tab is different and specific to that type of entity.

### **16.2.5.2 Operational Data tab**

These tabs are available for all users (for example, Audit, Narrative, Correlation ). Operational data tabs display detailed information about the selected case.

## <span id="page-232-1"></span>**16.2.6 Pagination**

Pagination refers to the mechanism on the page that enables you to move through multiple pages of information (cases, business data and so forth).

of 1 (1-1 of 1 items) K < > >

You can move forward and backward through the pages one at a time by clicking the back arrow to the left of the Page text box (unless you are on page #1) or the forward arrow to the right of the total number of pages (unless you are on the last page).

To navigate to different pages of the search results in the List page, you can use the **Page** option. Enter a number in the text box and press Enter in the keyboard to navigate to the respective page.

**Records Per Page** 

# <span id="page-233-0"></span>**16.3 Exporting Cases**

For all roles, ECM enables you to export data in Excel and CSV formats where you can then review and edit the data as necessary. The Excel function exports all records available on the list.

This Export functionality is available as follows within the Enterprise Case Management UI:

- **Case List** page: displays in the Case List section
- **Relationship** tab: displays in the Related Cases, Related Events sections
- **Audit History**: displays in the Audit History List section.

## **16.3.1 Exporting**

To export a case list or case details, follow these steps:

- Navigate to any one of the above-mentioned sections. Click the **Export** icon.
- Select Excel or CSV from the drop-down list.
- The selected file is downloaded in your system.
- Open the file and view the details.

**NOTE** The number of records to be exported in the Case List Grid can be configured. For more information see, **Exporting Cases** in Admin Guide.

# **17 Appendix B: Business Entity Details**

This appendix covers the following sections:

- [Search Criteria for Adding Existing Entities](#page-234-0)
- **[Field Details for Adding Business Entities Manually](#page-236-0)**
- [Network Analysis Tab](#page-250-0)

# <span id="page-234-0"></span>**17.1 Search Criteria for Adding Existing Entities**

This section describes the search criteria for adding existing entities.

The following table describes Account, Customer, Household, Correspondent Bank, Employee, and External Entity search criteria for adding business entities using Search Existing Entities option:

| <b>Business Data Tab</b> | ID                                                                                                    | <b>Condition</b> | <b>Name</b>                     |
|--------------------------|----------------------------------------------------------------------------------------------------|------------------|---------------------------------|
| Account                  | Account ID                                                                                                | <b>OR</b>        | <b>Account Name</b>             |
| Account                  | <b>Tax ID Format</b>                                                                                      | <b>AND</b>       | Tax ID                          |
| Customer                 | Customer ID                                                                                               | OR.              | Customer Name AND Customer Type |
| Customer                 | Tax ID Format                                                                                             | <b>AND</b>       | Tax ID                          |
| Household                | Household Group<br>ID                                                                                     | <b>OR</b>        | Household Group Name            |
| Correspondent Bank       | Ins tn ID, Ins tn ID<br>Type                                                                              | <b>OR</b>        | Ins tn Name                     |
| Employee                 | Employee ID                                                                                               | <b>OR</b>        | <b>Employee Name</b>            |
| <b>External Entity</b>   | Entity ID, Entity<br>Type,<br>Jurisdiction,<br>Associated<br>Institution ID.<br>Associated<br>Institution | <b>OR</b>        | <b>Entity Name</b>              |

**Table 56: Search Conditions for Adding New Business Entities using Search Existing Entities**

When you click on Entity ID in **Search List** section, the details of associated Entity Names and corresponding Entity IDs will display in **Related External Entity** window. Multiple Entity Names can be present for an Entity ID or Multiple Entity IDs can be present for an Entity Name'. For example, External Entity ID "123456" can display multiple Entity Names, such as "GE Industrial Services", "GE Industrial Svr", "GE Ind. Svrs" in R**elated External Entity** window. Similarly, External Entity Name "GE Industrial Services" can display the Entity IDs, such as "11", "22", "33" in **Related External Entity** window. An Entity ID/Name can have multiple Addresses which will be displayed in the Address pop-up.

The following table describes the search criteria applicable while adding a new business entity using the Search Existing Entities option for the Transaction tab.

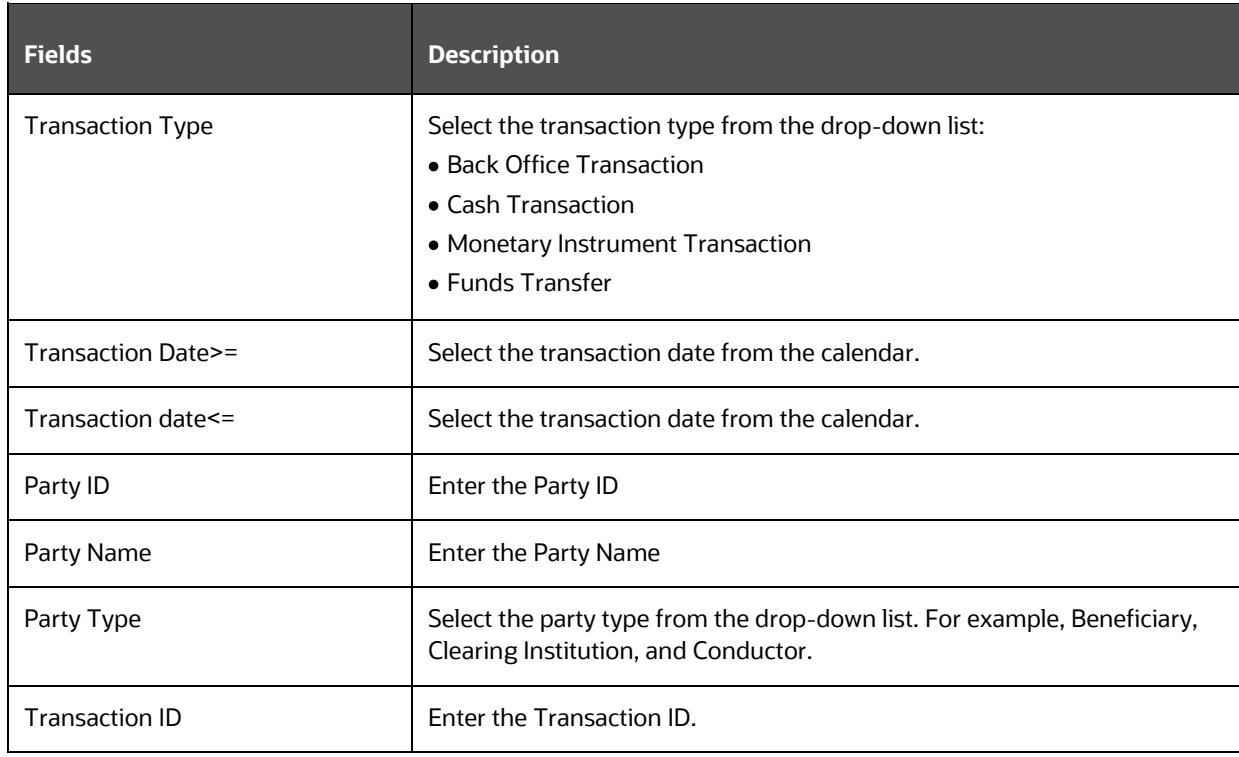

#### **Table 57: Fields in the Transaction Search section**

The following table describes the search criteria applicable while adding a new business entity using the Search Existing Involved Parties.

| <b>Fields</b>               | <b>Description</b>                                                     |  |
|-----------------------------|------------------------------------------------------------------------|--|
| Party Name                  | Enter party name                                                       |  |
| Party ID                    | Enter party unique identification number.                              |  |
| Tax ID                      | Enter tax unique identification number.                                |  |
| <b>Birth Date</b>           | Enter the date of birth of party.                                      |  |
| <b>ID Type</b>              | Select the ID type from the drop-down list.                            |  |
| <b>ID Issuing Authority</b> | Enter issuing authority unique identification number.                  |  |
| Occupation                  | Enter the occupation.                                                  |  |
| <b>Contact Information</b>  | Enter the contact information- address, phone number,<br>country code. |  |
| <b>Relationship Years</b>   | Select the years of relationship                                       |  |
| <b>Relationship Months</b>  | Select the months of relationship                                      |  |
| Description                 | Enter the description.                                                 |  |

**Table 58: Fields in the Involved Party Search section**

# <span id="page-236-0"></span>**17.2 Field Details for Adding Business Entities Manually**

This section describes each field which displays for adding entities manually.

The following entities are covered in this section:

- [Account](#page-237-0)
- [Customer](#page-238-0)
- [Household](#page-240-0)
- **[External Entity](#page-241-0)**
- [Correspondent Bank](#page-242-0)
- **[Employee](#page-243-0)**
- [Transaction](#page-244-0)
- [Involved Party](#page-249-0)

# <span id="page-237-0"></span>**17.2.1 Account**

The following table provides fields and description for adding Account manually:

#### **Table 59: Account**

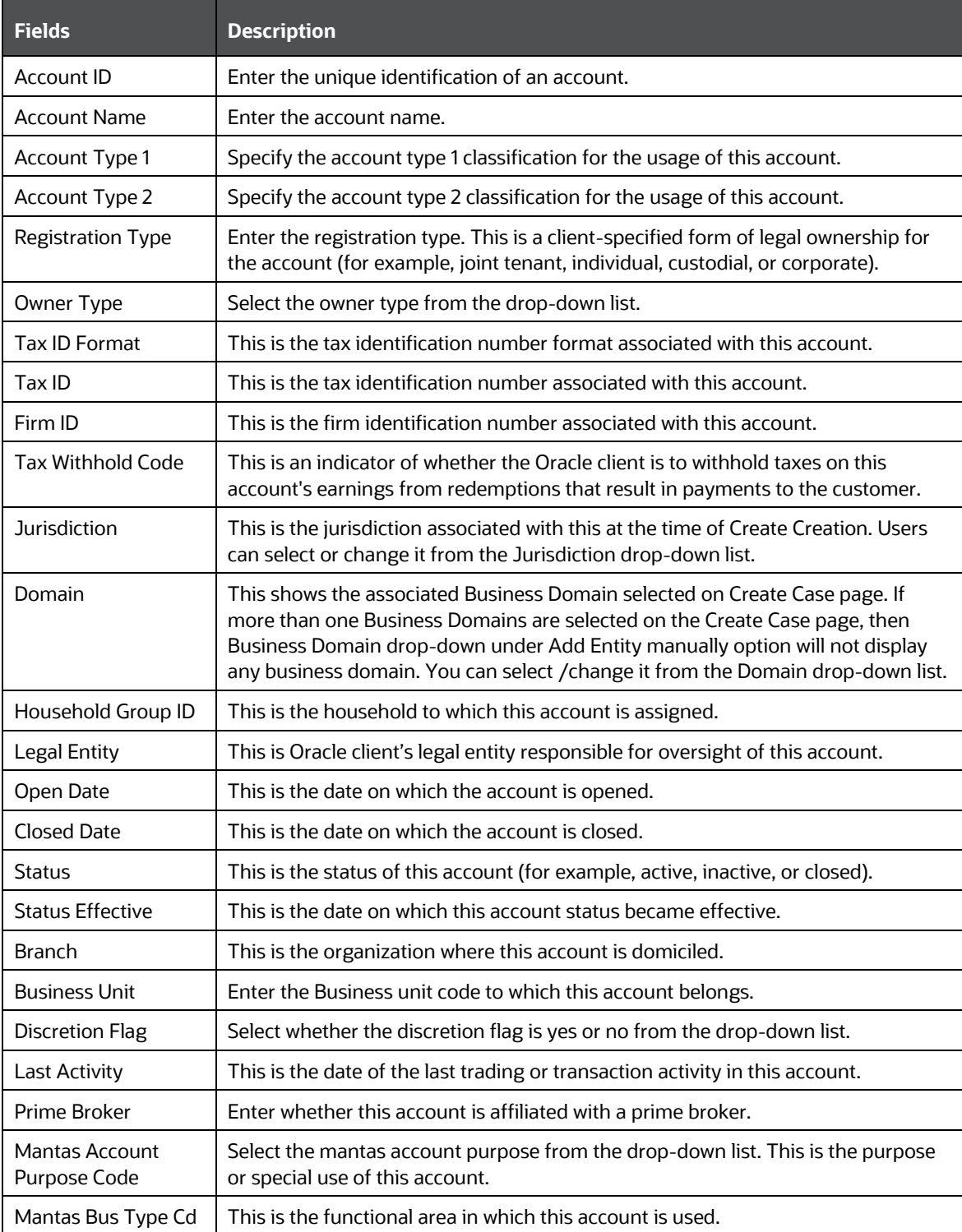

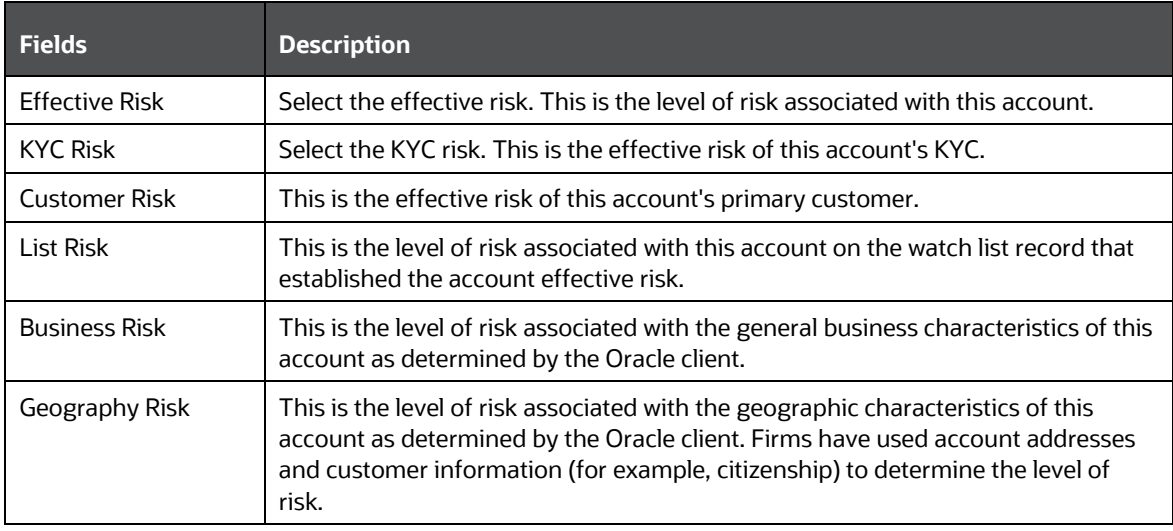

## <span id="page-238-0"></span>**17.2.2 Customer**

The following tables provides fields and description for adding a Customer manually:

**NOTE** While adding Customers, accounts related to the customer will be populated based on the Account Role configuration done in the Manage Common Parameters section.

#### **Table 60: Customer**

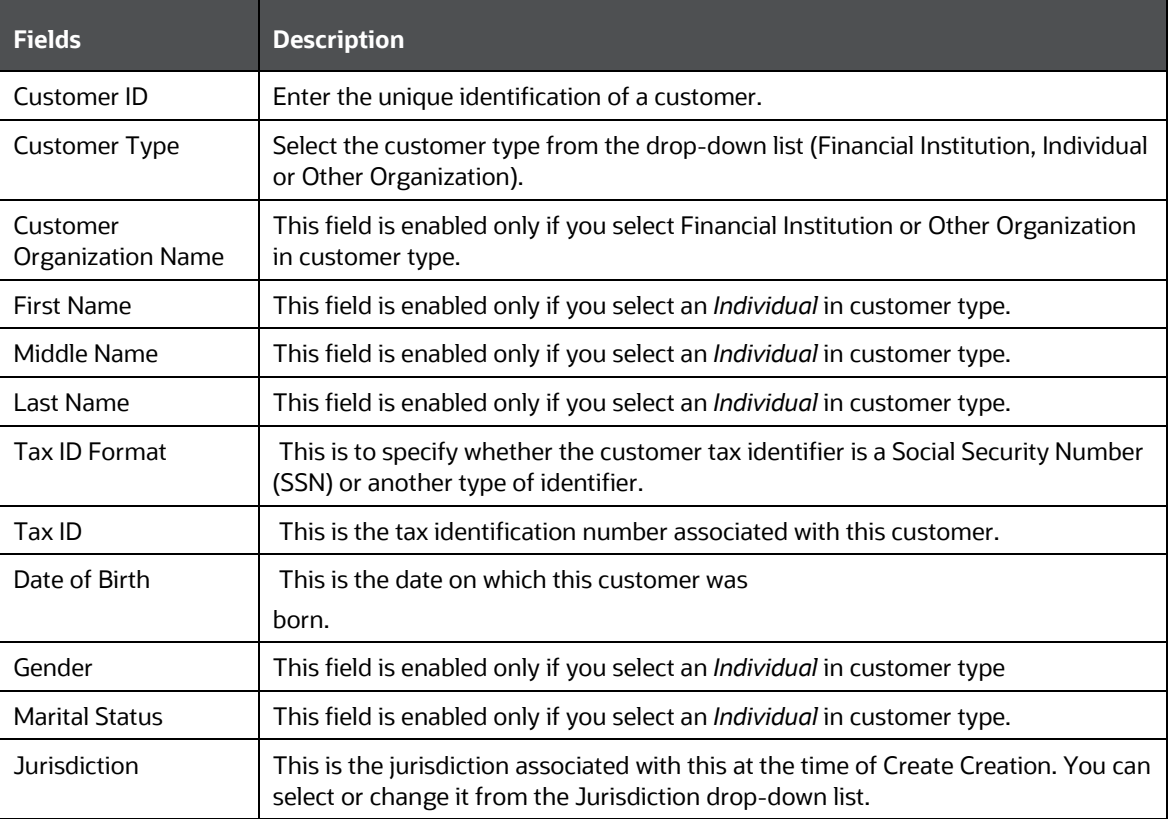

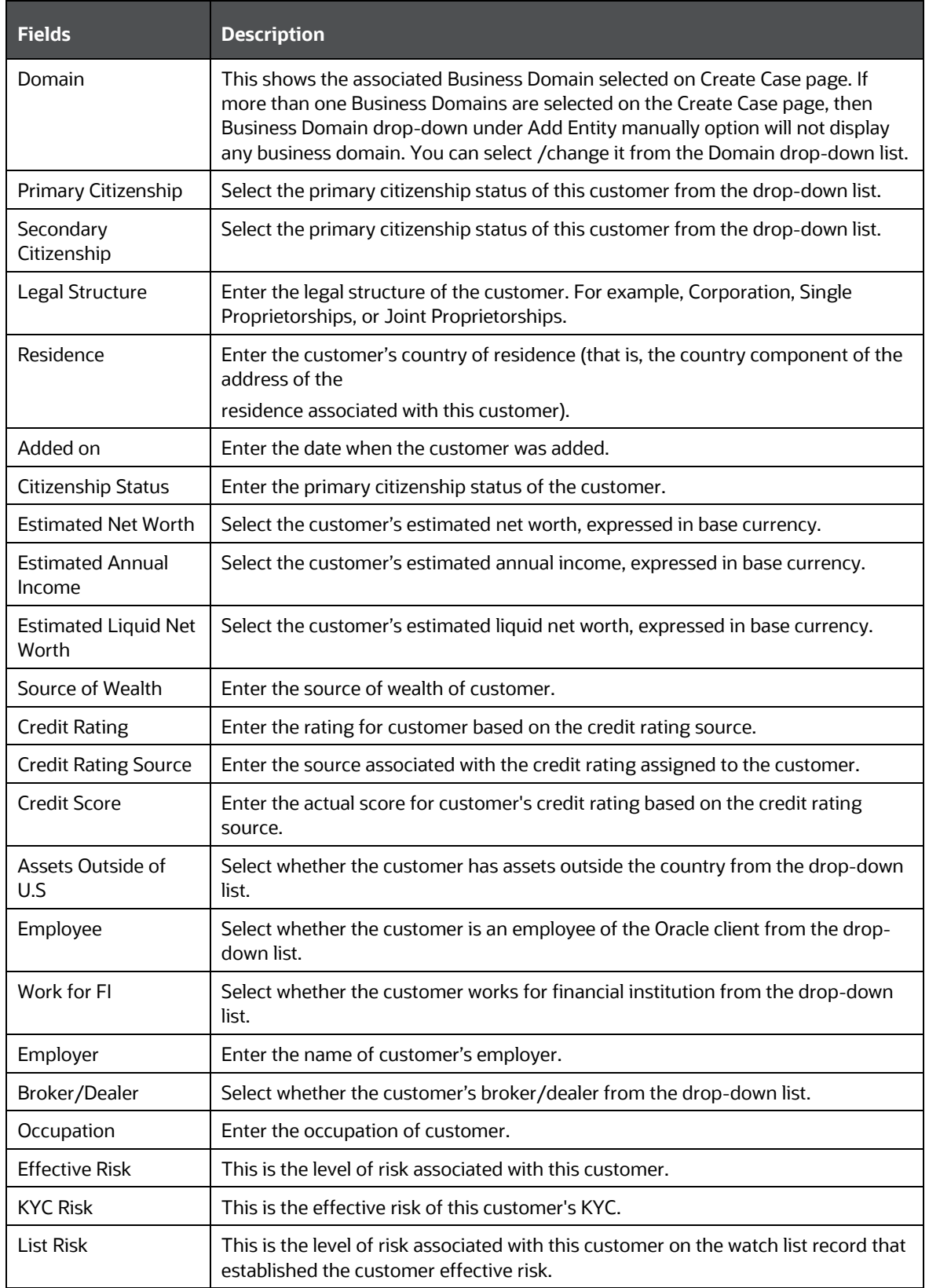

#### FIELD DETAILS FOR ADDING BUSINESS ENTITIES MANUALLY

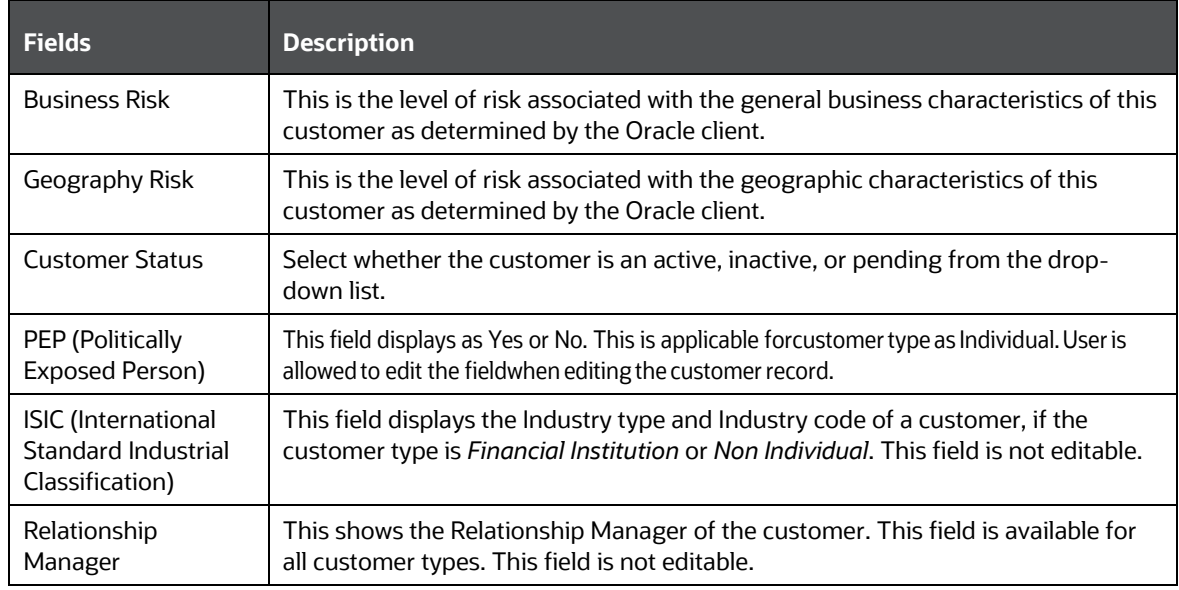

# <span id="page-240-0"></span>**17.2.3 Household**

The following tables provides fields and description for adding Household manually:

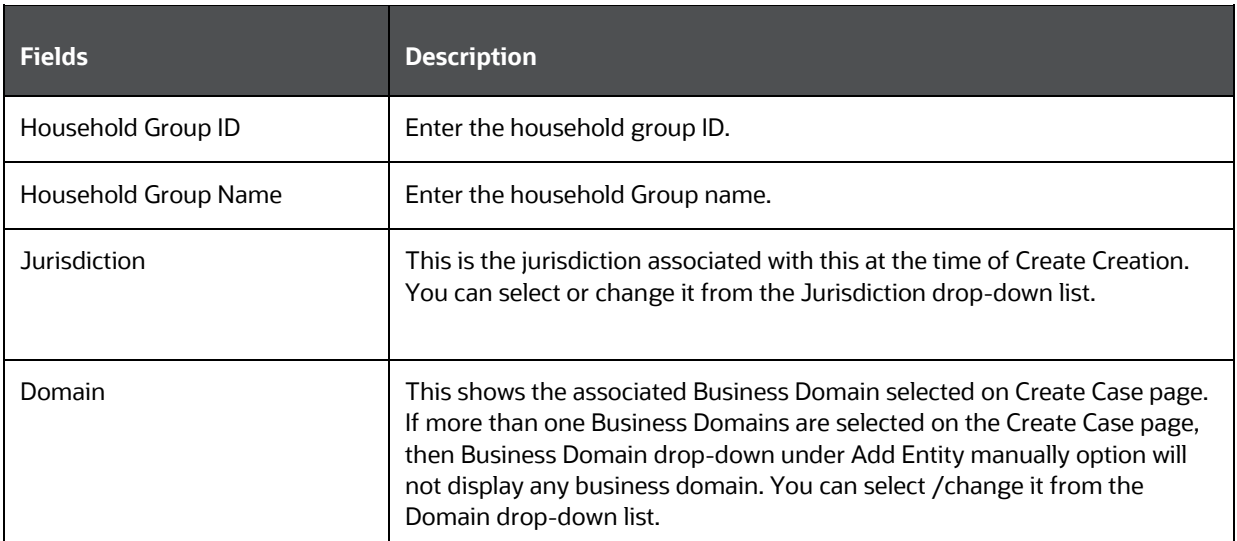

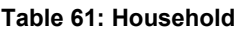

# <span id="page-241-0"></span>**17.2.4 External Entity**

The following tables provides fields and description for adding External Entity manually:

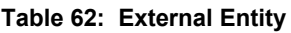

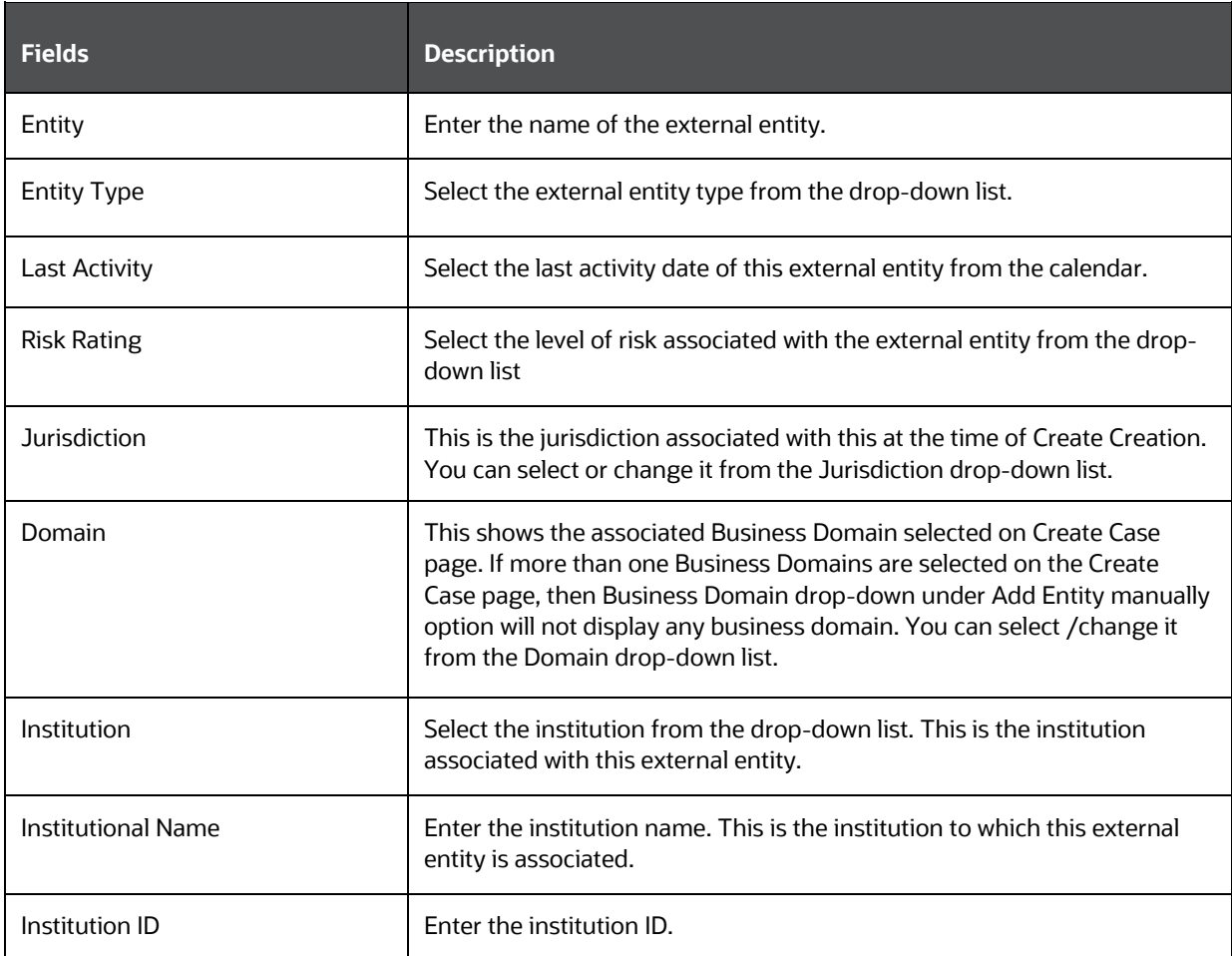

# <span id="page-242-0"></span>**17.2.5 Correspondent Bank**

The following tables provides fields and description for adding Correspondent Bank manually:

#### **Table 63: Correspondent Bank**

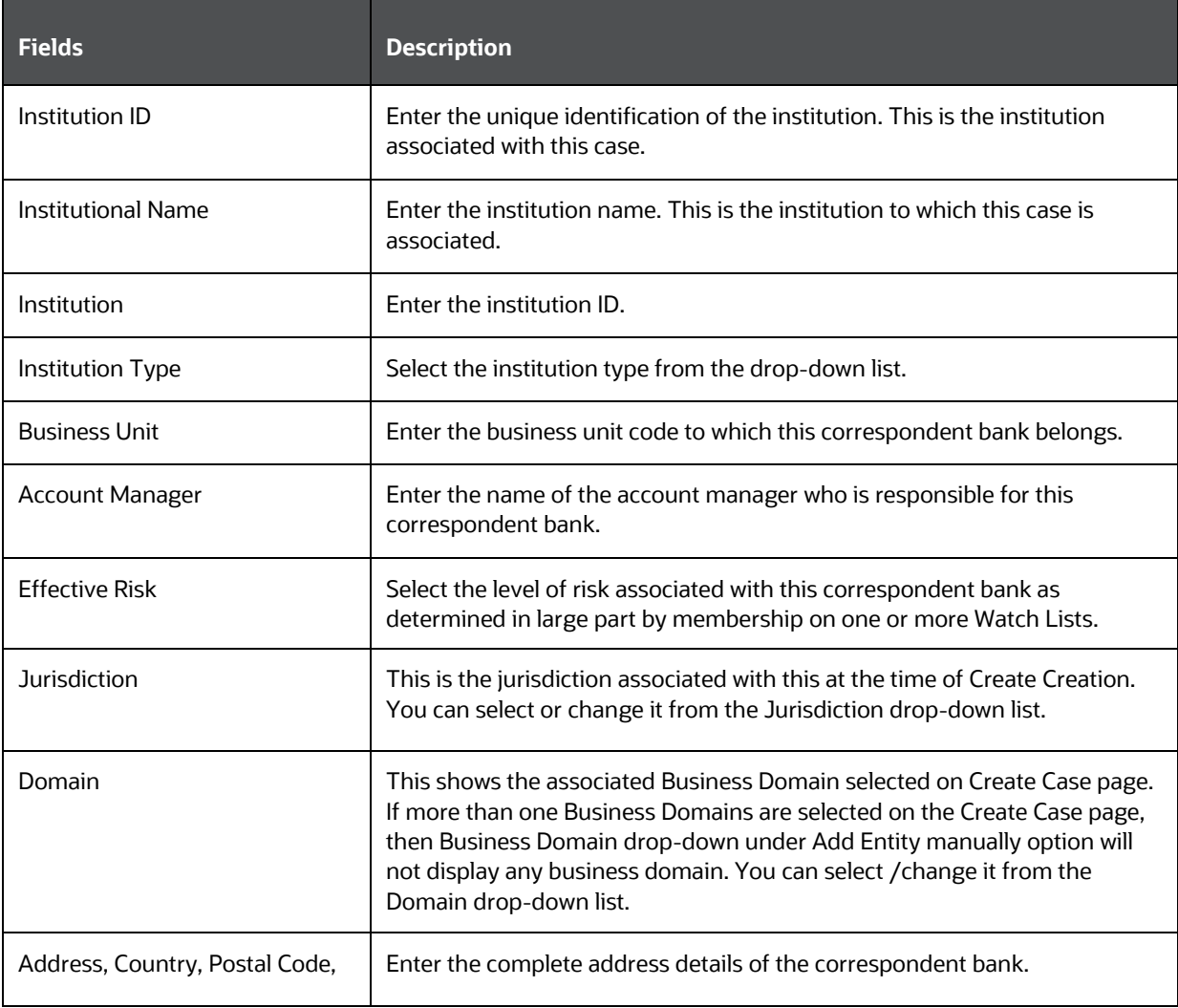

# <span id="page-243-0"></span>**17.2.6 Employee**

The following tables provides fields and description for adding Employee manually:

#### **Table 64: Employee**

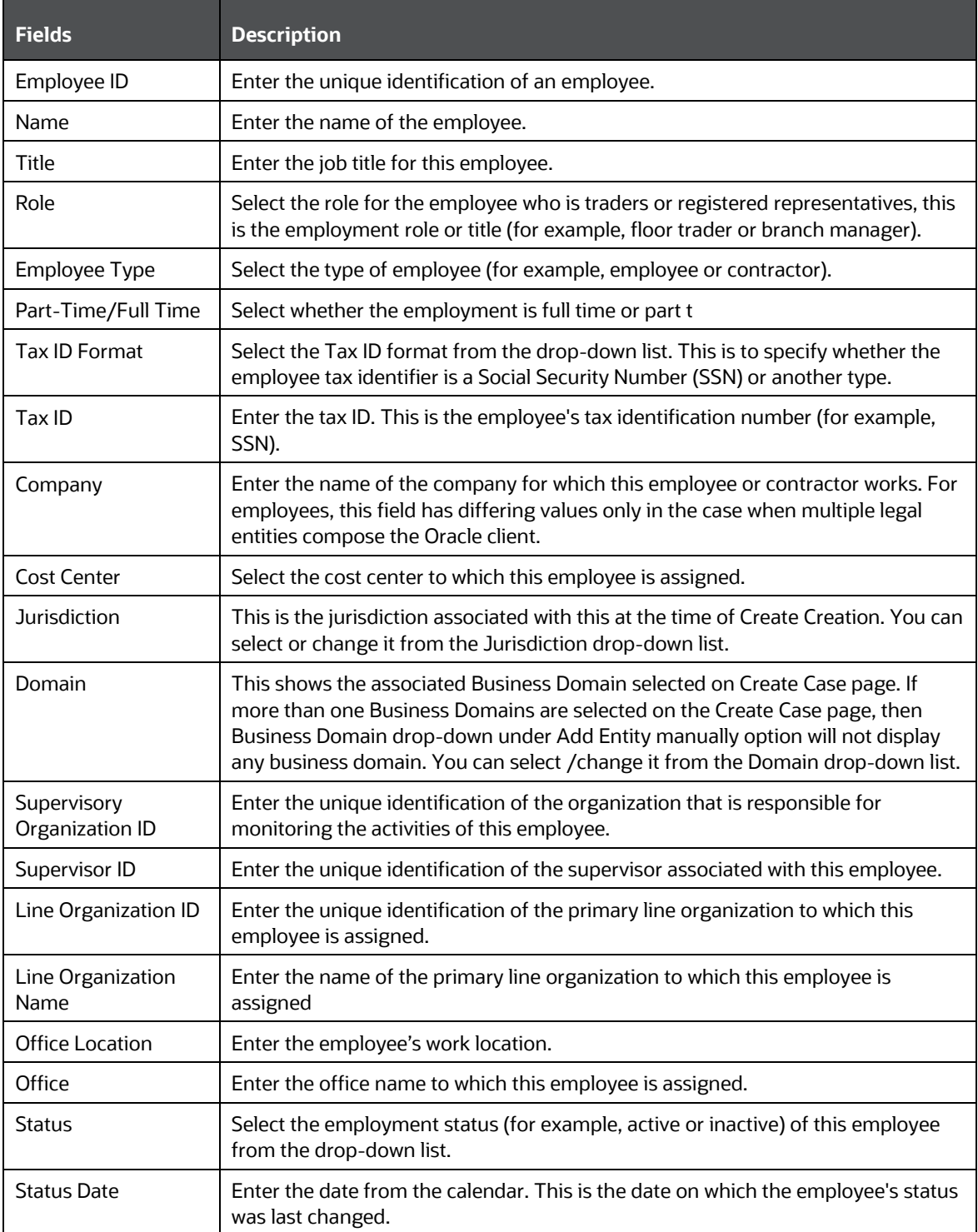

FIELD DETAILS FOR ADDING BUSINESS ENTITIES MANUALLY

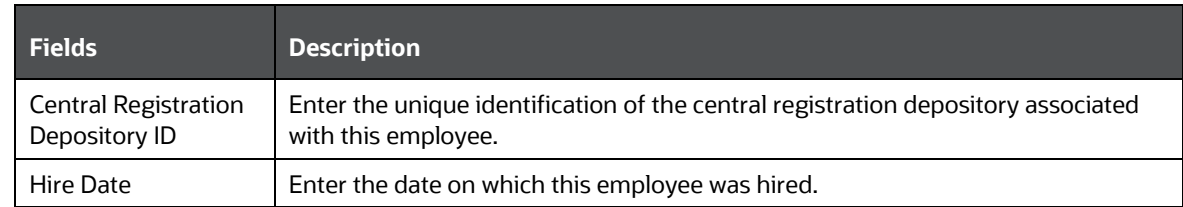

# <span id="page-244-0"></span>**17.2.7 Transaction**

The following tables provides fields and description for adding Transaction manually:

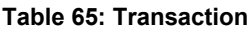

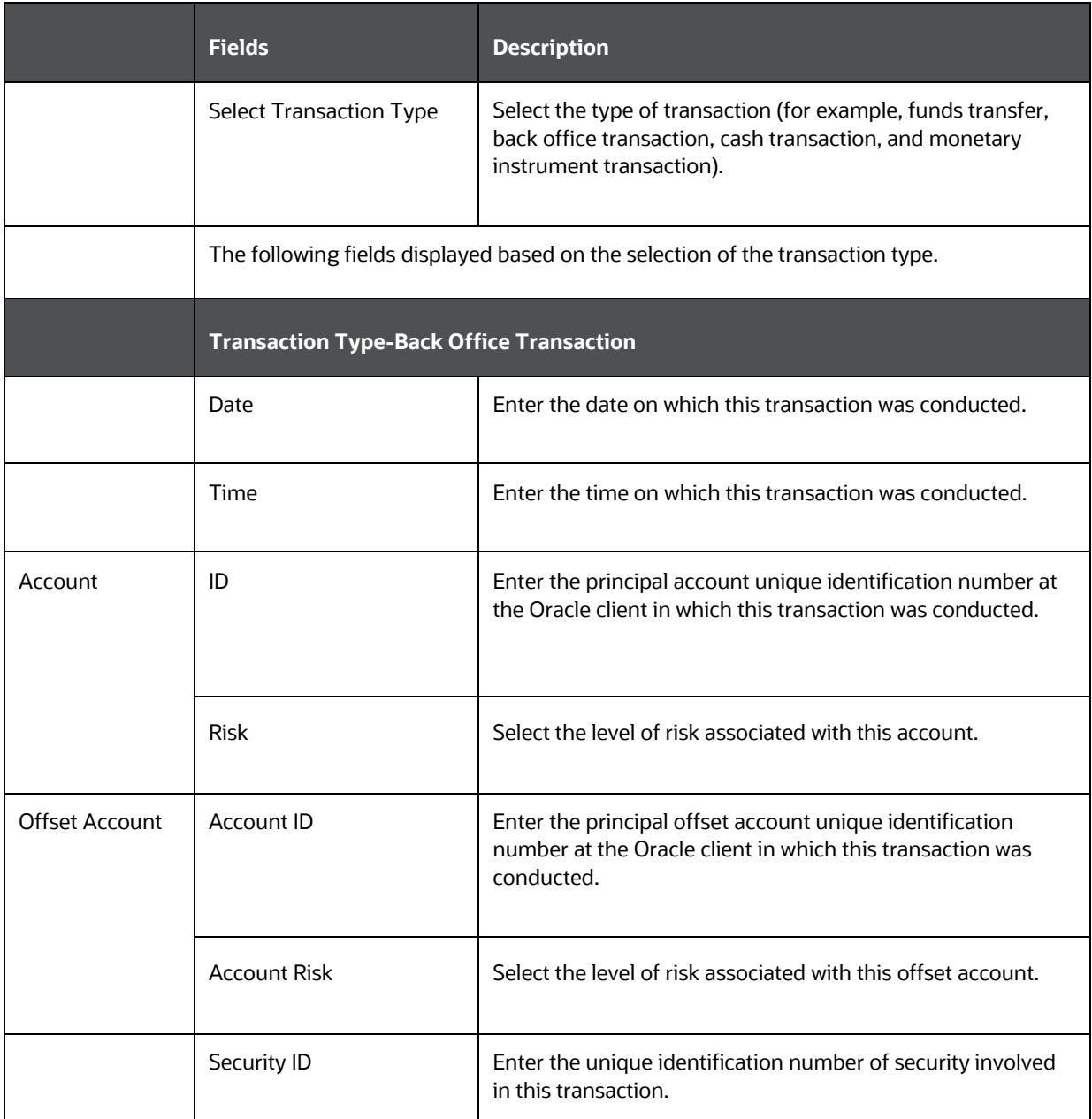

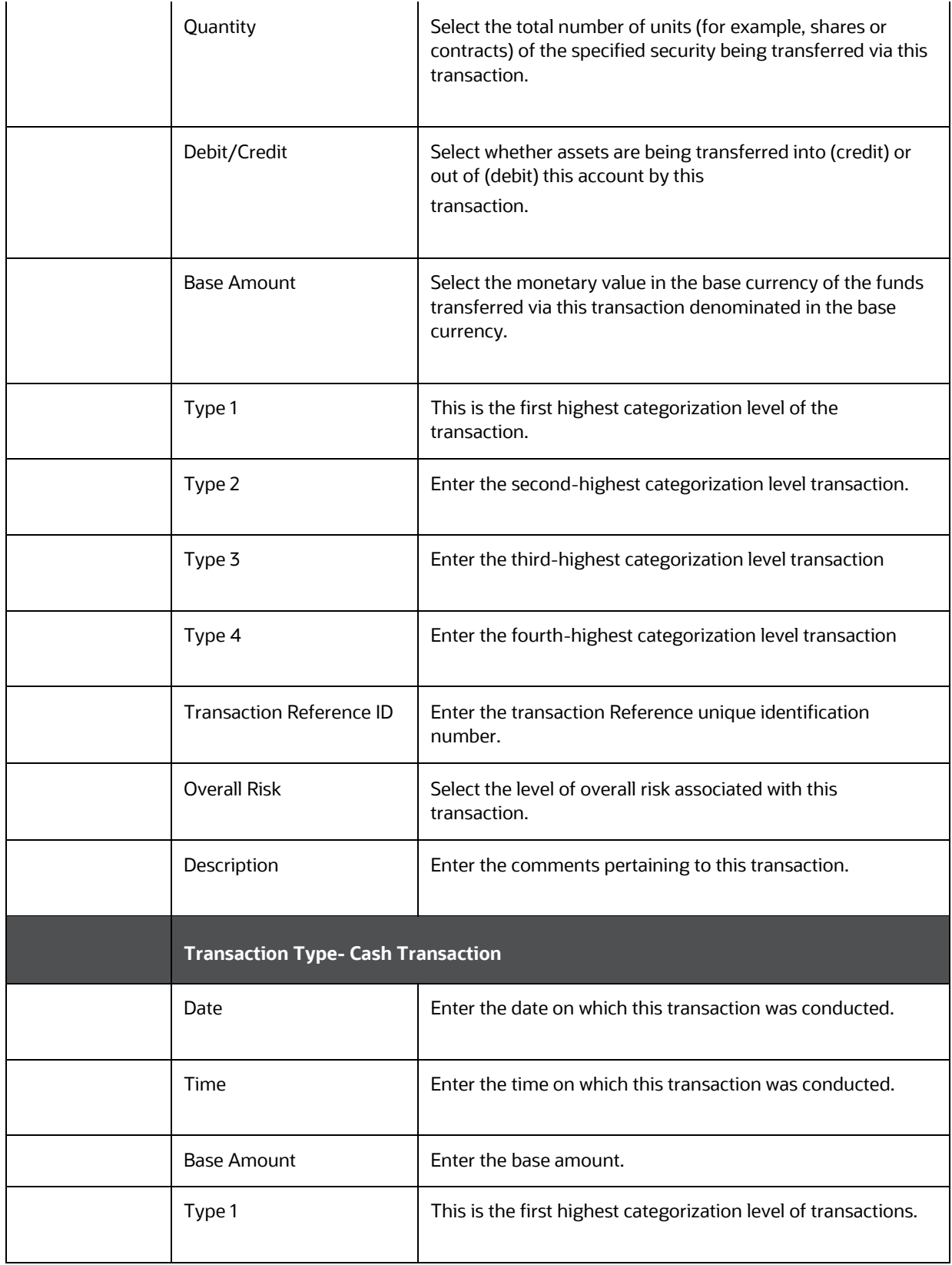

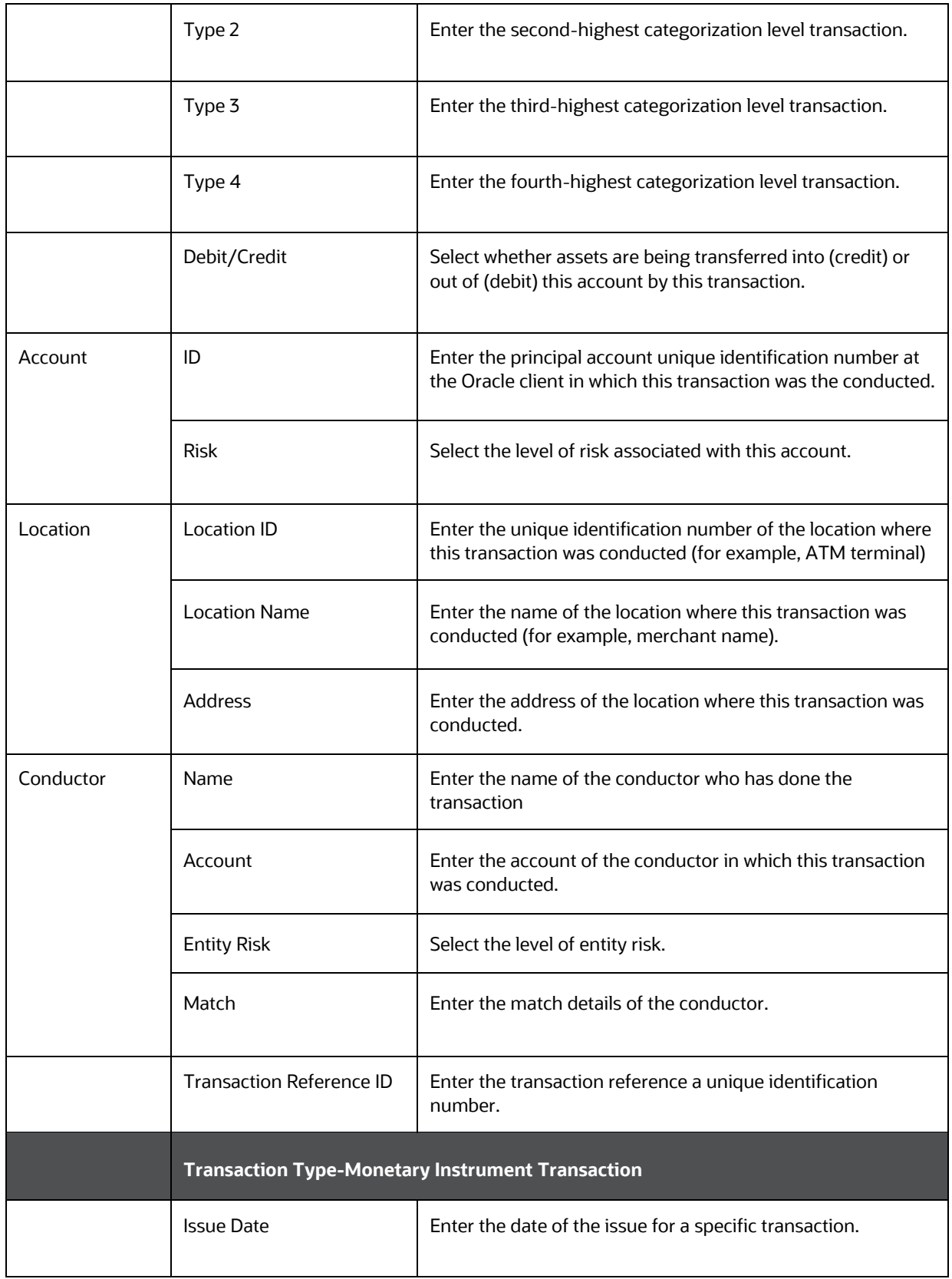

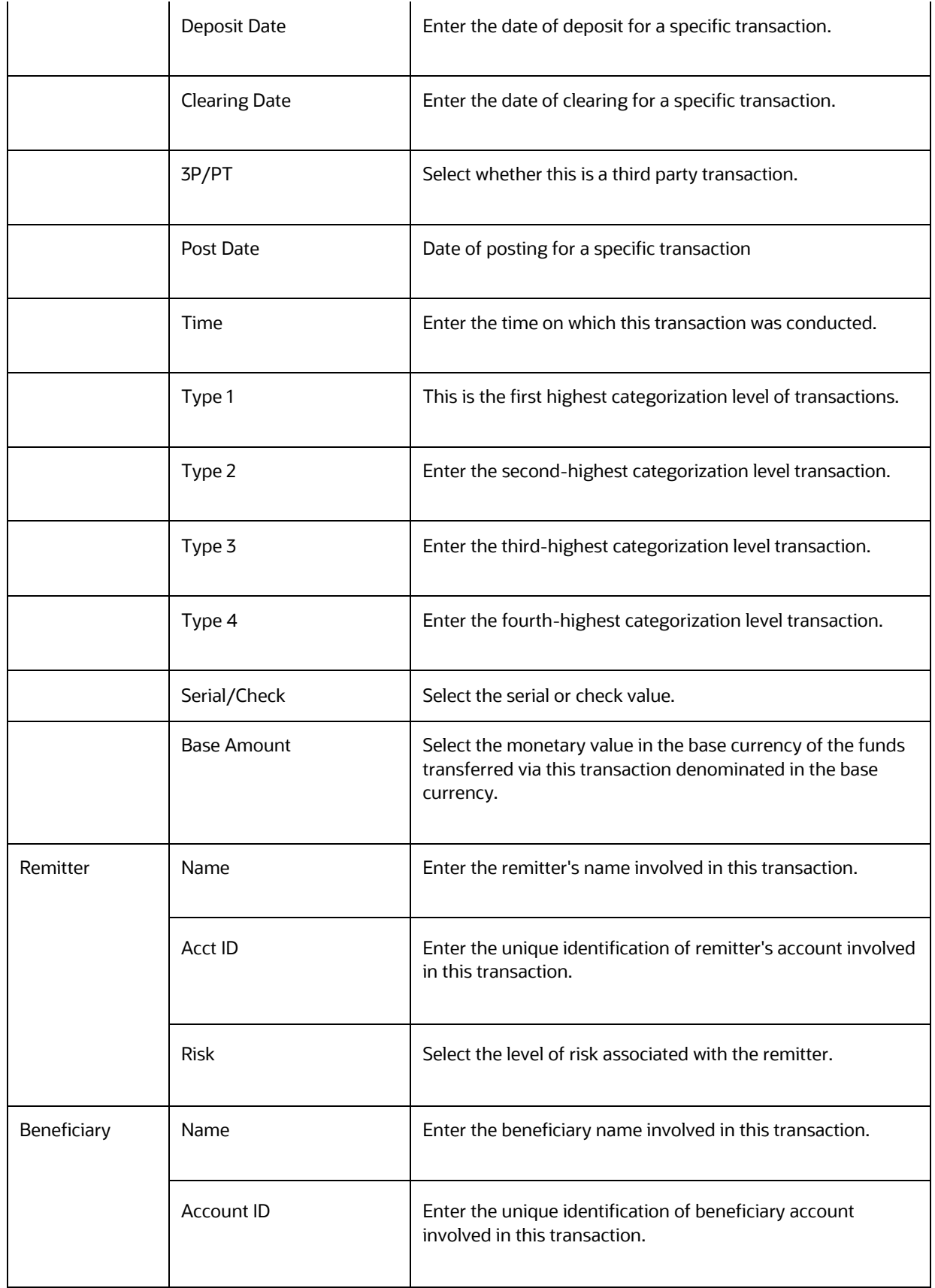

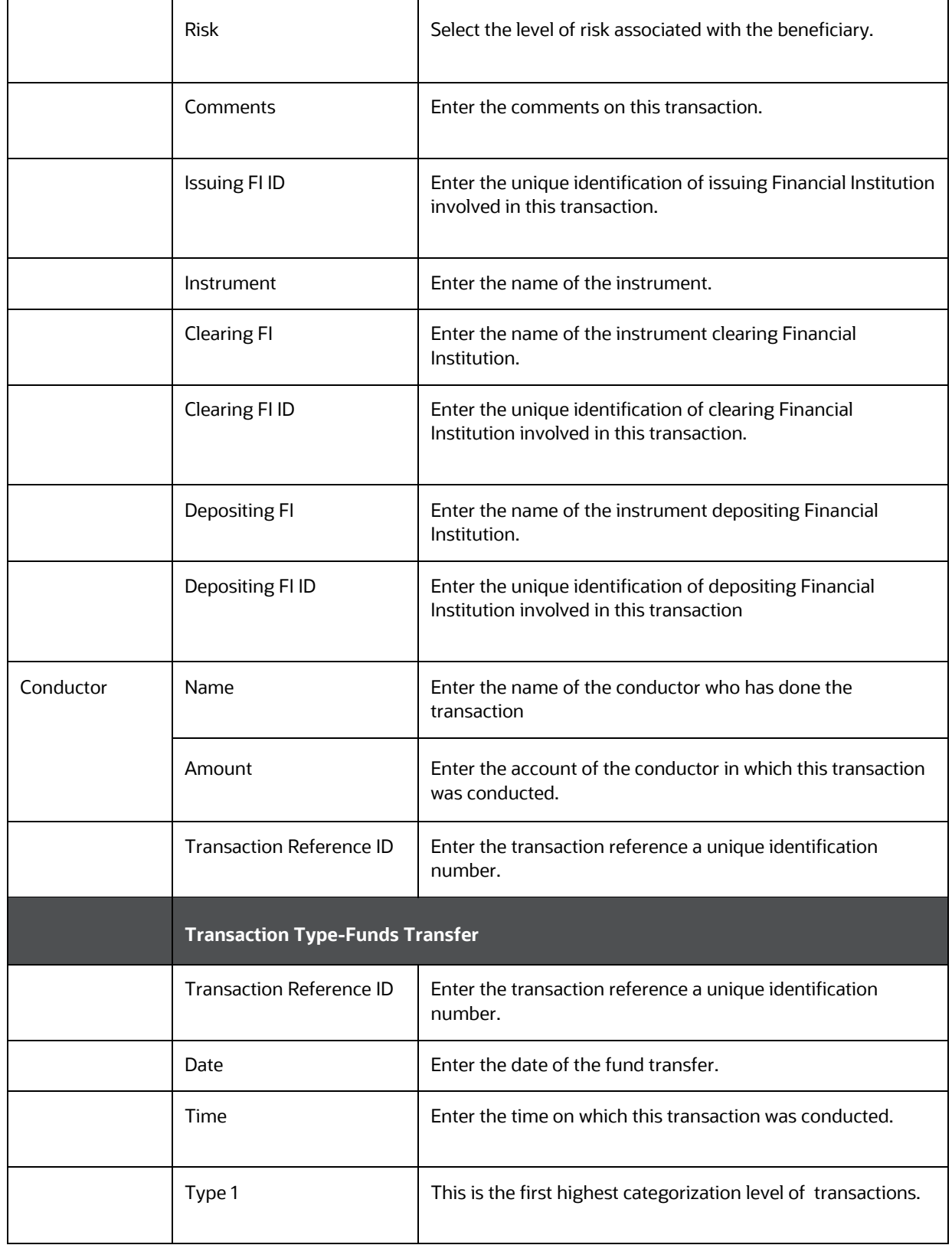

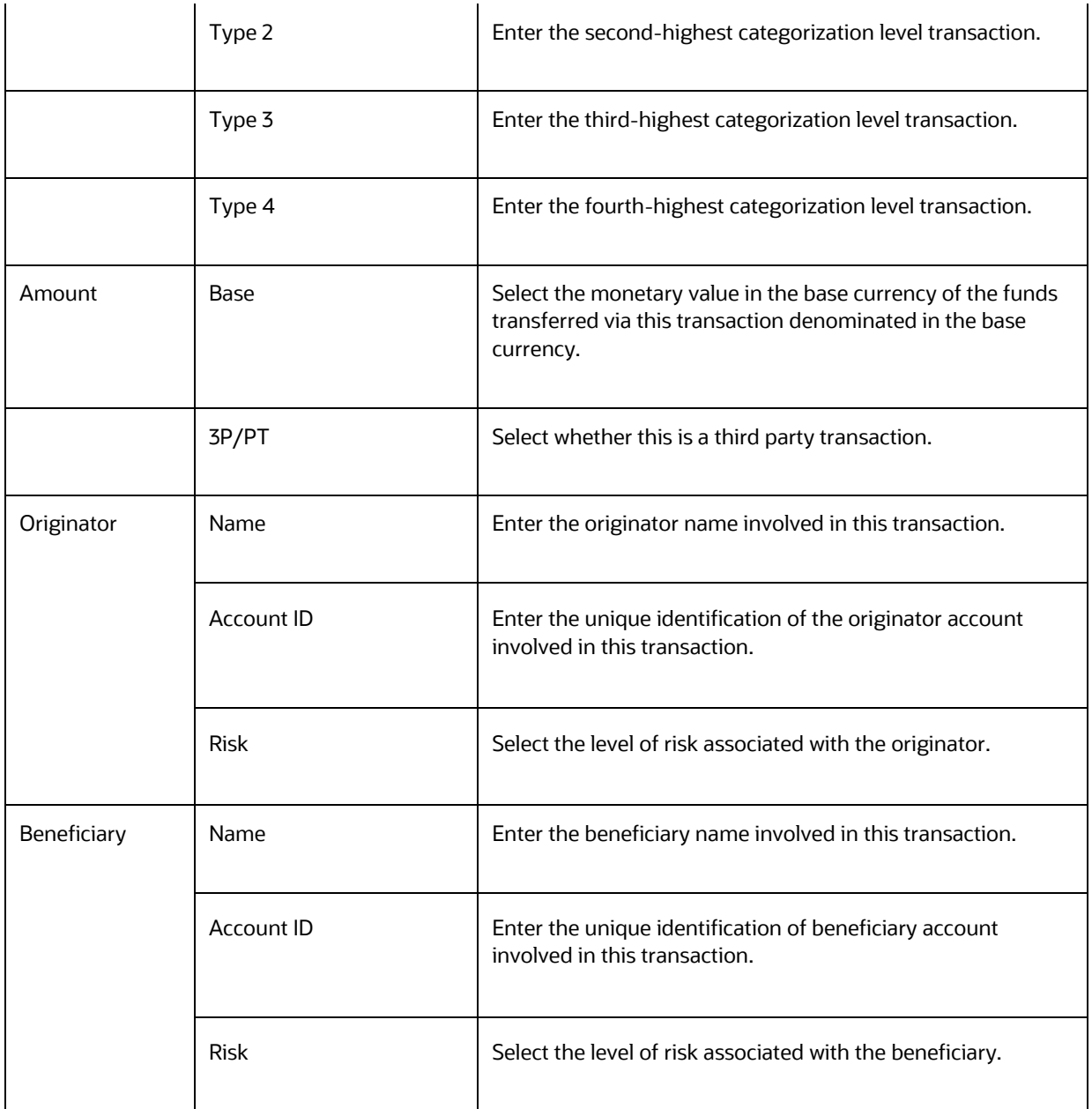

# <span id="page-249-0"></span>**17.2.8 Involved Party**

The following tables provides fields and description for adding Involved Party manually:

#### **Table 66: Involved Party**

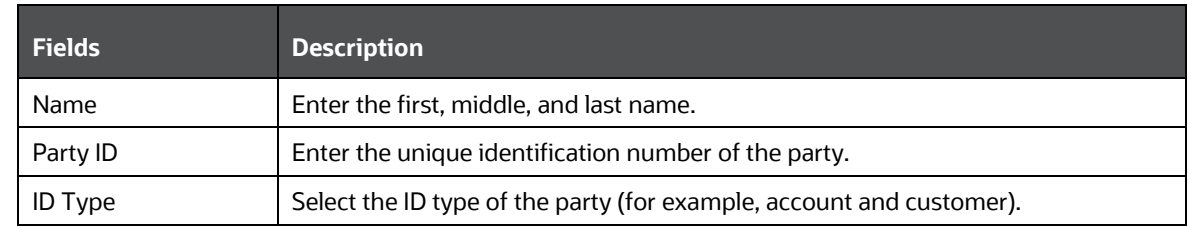

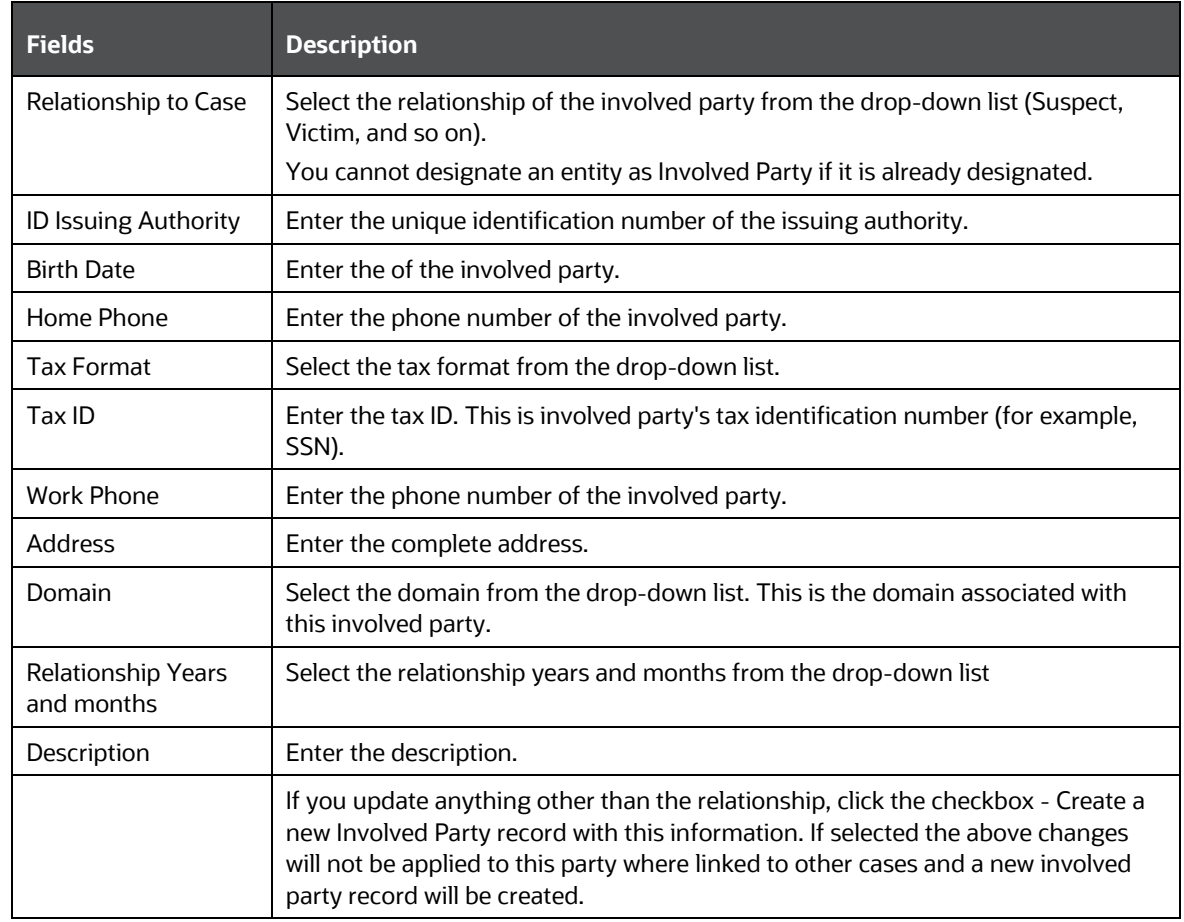

# <span id="page-250-0"></span>**17.3 Network Analysis Tab**

This section covers the following topics:

- [Include Link Types](#page-250-1)
- [Known Relationships](#page-253-0)
- [Shared Attributes](#page-253-1)

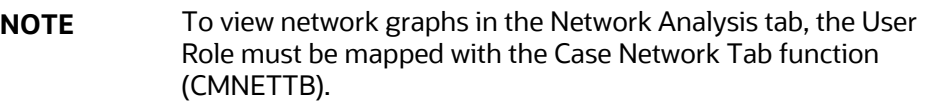

## <span id="page-250-1"></span>**17.3.1 Include Link Types**

The Link Types List contains all the valid links, or relationship types, that are identified between two nodes (entities) in the Network Graph. The links are created based on Shared Activity and Known Relationship between two nodes.

 $\langle \overrightarrow{\bullet} \rangle$  > Case Search and List > Case Summary Q Take Action A Assign ( add Evidence 6 Print 2 Workflow Monitor {O Audit History | Send Email/RFI | a Narrative A Ass Case ID: CA582 Title: Title\_AML\_SURVverifyDataReleationshipsWithAcctEntity Status: Investigation Priority: High Event Details Entities Transactions Involved Party Network Analysis Relationship Evidence Trade Order Trade Finance Investigation Hub Execution Correlation Network Analysis  $\mathcal{R}_{\mathcal{S}}$ Start Entities **D** Select All  $\approx$  $\downarrow$  Include Link Types  $\Box$  Select All Account to Correspondent Bank □<br>□ Account to Customer Account to Employee Account to Household □ Customer to Customer □ Insurance Transaction Journal Transaction  $\Box$  Monetary Instruments Transaction  $\square$  Wire Transaction Transaction Date From To  $09/27/2022$  Maximum Degrees of Separation 曲

**Figure 54: Network Analysis – Include Link Types**

The following link types are displayed:

#### **Table 67: Link Types**

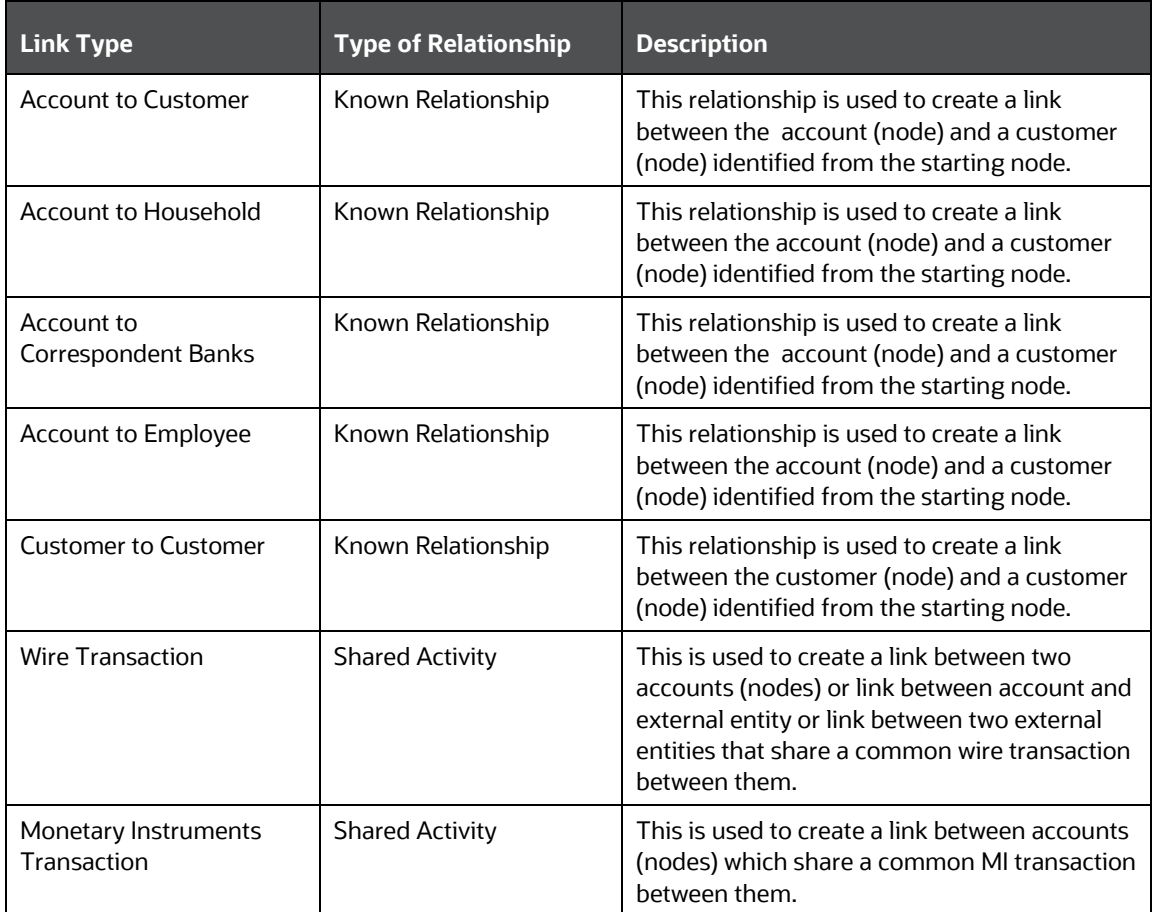
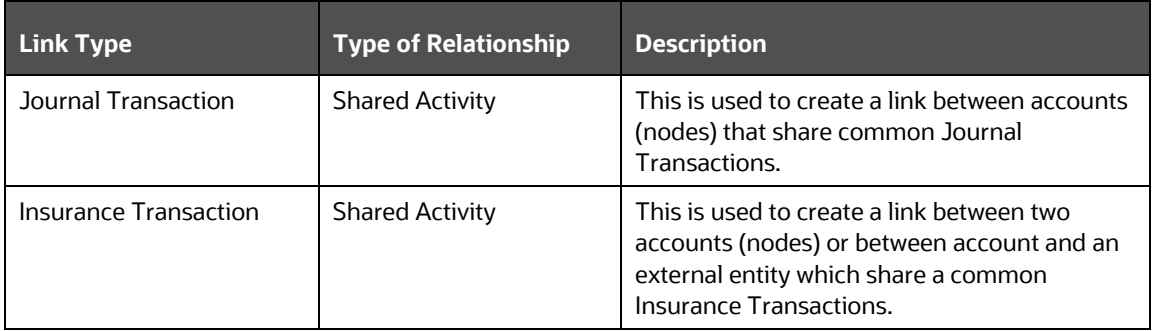

Selecting a Link Type displays links of the selected type in the graph. For example, the Account to Household link type will ever discover accounts or household nodes.

Some of the Link Type and Starting Entity combinations may result in no results being returned. For example, selecting only a Household entity in the Entity Name list and selecting Wire Transaction in the Include Link Types list will return no nodes other than the starting Household entity. This is because transactions do not focus on household entities. The following table provides the Valid Link Types for each node.

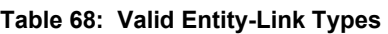

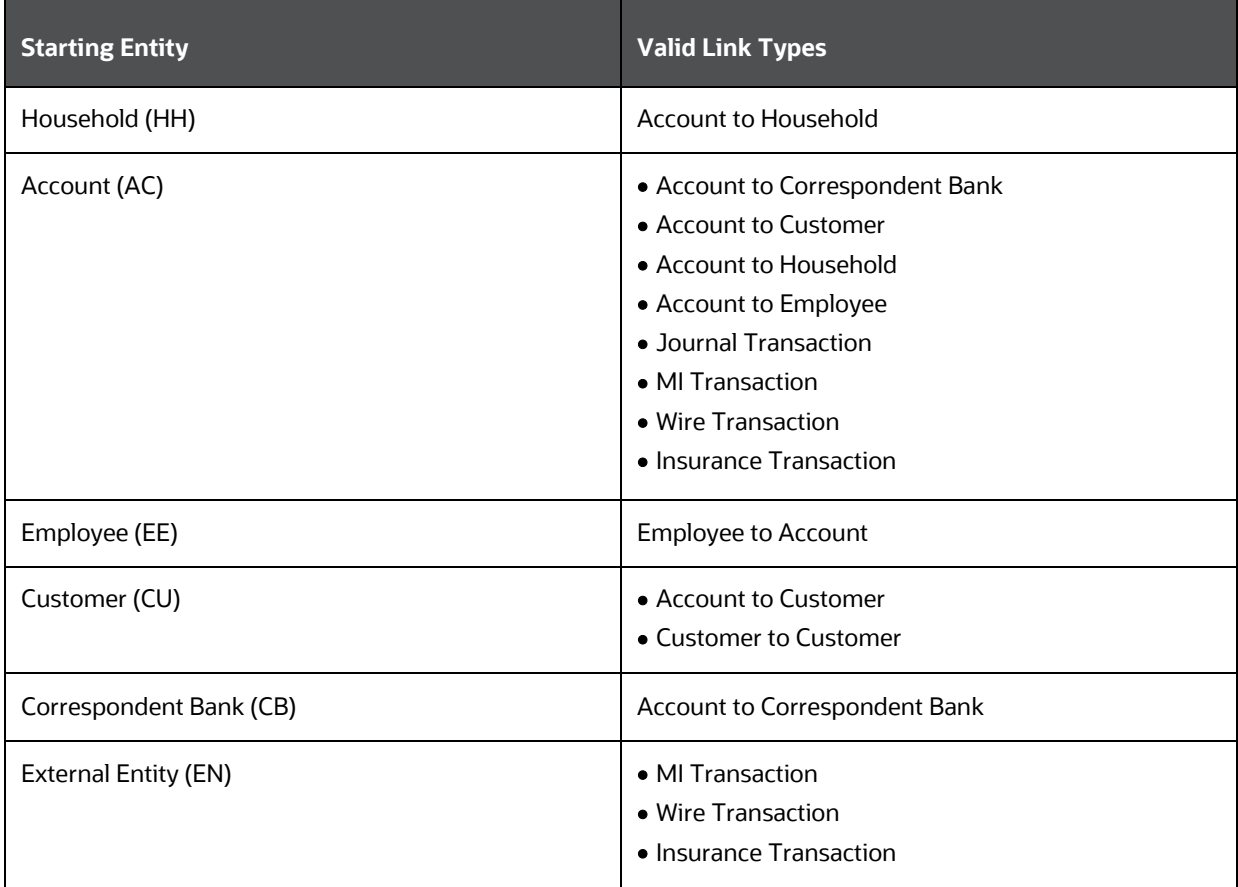

The system uses this information to find the most recent information determine to known relationships and shared attributes.

#### **17.3.2 Known Relationships**

Known relationships are determined based on the criteria described in the following table:

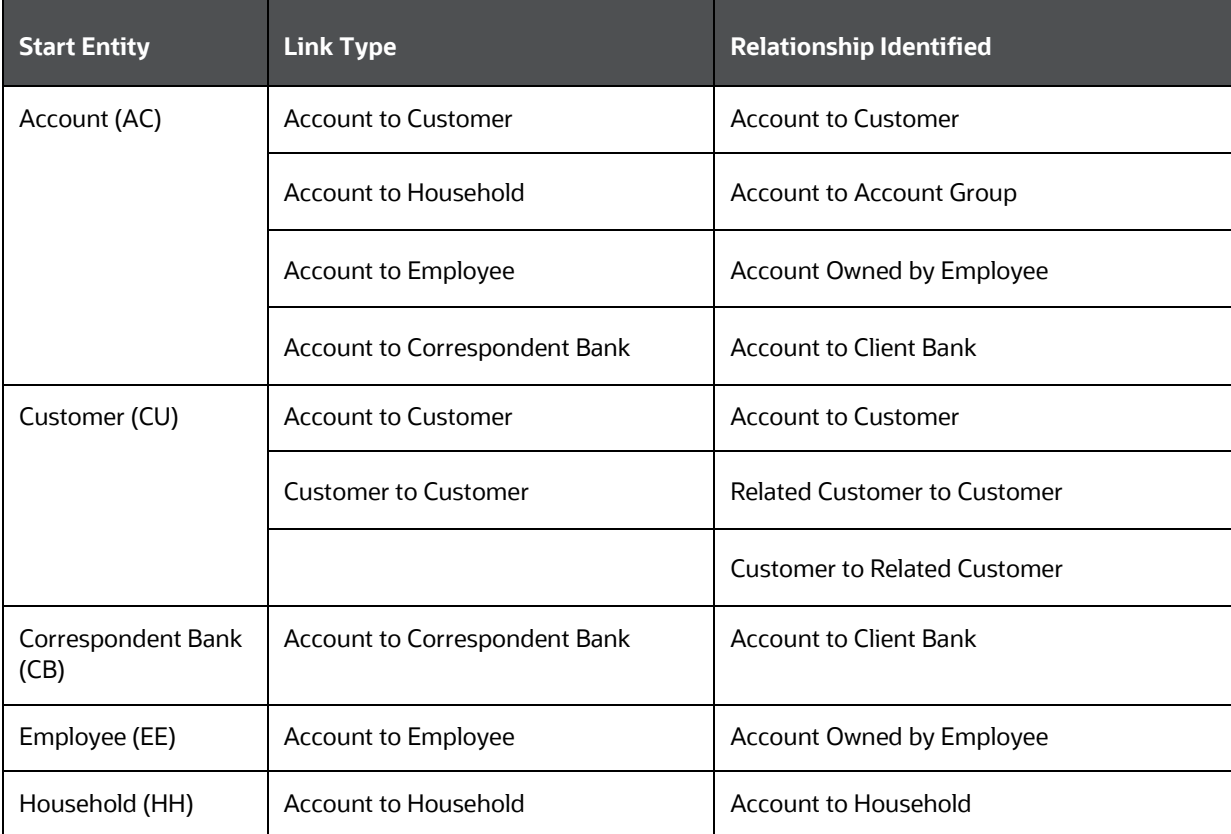

#### **Table 69: Known Relationship Identification**

#### **17.3.3 Shared Attributes**

The following attributes are considered for establishing a link between the nodes:

- **Wire Transactions:** The activity link is established:
- Between Beneficiary and Originator
- Between Secondary Beneficiary and Originator
- Between Secondary Originator and Beneficiary
- Between Secondary Originator and Secondary Beneficiary
	- **Between Sending Institution and Receiving Institution**

For **Account** starting nodes the link is established using Account to Account wire transactions, and Account to External Entity wire transactions.

For **External Entity** primary nodes the link is established using External Entity to Account wire transaction, and External Entity to External Entity wire transactions.

For **Correspondent Bank** primary nodes the link is established between Sending and Receiving Institution.

- Journal Transactions: The nature of the relationship is established:
	- Between Account and Offset Account

For **Account** primary nodes the link is established between Account and Offset Account (where focal account is the offset account and vice versa).

- Monetary Instrument Transactions: The nature of the relationship is established:
	- **Between Beneficiary and Remitter**
	- **Between Secondary Beneficiary and Remitter**
	- **Between Issuing Institution and Depositing Institution**

For **Account** primary nodes the link is established using Account to Account MI transactions, and Account to External Entity Monetary Instrument transactions.

For **External Entity** primary nodes the link is established using External Entity to Account Monetary Instrument transactions, and External Entity to External Entity Monetary Instrument transactions.

For **Correspondent Bank** primary nodes the link is established between Issuing and Depositing Institution.

- **Insurance Transactions:** The nature of the relationship is established:
	- Between Insurance Policy Identifier and the Counter Party Derived Entity Identifier
	- Between Insurance Policy Identifier and the Counter Party Identifier
- Transaction Date>=
	- The Transaction Date >= is used to build a network based on shared activity. Whenever this date is selected, the system checks for the transaction between Transaction Date >= and Transaction Date <= for establishing the link for Wire, Journal, MI and Insurance Transaction.
	- The Transaction Date >= is defaulted to 3 months prior to the current date.
	- The Transaction Date >= cannot be greater than or equal to Transaction. An error message displays. You must enter a date in Transaction Date >= date field which is less than or equal to the Transaction Date <= field.
	- The Transaction Date>= cannot be a future date and when the user enters or select a future date. An error message displays.
- Transaction Date<=
	- The Transaction Date <= is used to build a network based on shared activity. Whenever this date is selected, the system checks for the transaction between Transaction Date >= and Transaction Date <= for establishing the link for Wire, Journal, MI and Insurance Transaction.
	- The Transaction Date <= is defaulted to the current date.
	- The Transaction Date <= cannot be less than Transaction Date >=. When the user enters or selects an incorrect date, an error message displays*.*
- The Transaction Date <= cannot be a future date. When the user enters or select a future date, an error message displays.
- Maximum Degrees of Separation: The value you provide determines how many cycles out from the starting entity a repetition of queries will go, that is, how many levels of entities need to be identified. This number must be within your institution's limits (the default is 1-10). You cannot enter 0, decimals, or negative numbers. If you do not enter a number, the value displays the default of 3.
- Transaction Activity Options: Transaction Activity Options filter the network based on the transaction activity. The following Transaction Activity Options display:
	- **Transaction Amount >=** filters out transactions with amounts greater than or equal to the specified amount.
	- **Transaction Amount <=** filters out transactions with amounts less than or equal to the specified amount.

# **18 Appendix C: Workflows**

This appendix covers the following sections:

- [KYC Onboarding Workflows](#page-256-0)
- [KYC Customer Dashboard Workflows](#page-260-0)
- [Transaction Filtering Workflows](#page-258-0)
- [Customer Screening Escalated Alert Workflows](#page-260-1)

## <span id="page-256-0"></span>**18.1 KYC Onboarding Case Workflow**

#### **18.1.1 Analyst Workflow**

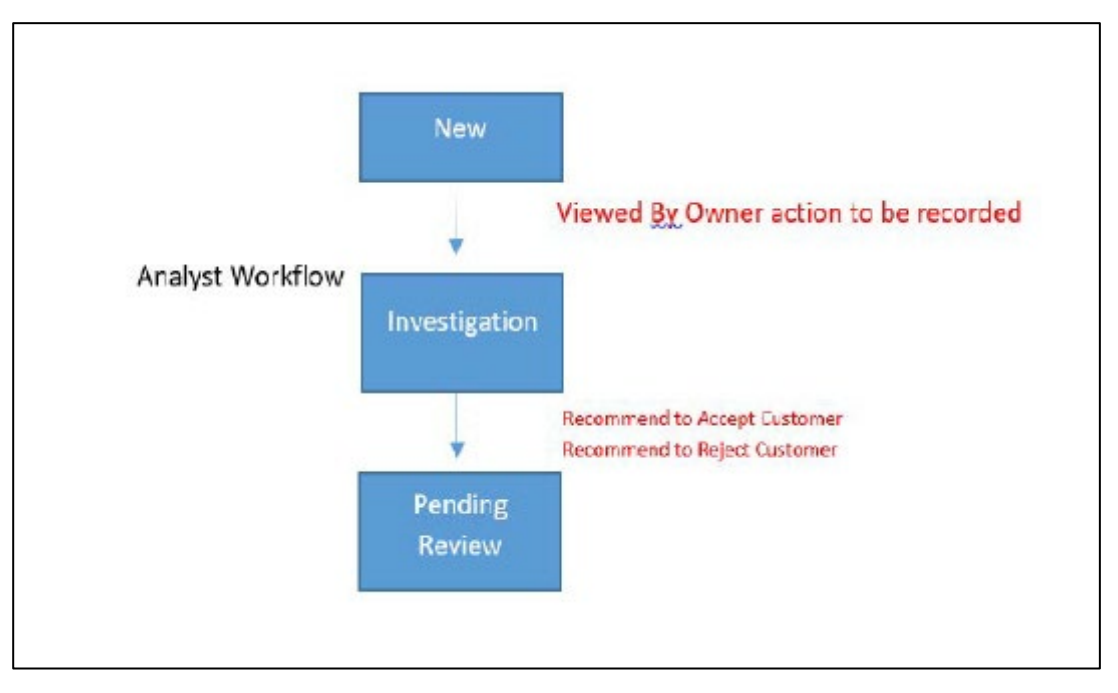

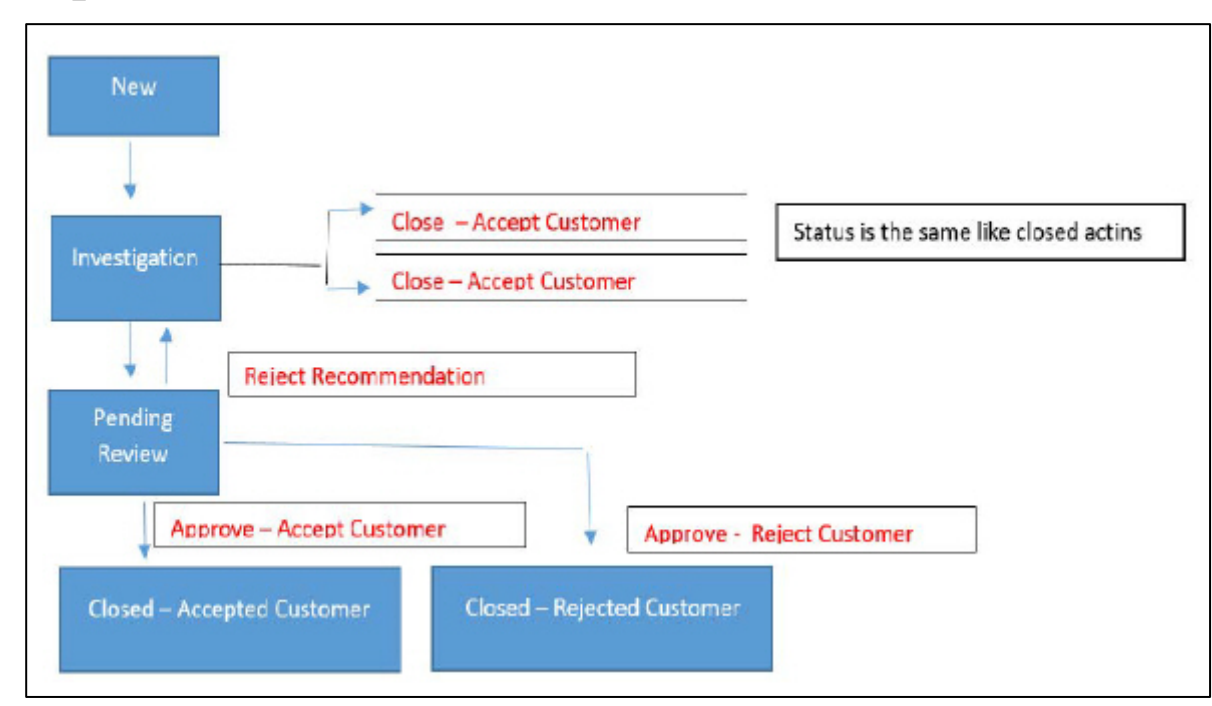

#### **18.1.2 Supervisor Workflow**

## <span id="page-258-0"></span>**18.2 KYC Batch Case Workflows**

#### **18.2.1 Analyst Workflow**

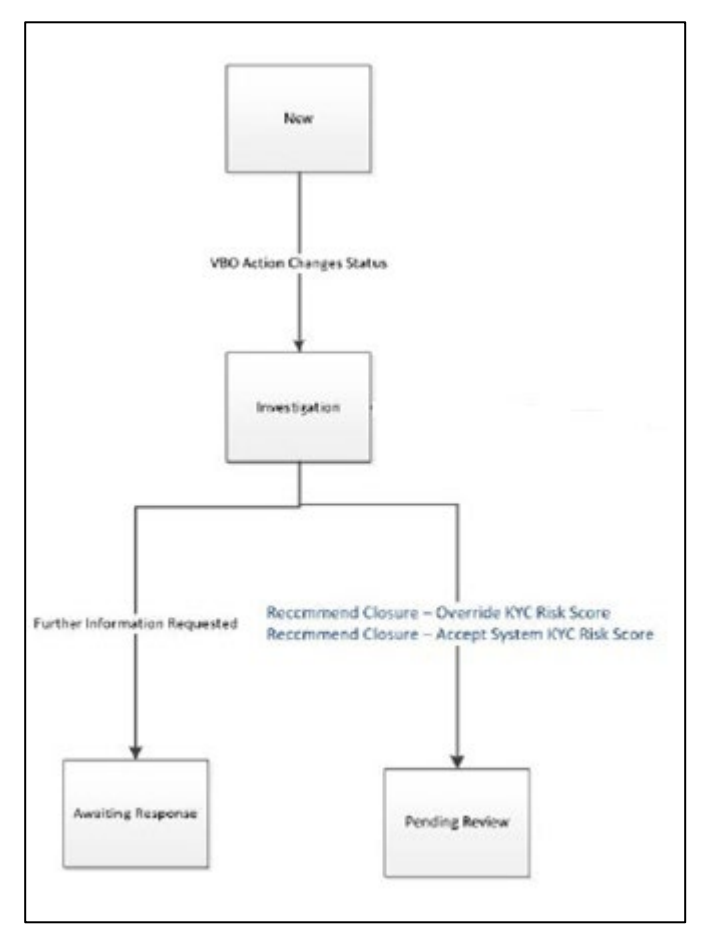

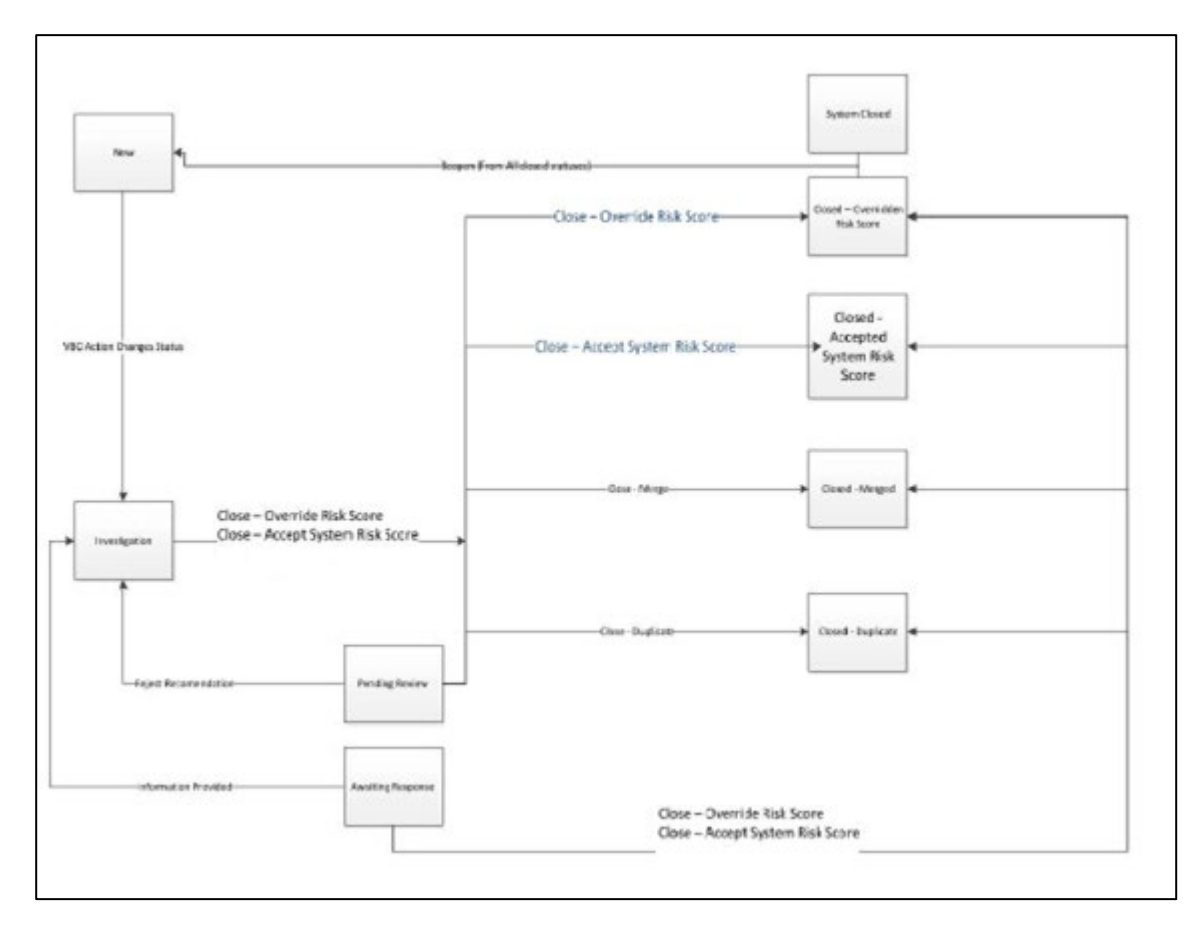

## **18.2.2 Supervisor Workflow**

### **18.3 Transaction Filtering Workflows**

#### **18.3.1 Transaction Filtering Real Time Cases (TF\_RT)**

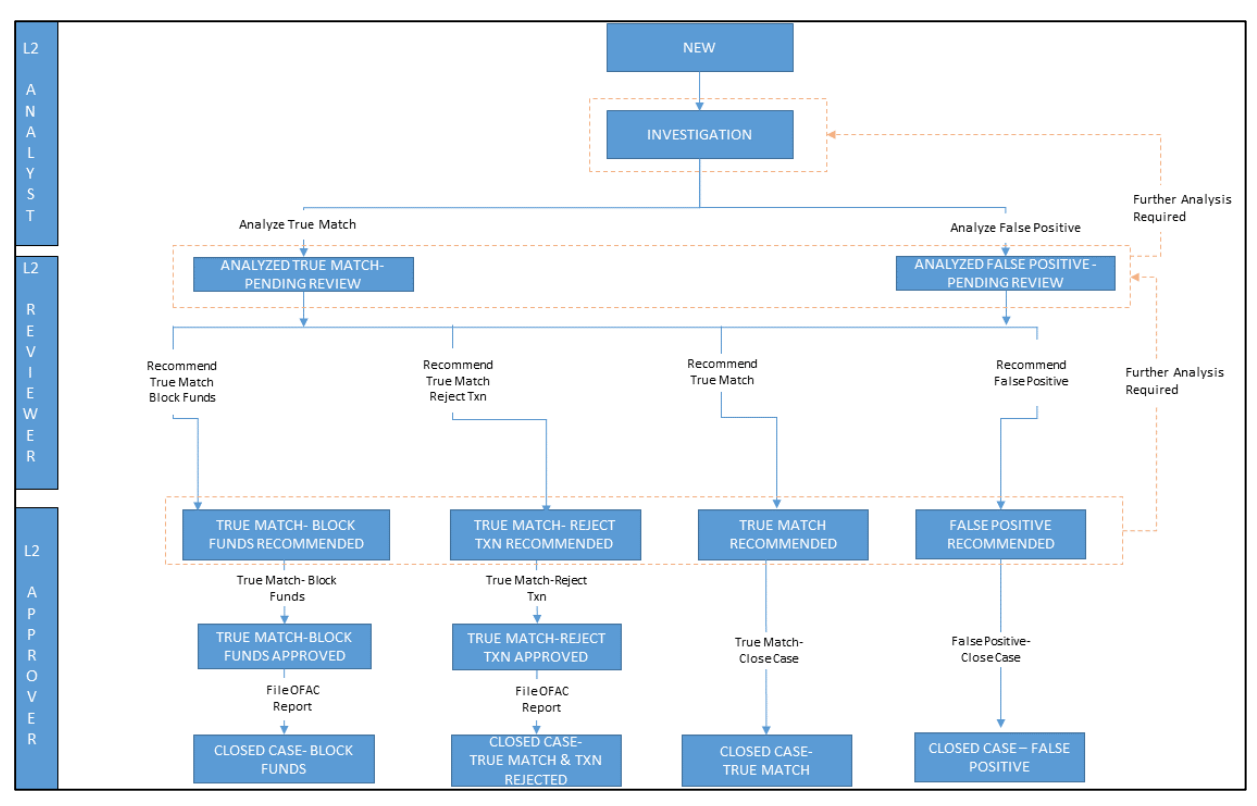

## <span id="page-260-1"></span>**18.4 Customer Screening Escalated Alert Workflows**

#### **18.4.1 SAN, PEP, EDD, and PRB Cases**

<span id="page-260-0"></span>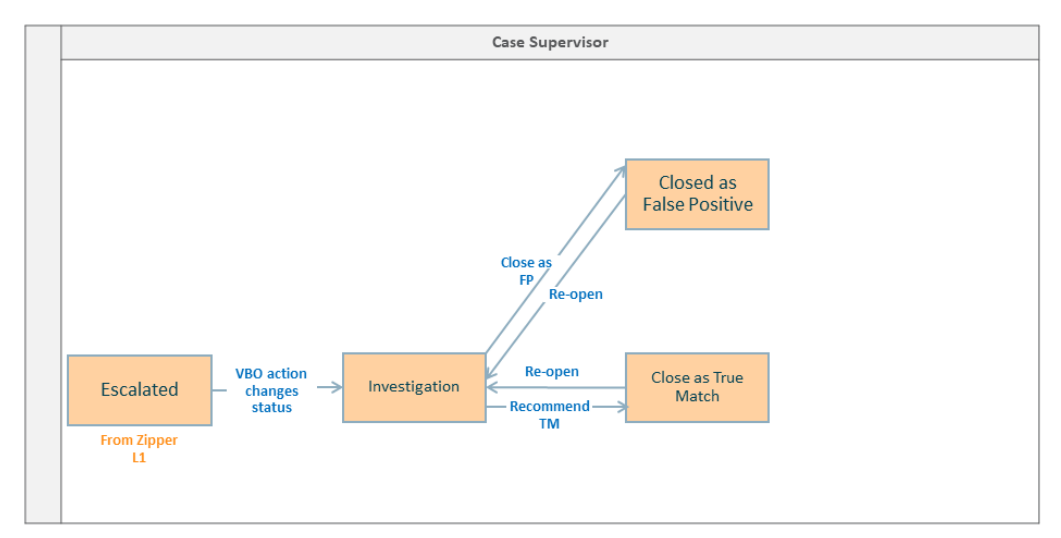

# **OFSAAI Support Contact Details**

Raise a Service Request (SR) in [My Oracle Support \(MOS\)](https://support.oracle.com/) for queries related to the OFSAA applications.

### **Send Us Your Comments**

Oracle welcomes your comments and suggestions on the quality and usefulness of this publication. Your input is an important part of the information used for revision.

- Did you find any errors?
- Is the information clearly presented?
- Do you need more information? If so, where?
- Are the examples correct? Do you need more examples?
- What features did you like most about this manual?

#### **If you find any errors or have any other suggestions for improvement, indicate the title and part number of the documentation along with the chapter/section/page number (if available) and contact the Oracle Support.**

Before sending us your comments, you might like to ensure that you have the latest version of the document wherein any of your concerns have already been addressed. You can access My Oracle Support site which has all the revised/recently released documents.

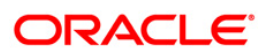